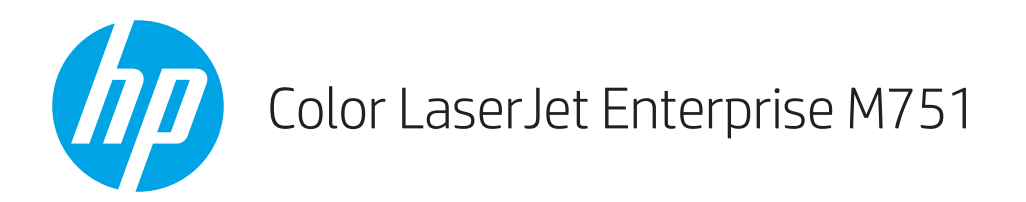

## Ghidul utilizatorului

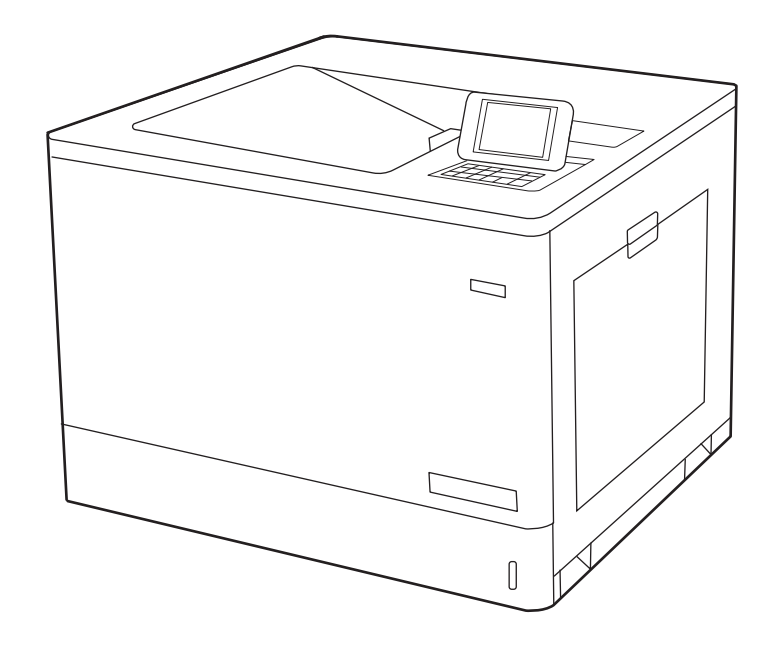

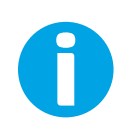

www.hp.com/videos/LaserJet www.hp.com/support/colorljM751

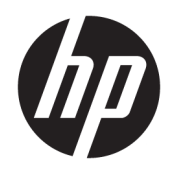

# HP Color LaserJet Enterprise M751

Ghidul utilizatorului

#### Drepturi de autor și licență

© Copyrčght 2019 HP Development Company, L.P.

Reproducerea, adaptarea sau traducerea fără permisiunea prealabilă în scris sunt interzise, cu excepția permisiunilor acordate prin legile drepturilor de autor.

Informatiile din acest document pot fi modificate fără notificare prealabilă.

Singurele garanții pentru produsele și serviciile HP sunt cele stabilite în declarațiile exprese de garanție, care însoțesc aceste produse și servicii. Nici o prevedere a prezentului document nu poate fi interpretată drept garanție suplimentară. Compania HP nu va răspunde pentru nici o omisiune sau eroare tehnică sau editorială din prezentul document.

Edition 1, 4/2019

#### Recunoașterea mărcilor comerciale

Adobe®, Adobe Photoshop®, Acrobat® şi PostScript® sunt mărci comerciale ale Adobe Systems Incorporated.

Apple și sigla Apple sunt mărci comerciale ale Apple Computer, Inc., înregistrate în SUA și în alte tări/regiuni.

macOS este o marcă comercială a Apple Inc., înregistrată în S.U.A. și în alte țări/regiuni.

AirPrint X este marcă comercială a Apple Inc., înregistrată în S.U.A. și în alte țări/regiuni.

Google™ este marcă comercială a Google Inc.

Microsoft®, Windows®, Windows XP® și Windows Vista® sunt mărci comerciale înregistrate ale Microsoft Corporation în SUA.

UNIX® este o marcă comercială înregistrată a The Open Group.

# **Cuprins**

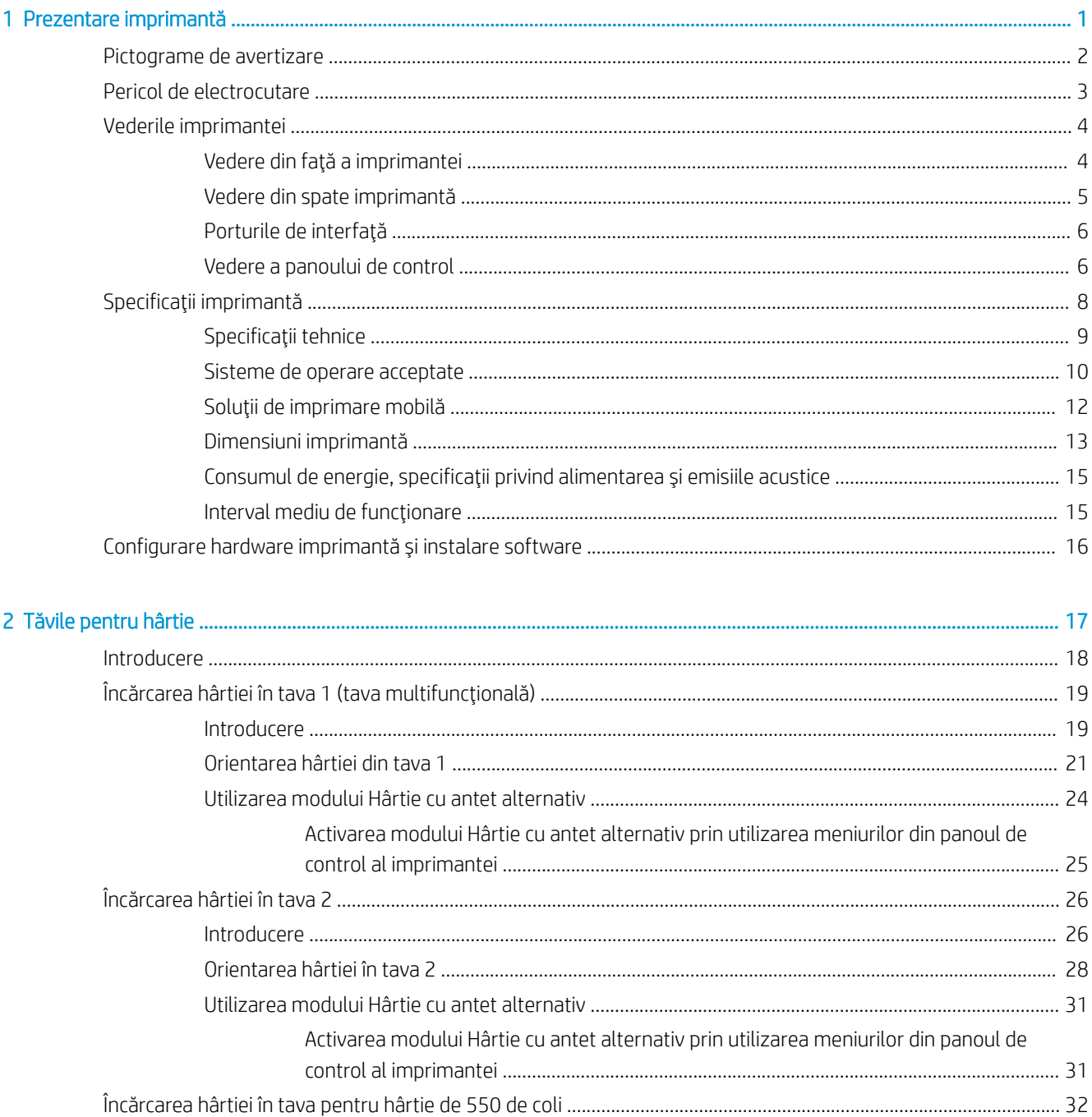

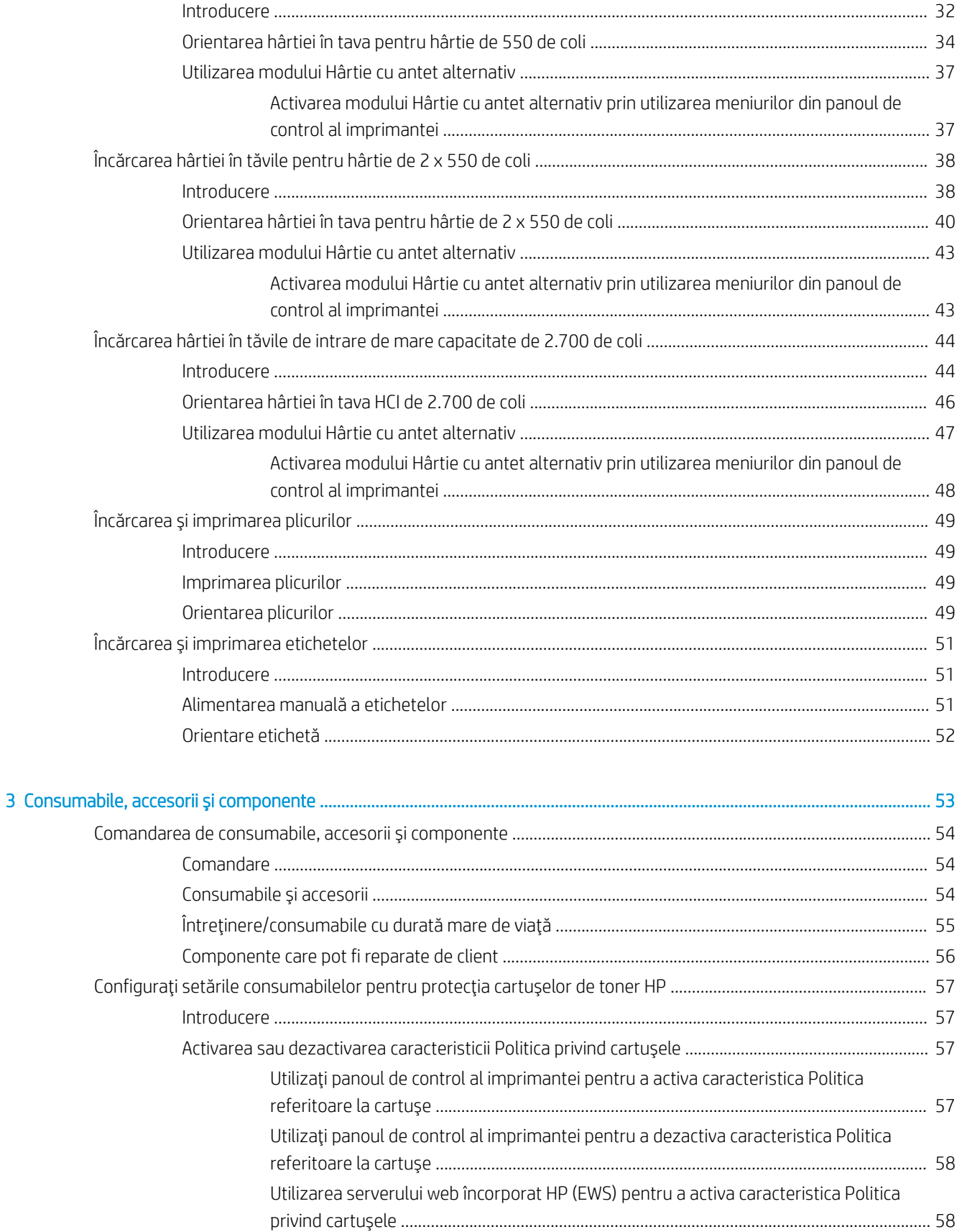

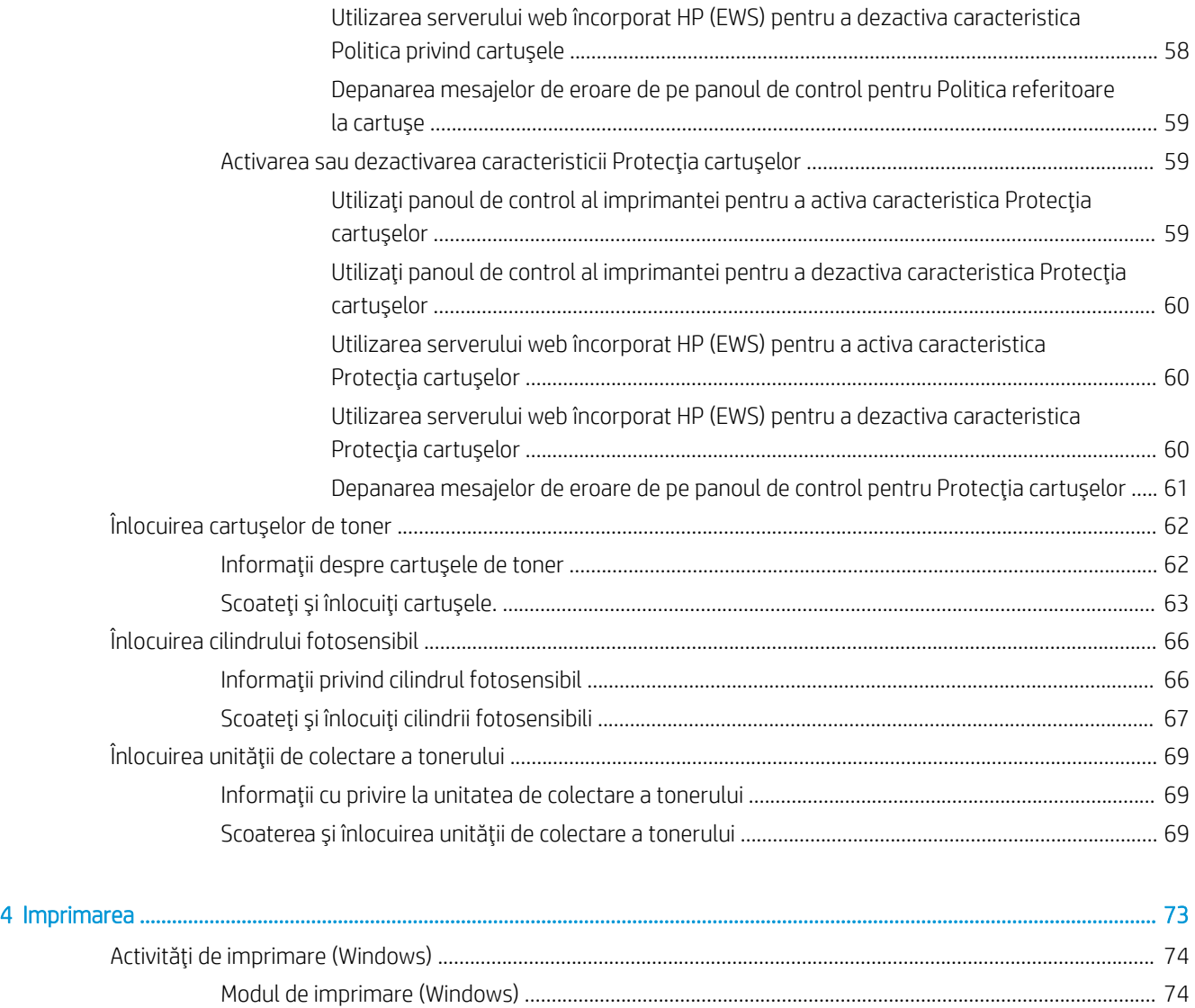

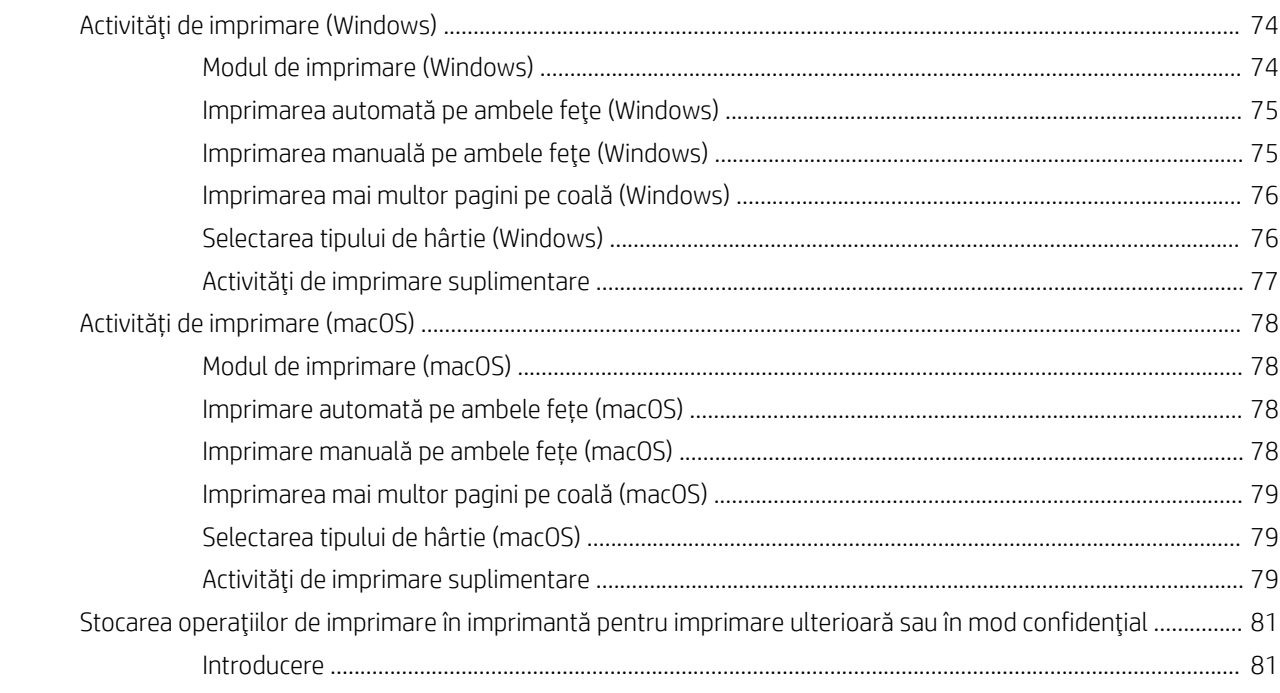

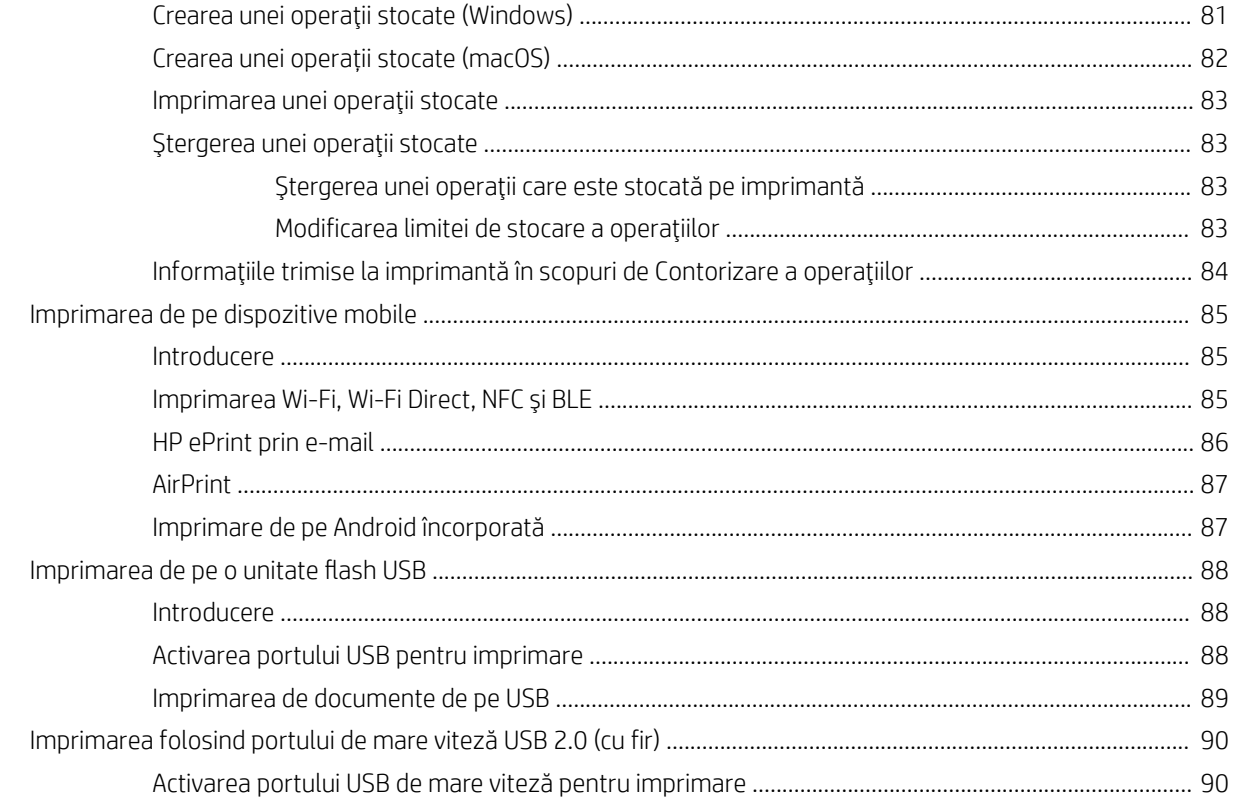

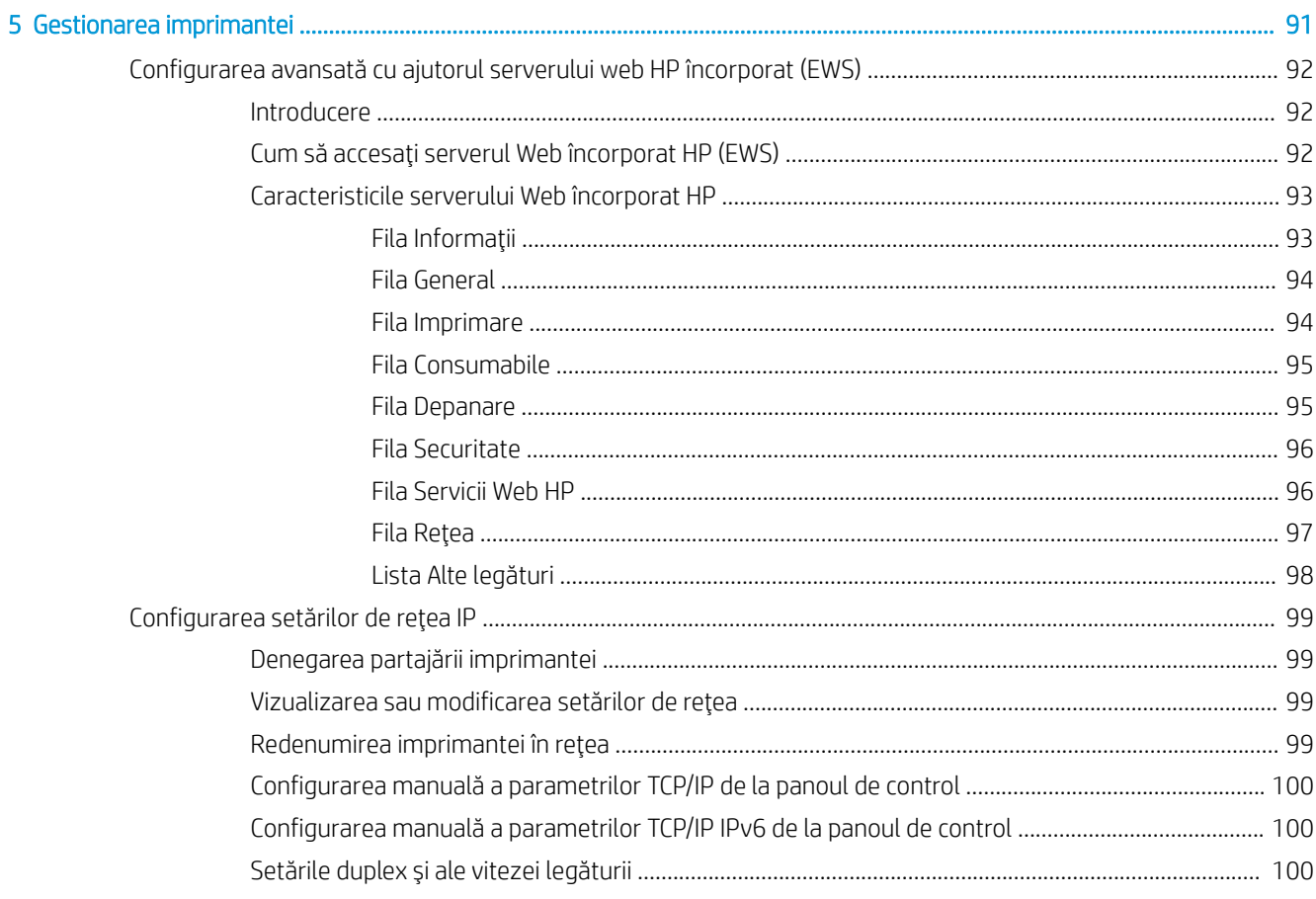

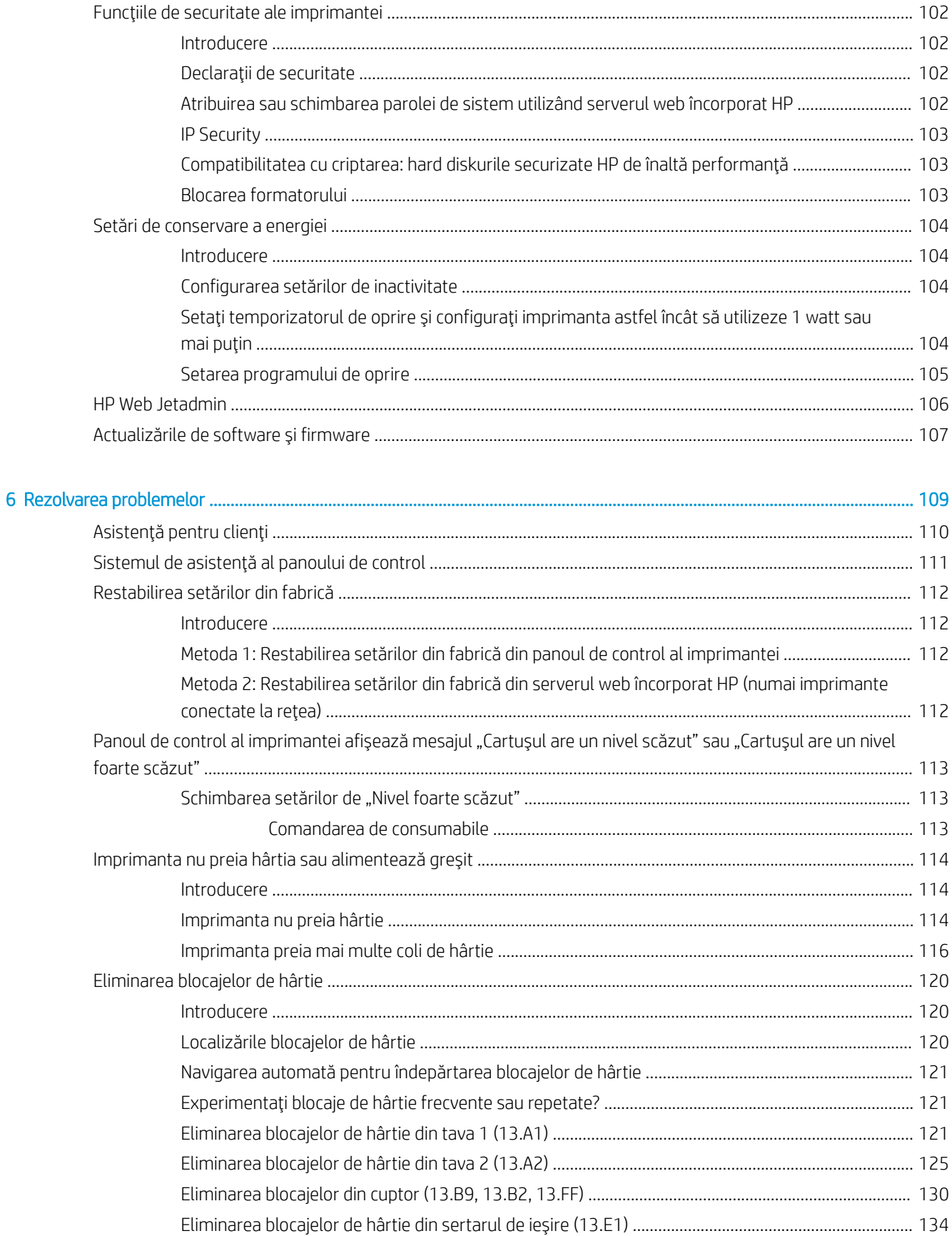

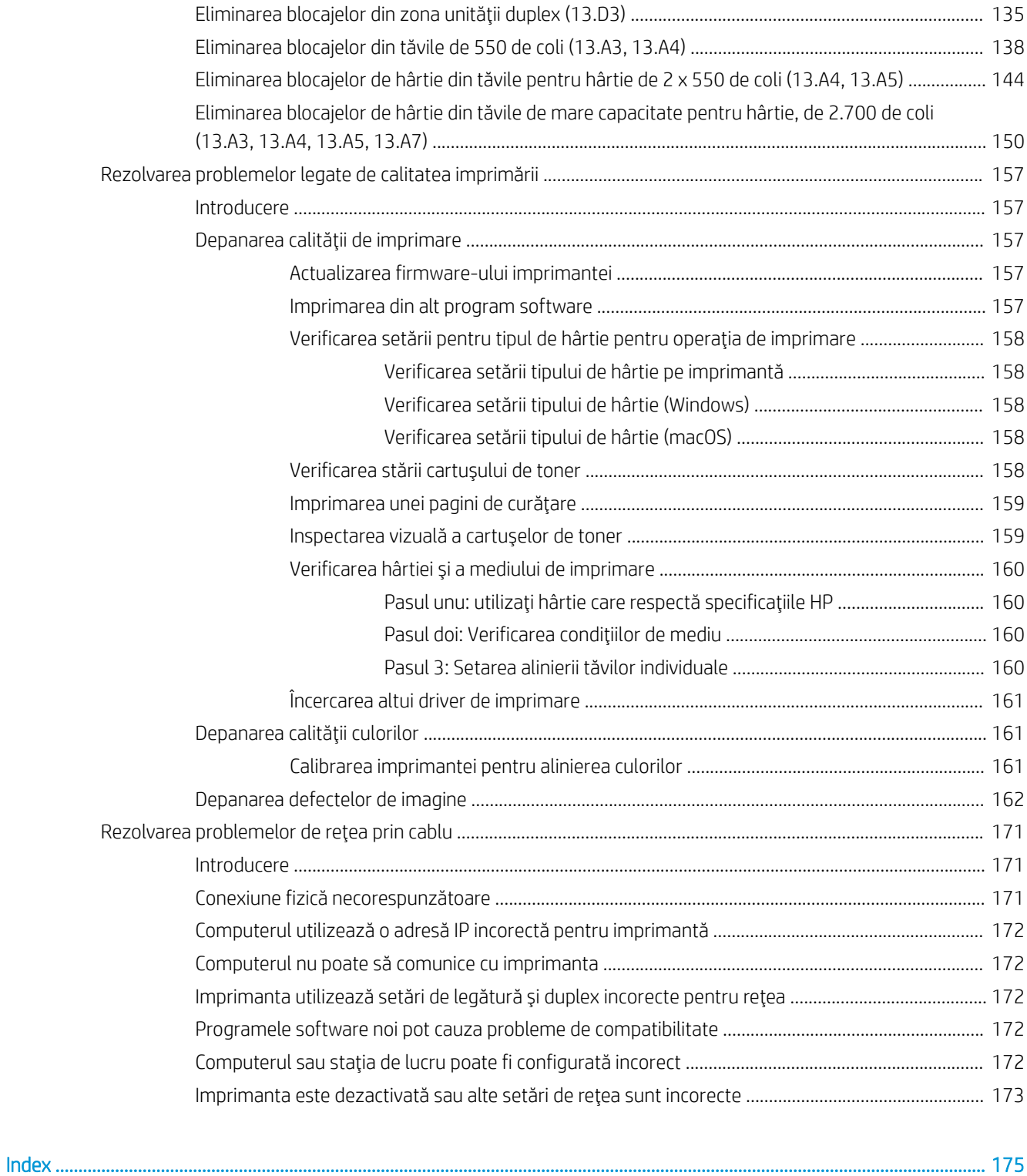

# <span id="page-10-0"></span>1 Prezentare imprimantă

- · Pictograme de avertizare
- · Pericol de electrocutare
- · Vederile imprimantei
- · Specificații imprimantă
- · Configurare hardware imprimantă și instalare software

#### Pentru mai multe informaţii

Următoarele informații sunt corecte la momentul publicării.

Pentru asistență video, consultați www.hp.com/videos/LaserJet.

Pentru informații actuale, consultați [www.hp.com/support/colorljM751](http://www.hp.com/support/colorljM751).

Asistența completă oferită de HP pentru imprimantă include următoarele informații:

- · Instalare și configurare
- **•** Învățare și utilizare
- Rezolvarea problemelor
- · Descărcări de software și actualizări de firmware
- · Alăturarea la forumuri de asistență
- Găsirea de informații despre garanție și reglementări

## <span id="page-11-0"></span>Pictograme de avertizare

Definițiile pictogramelor de avertizare: Următoarele pictograme de avertizare pot apărea pe produsele HP. Acolo unde este cazul, acordați atenția necesară.

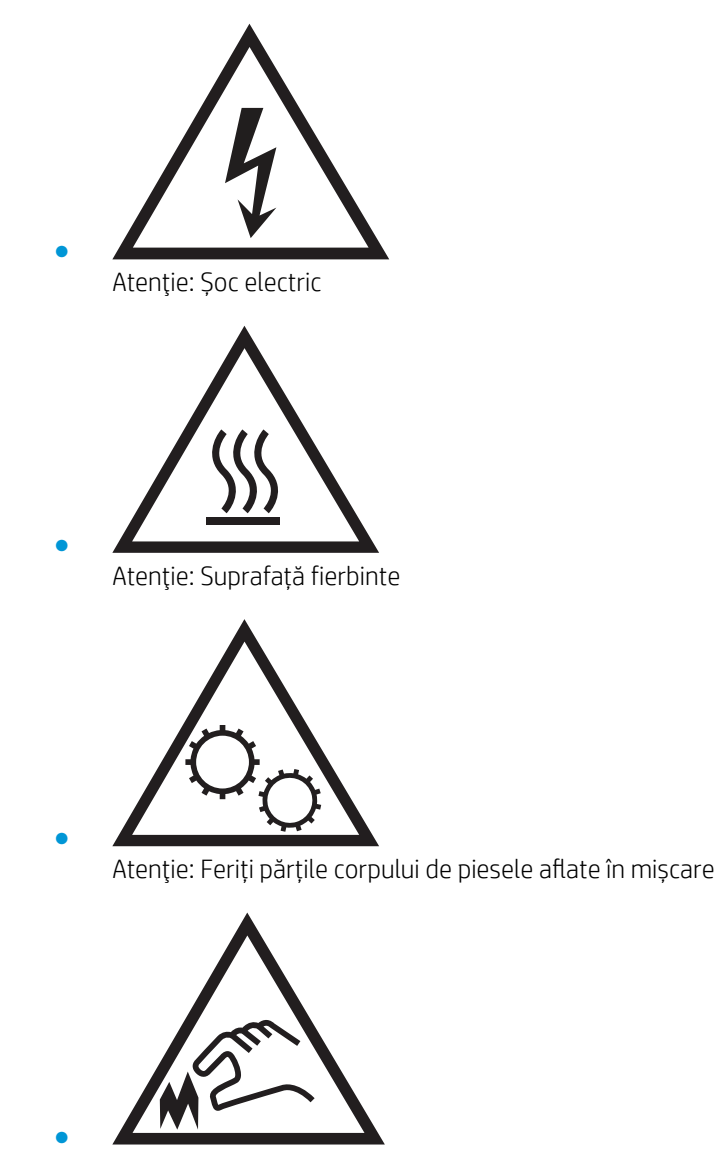

Atenție: Margini ascuțite în imediata apropiere

## <span id="page-12-0"></span>Pericol de electrocutare

Respectați întotdeauna măsurile principale de siguranță atunci când utilizați produsul, pentru a reduce riscul de arsuri sau electrocutare.

- · Citiți cu atenție și asigurați-vă că ați înțeles toate instrucțiunile din ghidul pentru utilizator.
- · Respectați toate avertismentele și instrucțiunile marcate pe produs.
- · Folosiți numai prize electrice cu împământare când conectați acest produs la sursa de alimentare. Dacă nu ştiți dacă priza are împământare, cereți ajutorul unui electrician calificat.
- Nu atingeți contactele de pe niciuna dintre mufele produsului. Înlocuiți imediat cablurile deteriorate.
- Deconectați produsul de la prizele de perete înainte de a-l curăța.
- Nu instalați și nu utilizați acest produs lângă apă sau cu mâinile umede.
- Instalați produsul în siguranță pe o suprafață stabilă.
- Instalați produsul într-un loc protejat, unde nimeni nu poate păși pe cablul de alimentare și nu se poate împiedica de acesta.

## <span id="page-13-0"></span>Vederile imprimantei

- · Vedere din față a imprimantei
- Vedere din spate imprimantă
- Porturile de interfață
- Vedere a panoului de control

## Vedere din faţă a imprimantei

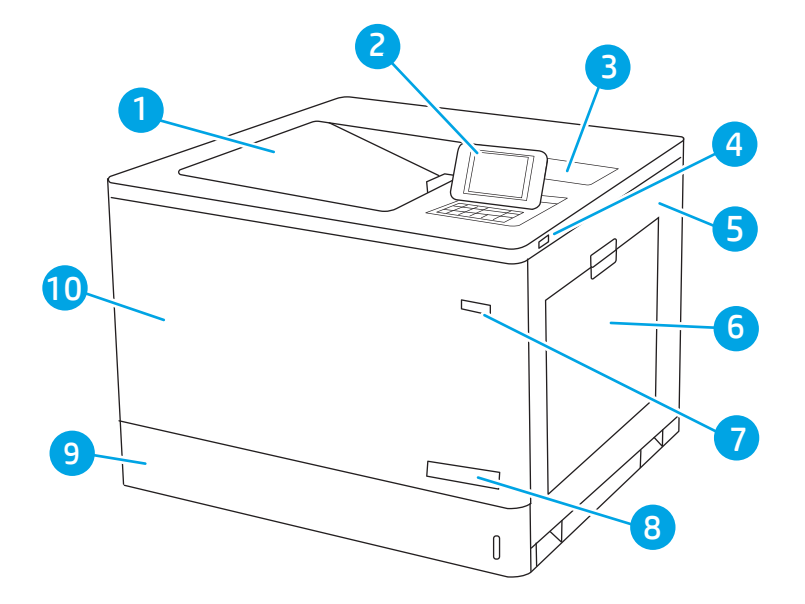

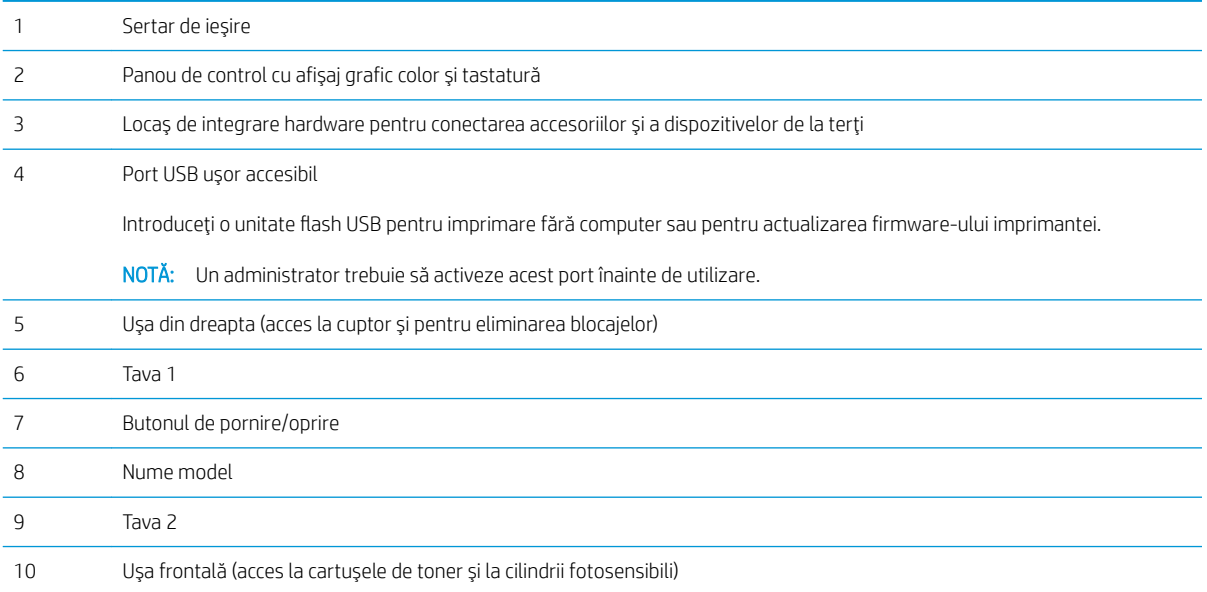

## <span id="page-14-0"></span>Vedere din spate imprimantă

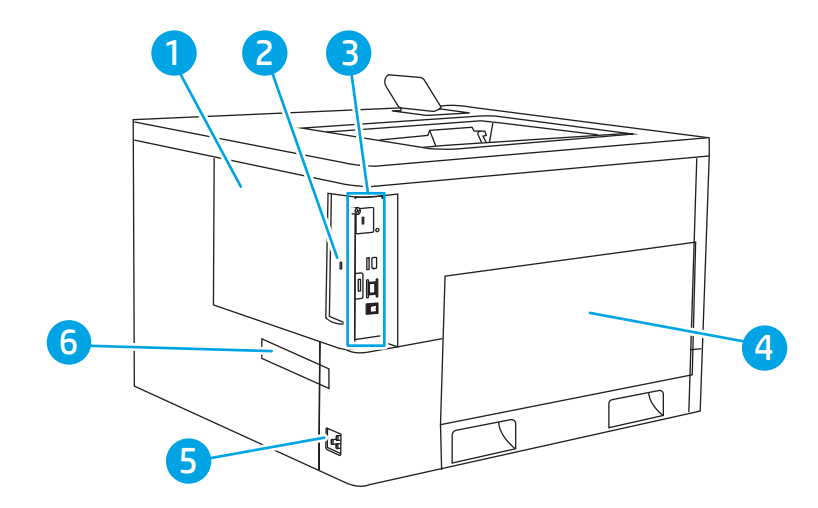

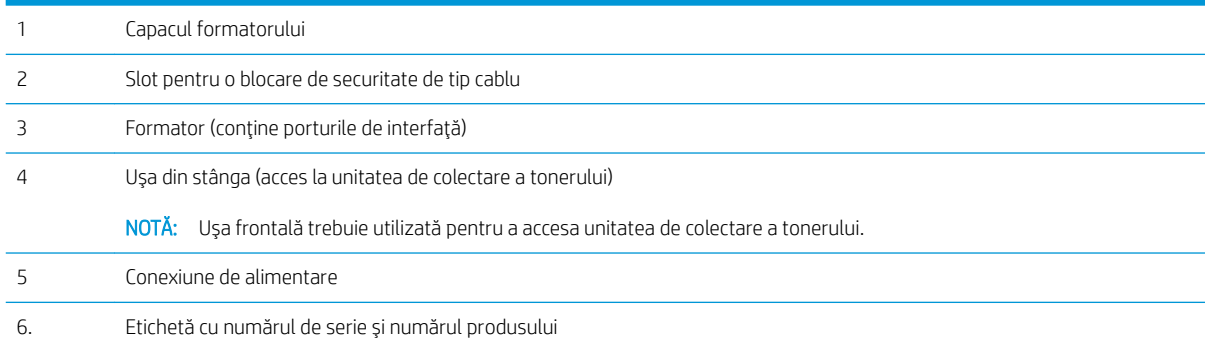

### <span id="page-15-0"></span>Porturile de interfață

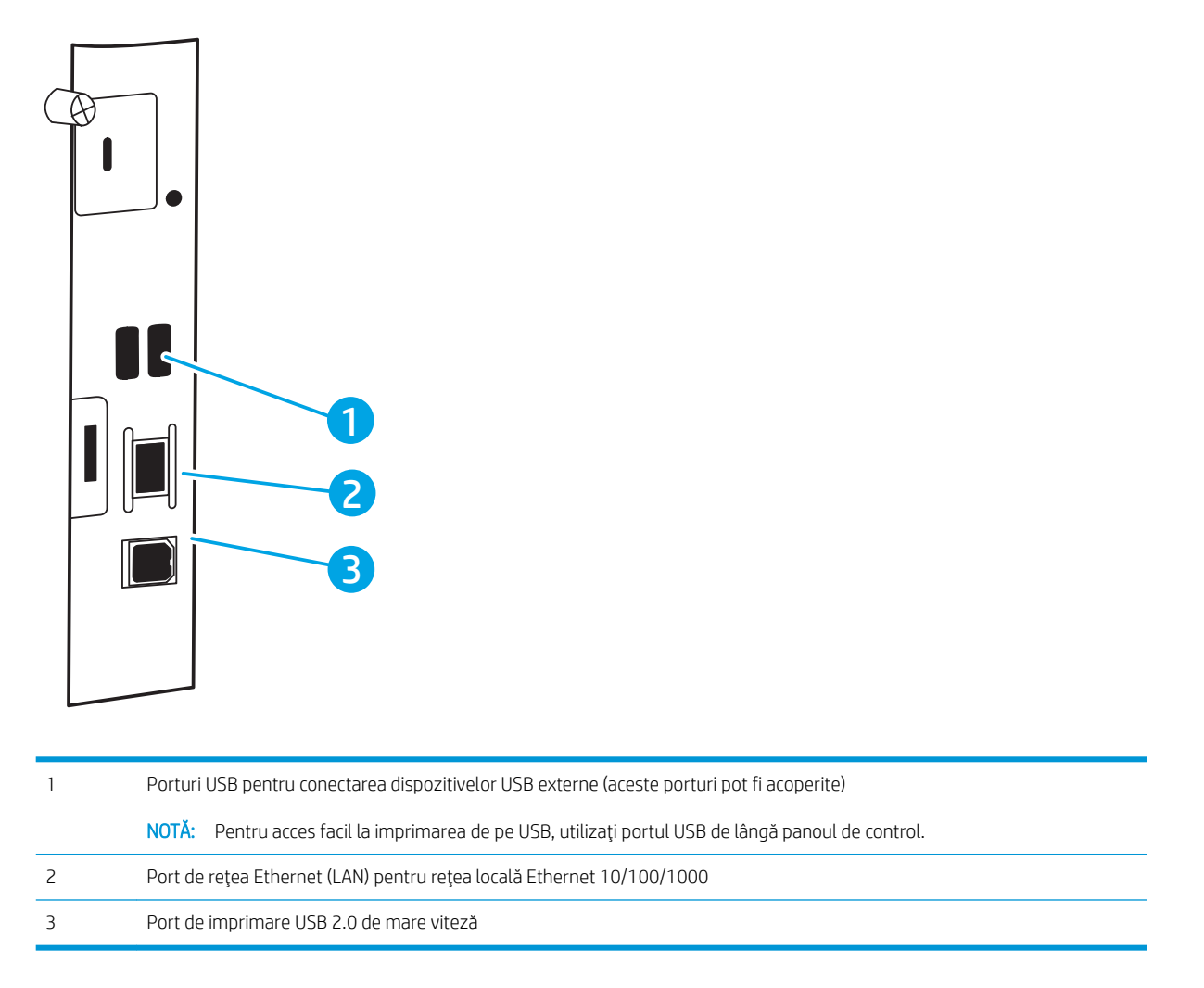

### Vedere a panoului de control

Utilizați panoul de control pentru a obține informații despre starea imprimantei și a lucrărilor și pentru a configura imprimanta. Ecranul acestui panou de control nu este senzitiv. Utilizați butoanele săgeată și butonul OK pentru a naviga prin elementele de meniu și a le selecta.

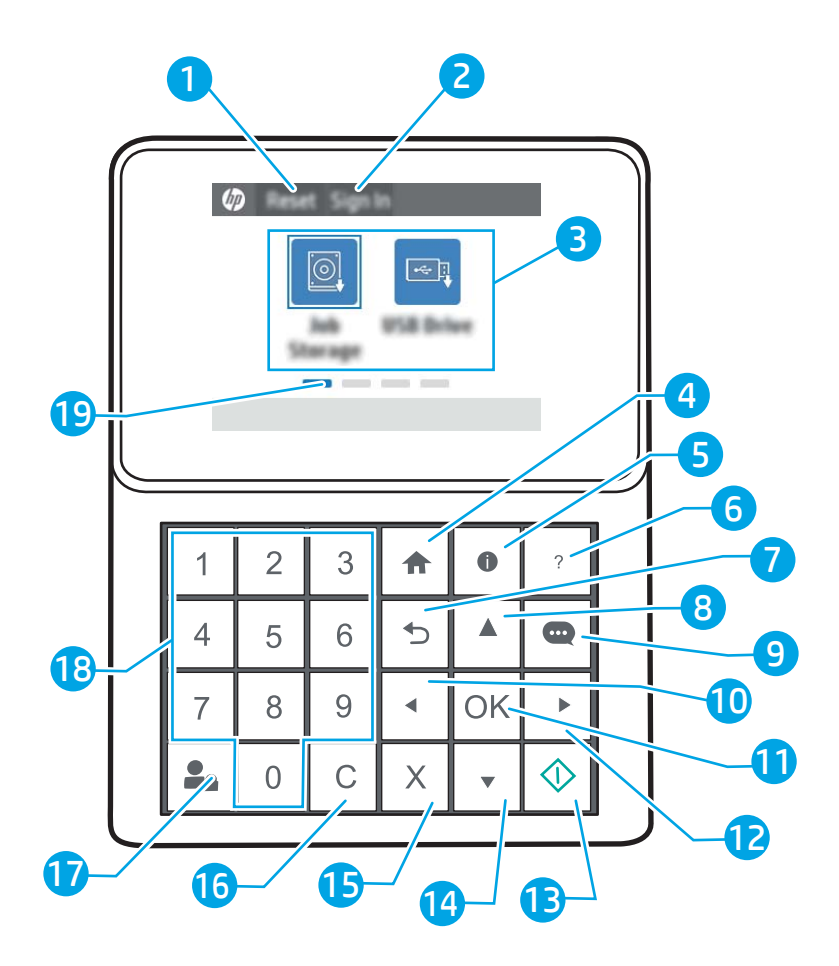

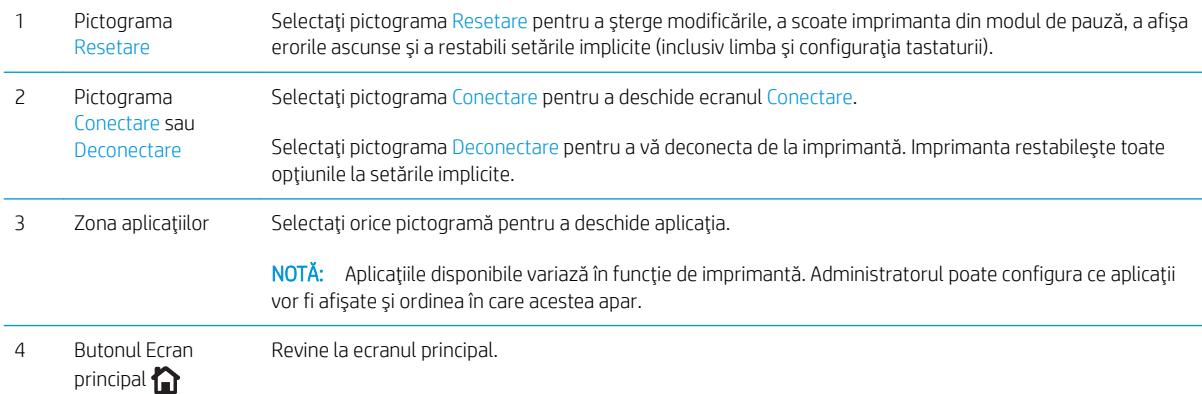

<span id="page-17-0"></span>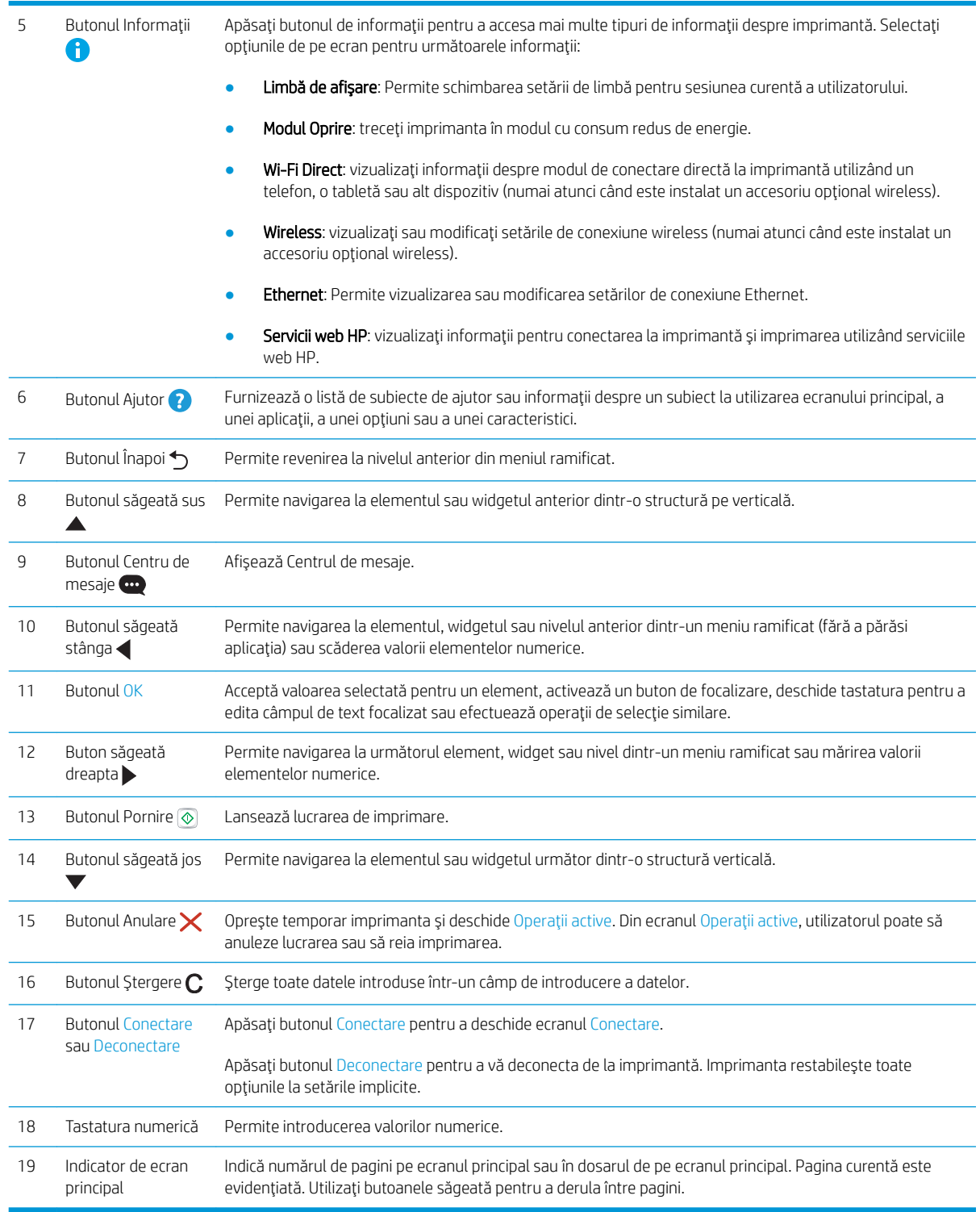

## Specificații imprimantă

IMPORTANT: Următoarele specificații sunt corecte la momentul publicării, dar pot suferi modificări. Pentru informaţiile curente, consultaţi [www.hp.com/support/colorljM751.](http://www.hp.com/support/colorljM751)

- <span id="page-18-0"></span>· Specificații tehnice
- **•** Sisteme de operare acceptate
- · Soluții de imprimare mobilă
- · Dimensiuni imprimantă
- · Consumul de energie, specificații privind alimentarea și emisiile acustice
- · Interval mediu de funcționare

## Specificații tehnice

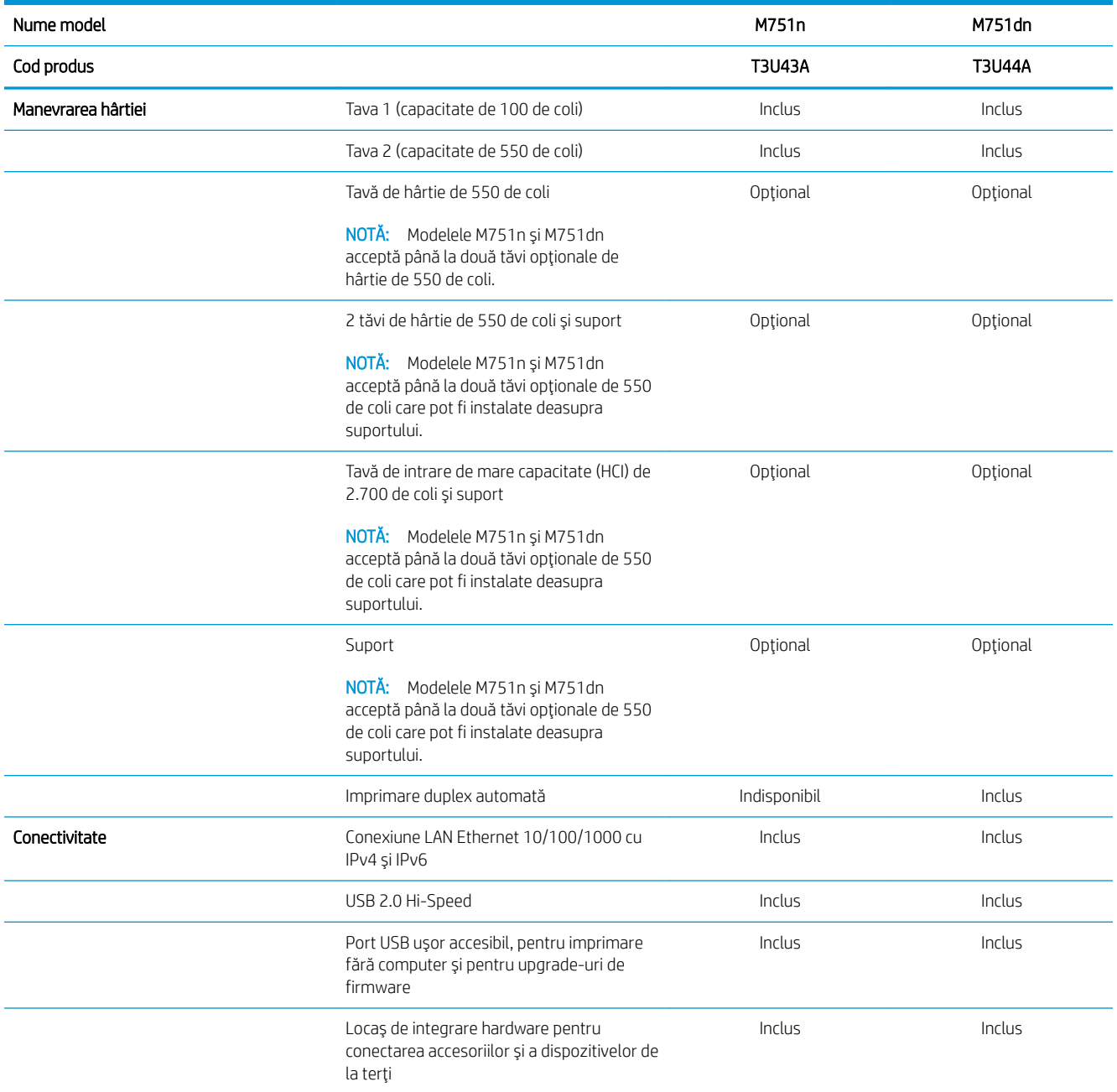

<span id="page-19-0"></span>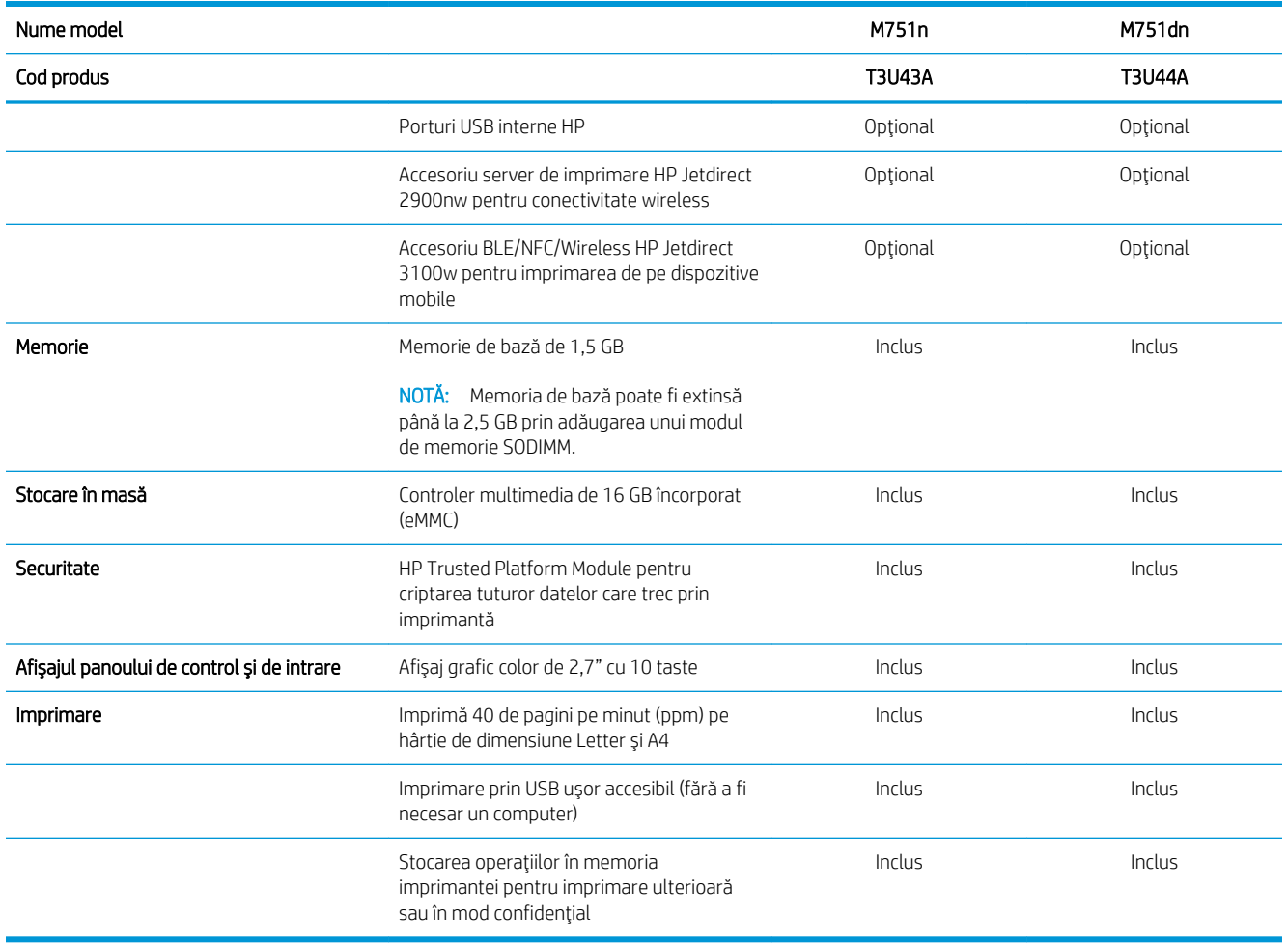

### Sisteme de operare acceptate

Linux: Pentru informații și drivere de imprimare pentru Linux, accesați www.hp.com/go/linuxprinting.

UNIX: Pentru informații și drivere de imprimare pentru UNIX®, accesați www.hp.com/go/unixmodelscripts.

Următoarele informații se aplică pentru driverele de imprimare HP PCL 6 pentru Windows specifice imprimantei, pentru driverele de imprimare HP pentru macOS și pentru programul de instalare a software-ului.

Windows: Descărcați HP Easy Start de pe [123.hp.com/LaserJet](http://123.hp.com/laserjet) pentru a instala driverul de imprimare HP. Sau accesați site-ul web de asistență pentru această imprimantă: [www.hp.com/support/colorljM751](http://www.hp.com/support/colorljM751) pentru a descărca driverul de imprimare sau programul de instalare a software-ului pentru instalarea driverului de imprimare HP.

macOS: computerele Mac sunt acceptate cu această imprimantă. Descărcați HP Easy Start de pe [123.hp.com/](http://123.hp.com/laserjet) [LaserJet](http://123.hp.com/laserjet) sau de pe pagina de asistență pentru imprimantă, apoi utilizați HP Easy Start pentru a instala driverul de imprimare HP.

- 1. Accesați [123.hp.com/LaserJet](http://123.hp.com/laserjet).
- 2. Urmați pașii sugerați pentru a descărca software-ul imprimantei.

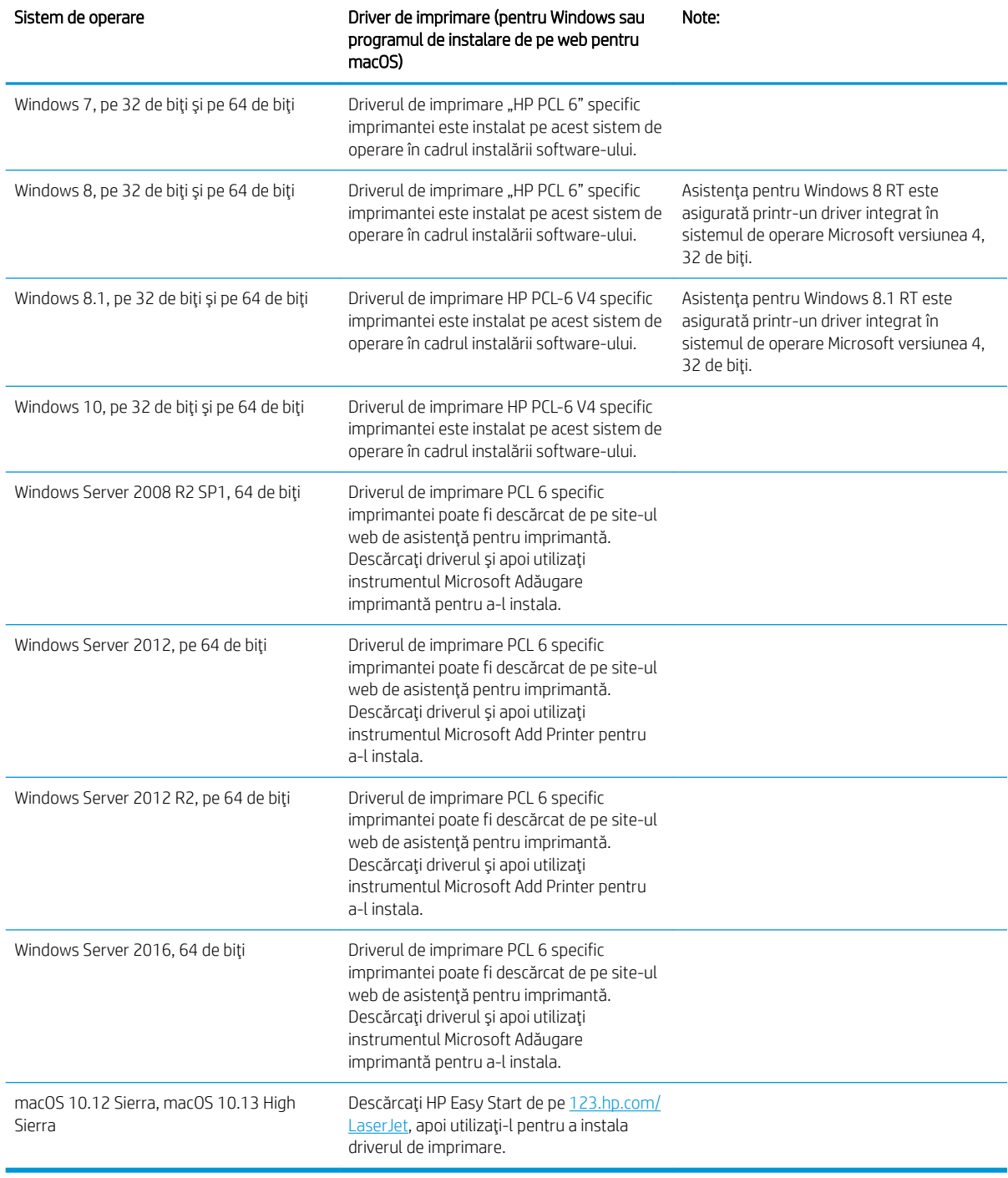

#### Tabelul 1-1 Sisteme de operare acceptate și drivere de imprimantă

NOTĂ: Sistemele de operare acceptate se pot modifica.

NOTĂ: Pentru o listă actualizată a sistemelor de operare acceptate și pentru a beneficia de asistență HP completă pentru imprimantă, accesați [www.hp.com/support/colorljM751](http://www.hp.com/support/colorljM751).

<span id="page-21-0"></span>1997 NOTĂ: Pentru detalii despre sistemele de operare client și server și pentru asistență pentru driverele HP UPD pentru această imprimantă, accesați [www.hp.com/go/upd.](http://www.hp.com/go/upd) În secțiunea Informații suplimentare, faceți clic pe Specificatii.

#### Tabelul 1-2 Cerințe minime de sistem

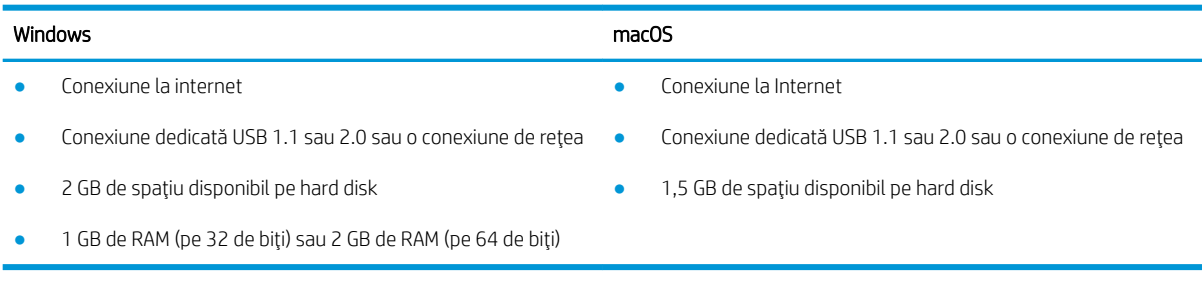

**W NOTĂ:** Programul Windows de instalare a software-ului instalează serviciul HP Smart Device Agent Base. Dimensiunea fișierului este sub 100 kb. Singura sa funcție este să caute în fiecare oră imprimante conectate prin USB. Nu se colectează date. Dacă găsește o imprimantă USB, va încerca să localizeze în rețea o instanță de JetAdvantage Management Connector (JAMc). Dacă găsește un JAMc, va lansa din JAMc procesul de upgrade de la HP Smart Device Agent Base la ediția completă Smart Device Agent, ceea ce va permite contorizarea paginilor imprimate într-un cont de Managed Print Services (MPS – Servicii de imprimare gestionată). Pachetele web care conțin numai driverul pentru imprimantă, descărcate de la [www.hp.com](http://www.hp.com) și instalate prin expertul Adăugare imprimantă, nu instalează acest serviciu.

Pentru a dezinstala serviciul, deschideți Panoul de control, selectați Programe sau Programe și caracteristici și apoi selectați Adăugare/Eliminare programe sau Dezinstalare program pentru a elimina serviciul. Numele fișierului este HPSmartDeviceAgentBase.

### Soluții de imprimare mobilă

HP oferă multiple soluții mobile pentru a facilita imprimarea la o imprimantă HP de pe laptop, tabletă, smartphone sau alt dispozitiv mobil. Pentru a vizualiza lista completă și pentru a identifica cea mai potrivită alegere, accesați www.hp.com/go/MobilePrinting.

**W NOTĂ:** Actualizați firmware-ul imprimantei pentru a vă asigura că toate capacitățile de imprimare mobilă sunt acceptate.

- Wi-Fi Direct (numai pentru modelele wireless cu accesoriu BLE/NFC/Wireless HP Jetdirect 3100w instalat)
- HP ePrint prin e-mail (necesită activarea Serviciilor web HP și înregistrarea imprimantei pe HP Connected)
- Aplicația HP Smart
- Google Cloud Print
- AirPrint
- Imprimare Android
- HP Roam

## <span id="page-22-0"></span>Dimensiuni imprimantă

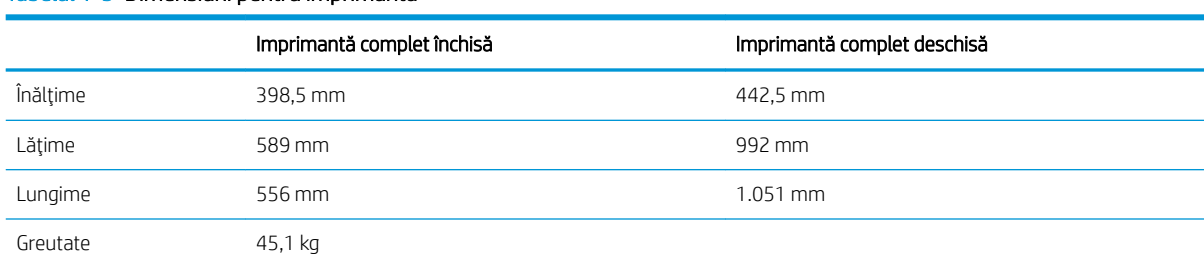

#### Tabelul 1-3 Dimensiuni pentru imprimantă

#### Tabelul 1-4 Dimensiunile tăvii pentru hârtie de 550 de coli

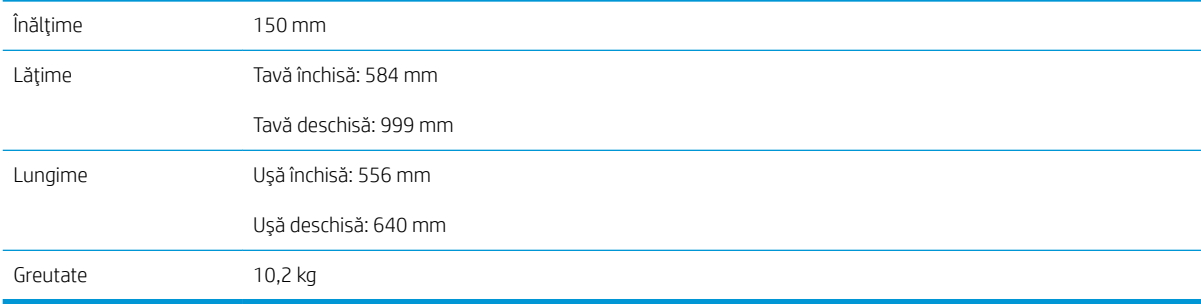

#### Tabelul 1-5 Dimensiunile imprimantei cu o tavă pentru hârtie de 550 de coli

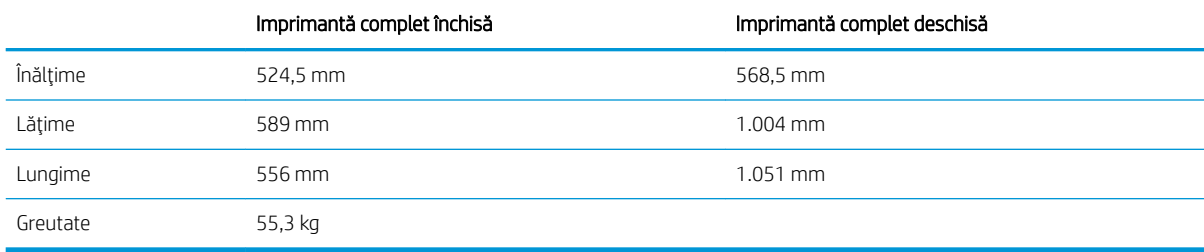

#### Tabelul 1-6 Dimensiuni pentru tava pentru hârtie de 2 x 550 de coli și suport

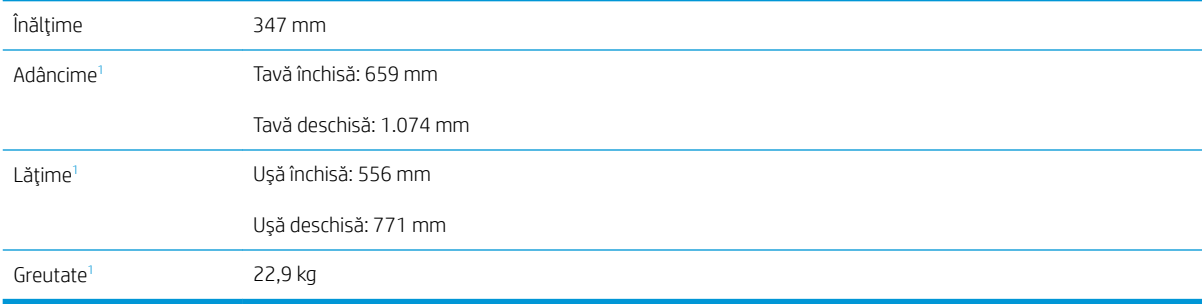

 $\overline{1}$  Nu include picioarele de stabilizare.

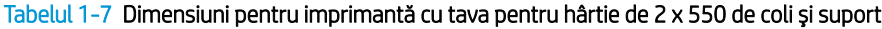

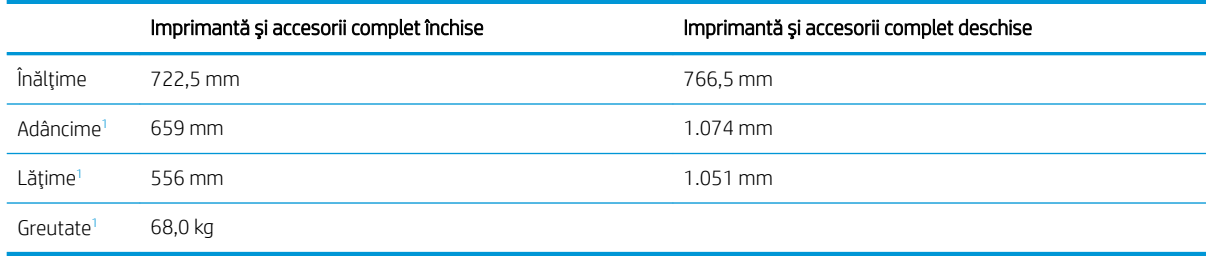

 $\overline{1}$  Nu include picioarele de stabilizare.

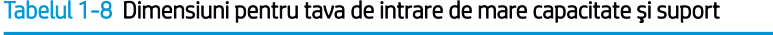

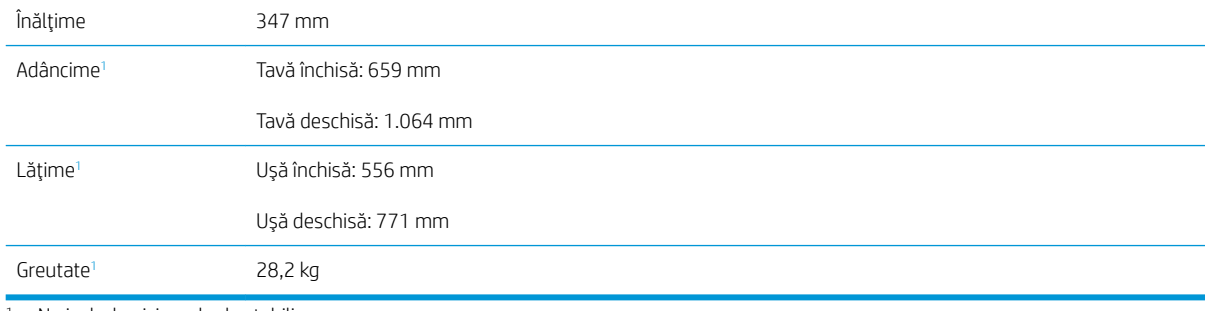

<sup>1</sup> Nu include picioarele de stabilizare.

#### Tabelul 1-9 Dimensiuni pentru imprimantă cu tava de intrare de mare capacitate și suport

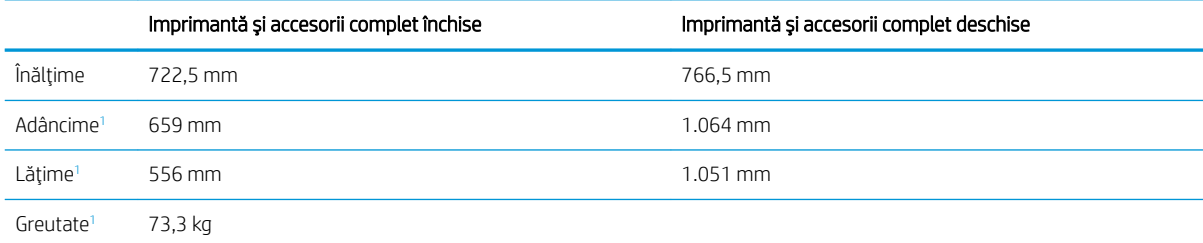

<sup>1</sup> Nu include picioarele de stabilizare.

#### Tabelul 1-10 Dimensiuni pentru suport

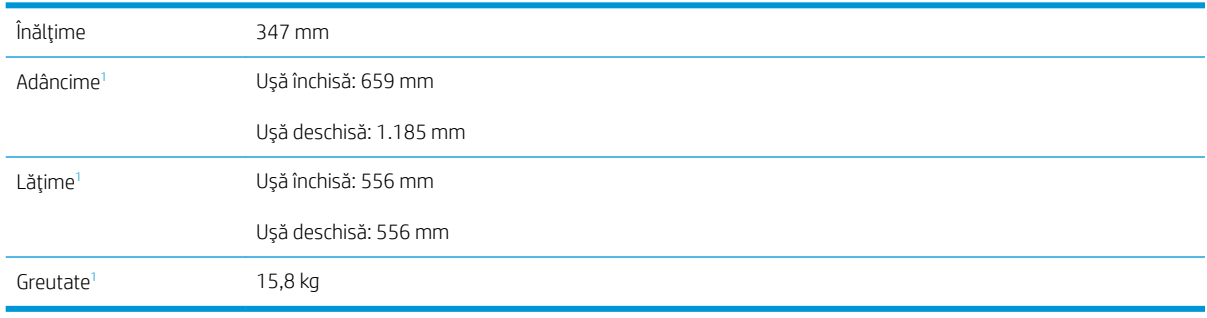

 $\overline{1}$  Nu include picioarele de stabilizare.

#### <span id="page-24-0"></span>Tabelul 1-11 Dimensiuni pentru imprimantă cu suport

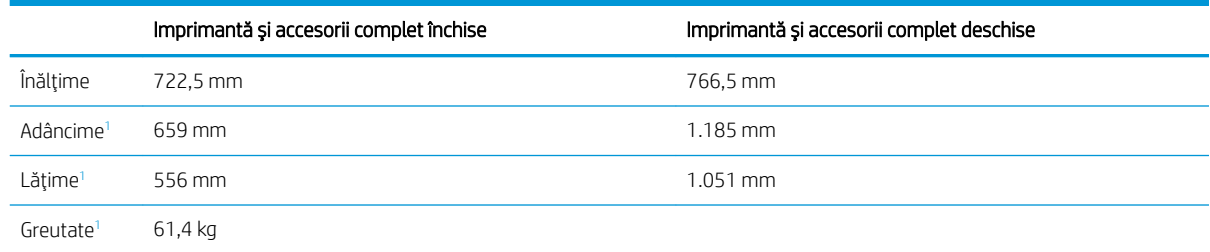

 $\overline{1}$  Nu include picioarele de stabilizare.

### Consumul de energie, specificații privind alimentarea și emisiile acustice

Pentru informații actualizate, consultați [www.hp.com/support/colorljM751](http://www.hp.com/support/colorljM751).

### Interval mediu de funcționare

#### Tabelul 1-12 Specificații de mediu de operare

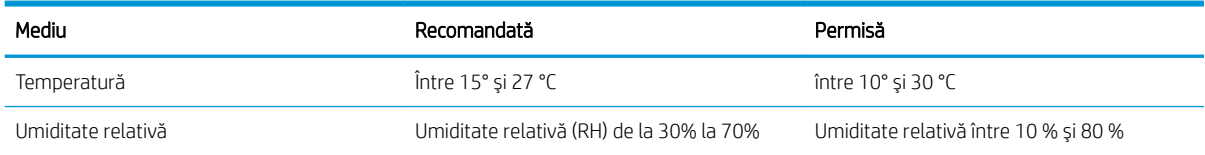

ATENȚIE: Cerințele de alimentare cu energie au la bază țara/regiunea în care este comercializată imprimanta. Nu convertiți tensiunile de funcționare. Acest lucru va duce la deteriorarea imprimantei și la anularea garanției acesteia.

## <span id="page-25-0"></span>Configurare hardware imprimantă și instalare software

Pentru instrucțiuni de configurare de bază, consultați ghidul de instalare a hardware-ului livrat împreună cu produsul. Pentru instrucțiuni suplimentare, accesați asistența HP pe Web.

Accesați [www.hp.com/support/colorljM751](http://www.hp.com/support/colorljM751) pentru a beneficia de asistența completă asigurată de HP pentru imprimantă. Găsiți următoarele resurse de asistență:

- · Instalare și configurare
- Învățare și utilizare
- Rezolvarea problemelor
- · Descărcați actualizări de software și firmware
- · Alăturarea la forumuri de asistență
- · Găsirea de informații despre garanție și reglementări

# <span id="page-26-0"></span>2 Tăvile pentru hârtie

● [Introducere](#page-27-0)

- · Încărcarea hârtiei în tava 1 (tava multifuncțională)
- · Încărcarea hârtiei în tava 2
- · Încărcarea hârtiei în tava pentru hârtie de 550 de coli
- · Încărcarea hârtiei în tăvile pentru hârtie de 2 x 550 de coli
- · Încărcarea hârtiei în tăvile de intrare de mare capacitate de 2.700 de coli
- · Încărcarea și imprimarea plicurilor
- · Încărcarea și imprimarea etichetelor

#### Pentru mai multe informații

Următoarele informații sunt corecte la momentul publicării.

Pentru asistență video, consultați www.hp.com/videos/LaserJet.

Pentru informații actuale, consultați [www.hp.com/support/colorljM751](http://www.hp.com/support/colorljM751).

Asistența completă oferită de HP pentru imprimantă include următoarele informații:

- · Instalare și configurare
- **•** Învățare și utilizare
- Rezolvarea problemelor
- · Descărcări de software și actualizări de firmware
- · Alăturarea la forumuri de asistență
- Găsirea de informații despre garanție și reglementări

## <span id="page-27-0"></span>Introducere

ATENȚIE: Nu extindeți mai mult de o tavă pentru hârtie la un moment dat.

Nu utilizați tava de hârtie drept scară.

Ţineți mâinile la distanță în afara tăvilor de hârtie când le închideți.

Toate tăvile trebuie să fie închise la mutarea imprimantei.

## <span id="page-28-0"></span>Încărcarea hârtiei în tava 1 (tava multifuncțională)

### Introducere

Informațiile următoare descriu modul de încărcare a hârtiei în tava 1. Această tavă are o capacitate de până la 100 de coli de hârtie de 75 g/m<sup>2</sup> sau de până la 10 plicuri.

1. Deschideţi tava 1.

2. Trageți în afară extensia tăvii pentru a susține hârtia.

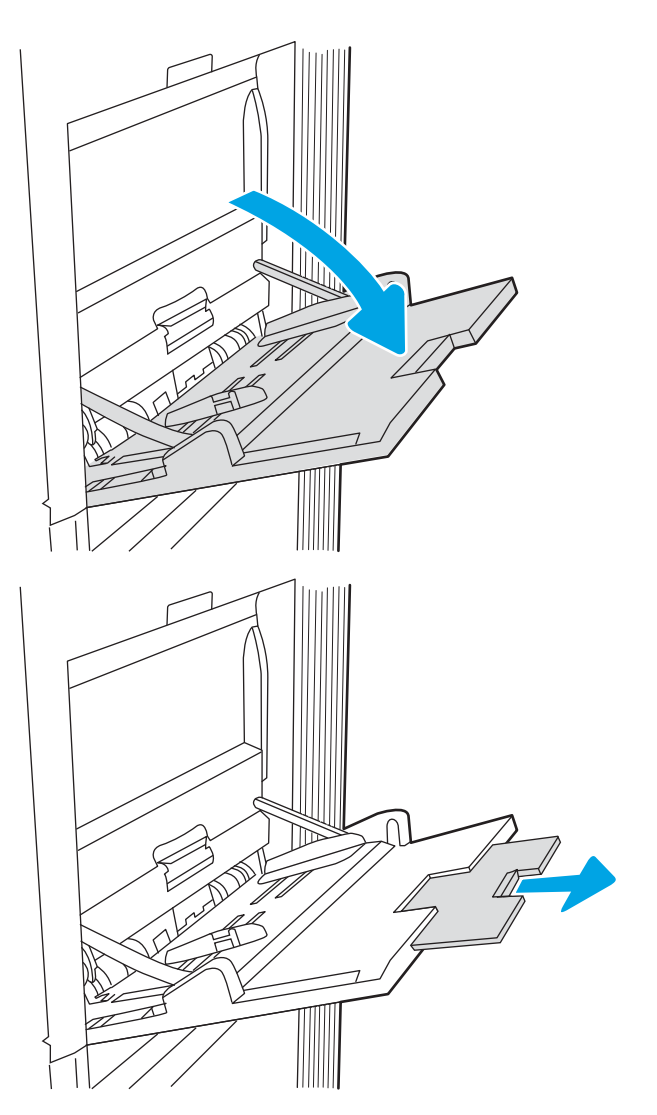

3. Utilizați clema de reglare albastră pentru a extinde ghidajele pentru hârtie la dimensiunile corespunzătoare, apoi încărcați hârtia în tavă. Pentru informaţii despre orientarea hârtiei, consultați <u>Tabelul 2-1 Orientarea hârtiei în tava 1,</u> la pagina 21.

Aveți grijă ca hârtia să încapă sub linia de umplere de pe ghidajele pentru hârtie.

**NOTĂ:** Înălțimea maximă a topului este de 10 mm sau de aproximativ 100 de coli de hârtie de 75 g/m<sup>2</sup> .

4. Folosind clema de reglare albastră, reglați ghidajele laterale astfel încât să atingă uşor topul de hârtie, fără să-l îndoaie.

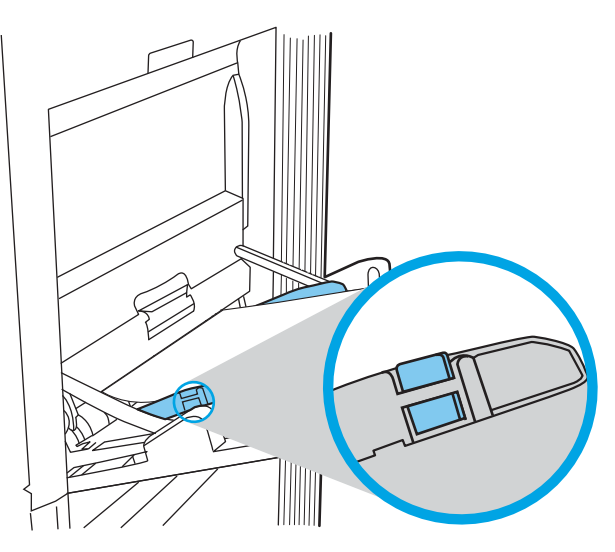

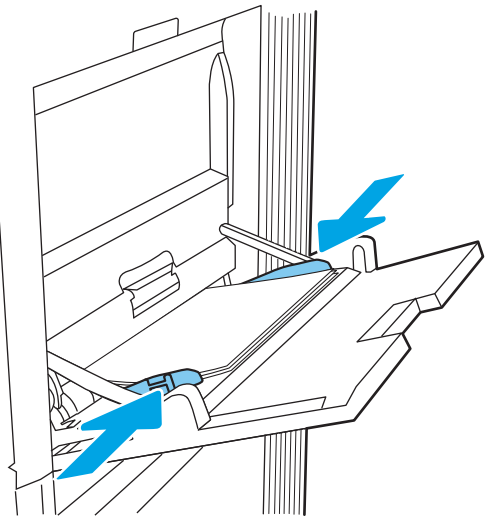

## <span id="page-30-0"></span>Orientarea hârtiei din tava 1

#### Tabelul 2-1 Orientarea hârtiei în tava 1

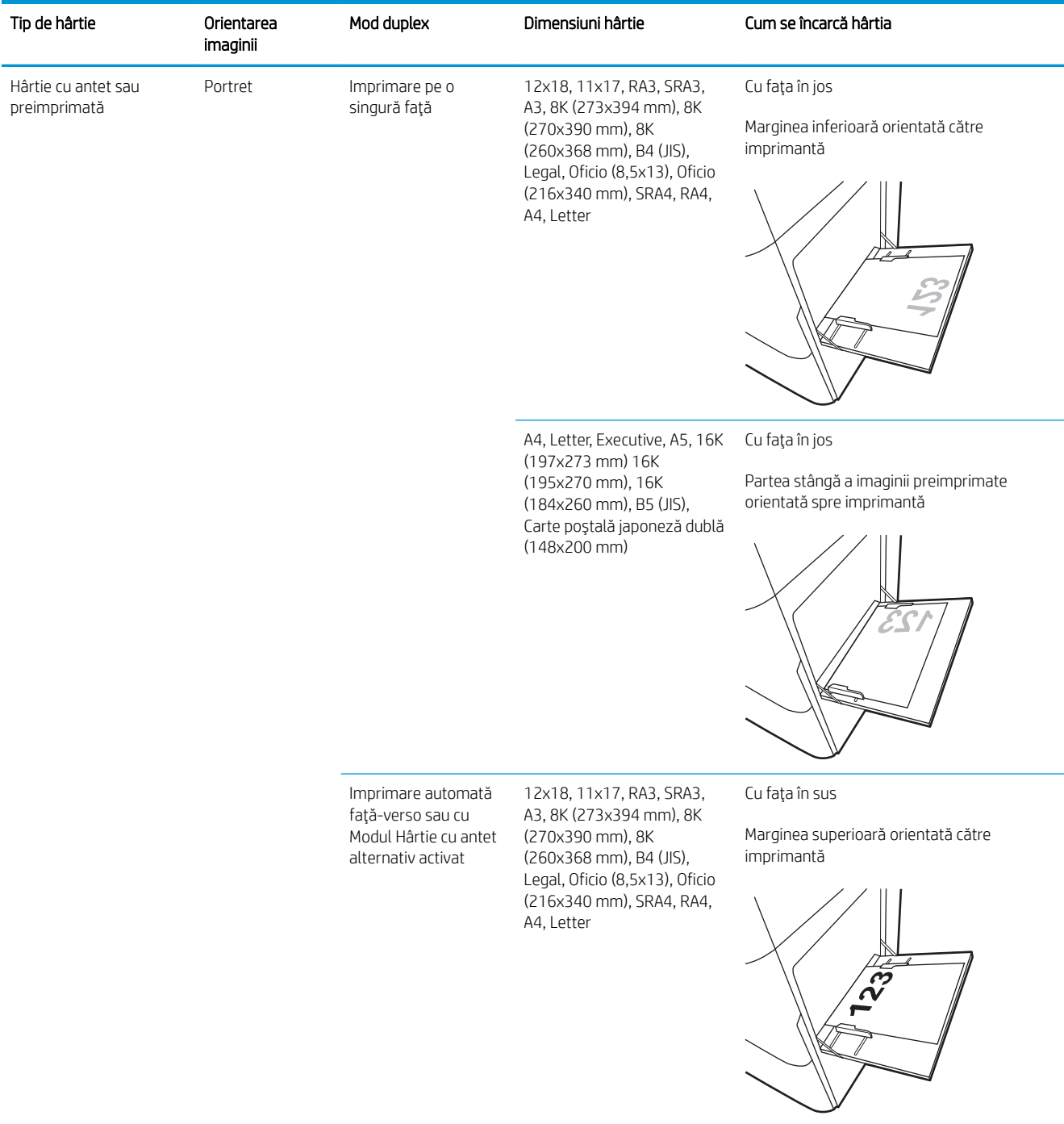

#### Tabelul 2-1 Orientarea hârtiei în tava 1 (Continuare)

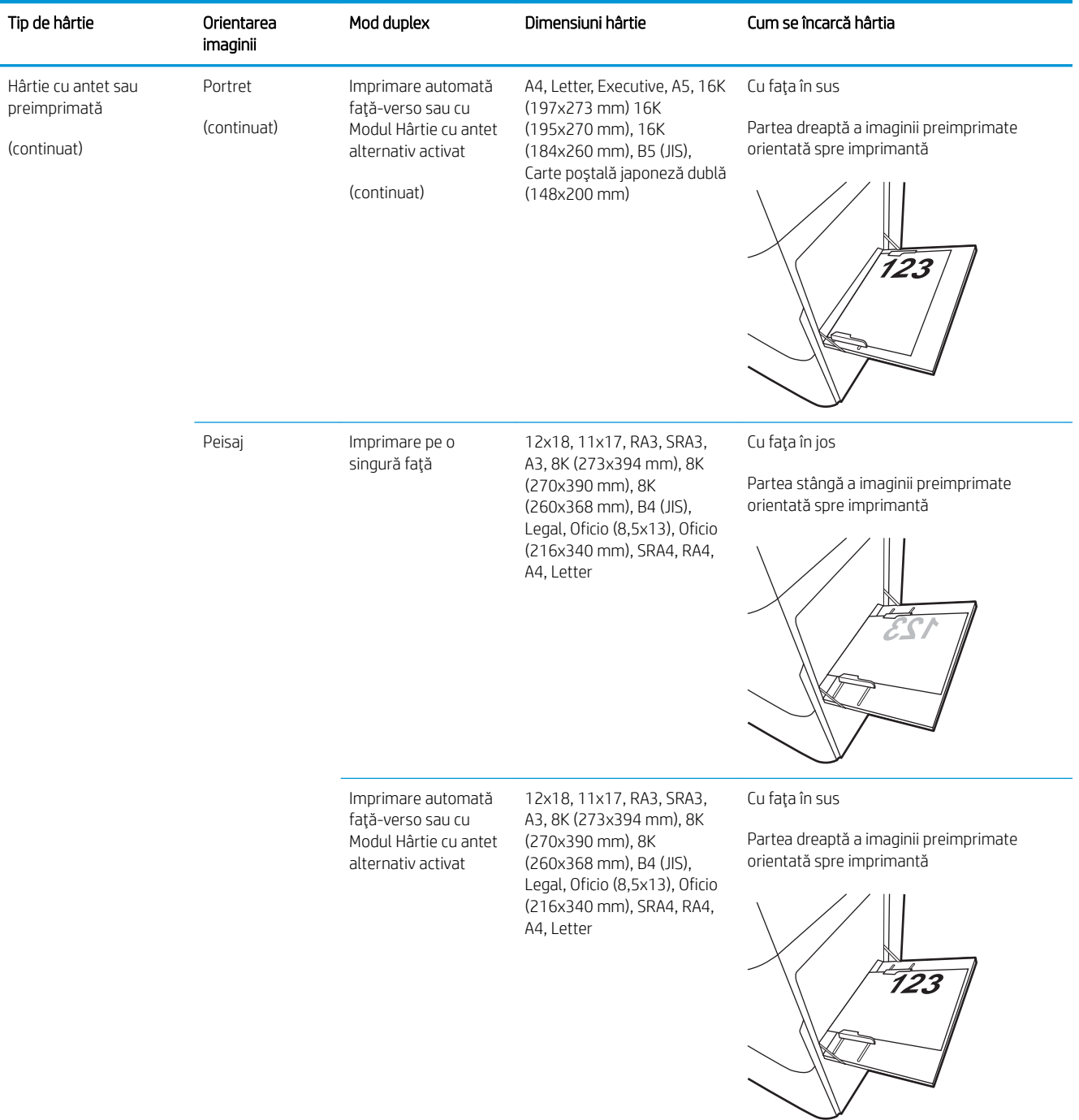

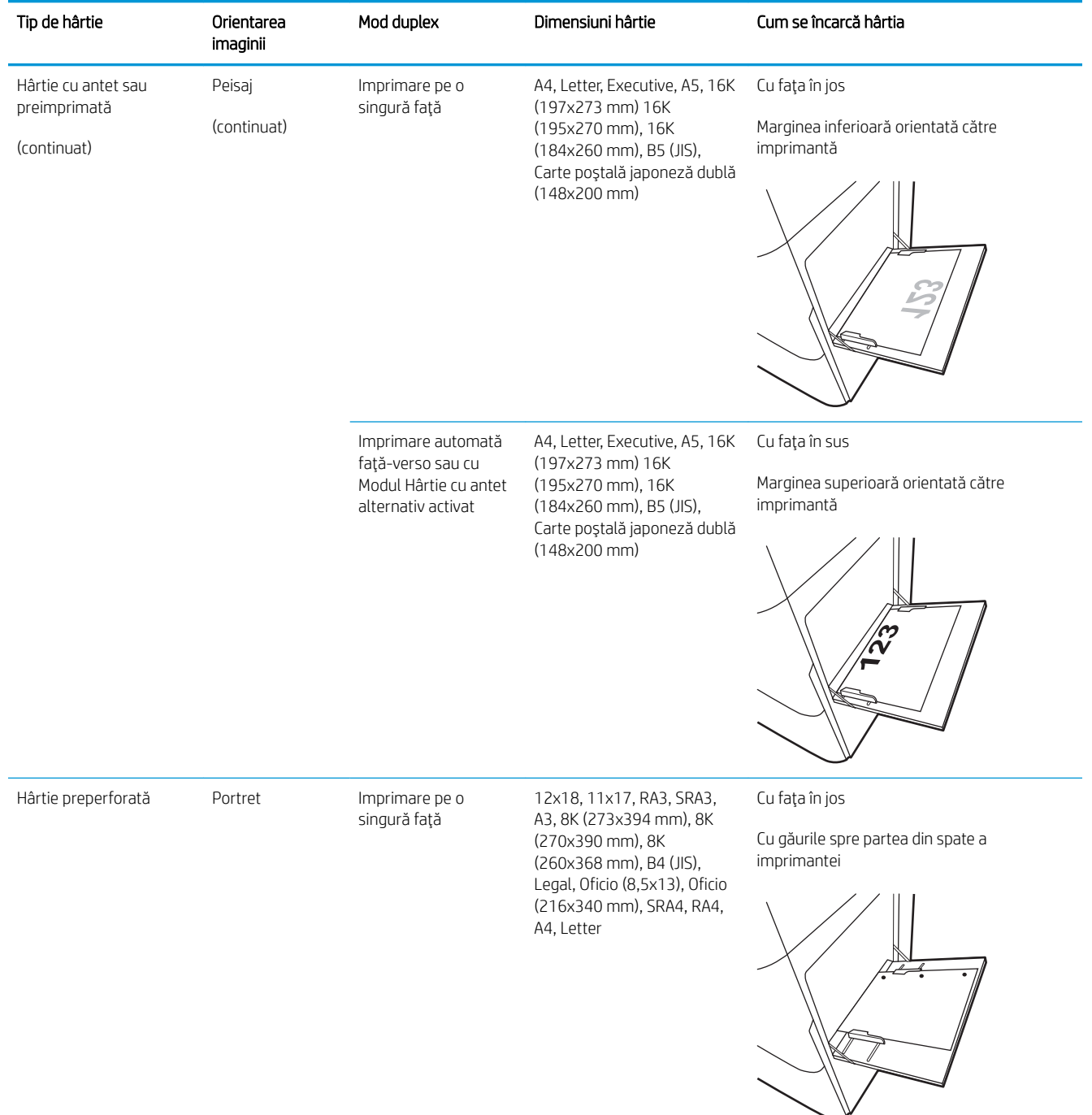

### Tabelul 2-1 Orientarea hârtiei în tava 1 (Continuare)

<span id="page-33-0"></span>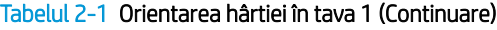

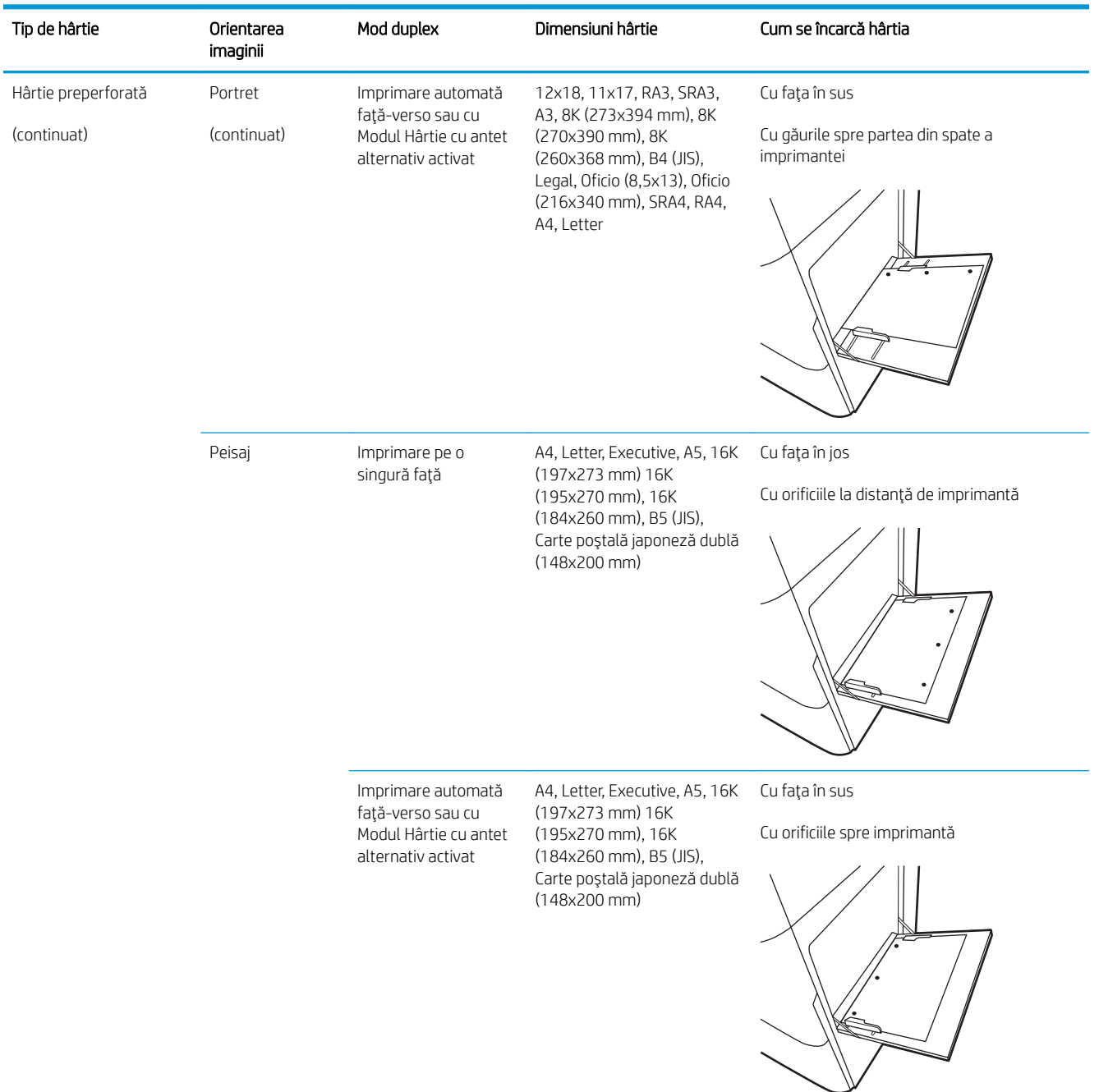

### Utilizarea modului Hârtie cu antet alternativ

Utilizați caracteristica Mod Hârtie cu antet alternativ pentru a încărca hârtie cu antet sau preimprimată în tavă în mod similar pentru toate operațiile de imprimare, fie că se realizează imprimarea pe o față sau pe ambele fețe ale colii. Când utilizați acestui mod, încărcați hârtia în același mod în care ați încărca-o pentru imprimarea duplex automată.

Pentru a utiliza caracteristica, activaţi-o utilizând meniurile din panoul de control al imprimantei.

#### <span id="page-34-0"></span>Activarea modului Hârtie cu antet alternativ prin utilizarea meniurilor din panoul de control al imprimantei

- 1. Din Ecranul principal de pe panoul de control al imprimantei, deschideți meniul Setări.
- 2. Deschideți următoarele meniuri:
	- $\bullet$  Imprimare
	- · Gestionare tăvi
	- Mod antet alternativ
- 3. Selectați Pornit, apoi apăsați butonul OK.

## <span id="page-35-0"></span>Încărcarea hârtiei în tava 2

### Introducere

Informațiile următoare descriu modul de încărcare a hârtiei în tava 2. Tava are o capacitate de până la 550 de coli de hârtie de 75 g/m<sup>2</sup>.

<sup>2</sup> NOTĂ: Ghidajele pentru hârtie pot fi blocate înainte de utilizare și pot să nu fie reglabile.

A ATENȚIE: Nu extindeți mai mult de o tavă pentru hârtie la un moment dat.

1. Deschideți tava.

NOTĂ: Nu deschideți această tavă în timp ce imprimanta imprimă.

2. Inainte de a încărca hârtia, reglați ghidajele pentru lățimea hârtiei strângând clemele de reglare albastre și glisând ghidajele până la dimensiunea hârtiei utilizate.

3. Reglați ghidajul pentru lungimea hârtiei strângând închizătoarea de reglare și glisând ghidajul la dimensiunea hârtiei utilizate.

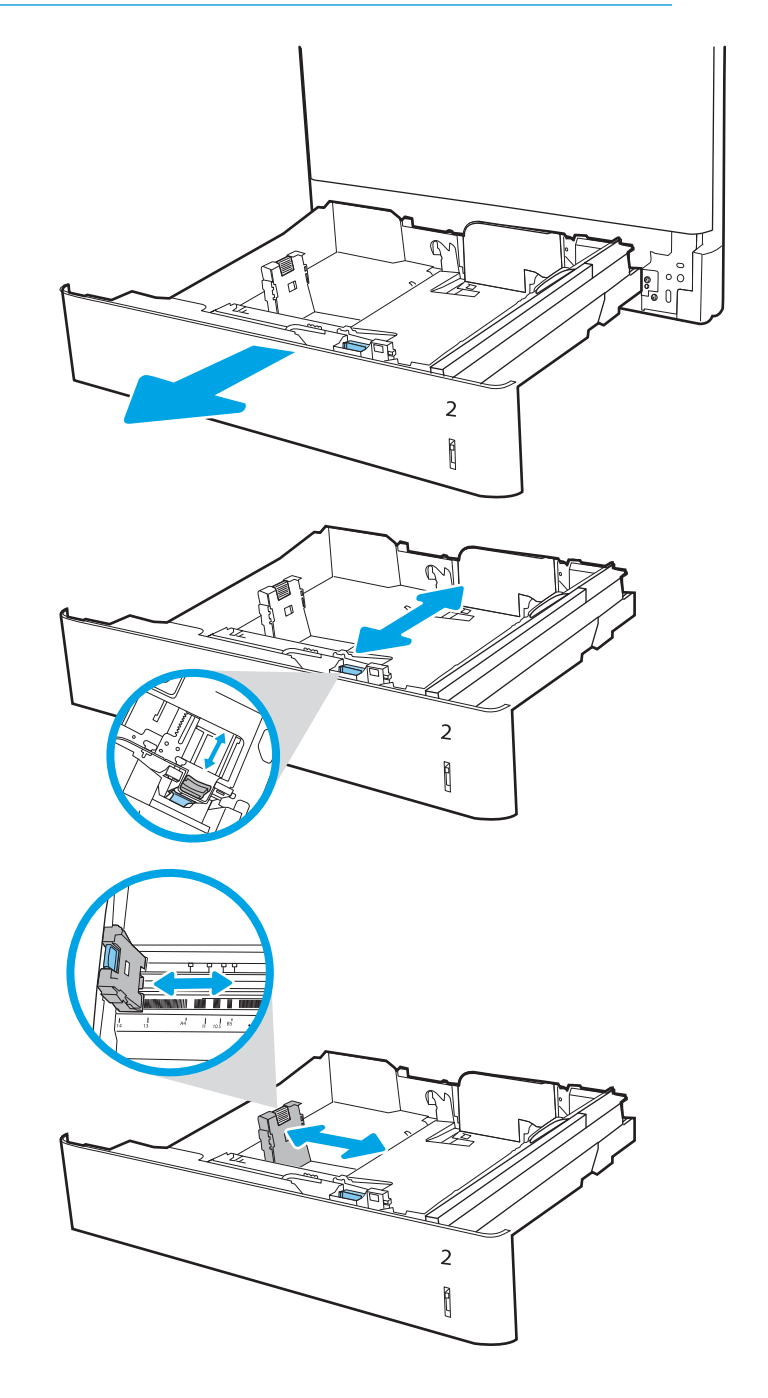
4. Încărcați hârtie în tavă. Pentru informații despre orientarea hârtiei, consultați <u>Tabelul 2-2</u> <u>Orientarea hârtiei în tava 2, la pagina 28.</u>

> NOTĂ: Pentru a preveni blocajele, nu supraîncărcați tava. Asigurați-vă că partea superioară a teancului se află sub indicatorul de nivel maxim al tăvii.

5. Verificați hârtia pentru a vedea dacă ghidajele ating uşor topul, fără să îl îndoaie.

NOTĂ: Nu ajustați ghidajele pentru hârtie strâns pe teancul de hârtie. Reglați-le la marcajele sau marcajele de aliniere de pe tavă.

6. Închideți tava.

- 7. Mesajul de configurare a tăvii este afișat pe panoul de control al imprimantei.
- 8. Apăsați butonul OK pentru a accepta dimensiunea şi tipul care au fost detectate sau selectaţi Modificare pentru a alege altă dimensiune sau alt tip de hârtie.

Pentru hârtie de dimensiuni personalizate, specificați dimensiunile  $X$ și Y pentru hârtie atunci când solicitarea este afișată pe panoul de control al imprimantei.

**X**

 $\overline{2}$ Î

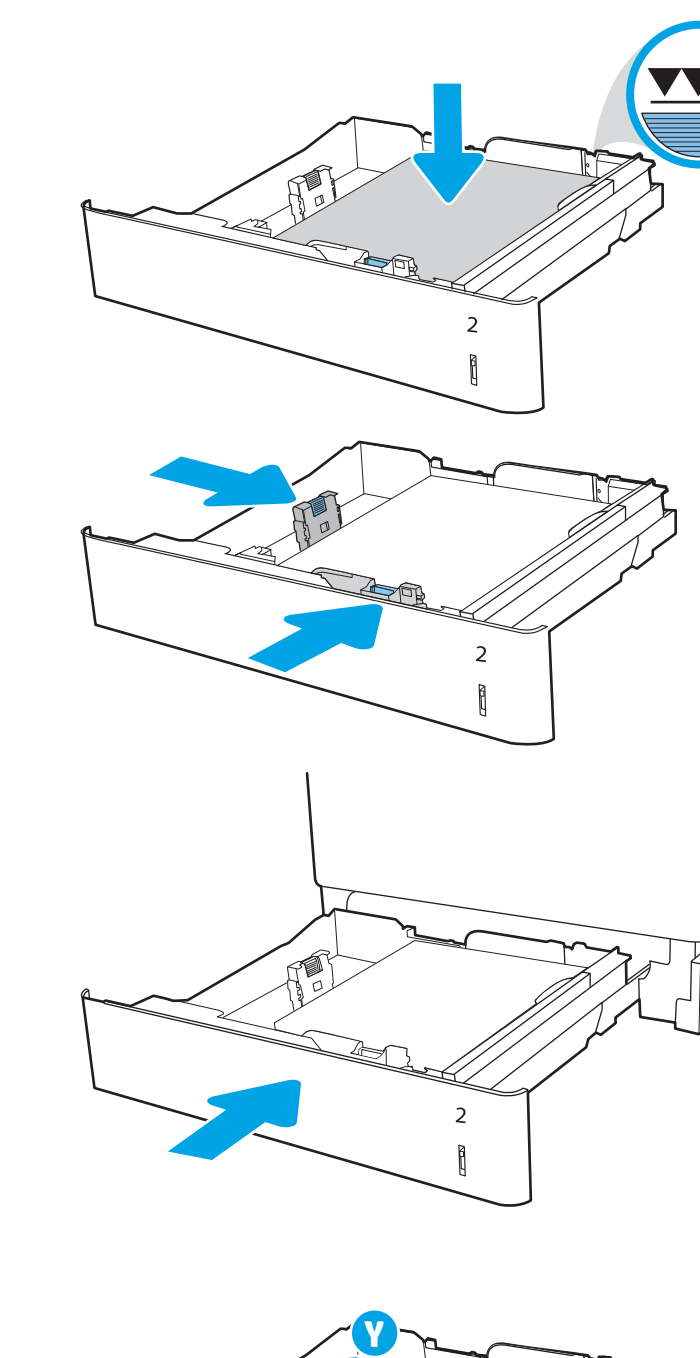

# <span id="page-37-0"></span>Orientarea hârtiei în tava 2

### Tabelul 2-2 Orientarea hârtiei în tava 2

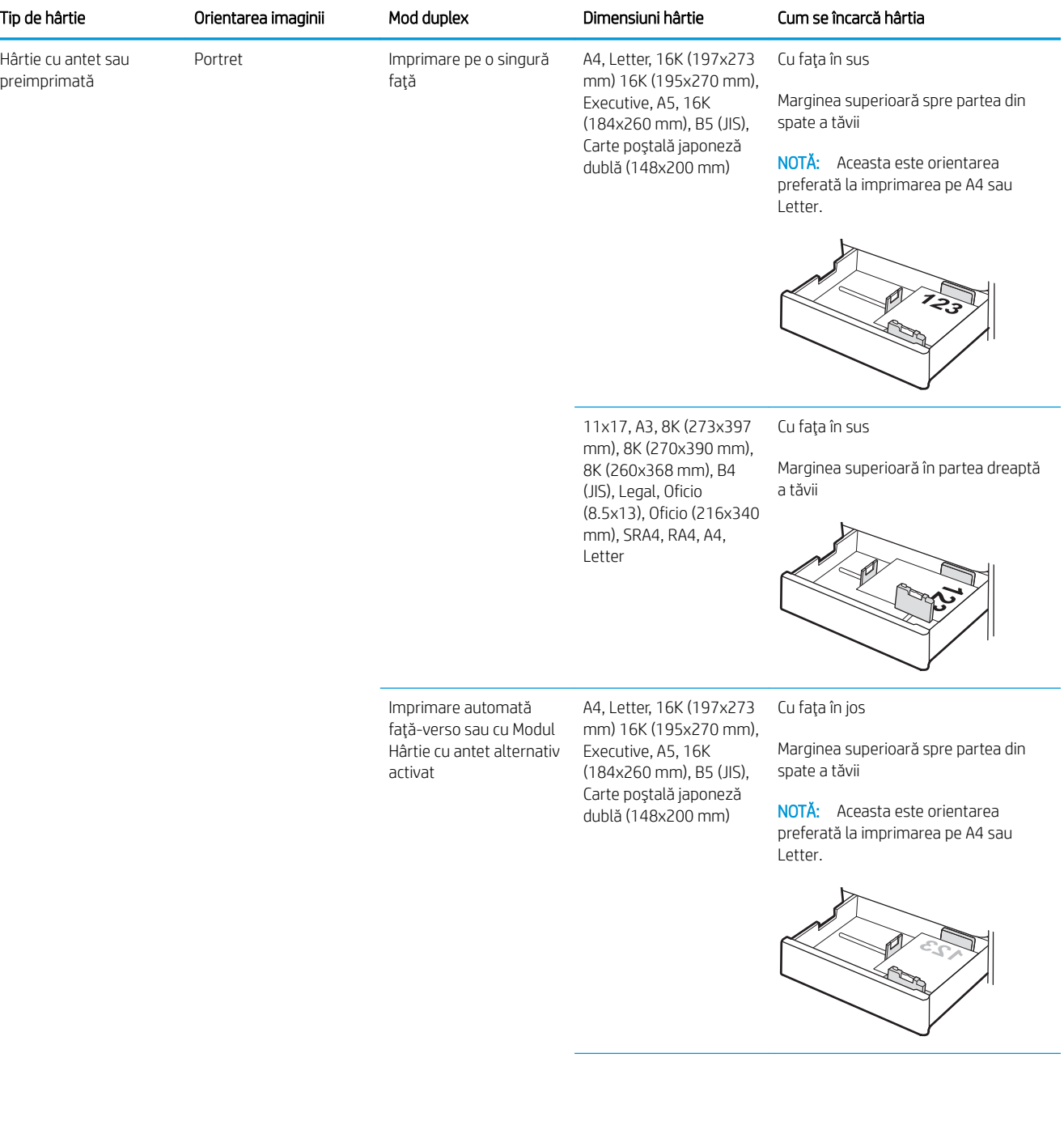

#### Tabelul 2-2 Orientarea hârtiei în tava 2 (Continuare)

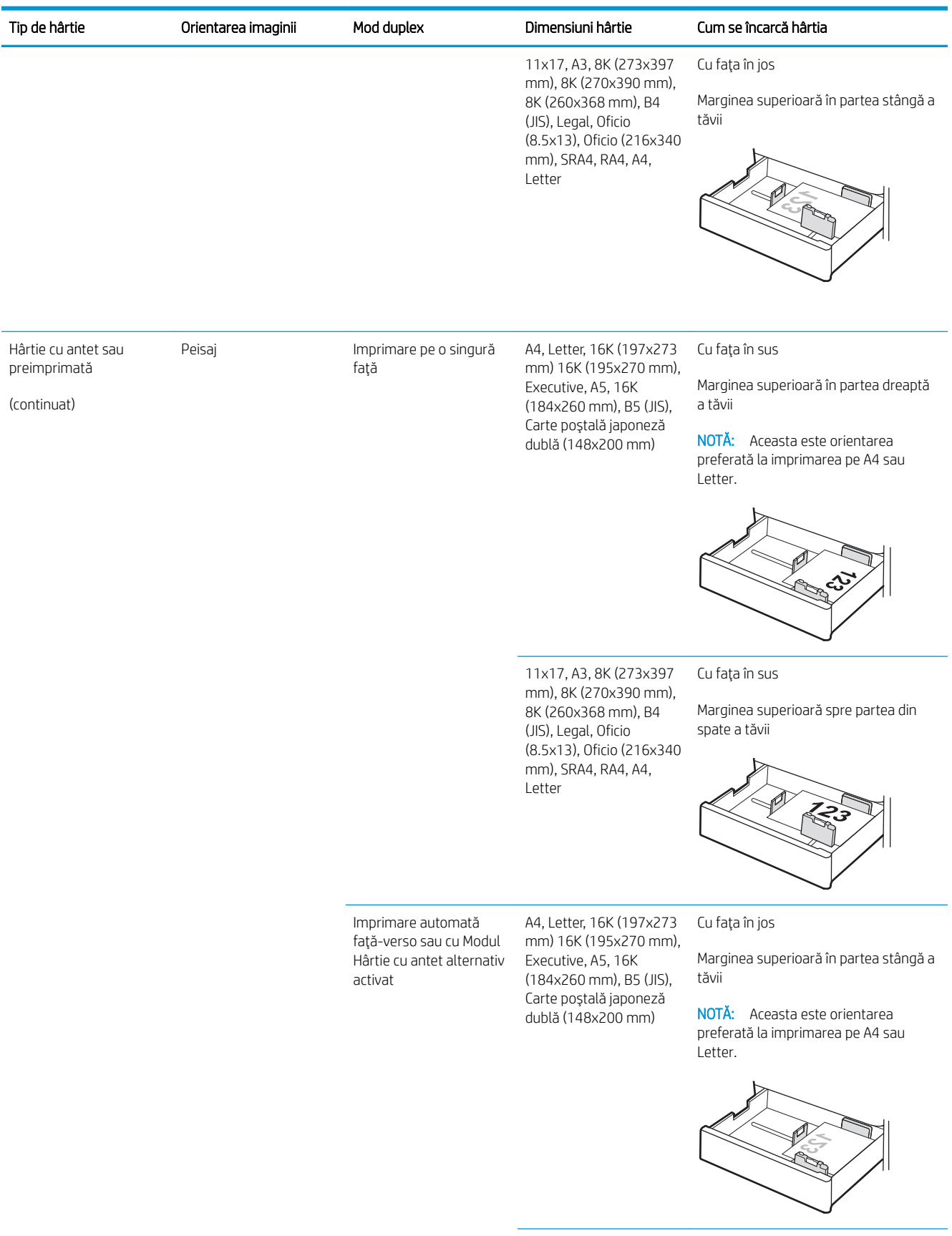

### Tabelul 2-2 Orientarea hârtiei în tava 2 (Continuare)

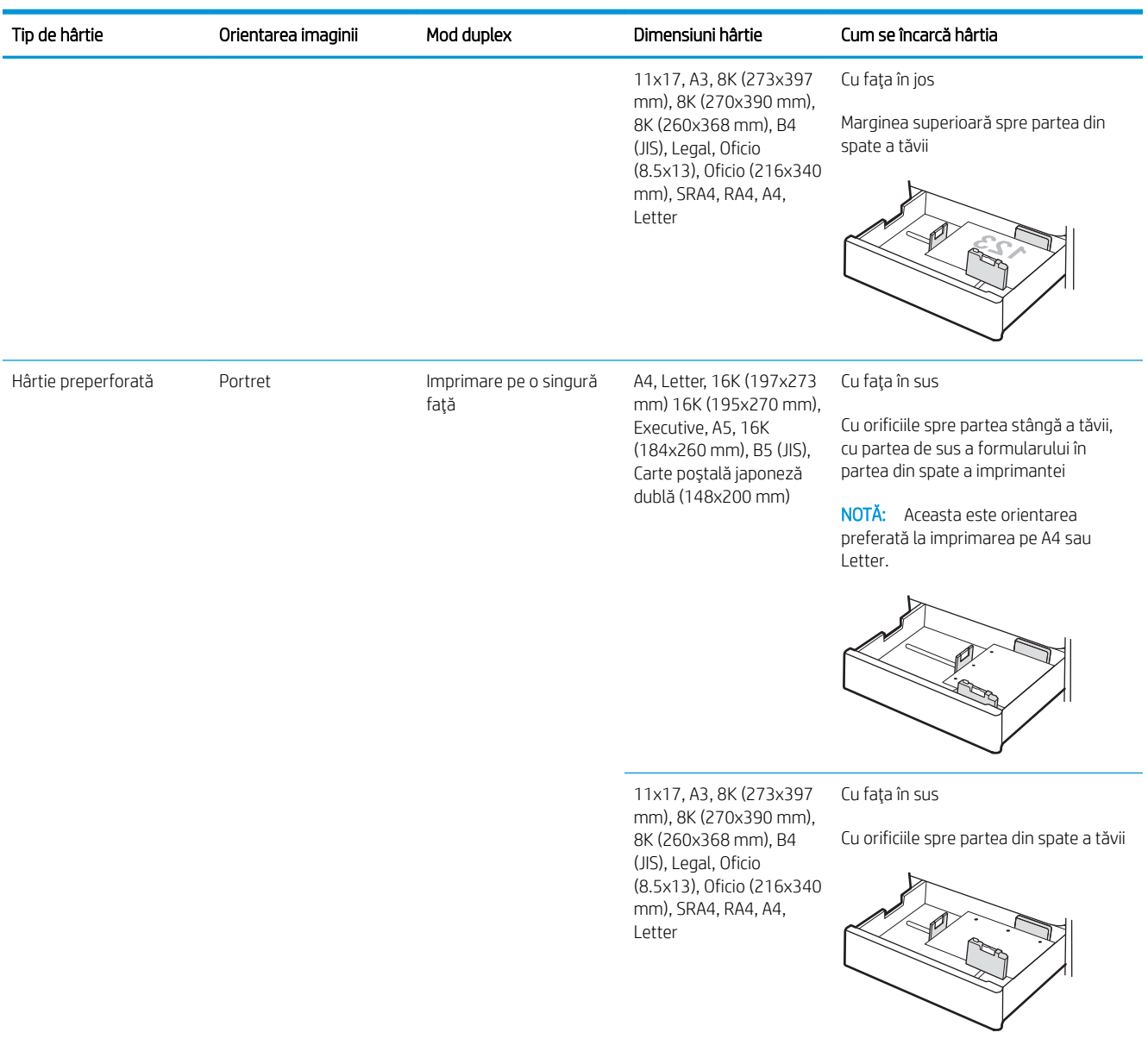

#### Tabelul 2-2 Orientarea hârtiei în tava 2 (Continuare)

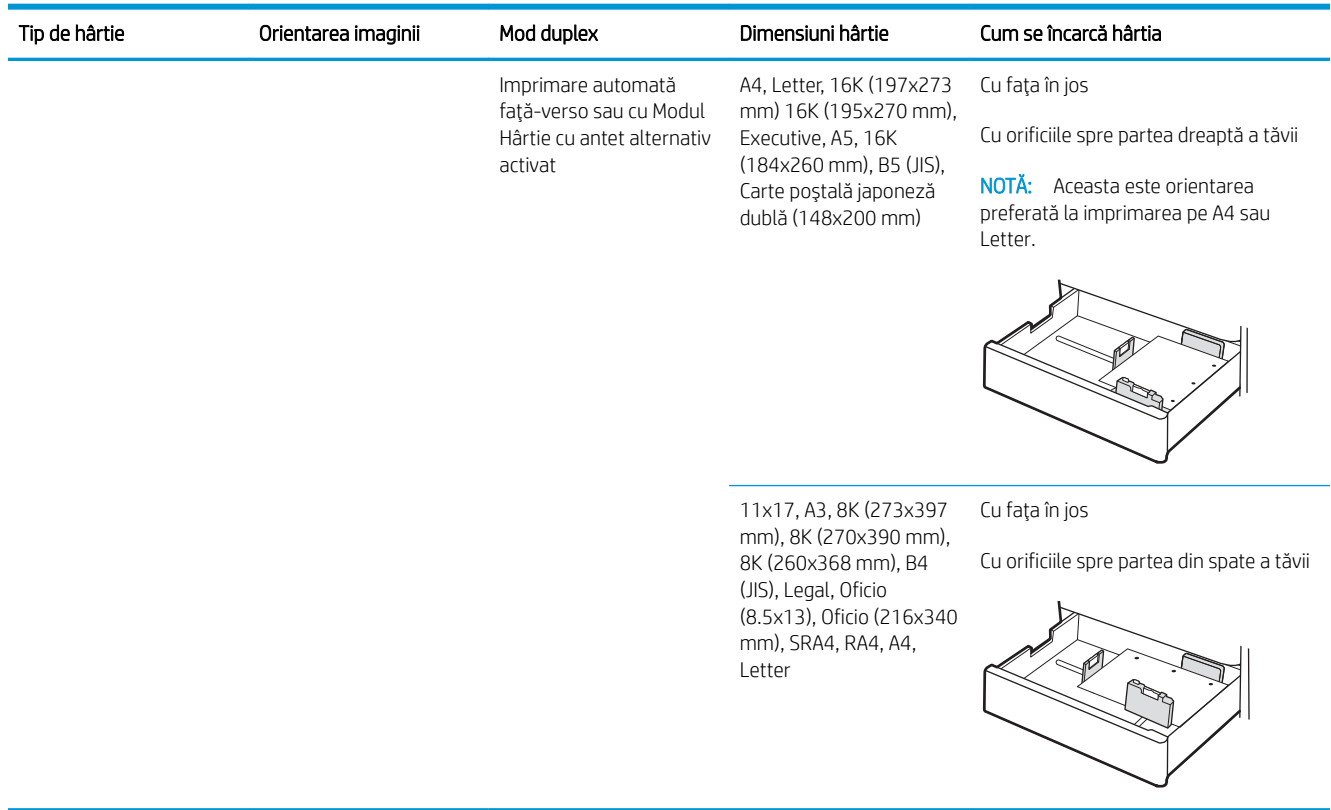

## Utilizarea modului Hârtie cu antet alternativ

Utilizați caracteristica Mod Hârtie cu antet alternativ pentru a încărca hârtie cu antet sau preimprimată în tavă în mod similar pentru toate operațiile de imprimare, fie că se realizează imprimarea pe o față sau pe ambele fețe ale colii. Când utilizați acestui mod, încărcați hârtia în același mod în care ați încărca-o pentru imprimarea duplex automată.

Pentru a utiliza caracteristica, activati-o utilizând meniurile din panoul de control al imprimantei.

### Activarea modului Hârtie cu antet alternativ prin utilizarea meniurilor din panoul de control al imprimantei

- 1. Din Ecranul principal de pe panoul de control al imprimantei, deschideți meniul Setări.
- 2. Deschideți următoarele meniuri:
	- $\bullet$  Imprimare
	- · Gestionare tăvi
	- Mod antet alternativ
- 3. Selectaţi Pornit, apoi apăsaţi butonul OK.

# Încărcarea hârtiei în tava pentru hârtie de 550 de coli

# Introducere

Informațiile următoare descriu cum să încărcați hârtia în tava opțională de 550 de coli. Această tavă are o capacitate de până la 550 de coli de hârtie de 75 g/m<sup>2</sup>.

**ET NOTĂ:** Ghidajele pentru hârtie pot fi blocate înainte de utilizare și pot să nu fie reglabile.

A ATENȚIE: Nu extindeți mai mult de o tavă pentru hârtie la un moment dat.

1. Deschideți tava.

NOTĂ: Nu deschideți această tavă în timp ce imprimanta imprimă.

2. Înainte de a încărca hârtia, reglați ghidajele pentru lățimea hârtiei strângând clemele de reglare albastre și glisând ghidajele până la dimensiunea hârtiei utilizate.

3. Reglați ghidajul pentru lungimea hârtiei strângând închizătoarea de reglare și glisând ghidajul la dimensiunea hârtiei utilizate.

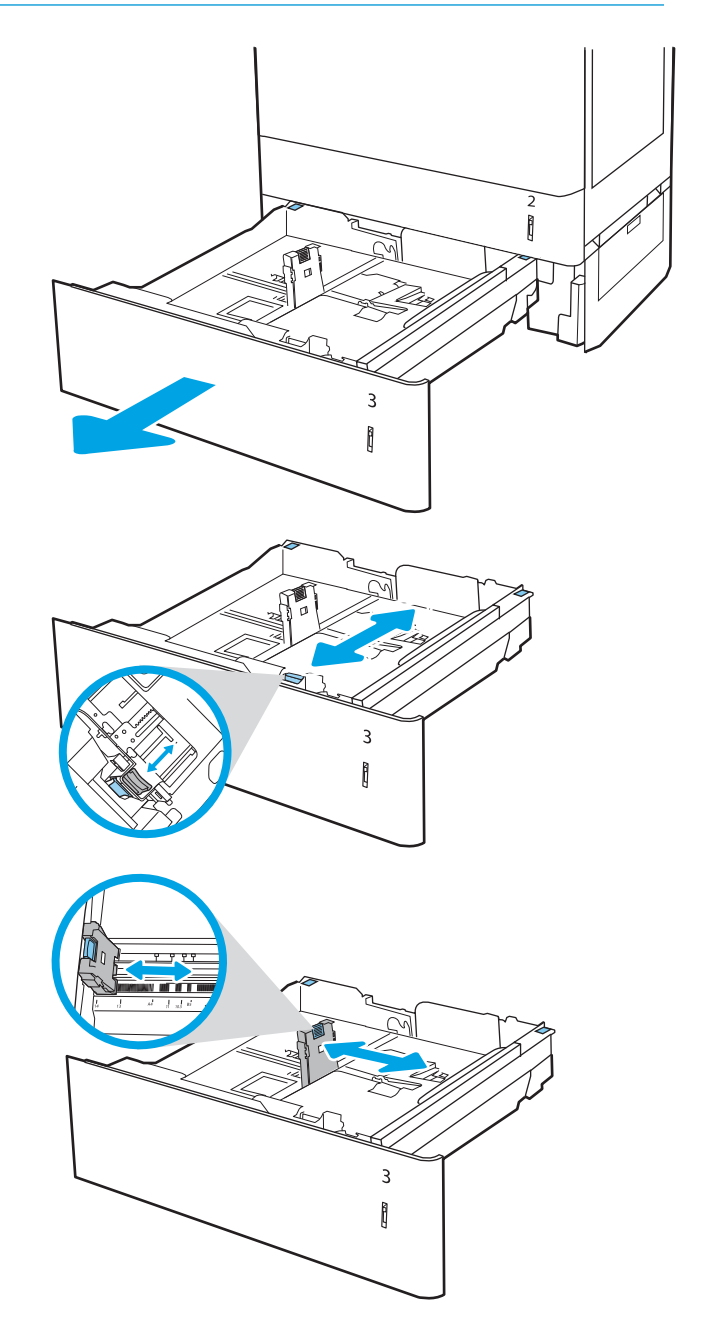

- 4. Pentru oricare din următoarele dimensiuni de hârtie, reglați și pârghia albastră de oprire a hârtiei din coltul din spate din partea stângă a tăvii la poziția corectă, după cum este indicat pe eticheta din tavă:
	- 12 x 18
	- RA3
	- 11 x 17
	- $A<sub>3</sub>$
	- SRA3
- 5. Încărcați hârtie în tavă. Pentru informații despre orientarea hârtiei, consultați <u>Tabelul 2-3</u> <u>Orientarea hârtiei în tava de 550 de coli,</u> la pagina 34.

NOTĀ: Pentru a preveni blocajele, nu supraîncărcaţi tava. Asiguraţi-vă că partea superioară a teancului se află sub indicatorul de nivel maxim al tăvii.

6. Verificați hârtia pentru a vedea dacă ghidajele ating uşor topul, fără să îl îndoaie.

NOTĂ: Nu ajustați ghidajele pentru hârtie strâns pe teancul de hârtie. Reglaţi-le la marcajele sau marcajele de aliniere de pe tavă.

7. Închideți tava.

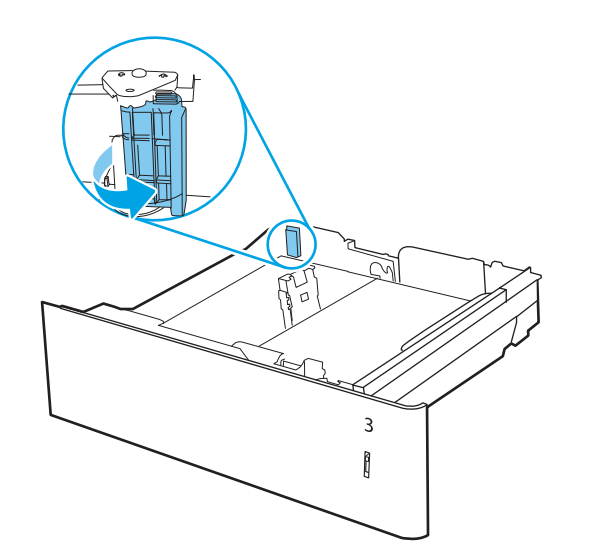

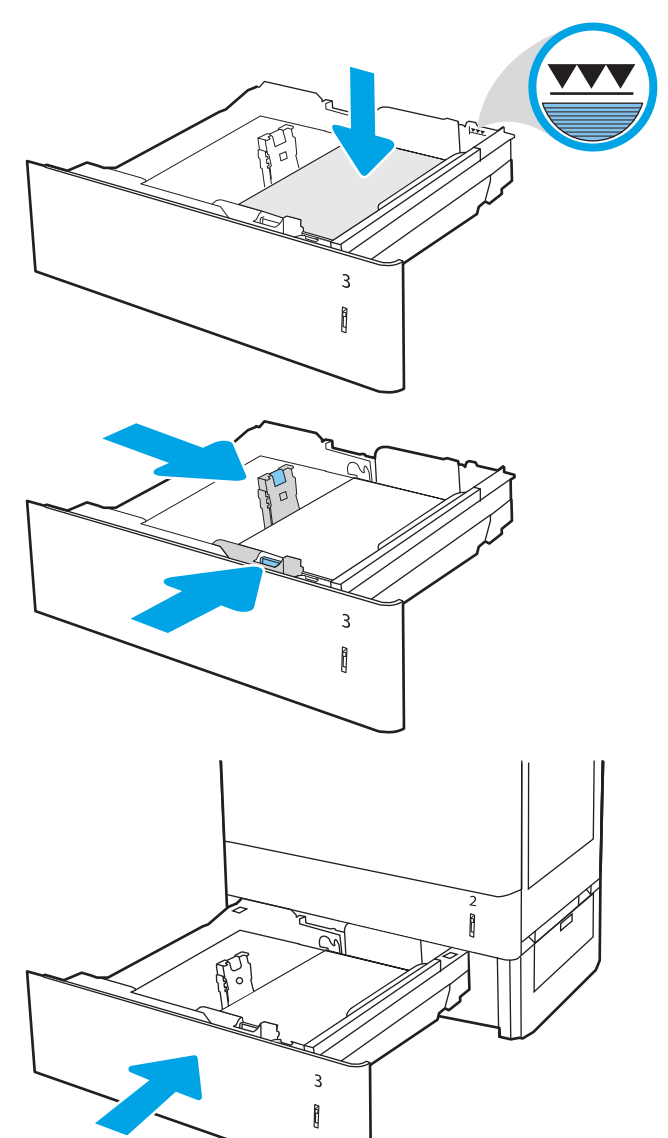

- <span id="page-43-0"></span>8. Mesajul de configurare a tăvii este afișat pe panoul de control al imprimantei.
- 9. Apāsaţi butonul OK pentru a accepta dimensiunea şi tipul care au fost detectate sau selectaţi Modificare pentru a alege altă dimensiune sau alt tip de hârtie.

Pentru hârtie de dimensiuni personalizate, specificați dimensiunile X și Y pentru hârtie atunci când solicitarea este afişată pe panoul de control al imprimantei.

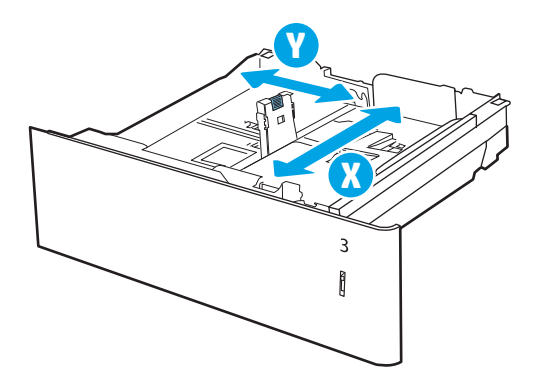

# Orientarea hârtiei în tava pentru hârtie de 550 de coli

#### Tabelul 2-3 Orientarea hârtiei în tava de 550 de coli

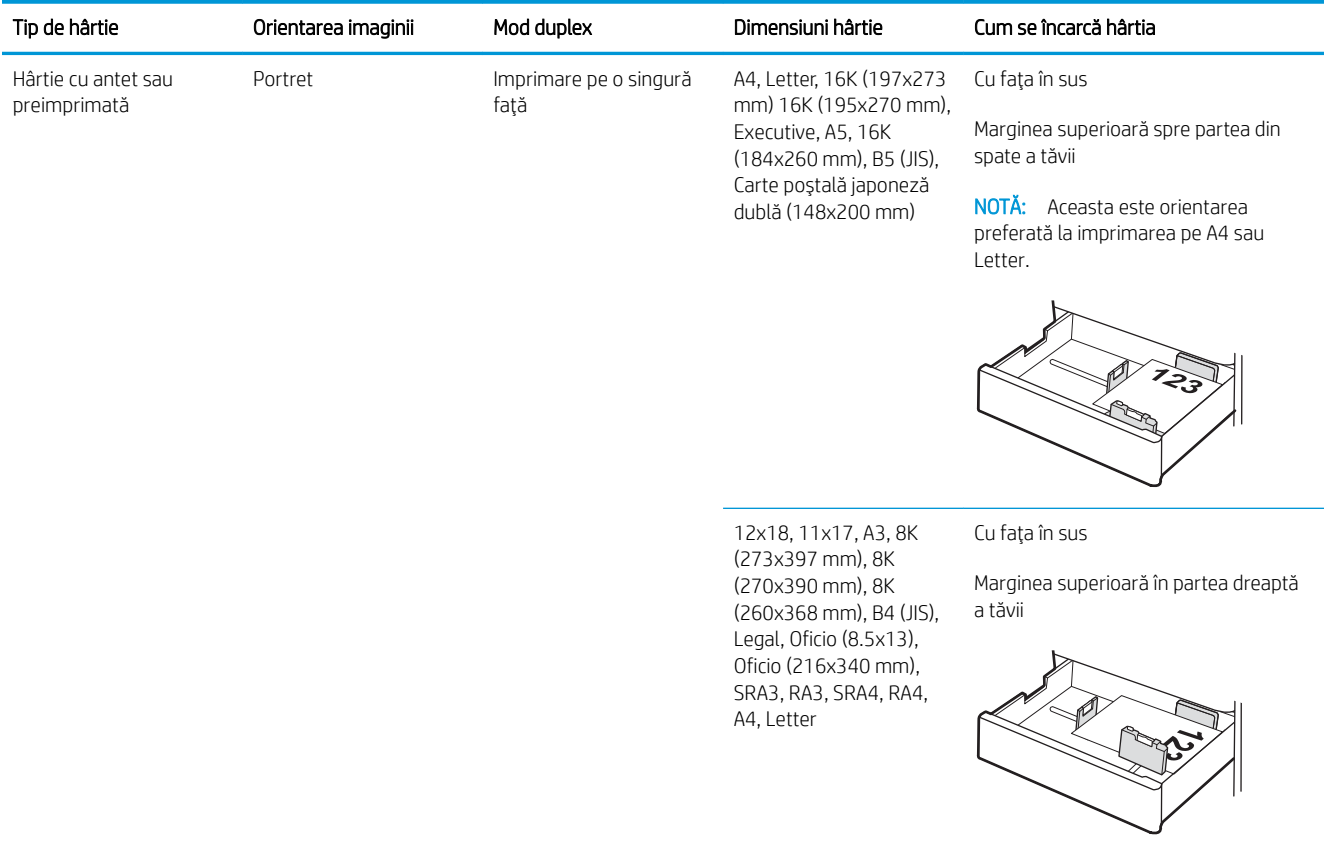

#### Tabelul 2-3 Orientarea hârtiei în tava de 550 de coli (Continuare)

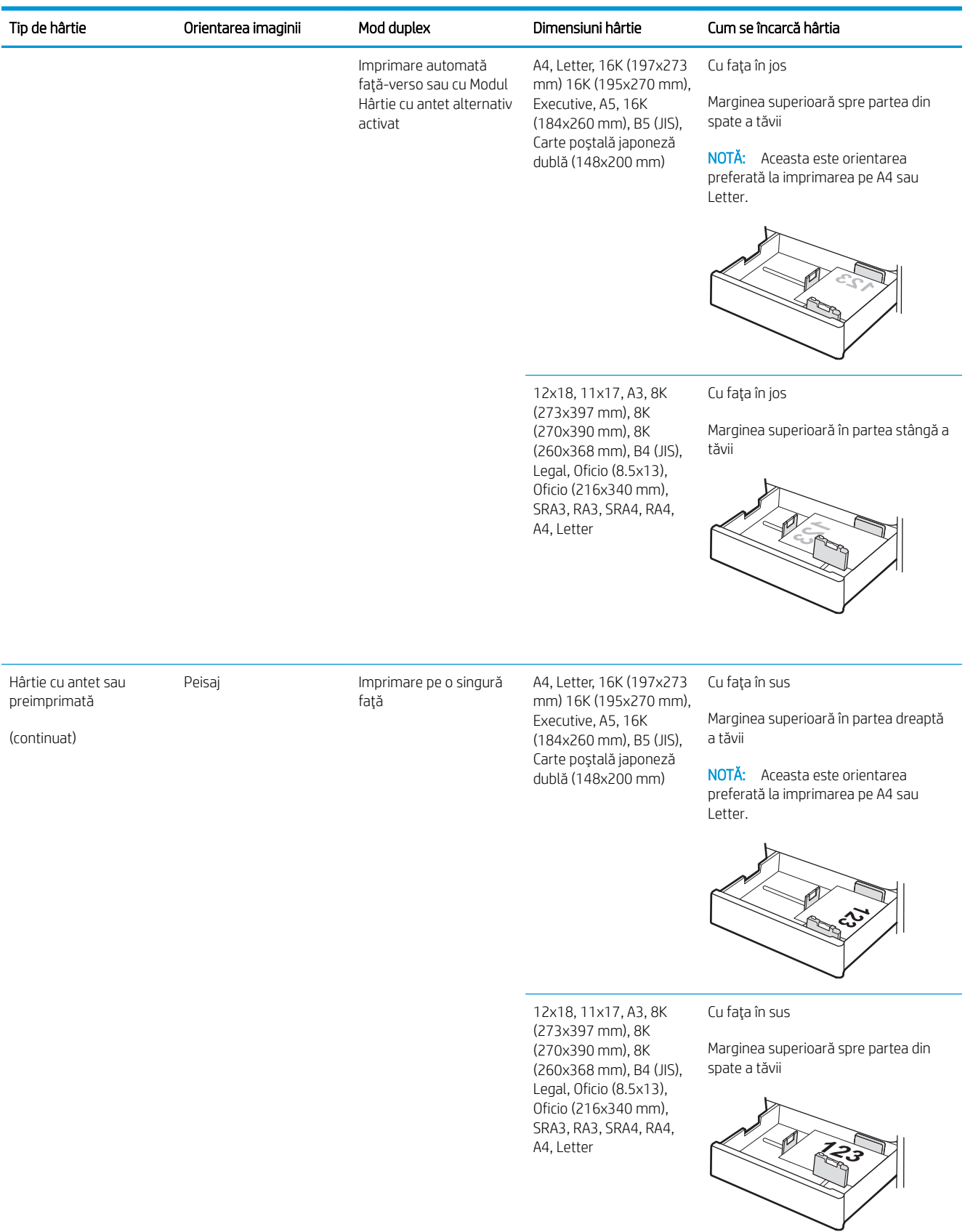

# Tabelul 2-3 Orientarea hârtiei în tava de 550 de coli (Continuare)

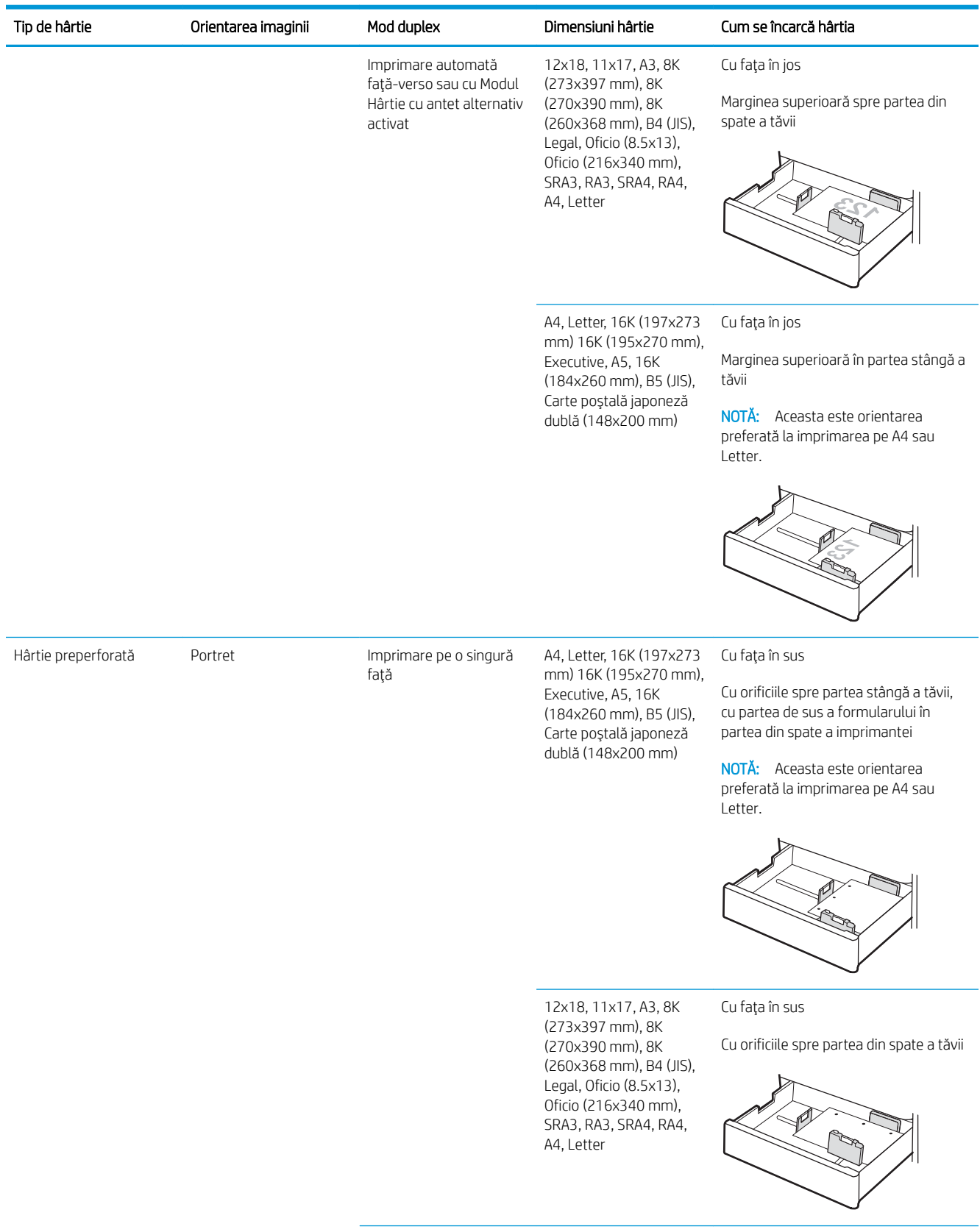

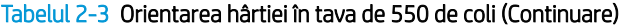

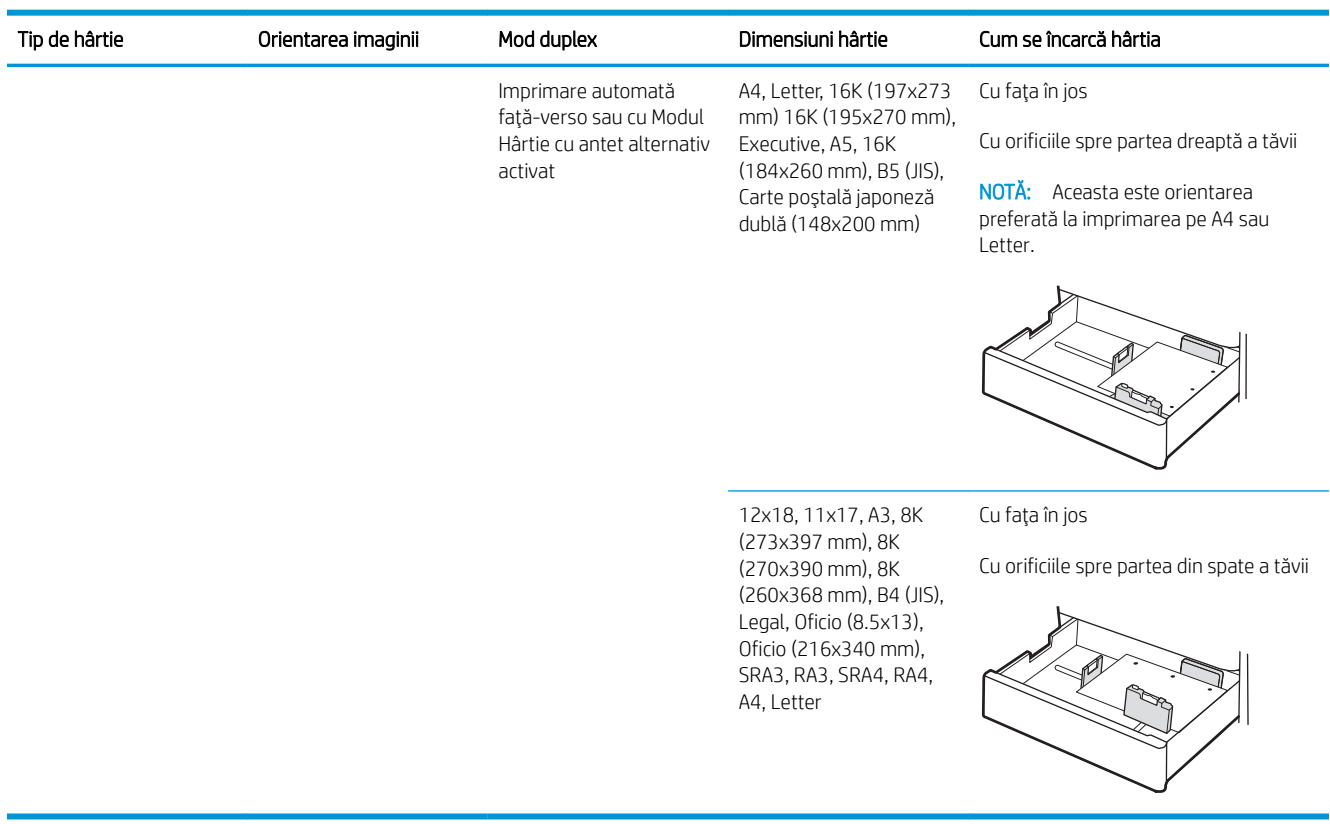

### Utilizarea modului Hârtie cu antet alternativ

Utilizați caracteristica Mod Hârtie cu antet alternativ pentru a încărca hârtie cu antet sau preimprimată în tavă în mod similar pentru toate operațiile de imprimare, fie că se realizează imprimarea pe o față sau pe ambele fețe ale colii. Când utilizați acestui mod, încărcați hârtia în același mod în care ați încărca-o pentru imprimarea duplex automată.

Pentru a utiliza caracteristica, activați-o utilizând meniurile din panoul de control al imprimantei.

### Activarea modului Hârtie cu antet alternativ prin utilizarea meniurilor din panoul de control al imprimantei

- 1. Din Ecranul principal de pe panoul de control al imprimantei, deschideți meniul Setări.
- 2. Deschideți următoarele meniuri:
	- $\bullet$  Imprimare
	- · Gestionare tăvi
	- Mod antet alternativ
- 3. Selectați Pornit, apoi apăsați butonul OK.

# Încărcarea hârtiei în tăvile pentru hârtie de 2 x 550 de coli

# Introducere

Informațiile următoare descriu cum să încărcați hârtia în tăvile opționale de 2 x 550 de coli. Aceste tăvi au o capacitate de până la 550 de coli de hârtie de 75 g/m<sup>2</sup>.

**E notă:** Procedura de încărcare a hârtiei pentru tava 4 este aceeași cu cea pentru tava 3. Doar tava 3 este afișată aici.

NOTĂ: Ghidajele pentru hârtie pot fi blocate înainte de utilizare și pot să nu fie reglabile.

A ATENȚIE: Nu extindeți mai mult de o tavă pentru hârtie la un moment dat.

1. Deschideți tava.

NOTĂ: Nu deschideți această tavă în timp ce imprimanta imprimă.

2. Înainte de a încărca hârtia, reglați ghidajele pentru lăţimea hârtiei strângând clemele de reglare albastre și glisând ghidajele până la dimensiunea hârtiei utilizate.

3. Reglați ghidajul pentru lungimea hârtiei strângând închizatoarea de reglare și glisând ghidajul la dimensiunea hârtiei utilizate.

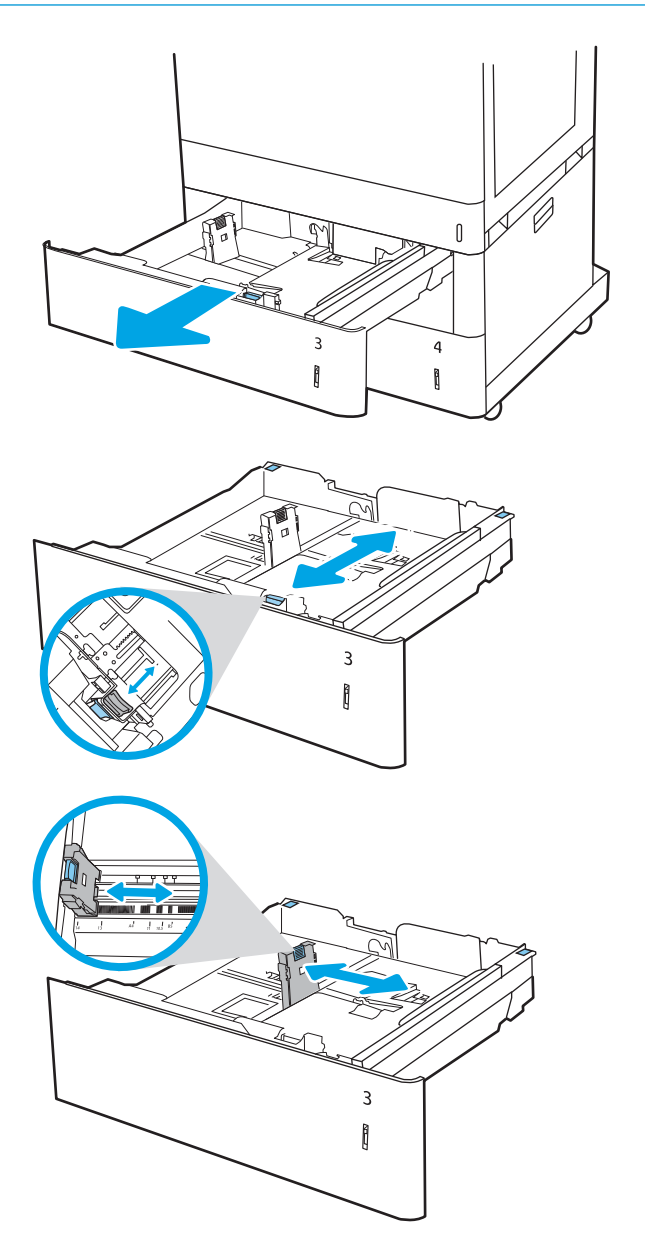

- 4. Pentru oricare din următoarele dimensiuni de hârtie, reglați și pârghia albastră de oprire a hârtiei din coltul din spate din partea stângă a tăvii la poziția corectă, după cum este indicat pe eticheta din tavă:
	- 12 x 18
	- RA3
	- 11 x 17
	- $A<sub>3</sub>$
	- SRA3
- 5. Încărcați hârtie în tavă. Pentru informații despre orientarea hârtiei, consultați Tabelul 2-4 Orientarea hârtiei în tava de 2 x 550 de coli, la pagina 40.

NOTĀ: Pentru a preveni blocajele, nu supraîncărcaţi tava. Asiguraţi-vă că partea superioară a teancului se află sub indicatorul de nivel maxim al tăvii.

6. Verificați hârtia pentru a vedea dacă ghidajele ating uşor topul, fără să îl îndoaie.

NOTĂ: Nu ajustați ghidajele pentru hârtie strâns pe teancul de hârtie. Reglaţi-le la marcajele sau marcajele de aliniere de pe tavă.

7. Închideți tava.

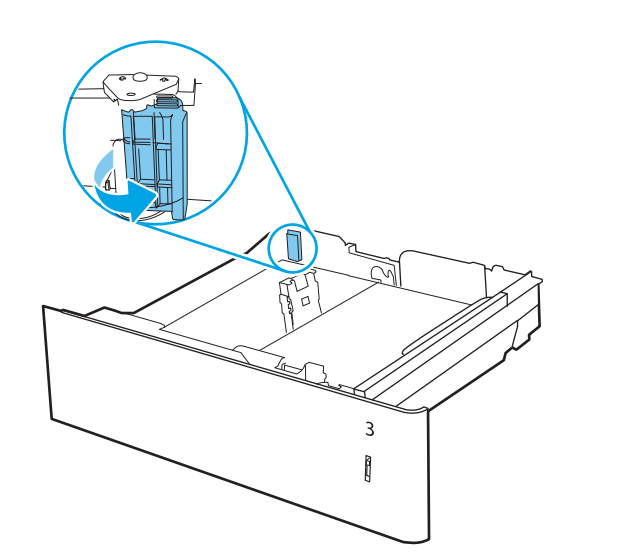

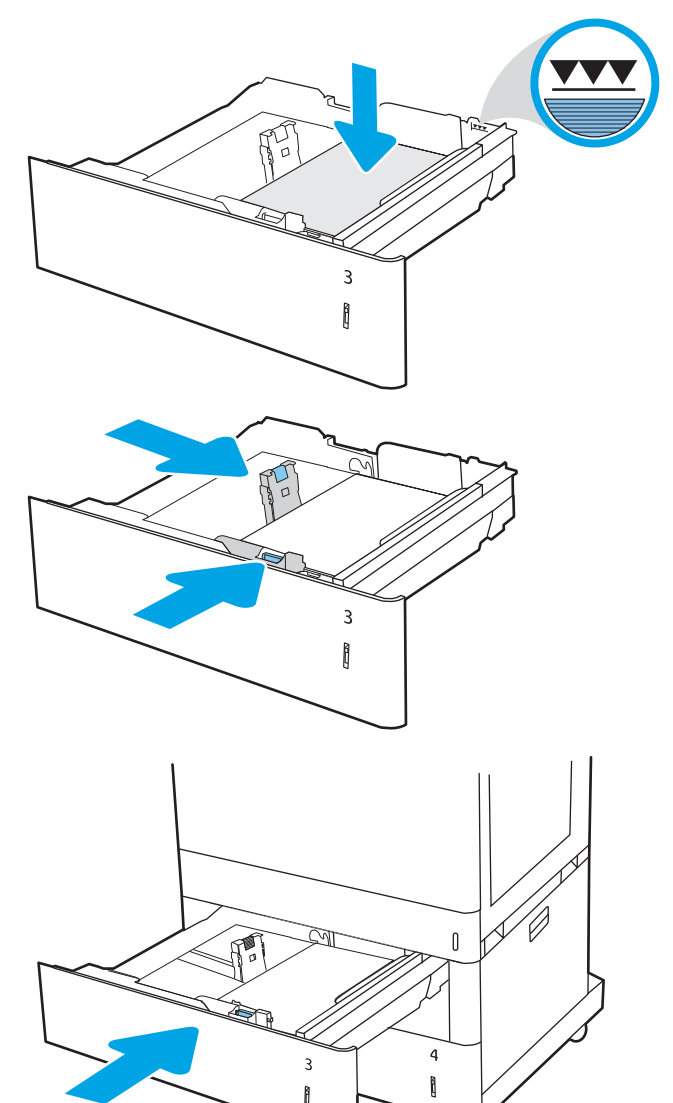

- <span id="page-49-0"></span>8. Mesajul de configurare a tăvii este afișat pe panoul de control al imprimantei.
- 9. Apāsaţi butonul OK pentru a accepta dimensiunea şi tipul care au fost detectate sau selectaţi Modificare pentru a alege altă dimensiune sau alt tip de hârtie.

Pentru hârtie de dimensiuni personalizate, specificați dimensiunile X și Y pentru hârtie atunci când solicitarea este afişată pe panoul de control al imprimantei.

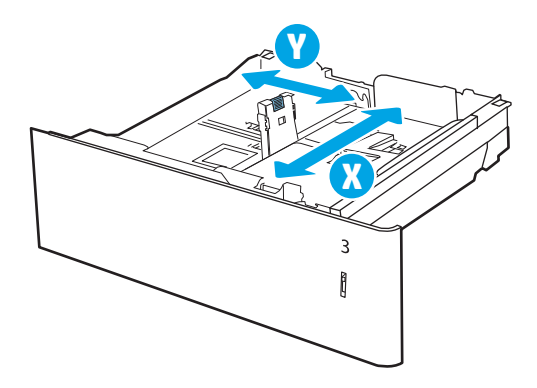

# Orientarea hârtiei în tava pentru hârtie de 2 x 550 de coli

#### Tabelul 2-4 Orientarea hârtiei în tava de 2 x 550 de coli

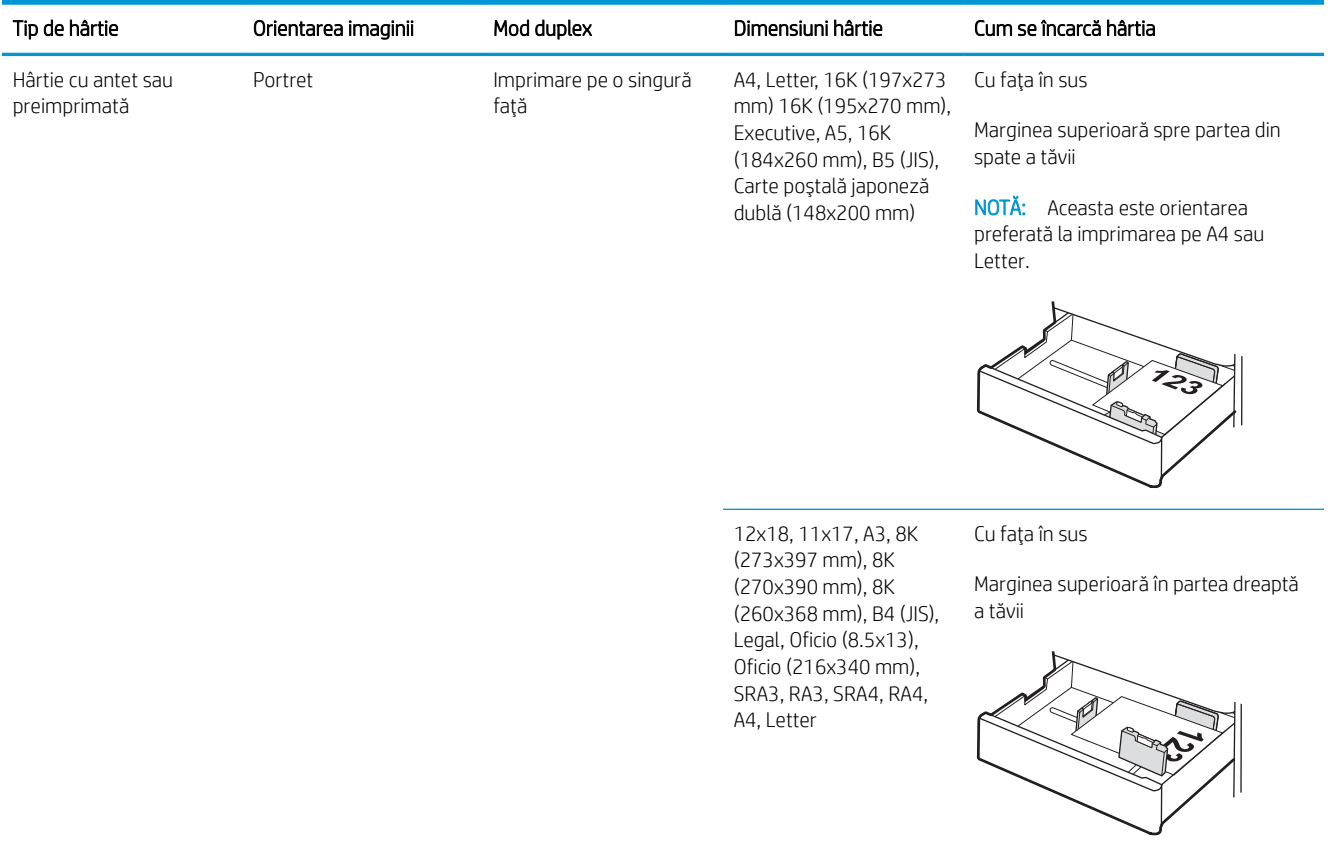

#### Tabelul 2-4 Orientarea hârtiei în tava de 2 x 550 de coli (Continuare)

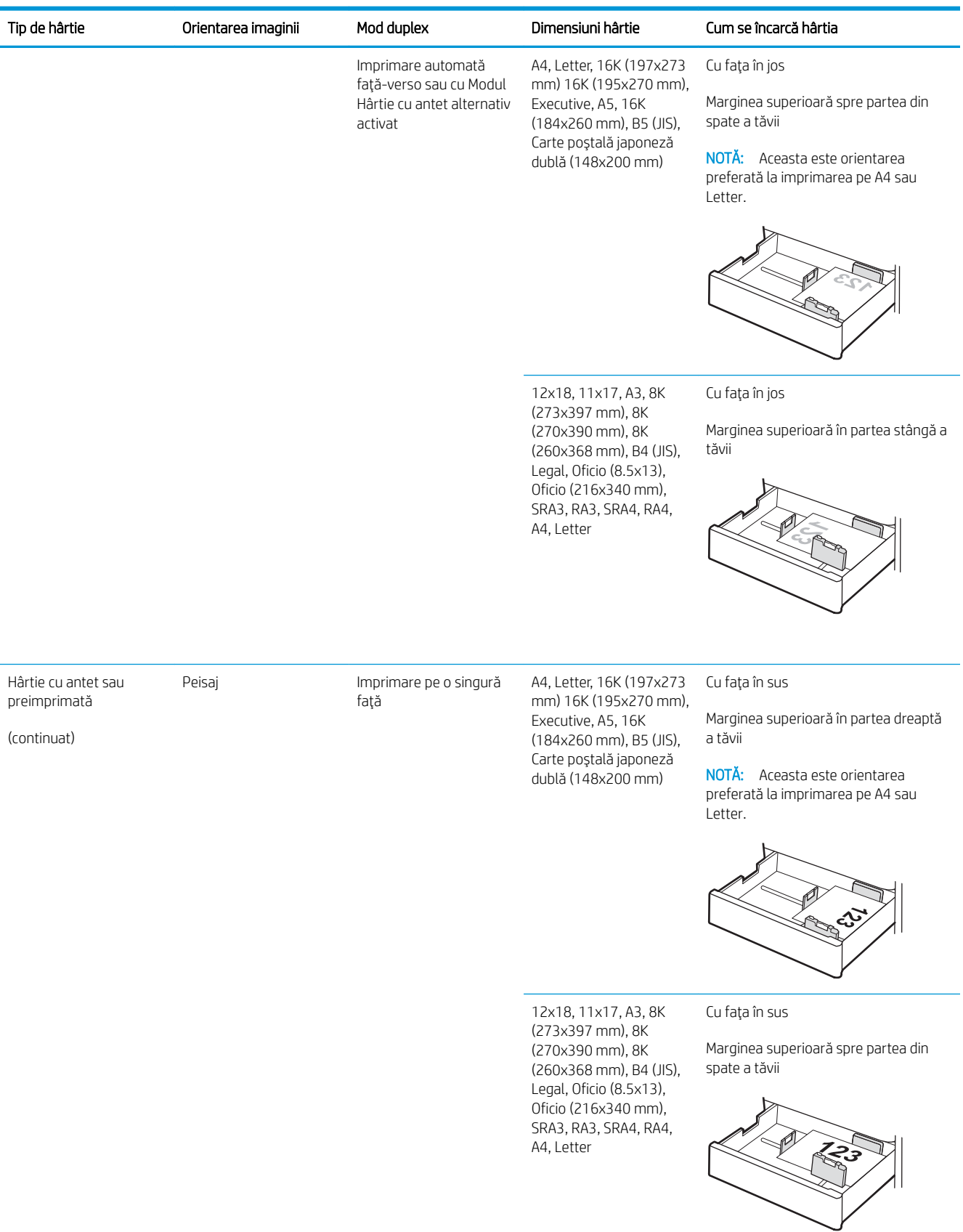

# Tabelul 2-4 Orientarea hârtiei în tava de 2 x 550 de coli (Continuare)

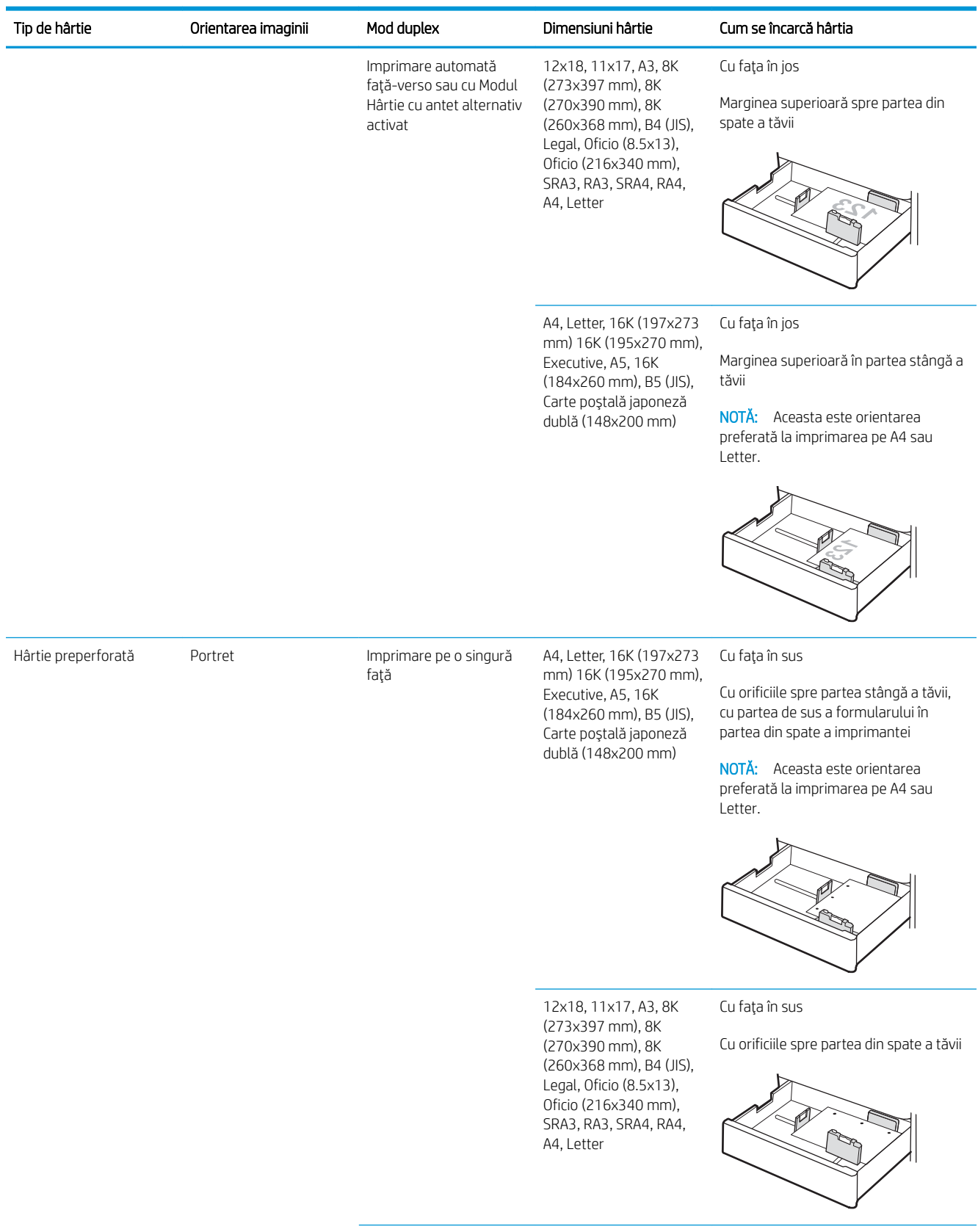

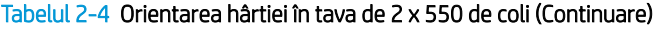

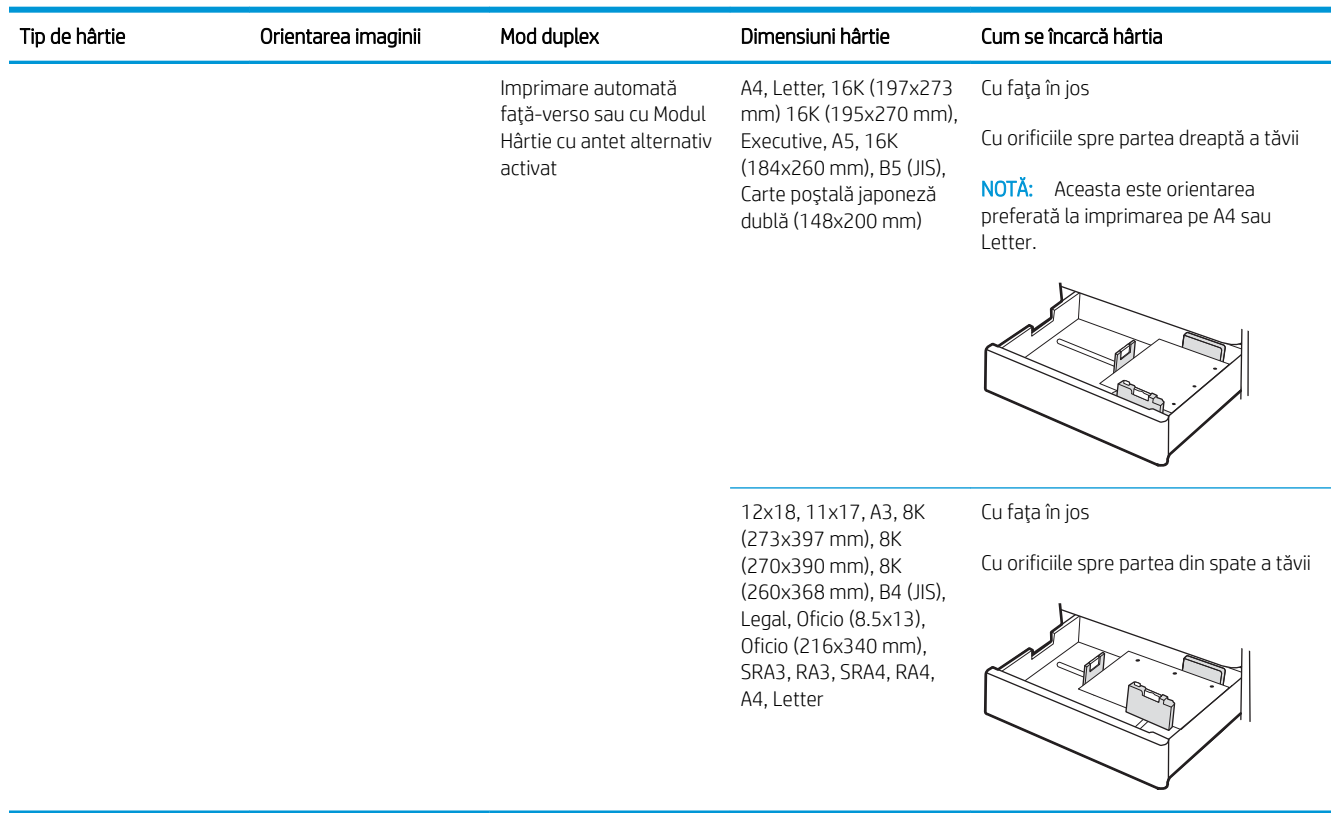

## Utilizarea modului Hârtie cu antet alternativ

Utilizați caracteristica Mod Hârtie cu antet alternativ pentru a încărca hârtie cu antet sau preimprimată în tavă în mod similar pentru toate operațiile de imprimare, fie că se realizează imprimarea pe o față sau pe ambele fețe ale colii. Când utilizați acestui mod, încărcați hârtia în același mod în care ați încărca-o pentru imprimarea duplex automată.

Pentru a utiliza caracteristica, activați-o utilizând meniurile din panoul de control al imprimantei.

### Activarea modului Hârtie cu antet alternativ prin utilizarea meniurilor din panoul de control al imprimantei

- 1. Din Ecranul principal de pe panoul de control al imprimantei, deschideți meniul Setări.
- 2. Deschideți următoarele meniuri:
	- $\bullet$  Imprimare
	- · Gestionare tăvi
	- Mod antet alternativ
- 3. Selectați Pornit, apoi apăsați butonul OK.

# Încărcarea hârtiei în tăvile de intrare de mare capacitate de 2.700 de coli

# Introducere

Informațiile următoare descriu cum să încărcați hârtia în tava de intrare de mare capacitate (HCI). Această tavă are o capacitate de până la 2.700 de coli de hârtie de 75 g/m².

 $\triangle$  ATENTIE: Nu extindeți mai mult de o tavă de hârtie la un moment dat.

1. Eliberați mecanismul de blocare a tăvii, apoi glisați tava din imprimantă pentru a o deschide.

NOTĂ: Nu deschideți această tavă în timp ce imprimanta imprimă.

2. Reglați ghidajul pentru dimensiunea hârtiei în poziția corectă pentru hârtia utilizată.

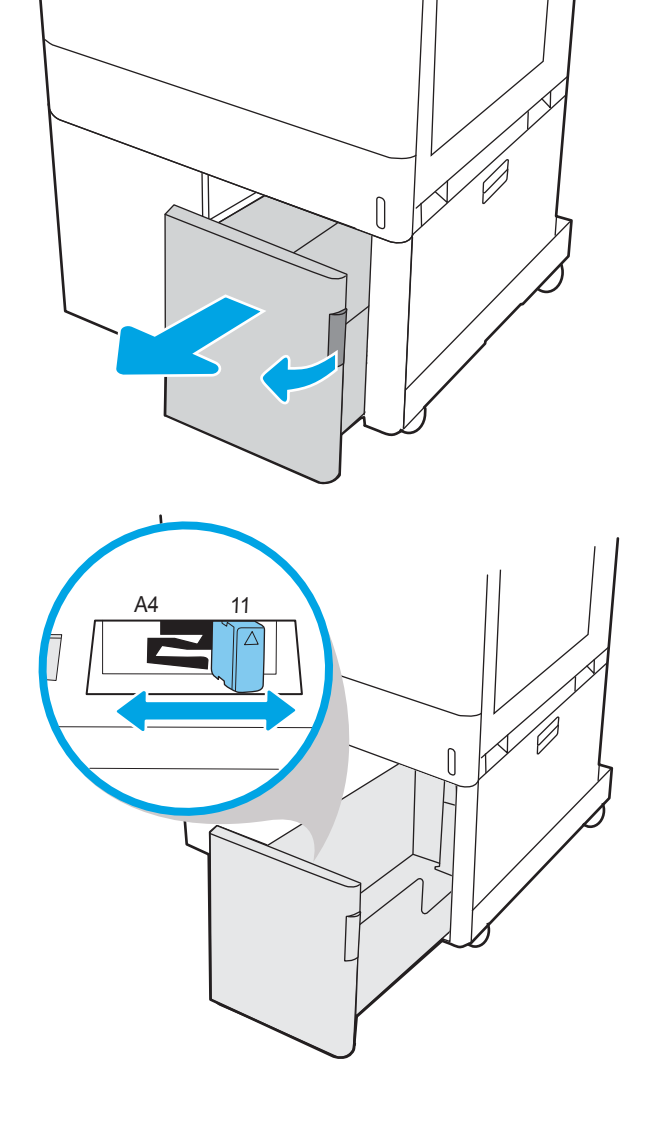

3. Incărcați hârtie în tavă. Verificați hârtia pentru a vedea dacă ghidajele ating uşor topul, fără să îl Éndoače. Pentru čnformaţčč despre orčentarea h½rtčeč, consultați <u>Tabelul 2-5 Orientarea hârtiei în tava HCI</u> <u>de 2.700 de coli, la pagina 46.</u>

NOTĂ: Pentru a preveni blocajele, nu supraîncărcați tava. Asigurați-vă că partea superioară a teancului se află sub indicatorul de plin al tăvii.

NOTĂ: Dacă tava nu este reglată corect, se poate afişa un mesaj de eroare în timpul imprimării sau hârtia se poate bloca.

4. Închideți tava.

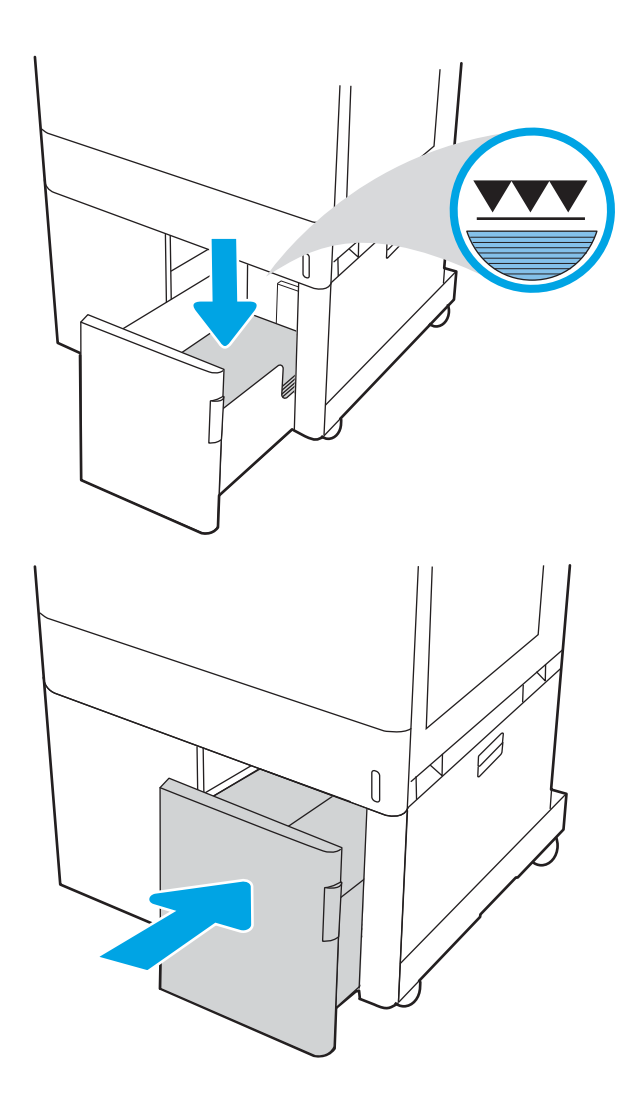

- 5. Mesajul de configurare a tăvii este afișat pe panoul de control al imprimantei.
- 6. Apăsați butonul OK pentru a accepta dimensiunea şi tipul care au fost detectate sau selectaţi Modificare pentru a alege altă dimensiune sau alt tip de hârtie.

# <span id="page-55-0"></span>Orientarea hârtiei în tava HCI de 2.700 de coli

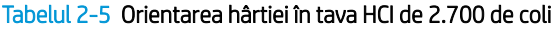

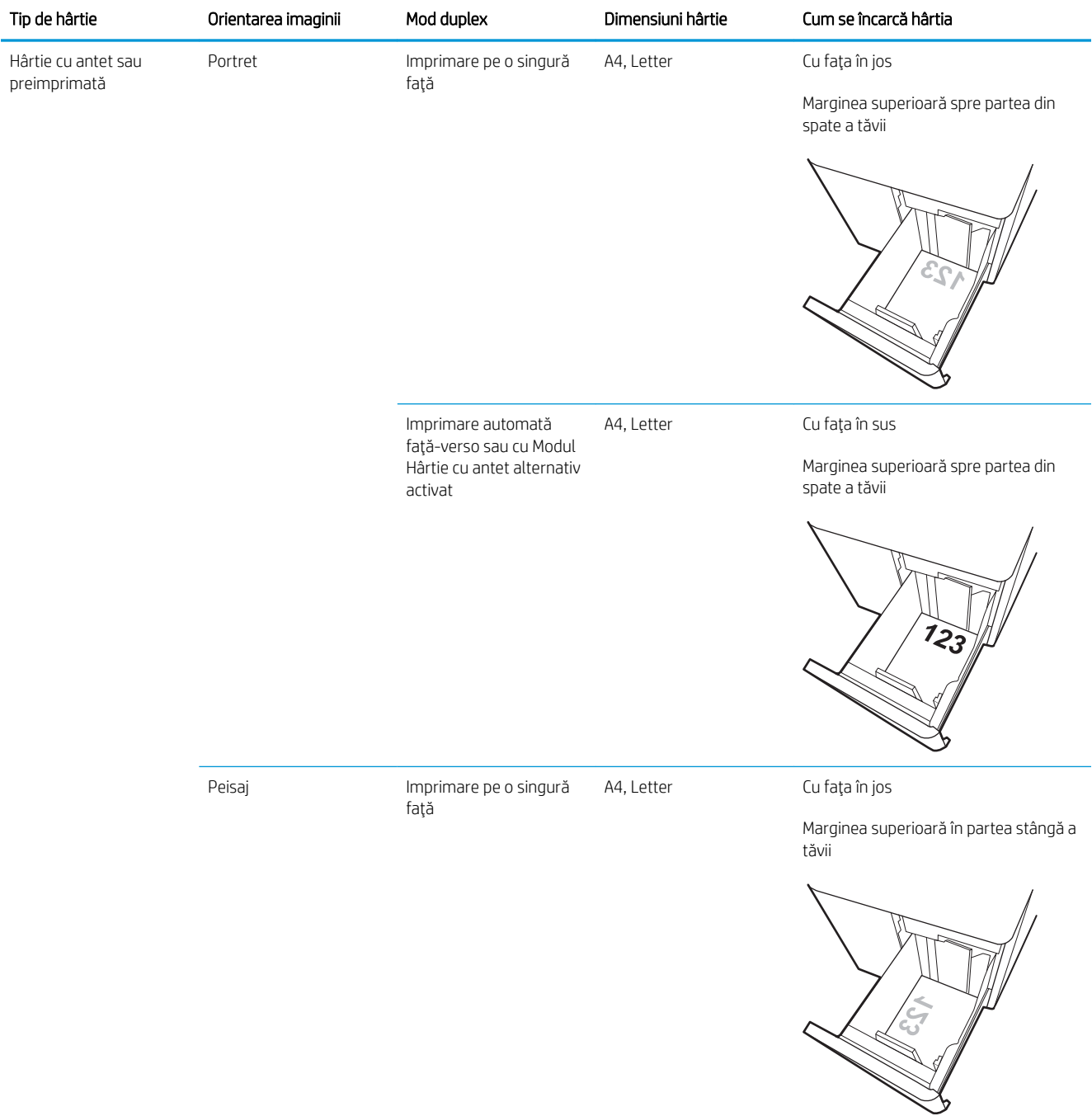

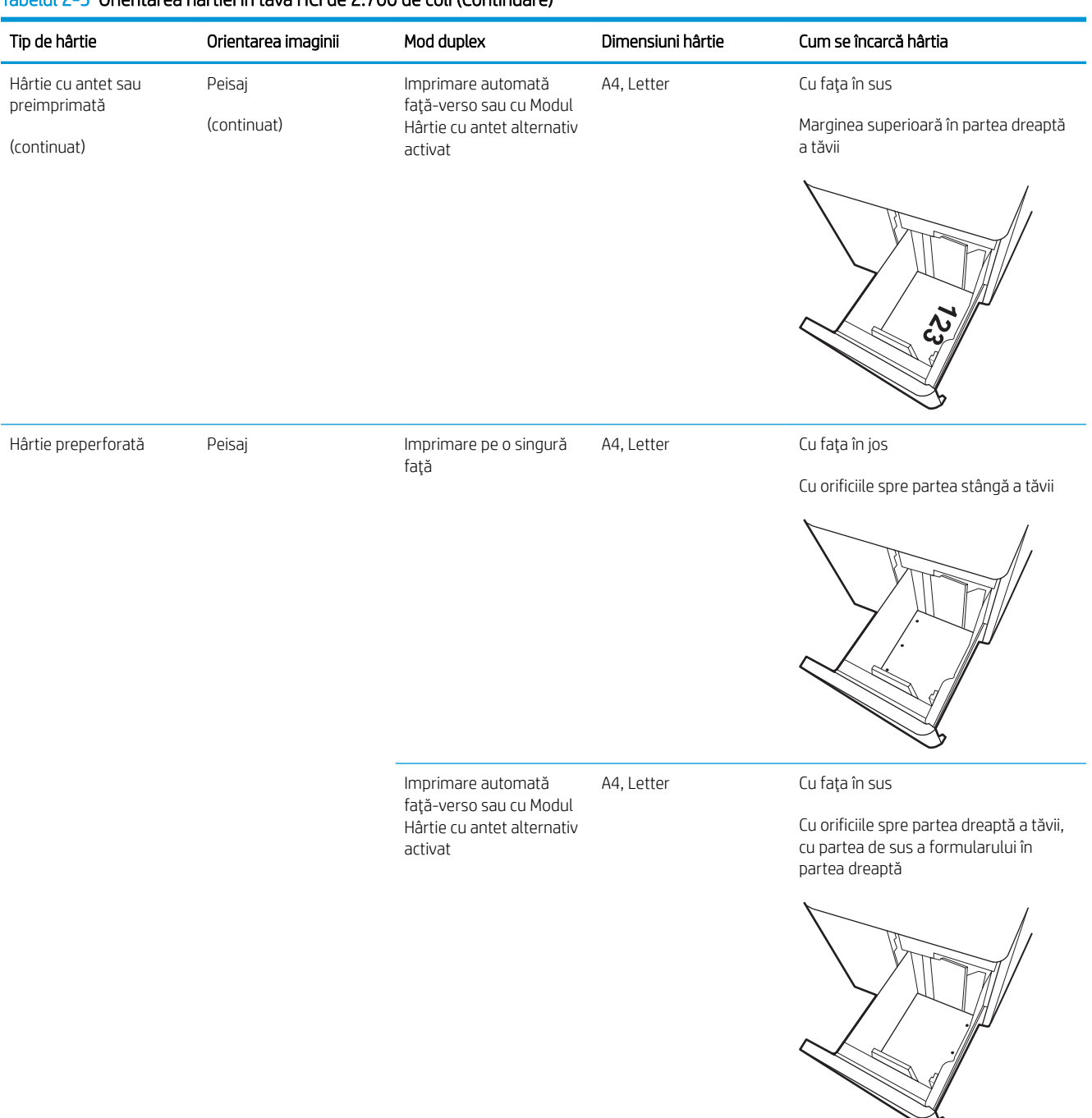

#### Tabelul 2-5 Orientarea hârtiei în tava HCI de 2.700 de coli (Continuare)

# Utilizarea modului Hârtie cu antet alternativ

Utilizați caracteristica Mod Hârtie cu antet alternativ pentru a încărca hârtie cu antet sau preimprimată în tavă în mod similar pentru toate operațiile de imprimare, fie că se realizează imprimarea pe o față sau pe ambele fețe ale colii. Când utilizați acestui mod, încărcați hârtia în același mod în care ați încărca-o pentru imprimarea duplex automată.

Pentru a utiliza caracteristica, activati-o utilizând meniurile din panoul de control al imprimantei.

### Activarea modului Hârtie cu antet alternativ prin utilizarea meniurilor din panoul de control al imprimantei

- 1. Din Ecranul principal de pe panoul de control al imprimantei, deschideți meniul Setări.
- 2. Deschideți următoarele meniuri:
	- $\bullet$  Imprimare
	- · Gestionare tăvi
	- Mod antet alternativ
- 3. Selectați Pornit, apoi apăsați butonul OK.

# Încărcarea și imprimarea plicurilor

## Introducere

Informațiile următoare descriu modul de imprimare și de încărcare a plicurilor. Utilizați doar tava 1 pentru imprimarea pe plicuri. În tava 1 încap maxim 10 plicuri.

Pentru a imprima plicuri utilizând opțiunea de alimentare manuală, urmați pașii de mai jos pentru a selecta setările corecte din driverul de imprimare și apoi încărcați plicurile în tavă, după trimiterea operației de imprimare la imprimantă.

## Imprimarea plicurilor

- 1. Din programul software, selectați opțiunea Imprimare.
- 2. Selectați imprimanta din lista de imprimante, apoi faceți clic pe butonul Proprietăți sau pe butonul Preferințe pentru a deschide driverul de tipărire.
- **W** NOTĂ: Numele butonului variază în funcție de programul software.
- interioria: Pentru a accesa aceste caracteristici dintr-un ecran de Start Windows 8 sau 8.1, selectați Dispozitive, selectați Imprimare și apoi selectați imprimanta.
- interiora: Pentru a accesa aceste caracteristici din Windows 10, selectați Imprimare, apoi selectați imprimanta.
- 3. Faceti clic pe fila Hârtie/Calitate.
- 4. În lista verticală **Dimensiune hârtie**, selectați dimensiunea corectă pentru plicuri.
- 5. În lista verticală Tip hârtie, selectați Plic.
- 6. În lista verticală Sursă hârtie, selectați Alimentare manuală.
- 7. Faceti clic pe butonul OK pentru a închide caseta de dialog Proprietăți document.
- 8. În caseta de dialog Imprimare, faceți clic pe butonul OK pentru a imprima operația.

## Orientarea plicurilor

**W** NOTĂ: Imprimanta nu acceptă imprimarea duplex pe plicuri.

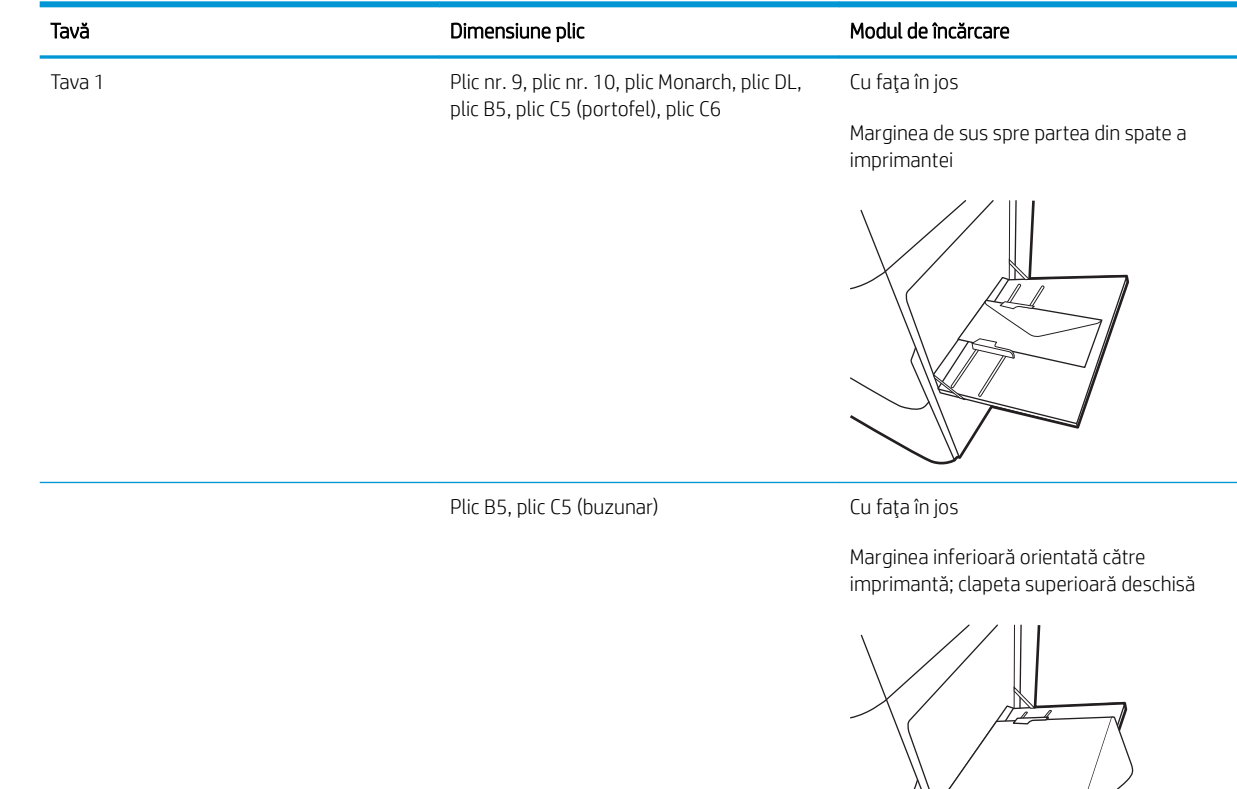

# Încărcarea și imprimarea etichetelor

# Introducere

Informațiile următoare descriu modul de imprimare și de încărcare a etichetelor.

Pentru a imprima plicuri utilizând opțiunea de alimentare manuală, urmați pașii de mai jos pentru a selecta setările corecte din driverul de imprimare și apoi încărcați etichetele în tavă, după trimiterea operației de imprimare la imprimantă. Atunci când utilizați alimentarea manuală, imprimanta așteaptă să se imprime operația până când detectează că tava a fost deschisă.

## Alimentarea manuală a etichetelor

- 1. Din programul software, selectați opțiunea Imprimare.
- 2. Selectați imprimanta din lista de imprimante, apoi faceți clic pe butonul Proprietăți sau pe butonul Preferințe pentru a deschide driverul de tipărire.
	- **W** NOTĂ: Numele butonului variază în funcție de programul software.
- **AOTĂ:** Pentru a accesa aceste caracteristici dintr-un ecran de Start Windows 8 sau 8.1, selectați Dispozitive, selectați Imprimare și apoi selectați imprimanta.
- interiorat: Pentru a accesa aceste caracteristici din Windows 10, selectați **Imprimare**, apoi selectați imprimanta.
- 3. Faceti clic pe fila Hârtie/Calitate.
- 4. În lista verticală **Dimensiune hârtie**, selectați dimensiunea corectă pentru colile de etichete.
- 5. În lista verticală Tip hârtie, selectați Etichete.
- 6. În lista verticală Sursă hârtie, selectați Alimentare manuală.
- NOTĂ: Când utilizați alimentarea manuală, imprimanta imprimă din tava cu numărul cel mai mic, care este configurată pentru dimensiunea corectă a hârtiei, astfel încât nu este necesar să specificați o anumită tavă. De exemplu, dacă tava 2 este configurată pentru etichete, imprimanta va imprima din tava 2. Dacă tava 3 este instalată și configurată pentru etichete, dar tava 2 nu este configurată pentru etichete, imprimanta va imprima din tava 3.
- 7. Faceți clic pe butonul OK pentru a închide caseta de dialog Proprietăți document.
- 8. În caseta de dialog **Imprimare**, faceți clic pe butonul **Imprimare** pentru a imprima operația.

# Orientare etichetă

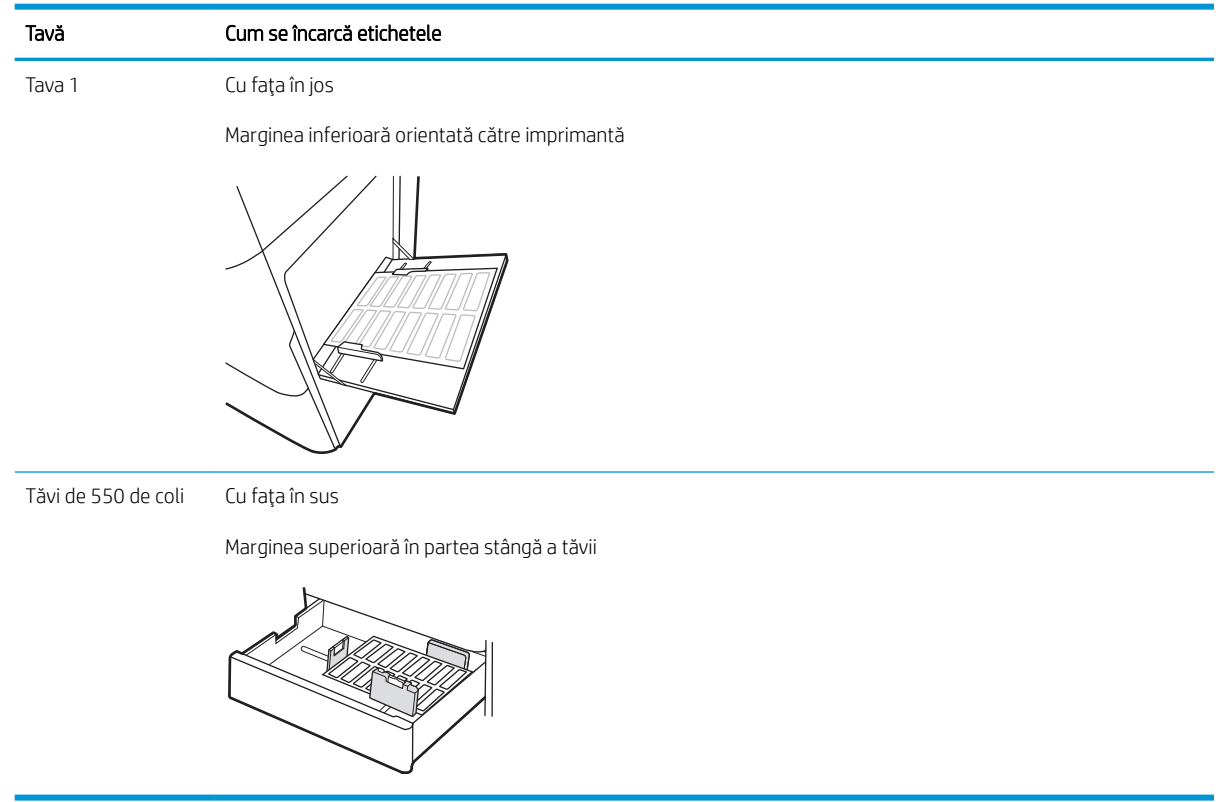

# 3 Consumabile, accesorii și componente

- · Comandarea de consumabile, accesorii și componente
- · Configurați setările consumabilelor pentru protecția cartușelor de toner HP
- · Înlocuirea cartuşelor de toner
- · Înlocuirea cilindrului fotosensibil
- · Înlocuirea unității de colectare a tonerului

#### Pentru mai multe informaţii

Următoarele informații sunt corecte la momentul publicării.

Pentru asistență video, consultați www.hp.com/videos/LaserJet.

Pentru informații actuale, consultați [www.hp.com/support/colorljM751](http://www.hp.com/support/colorljM751).

Asistența completă oferită de HP pentru imprimantă include următoarele informații:

- · Instalare și configurare
- **•** Învățare și utilizare
- Rezolvarea problemelor
- Descărcări de software și actualizări de firmware
- · Alăturarea la forumuri de asistență
- Găsirea de informații despre garanție și reglementări

# <span id="page-63-0"></span>Comandarea de consumabile, accesorii și componente

# **Comandare**

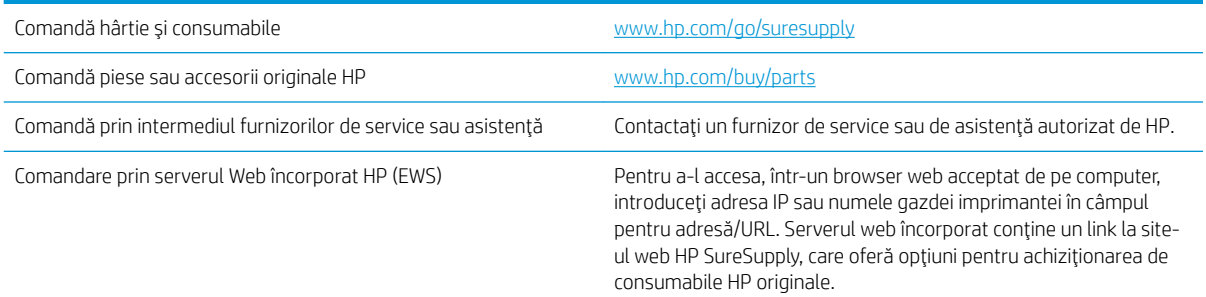

# Consumabile și accesorii

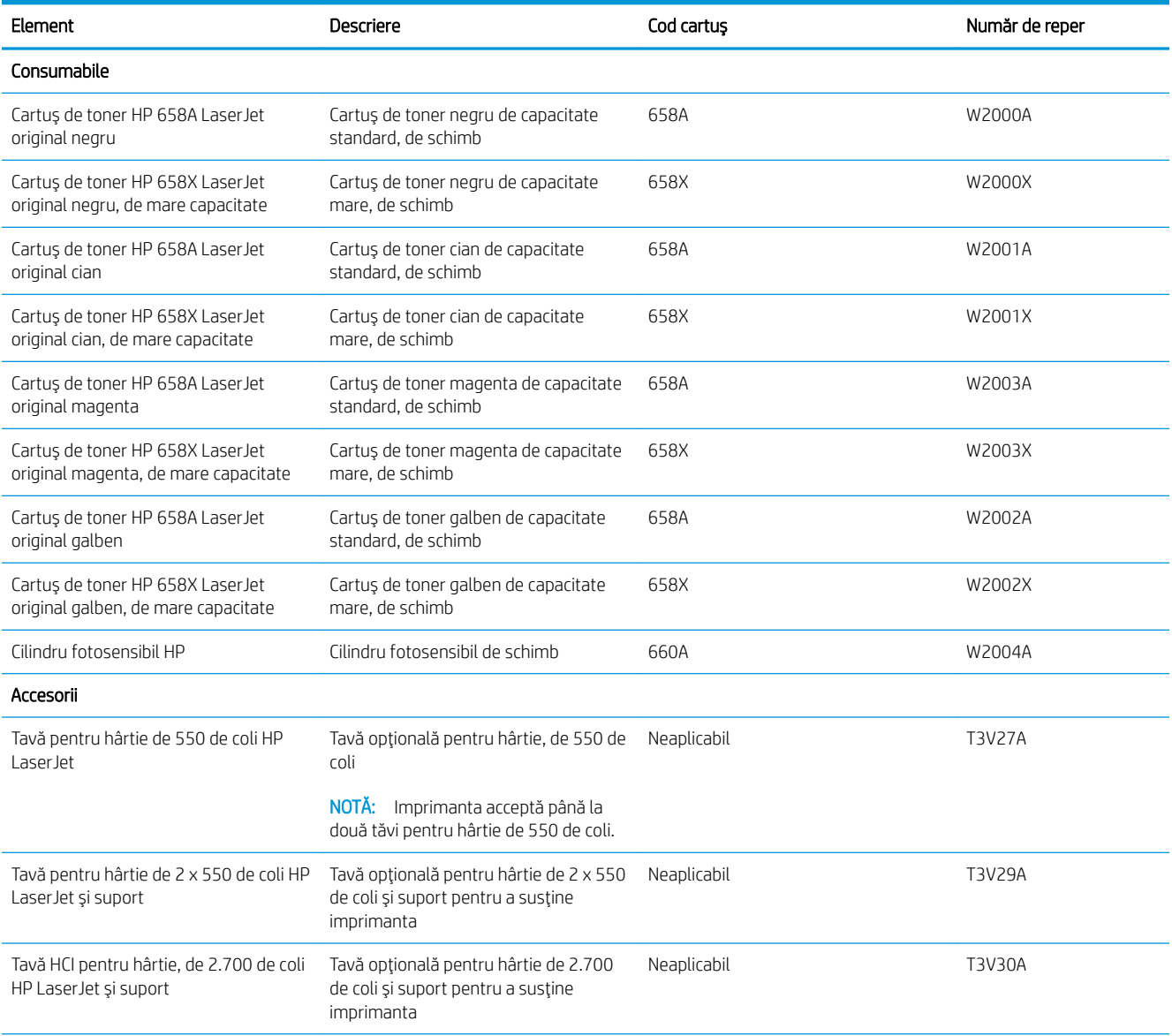

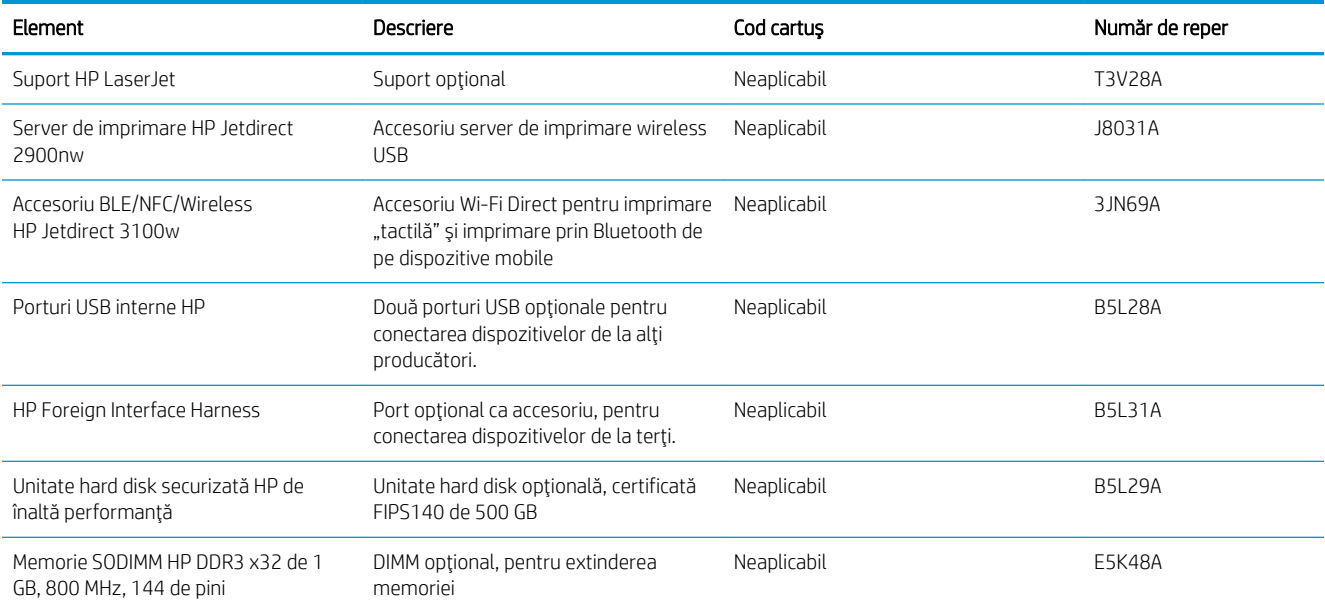

# Întreținere/consumabile cu durată mare de viață

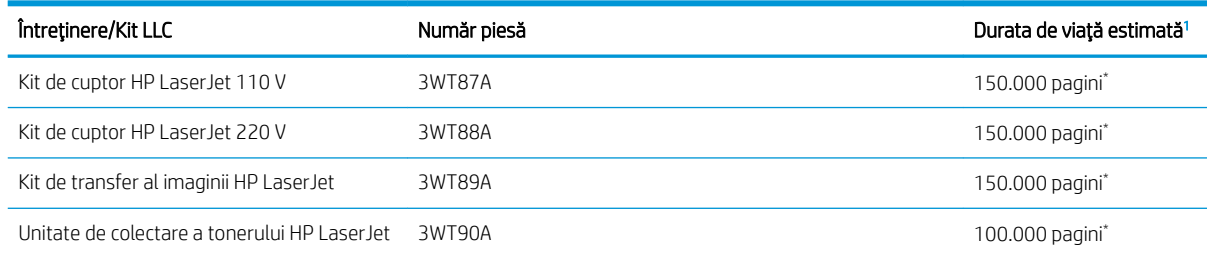

Specificațiile duratei de viață pentru întreținere HP/consumabile cu durată mare de viață (LLC) sunt estimări bazate pe condițiile de testare a duratei de viaţă LLC, enumerate mai jos. Durata de viaţă/capacitatea individuală efectivă în timpul utilizării normale variază în funcție de utilizare, mediu, hârtie și de alți factori. Durata de viață estimată nu este o garanție sau o asigurare implicită.

\*Condițiile de testare ale duratei de viață LLC:

- Acoperire imprimare: 5% distribuită uniform pe pagină
- Mediu: 17° 25° C; umiditate relativă (RH) 30 % 70 %
- Dimensiune suport de imprimare Letter/A4
- Greutate suport de imprimare: 75 g/m<sup>2</sup> suport de imprimare simplu
- Dimensiune lucrare: 4 pagini sau mai multe, ca valoare medie
- Alimentare pe marginea lungă (Letter/A4)

Factori care pot reduce durata de viaţă dintre condițiile de mai sus:

- Suport mai îngust decât lățimile Letter/A4 (încetinirile elementelor termice înseamnă mai multe rotații)
- $\bullet$  Hârtie mai grea decât 75 g/m<sup>2</sup> (suportul mai greu creează o presiune mai mare pe componentele imprimantei)
- Operații de imprimare mai mici de 4 pagini (operații mai mici înseamnă mai multe prelucrări ciclice ale elementelor termice și mai multe rotații)

### Componente care pot fi reparate de client

Componentele care pot fi reparate de către client (CSR) sunt disponibile pentru numeroase imprimante HP LaserJet, pentru a reduce timpul de reparație. Mai multe informații despre programul CSR și despre beneficiile acestuja pot fi găsite la adresele [www.hp.com/go/csr-support](http://www.hp.com/go/csr-support) și www.hp.com/go/csr-fag.

Componentele de schimb HP originale pot fi comandate la adresa [www.hp.com/buy/parts](http://www.hp.com/buy/parts) sau contactând un furnizor de service sau de asistentă autorizat de HP. La efectuarea comenzii, va fi necesară una dintre următoarele informații: numărul de reper, numărul de serie (se află în partea din spate a imprimantei), numărul de produs sau numele imprimantei.

- Componentele ce pot fi înlocuite de client și sunt listate ca Obligatorii urmează a fi instalate de către client, dacă nu doriți să plățiți personalul de service HP pentru a efectua reparația. Pentru aceste componente, asistenta la sediul clientului sau pentru returnare la depozit nu este acoperită de garanția imprimanței HP.
- Componentele ce pot fi înlocuite de către client și sunt listate ca Opționale pot fi instalate la cererea dvs. de către personalul de service HP fără nicio taxă suplimentară pe durata perioadei de garanție a imprimantei.

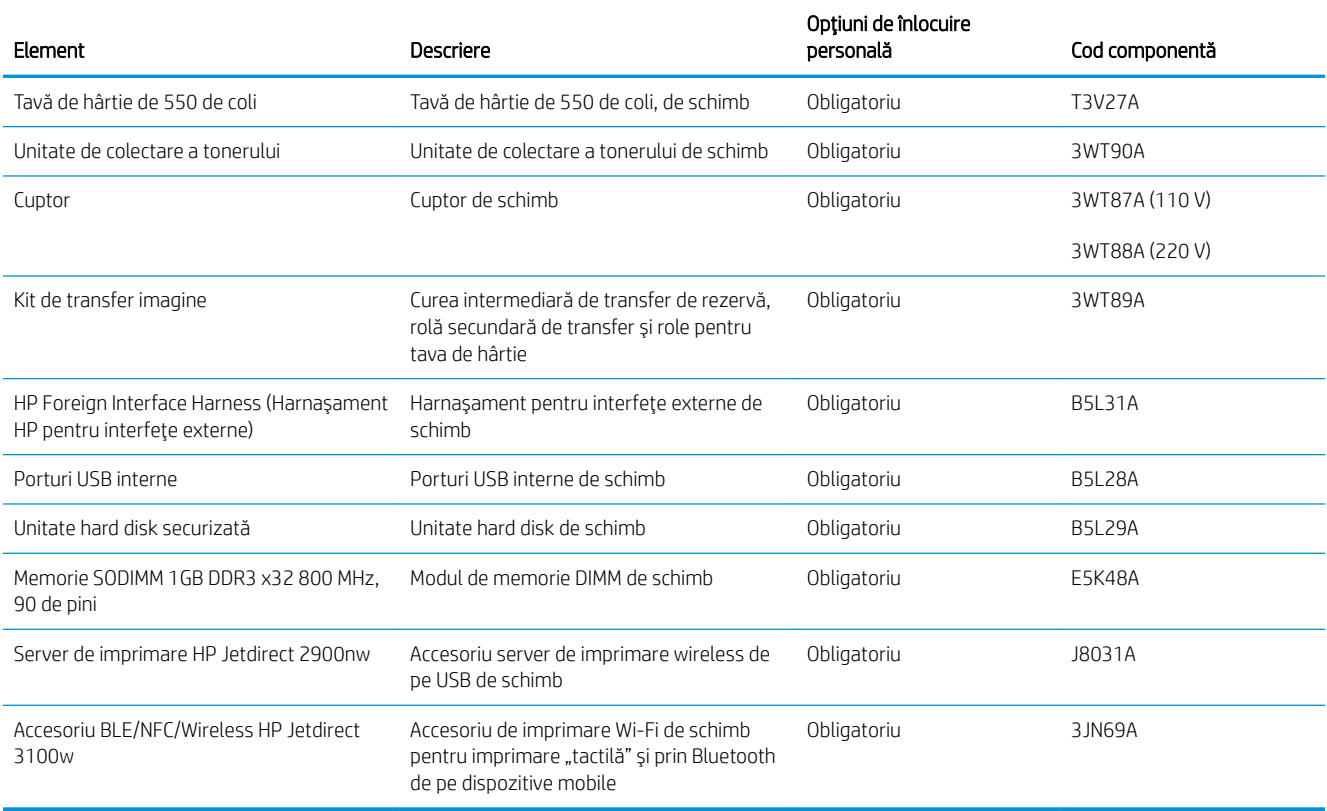

# <span id="page-66-0"></span>Configurați setările consumabilelor pentru protecția cartușelor de toner HP

- Introducere
- Activarea sau dezactivarea caracteristicii Politica privind cartuşele
- Activarea sau dezactivarea caracteristicii Protecția cartușelor

### Introducere

Pentru a controla cartuşele care sunt instalate în imprimantă și pentru a proteja cartușele instalate împotriva furtului, utilizați Politica privind cartușele și Protecția cartușelor HP. Aceste caracteristici sunt disponibile cu HP FutureSmart, versiunea 3 și versiunile ulterioare.

- Politica privind cartuşele: Această caracteristică protejează imprimanta împotriva cartuşelor de toner contrafăcute, permițând numai utilizarea de cartușe HP originale. Utilizarea de cartușe HP originale asigură cea mai bună calitate de imprimare posibilă. Atunci când cineva instalează un cartuș care nu este original HP, panoul de control al imprimantei afișează un mesaj care informează că acel cartuș este neautorizat și explică modul în care puteți continua.
- Protecția cartușelor: Această caracteristică asociază permanent cartușele de toner cu o anumită imprimantă sau cu o gamă de imprimante, astfel încât acestea să nu poată fi utilizate la alte imprimante. Protejarea cartuşelor vă protejează investiția. Când este activată această caracteristică, dacă cineva încearcă să transfere un cartuș protejat de la imprimanta originală într-o imprimantă neautorizat, imprimanta respectivă nu va imprima cu cartușul protejat. Panoul de control al imprimantei afișează un mesaj care informează că respectivul cartuș este protejat și explică modul în care puteți continua.
- $\triangle$  ATENȚIE: După activarea protecției cartușelor pentru imprimantă, toate cartușele de toner instalate ulterior în imprimantă sunt protejate automat și *permanent*. Pentru a evita protejarea unui nou cartuș, dezactivați caracteristica *înainte* de a instala noul cartuș.

Dezactivarea caracteristicii nu dezactivează protecția pentru cartușele instalate momentan.

Ambele caracteristici sunt dezactivate în mod prestabilit. Urmați aceste proceduri pentru a le activa sau dezactiva.

## Activarea sau dezactivarea caracteristicii Politica privind cartuşele

**W NOTĂ:** Activarea sau dezactivarea acestei caracteristici poate necesita introducerea unei parole de administrator.

### Utilizați panoul de control al imprimantei pentru a activa caracteristica Politica referitoare la cartușe

- 1. Din Ecranul principal de pe panoul de control al imprimantei, deschideți meniul Setări.
- 2. Deschideți următoarele meniuri:
	- Gestionare consumabile
	- Politica referitoare la cartuşe
- 3. Selectați Autorizate de HP.

### Utilizați panoul de control al imprimantei pentru a dezactiva caracteristica Politica referitoare la cartușe

**W NOTĂ:** Activarea sau dezactivarea acestei caracteristici poate necesita introducerea unei parole de administrator.

- 1. Din Ecranul principal de pe panoul de control al imprimantei, deschideți meniul Setări.
- 2. Deschideți următoarele meniuri:
	- Gestionare consumabile
	- Politica referitoare la cartușe
- 3. Selectați Dezactivat.

### Utilizarea serverului web încorporat HP (EWS) pentru a activa caracteristica Politica privind cartușele

- 1. Deschideți serverul Web încorporat HP (EWS):
	- a. Căutați adresa IP a imprimantei. Din panoul de control al imprimantei, apăsați butonul e și apoi utilizați tastele cu săgeți pentru a selecta meniul Ethernet .  $\frac{D}{\sqrt{2}}$ . Apăsați butonul OK pentru a deschide meniul și pentru a afișa adresa IP sau numele de gazdă.
	- b. Deschideți un browser web și, în linia de adresă, tastați adresa IP sau numele gazdei exact cum sunt afișate pe panoul de control al imprimantei. Apăsați tasta Enter de pe tastatura computerului. Se deschide EWS.

#### https://10.10.XXXXX/

- $\ddot{\mathbb{B}}$  NOTĂ: Dacă browserul Web afișează un mesaj conform căruia este posibil ca accesarea site-ului Web să nu fie sigură, selectați opțiunea de accesare în continuare a site-ului Web. Accesarea acestui site Web nu va afecta computerul.
- 2. Deschideți fila Imprimare.
- 3. Din panoul de navigare din partea stângă, selectați Gestionare consumabile.
- 4. Din zona Setare consumabile, selectați Autorizate de HP din lista verticală Politica referitoare la cartușe.
- 5. Faceti clic pe butonul Aplicare pentru a salva modificările.

#### Utilizarea serverului web încorporat HP (EWS) pentru a dezactiva caracteristica Politica privind cartuşele

- 1. Deschideți serverul Web încorporat HP (EWS):
	- a. Căutați adresa IP a imprimantei. Din panoul de control al imprimantei, apăsați butonul e și apoi utilizați tastele cu săgeți pentru a selecta meniul Ethernet .  $\frac{D}{\sqrt{2}}$ . Apăsați butonul OK pentru a deschide meniul și pentru a afișa adresa IP sau numele de gazdă.

<span id="page-68-0"></span>b. Deschideți un browser web și, în linia de adresă, tastați adresa IP sau numele gazdei exact cum sunt afișate pe panoul de control al imprimantei. Apăsați tasta Enter de pe tastatura computerului. Se deschide EWS.

#### https://10.10.XXXXX/

**W NOTĂ:** Dacă browserul Web afișează un mesaj conform căruia este posibil ca accesarea site-ului Web să nu fie sigură, selectați opțiunea de accesare în continuare a site-ului Web. Accesarea acestui site Web nu va afecta computerul.

- 2. Deschideți fila Imprimare.
- 3. Din panoul de navigare din partea stângă, selectați Gestionare consumabile.
- 4. Din zona de Setări consumabile, selectați Dezactivat din lista verticală Politica referitoare la cartușe .
- 5. Faceți clic pe butonul Aplicare pentru a salva modificările.

### Depanarea mesajelor de eroare de pe panoul de control pentru Politica referitoare la cartuşe

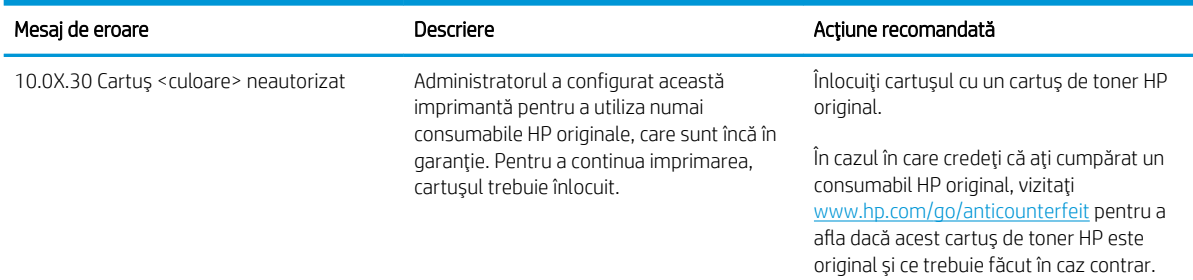

## Activarea sau dezactivarea caracteristicii Protecția cartușelor

**W** NOTĂ: Activarea sau dezactivarea acestei caracteristici poate necesita introducerea unei parole de administrator.

### Utilizați panoul de control al imprimantei pentru a activa caracteristica Protecția cartușelor

- 1. Din Ecranul principal de pe panoul de control al imprimantei, deschideti meniul Setări.
- 2. Deschideți următoarele meniuri:
	- **•** Gestionare consumabile
	- Protecția cartușelor
- 3. Selectați Protejare cartușe.
- 4. Când imprimanta vă solicită să confirmați, selectați Continuare pentru a activa caracteristica.
- $\triangle$  ATENTIE: După activarea protecției cartușelor pentru imprimantă, toate cartușele de toner instalate ulterior în imprimantă sunt protejate automat și *permanent*. Pentru a evita protejarea unui nou cartuș, dezactivati caracteristica *înginte* de a instala noul cartus.

Dezactivarea caracteristicii nu dezactivează protecția pentru cartușele instalate momentan.

### Utilizați panoul de control al imprimantei pentru a dezactiva caracteristica Protecția cartușelor

- 1. Din Ecranul principal de pe panoul de control al imprimantei, deschideti meniul Setări.
- 2. Deschideți următoarele meniuri:
	- Gestionare consumabile
	- Protecția cartușelor
- 3. Selectați Dezactivat.

### Utilizarea serverului web încorporat HP (EWS) pentru a activa caracteristica Protecția cartușelor

- 1. Deschideți serverul Web încorporat HP (EWS):
	- a. Căutați adresa IP a imprimantei. Din panoul de control al imprimantei, apăsați butonul e și apoi utilizați tastele cu săgeți pentru a selecta meniul Ethernet .  $\frac{D}{n+1}$ . Apăsați butonul OK pentru a deschide meniul și pentru a afișa adresa IP sau numele de gazdă.
	- b. Deschideti un browser web și, în linia de adresă, tastați adresa IP sau numele gazdei exact cum sunt afișate pe panoul de control al imprimantei. Apăsați tasta Enter de pe tastatura computerului. Se deschide EWS.

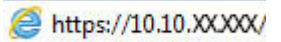

- $\mathbb{F}$  NOTÅ: Dacă browserul Web afisează un mesaj conform căruia este posibil ca accesarea site-ului Web să nu fie sigură, selectați opțiunea de accesare în continuare a site-ului Web. Accesarea acestui site Web nu va afecta computerul.
- 2. Deschideți fila Imprimare.
- 3. Din panoul de navigare din partea stângă, selectați Gestionare consumabile.
- 4. Din zona de Setări consumabile, selectați Protejare cartușe din lista verticală Protecția cartușelor.
- 5. Faceți clic pe butonul Aplicare pentru a salva modificările.
- $\Delta$ ATENTIE: După activarea protecției cartușelor pentru imprimantă, toate cartușele de toner instalate ulterior în imprimantă sunt protejate automat și *permanent*. Pentru a evita protejarea unui nou cartus, dezactivati caracteristica *înginte* de a instala noul cartus.

Dezactivarea caracteristicii nu dezactivează protecția pentru cartușele instalate momentan.

### Utilizarea serverului web încorporat HP (EWS) pentru a dezactiva caracteristica Protecția cartușelor

- 1. Deschideți serverul Web încorporat HP (EWS):
	- a. Căutați adresa IP a imprimantei. Din panoul de control al imprimantei, apăsați butonul e și apoi utilizați tastele cu săgeți pentru a selecta meniul Ethernet .  $\frac{D}{\sqrt{2}}$ . Apăsați butonul OK pentru a deschide meniul și pentru a afișa adresa IP sau numele de gazdă.

b. Deschideți un browser web și, în linia de adresă, tastați adresa IP sau numele gazdei exact cum sunt afișate pe panoul de control al imprimantei. Apăsați tasta Enter de pe tastatura computerului. Se deschide EWS.

### https://10.10.XXXX/

**W NOTĂ:** Dacă browserul Web afișează un mesaj conform căruia este posibil ca accesarea site-ului Web să nu fie sigură, selectați opțiunea de accesare în continuare a site-ului Web. Accesarea acestui site Web nu va afecta computerul.

- 2. Deschideți fila Imprimare.
- 3. Din panoul de navigare din partea stângă, selectați Gestionare consumabile.
- 4. Din zona de Setări consumabile, selectați Dezactivat din lista verticală Protecția cartușelor.
- 5. Faceți clic pe butonul Aplicare pentru a salva modificările.

### Depanarea mesajelor de eroare de pe panoul de control pentru Protecția cartușelor

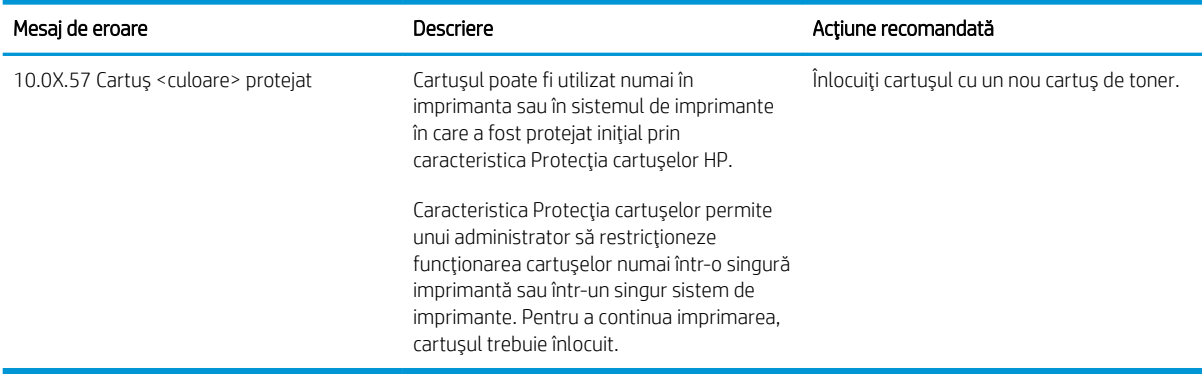

# <span id="page-71-0"></span>Înlocuirea cartuşelor de toner

## Informații despre cartușele de toner

Această imprimantă anunță când nivelul cartușului de toner este scăzut și foarte scăzut. Durata de viață efectivă rămasă a cartușului de toner poate varia. Este bine să aveți un cartuș de schimb disponibil, pe care să îl puteți instala când calitatea imprimării nu mai este acceptabilă.

Pentru cumpărarea de cartușe sau verificarea compatibilității cartușelor pentru imprimantă, accesați HP SureSupply la [www.hp.com/go/suresupply.](http://www.hp.com/go/suresupply) Derulați până la capătul de jos al paginii și verificați dacă țara/ regiunea este corectă.

Imprimanta utilizează patru culori și dispune de cartușe de toner separate pentru fiecare culoare: galben (Y), magenta (M), cian (C) și negru (K). Cartușele de toner sunt în interiorul ușii frontale.

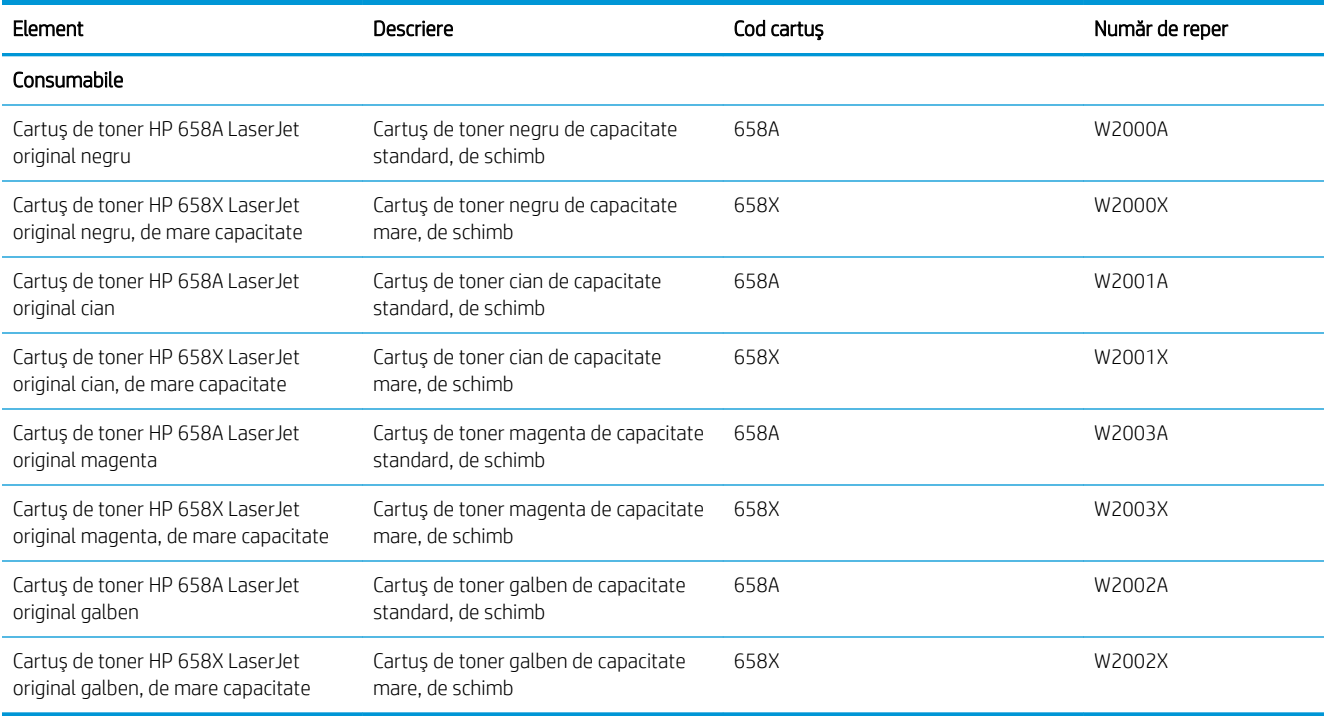

<sup>2</sup> NOTĂ: Cartușele de toner de mare capacitate conțin o cantitate mai mare de toner decât cartușele standard, pentru un număr mai mare de pagini. Pentru informații suplimentare, accesați [www.hp.com/go/](http://www.hp.com/go/learnaboutsupplies) learnaboutsupplies.

Nu scoateți cartușul de toner din ambalaj până când nu este momentul să fie înlocuit.

A ATENȚIE: Nu atingeți rola developer. Amprentele de pe rola developer pot cauza probleme de calitate a imprimării.

Ilustrația de mai jos arată componentele cartușului de toner.
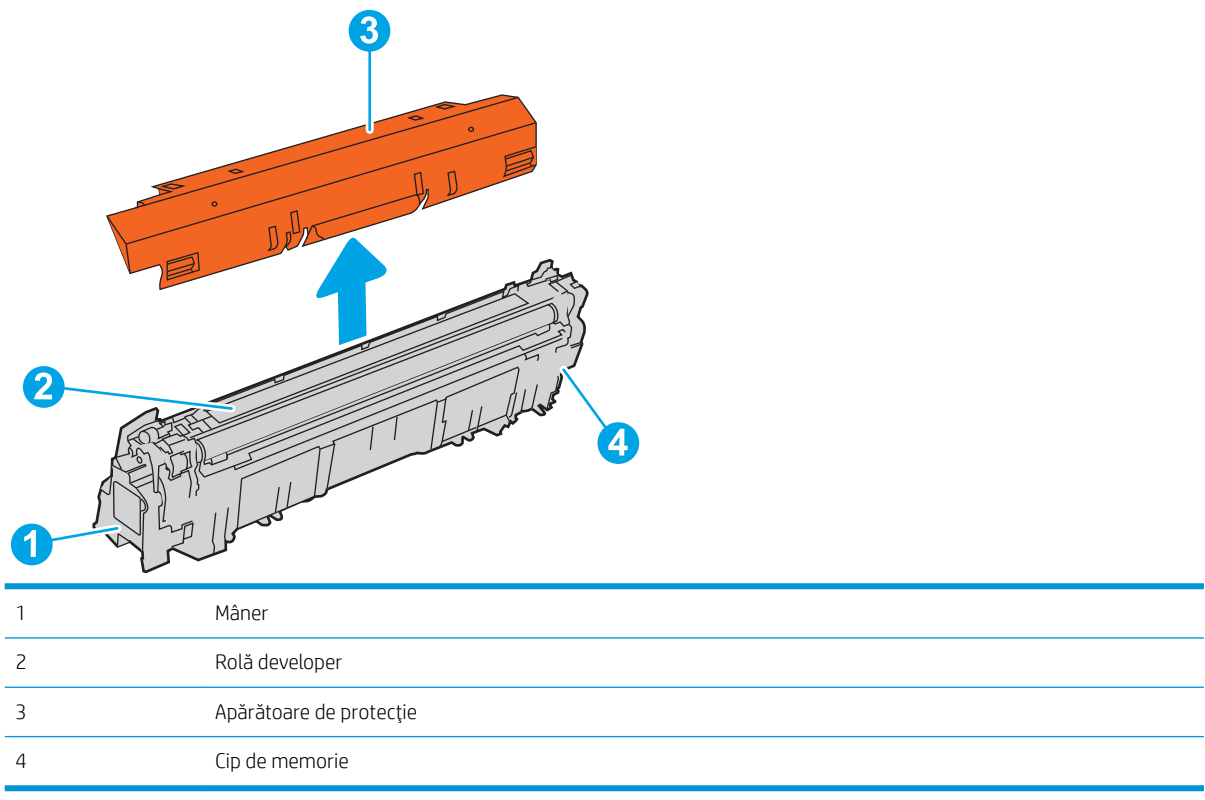

A ATENȚIE: Dacă tonerul ajunge pe îmbrăcăminte, curățați-l utilizând o cârpă uscată și spălați îmbrăcămintea în apă rece. Apa fierbinte impregnează tonerul în țesătură.

NOTĂ: Informații referitoare la reciclarea cartușelor de toner uzate pot fi găsite pe cutia acestora.

# Scoateți și înlocuiți cartușele.

1. Deschideți ușa frontală.

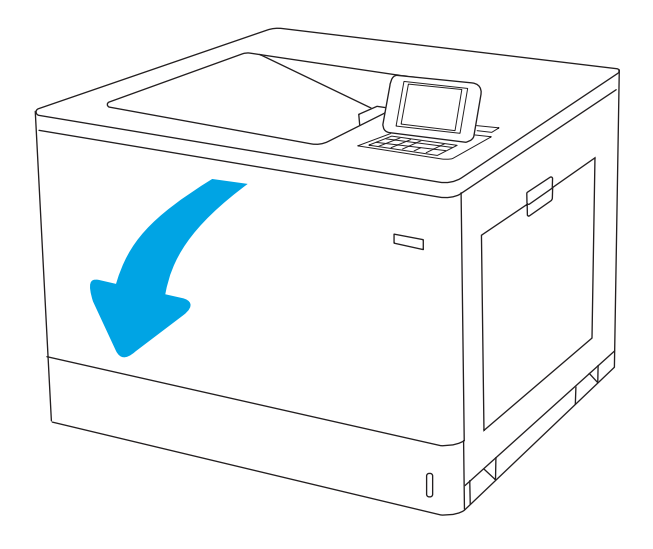

2. Prindeți mânerul cartușului de toner uzat și trageţi-l afară pentru a-l scoate.

3. Scoateți noul cartuș de toner din ambalaj îndepărtând capacele de la capete, scoateți cartuşul din punga de plastic, apoi îndepărtați protecţia portocalie. Păstraţi toate ambalajele în vederea reciclării cartuşului de toner uzat.

NOTĂ: Nu atingeţi rola developer. Amprentele de pe rola developer pot cauza probleme de calitate a imprimării.

4. Prindeți cartușul de toner de ambele capete și scuturați-l de 5-6 ori.

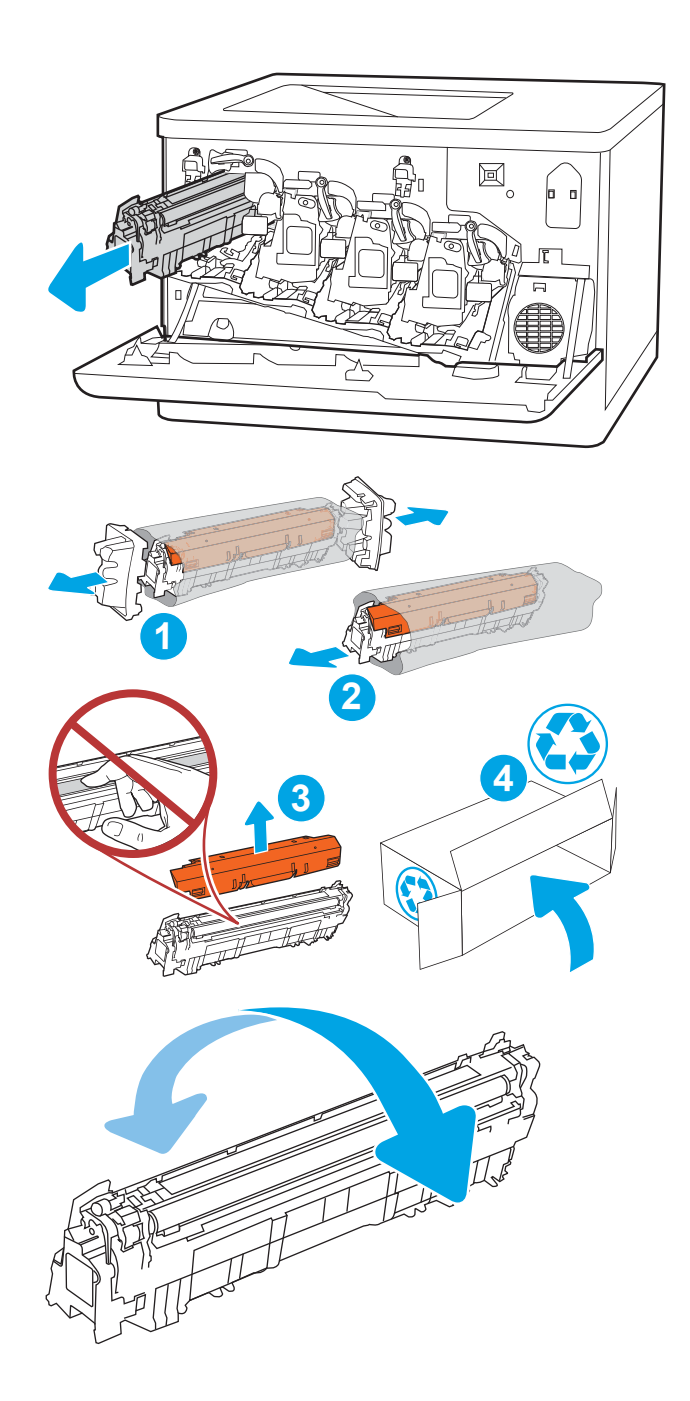

5. Susțineți cartușul de toner din partea inferioară cu o mână, în timp ce mențineți mânerul cartuşului cu cealaltă. Aliniați cartuşul de toner cu slotul acestuia de pe raft și introduceţi-l în imprimantă.

NOTĂ: Evitați să atingeți rola developer. Amprentele de pe rola developer pot cauza defecte de imprimare.

6. Închideți ușa frontală.

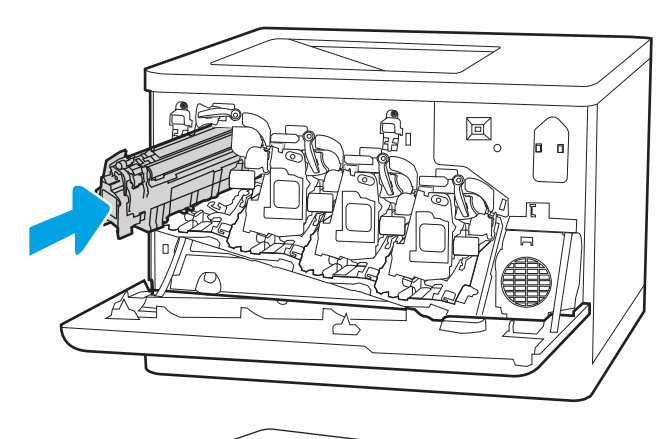

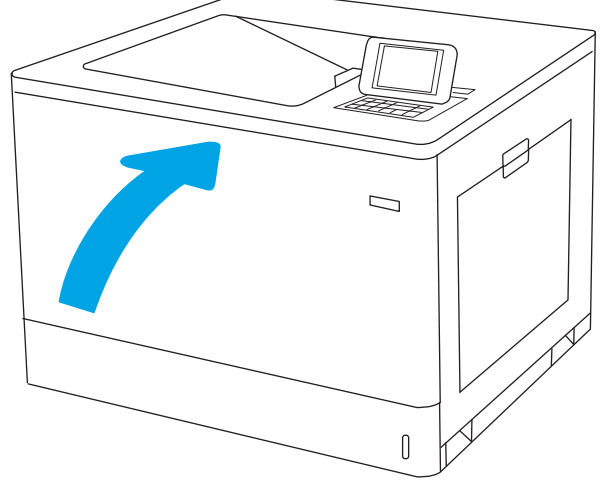

# Înlocuirea cilindrului fotosensibil

# Informații privind cilindrul fotosensibil

Această imprimantă anunță când nivelul cilindrului fotosensibil este scăzut sau foarte scăzut. Durata de viață rămasă a cilindrului fotosensibil poate varia. Este bine să aveți un cilindru fotosensibil de schimb disponibil, pe care să îl puteți instala când calitatea imprimării nu mai este acceptabilă.

Pentru a achiziționa cilindri fotosensibili sau a verifica dacă cilindrul fotosensibil este compatibil cu imprimanta, accesaţi HP SureSupply la [www.hp.com/go/suresupply](http://www.hp.com/go/suresupply). Derulaţi până la capătul de jos al paginii și verificaţi dacă tara/regiunea este corectă.

Imprimanta utilizează patru cilindri fotosensibili, instalați lângă fiecare cartuș de toner. Cilindrii fotosensibili universali se potrivesc în toate cele patru poziții. Cilindrii fotosensibili se află în interiorul ușii frontale.

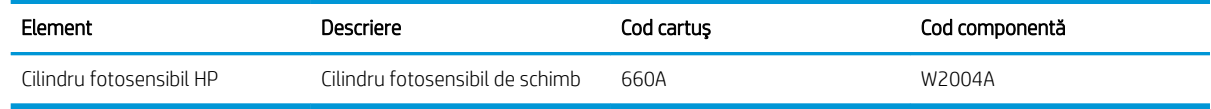

Nu scoateți cilindrul fotosensibil din ambalaj până când nu este momentul să fie înlocuit.

 $\triangle$  ATENTIE: Pentru a preveni deteriorarea cilindrului fotosensibil, nu îl expuneți la lumină mai mult de câteva minute. Acoperiți cilindrul fotosensibil verde în cazul în care acesta trebuie scos din imprimantă pentru o perioadă de timp mai îndelungată. Nu atingeți cilindrul fotosensibil. Amprentele de pe cilindrul fotosensibil pot cauza probleme de calitate a imprimării.

Următoarea ilustrație arată componentele cilindrului fotosensibil de imagine.

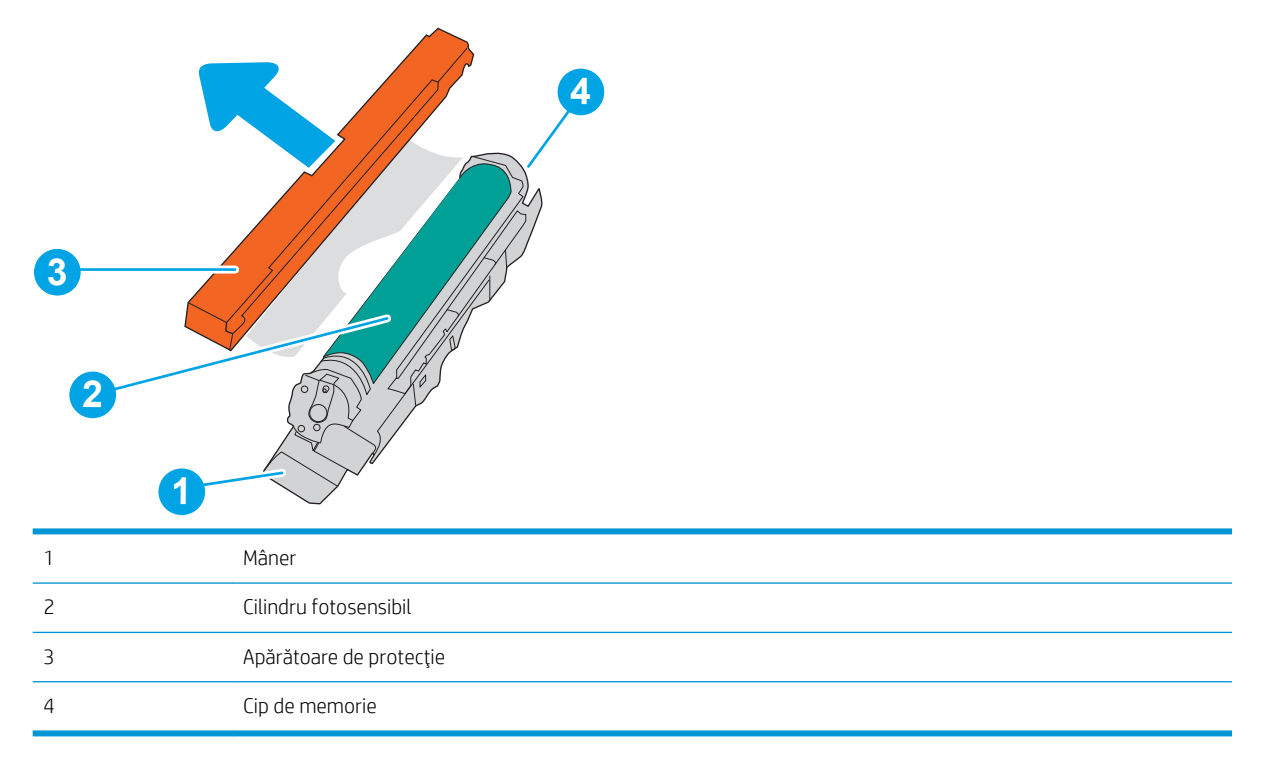

- A ATENȚIE: Dacă tonerul ajunge pe îmbrăcăminte, curățați-l utilizând o cârpă uscată și spălați îmbrăcămintea în apă rece. Apa fierbinte impregnează tonerul în țesătură.
- NOTĂ: Informațiile referitoare la reciclarea cilindrilor fotosensibili uzați se găsesc pe cutia acestora.

# Scoateți și înlocuiți cilindrii fotosensibili

1. Deschideți ușa frontală.

2. Rotiți spre stânga pârghia albastră din fața cilindrului fotosensibil.

3. Prindeți mânerul cilindrului fotosensibil uzat și trageți-l afară pentru a-l scoate.

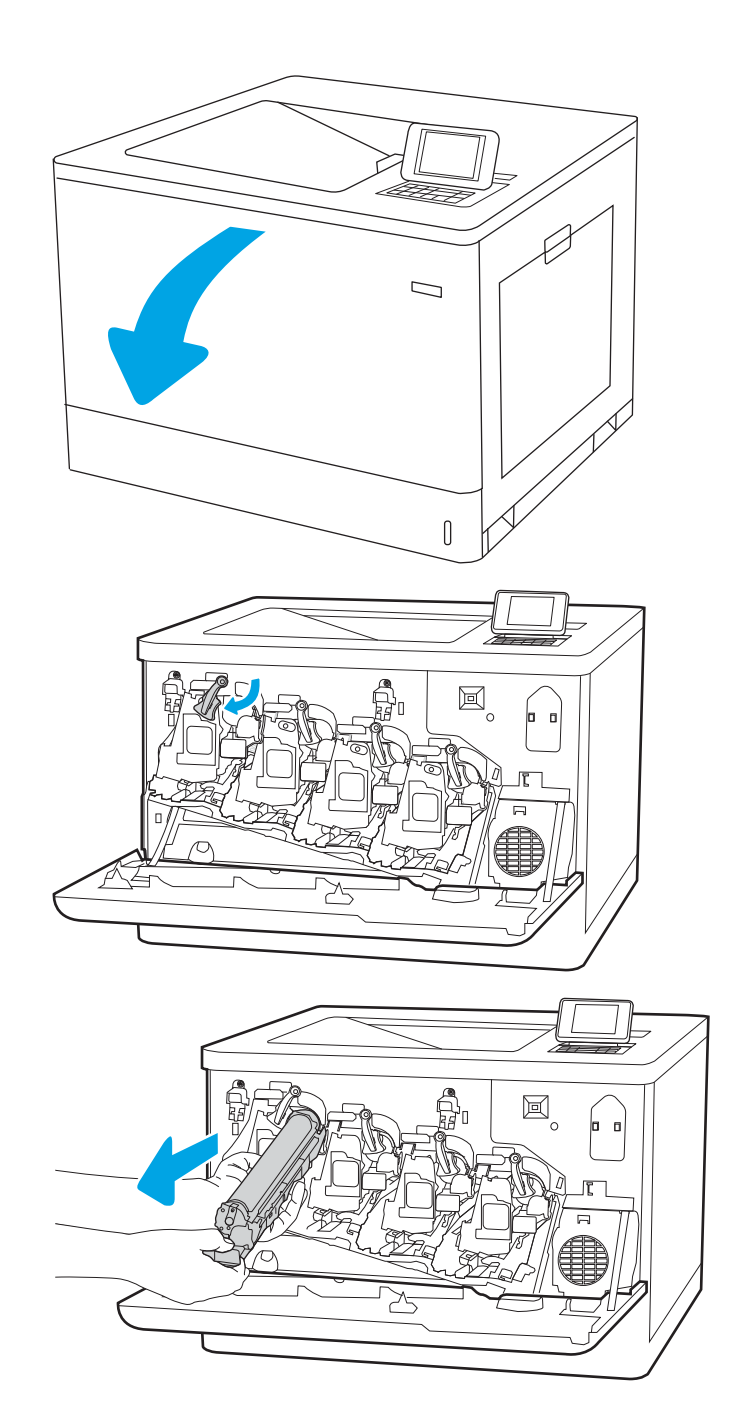

4. Scoateți noul cilindru fotosensibil din ambalaj îndepărtând capacele de la capete, scoateți cilindrul fotosensibil din punga de plastic, apoi îndepărtaţi protecţia portocalie. Păstraţi toate ambalajele în vederea reciclării cilindrului fotosensibil.

**NOTA:** Evitaţi să atingeţi cilindrul fotosensibil verde. Amprentele de pe cilindrul fotosensibil pot cauza defecte de imprimare.

- **1 2 4 3** 圓  $\overline{D}$
- 5. Susțineți cilindrul fotosensibil din partea inferioară cu o mână, în timp ce menţineţi mânerul cu cealaltă. Aliniați cilindrul fotosensibil cu fanta acestuia de pe raft și apoi introduceți-l în imprimantă.

NOTĂ: Evitați să atingeți cilindrul fotosensibil verde. Amprentele de pe cilindrul fotosensibil pot cauza defecte de imprimare.

6. Închideți ușa frontală.

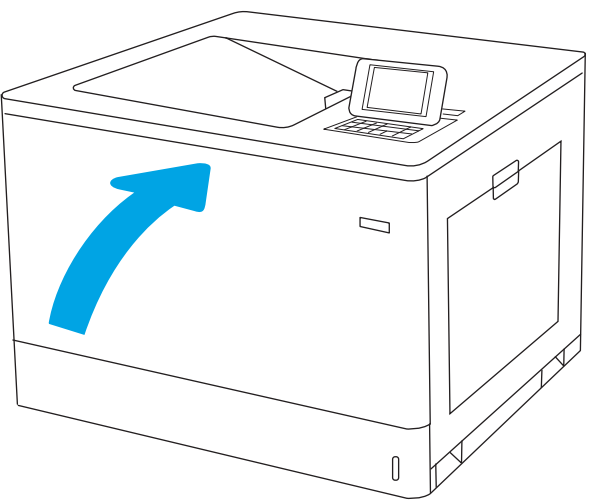

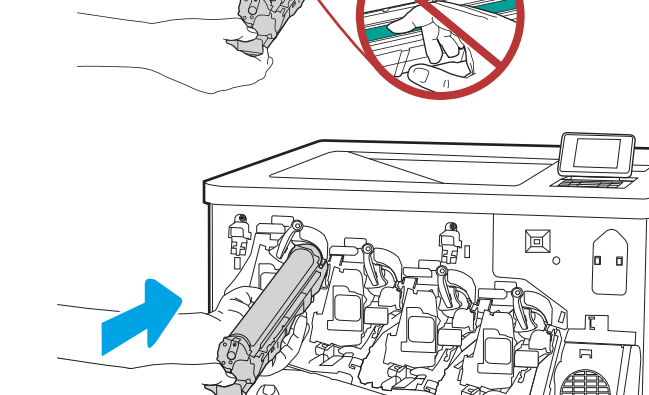

# Înlocuirea unității de colectare a tonerului

# Informații cu privire la unitatea de colectare a tonerului

Înlocuiți unitatea de colectare a tonerului când panoul de control vă solicită aceasta.

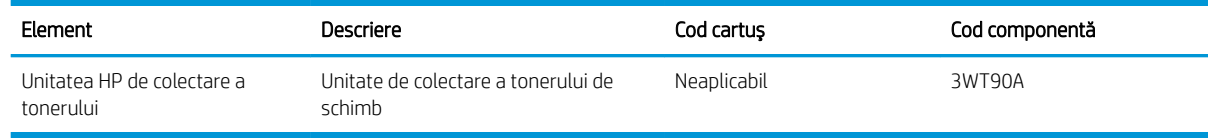

ATENȚIE: Când unitatea de colectare a tonerului ajunge la finalul duratei de viață, imprimanta va opri imprimarea pentru a evita deteriorarea componentelor interne. Pentru a putea să continua să imprimați, trebuie să înlocuiți unitatea de colectare a tonerului.

178 NOTĂ: Unitatea de colectare a tonerului este concepută pentru o singură utilizare. Nu încercați să goliți unitatea de colectare a tonerului și să o refolosiți. Procedând astfel, riscați ca tonerul să se verse în interiorul imprimantei, ceea ce va reduce calitatea imprimării. După utilizare, returnați unitatea de colectare a tonerului prin programul de reciclare al HP Planet Partners.

A ATENȚIE: Dacă tonerul ajunge pe îmbrăcăminte, curățați-l utilizând o cârpă uscată și spălați îmbrăcămintea în apă rece. Apa fierbinte impregnează tonerul în țesătură.

# Scoaterea și înlocuirea unității de colectare a tonerului

1. Deschideți ușa frontală.

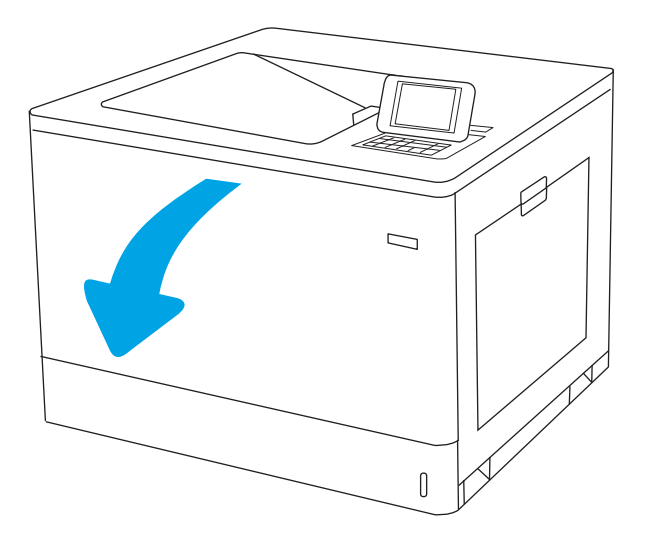

2. Deschideți ușa din stânga.

圓

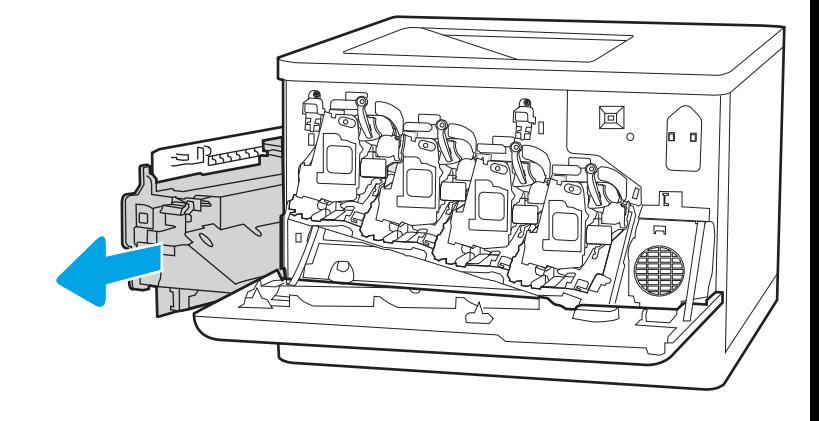

3. Prindeți partea frontală a unității de colectare a tonerului și scoateţi-o din imprimantă.

4. Scoateți noua unitate de colectare a tonerului din ambalaj.

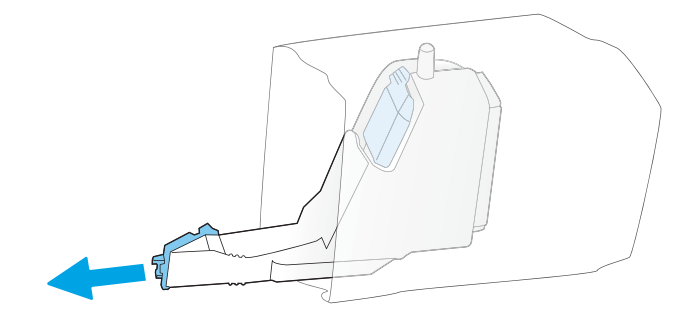

5. Introduceți noua unitate în imprimantă. Asigurațivă că unitatea de colectare a tonerului este introdusă ferm pe poziție.

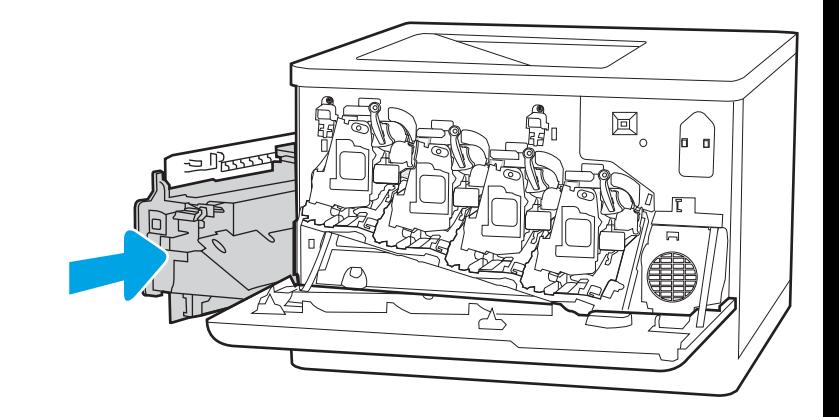

6. Închideți ușa din stânga.

NOTĂ: Dacă unitatea de colectare a tonerului nu este montată corect, uşa din stânga nu se va închide complet.

Pentru reciclarea unității uzate de colectare a tonerului, urmaţi instrucţiunile care însoţesc noua unitate de colectare a tonerului.

7. Închideți ușa frontală.

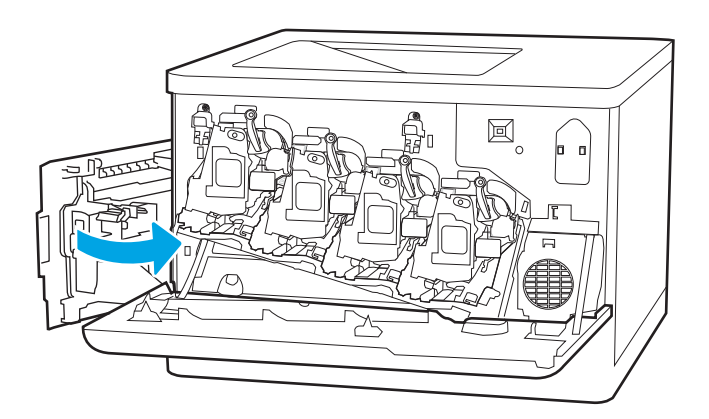

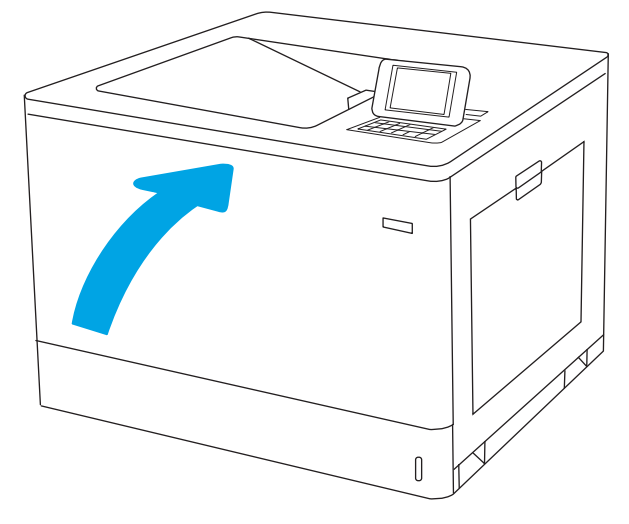

# 4 Imprimarea

- · Activități de imprimare (Windows)
- · Activități de imprimare (macOS)
- · Stocarea operațiilor de imprimare în imprimantă pentru imprimare ulterioară sau în mod confidențial
- · Imprimarea de pe dispozitive mobile
- · Imprimarea de pe o unitate flash USB
- · Imprimarea folosind portului de mare viteză USB 2.0 (cu fir)

#### Pentru mai multe informații

Următoarele informații sunt corecte la momentul publicării.

Pentru asistență video, consultați www.hp.com/videos/LaserJet.

Pentru informații actuale, consultați [www.hp.com/support/colorljM751](http://www.hp.com/support/colorljM751).

Asistența completă oferită de HP pentru imprimantă include următoarele informații:

- · Instalare și configurare
- **•** Învățare și utilizare
- Rezolvarea problemelor
- · Descărcări de software și actualizări de firmware
- · Alăturarea la forumuri de asistență
- Găsirea de informații despre garanție și reglementări

# <span id="page-83-0"></span>Activități de imprimare (Windows)

# Modul de imprimare (Windows)

Procedura următoare descrie procesul de imprimare de bază pentru Windows.

- 1. Din programul software, selectați opțiunea Imprimare.
- 2. Selectați imprimanta din lista de imprimante. Pentru a schimba setările, faceți clic pe butonul Proprietăți sau Preferințe pentru a deschide driverul de imprimare.
	- **W** NOTĂ: Numele butonului variază în funcție de programul software.
	- 137 NOTĂ: La Windows 10, 8.1 și 8, aceste aplicații vor avea o altă dispunere, cu caracteristici diferite de descrierile de mai jos ale aplicațiilor pentru desktop. Pentru a accesa caracteristica de imprimare de pe aplicația ecran de Start, parcurgeți următorii pași:
		- Windows 10: Selectați Imprimare și apoi selectați imprimanta.
		- Windows 8.1 sau 8: Selectați Dispozitive, selectați Imprimareși apoi selectați imprimanta.

**EX NOTĂ:** Pentru informații suplimentare, faceți clic pe butonul Ajutor (?) din driverul de imprimare.

- 3. Faceți clic pe filele din driverul de imprimare pentru a configura opțiunile disponibile. De exemplu, setați orientarea hârtiei în fila Finisare și configurați setările pentru sursa hârtiei, tipul de hârtie, dimensiunea de hârtie și calitate în fila Hârtie/Calitate.
- 4. Faceți clic pe butonul OK pentru a reveni la caseta de dialog Imprimare. Selectați numărul de exemplare de imprimat de pe acest ecran.
- 5. Faceți clic pe butonul Imprimare pentru a imprima operația.

# Imprimarea automată pe ambele fețe (Windows)

Utilizați această procedură pentru imprimantele care au un duplexor automat instalat. Dacă imprimanta nu are un duplexor automat instalat sau pentru a imprima pe tipuri de hârtie pe care duplexorul nu le acceptă, puteți imprima manual pe ambele fețe.

- 1. Din programul software, selectați opțiunea Imprimare.
- 2. Selectați imprimanta din lista de imprimante, apoi faceți clic pe butonul Proprietăți sau pe butonul Preferinte pentru a deschide driverul de tipărire.
- **EZ NOTĂ:** Numele butonului variază în functie de programul software.
- 137 NOTĂ: La Windows 10, 8.1 și 8, aceste aplicații vor avea o altă dispunere, cu caracteristici diferite de descrierile de mai jos ale aplicațiilor pentru desktop. Pentru a accesa caracteristica de imprimare de pe aplicația ecran de Start, parcurgeți următorii pași:
	- Windows 10: Selectați Imprimare și apoi selectați imprimanta.
	- Windows 8.1 sau 8: Selectaţi Dispozitive, selectaţi Imprimareşi apoi selectaţi imprimanta.
- 3. Faceti clic pe fila Finisare.
- 4. Selectati **Imprimare pe ambele fete**. Faceti clic pe butonul **OK** pentru a închide fereastra de dialog Proprietăți document.
- 5. În caseta de dialog **Imprimare**, faceți clic pe **Imprimare** pentru a imprima operația.

## Imprimarea manuală pe ambele fețe (Windows)

Utilizați această procedură pentru imprimantele care nu au un duplexor automat instalat sau pentru a imprima pe hârtie pe care duplexorul nu o acceptă.

- 1. Din programul software, selectați opțiunea Imprimare.
- 2. Selectați imprimanta din lista de imprimante, apoi faceți clic pe butonul Proprietăți sau pe butonul Preferinte pentru a deschide driverul de tipărire.
- **W** NOTĂ: Numele butonului variază în funcție de programul software.
- 137º NOTĂ: În Windows 10, 8.1 și 8, aceste aplicații vor avea altă configurație cu caracteristici diferite de ceea ce este descris mai jos pentru aplicațiile pentru desktop. Pentru a accesa funcția de imprimare dintr-o aplicație din ecranul Start, parcurgeți următorii pași:
	- Windows 10: selectati Imprimare, apoi selectati imprimanta.
	- Windows 8.1 sau 8: selectati Dispozitive, selectati Imprimare, apoi selectați imprimanta.
- 3. Faceti clic pe fila Finisare.
- 4. Selectați **Imprimare pe ambele fețe (manual)**, apoi faceți clic pe OK pentru a închide caseta de dialog Proprietăți document.
- 5. În caseta de dialog **Imprimare**, faceți clic pe **Imprimare** pentru a imprima prima față a operației.
- 6. Scoateti topul imprimat din sertarul de ieșire și amplasați-l în tava 1.
- 7. Dacă vi se solicită, selectați butonul corespunzător de pe panoul de control pentru a continua.

## Imprimarea mai multor pagini pe coală (Windows)

- 1. Din programul software, selectați opțiunea Imprimare.
- 2. Selectați imprimanta din lista de imprimante, apoi faceți clic pe butonul Proprietăți sau pe butonul Preferințe pentru a deschide driverul de tipărire.
- **EX** NOTĂ: Numele butonului variază în funcție de programul software.
- **EX NOTĂ:** La Windows 10, 8.1 și 8, aceste aplicații vor avea o altă dispunere, cu caracteristici diferite de descrierile de mai jos ale aplicațiilor pentru desktop. Pentru a accesa caracteristica de imprimare de pe aplicația ecran de Start, parcurgeți următorii pași:
	- Windows 10: Selectați Imprimare și apoi selectați imprimanta.
	- Windows 8.1 sau 8: Selectati Dispozitive, selectati Imprimaresi apoi selectati imprimanta.
- 3. Faceti clic pe fila Finisare.
- 4. Selectați numărul de pagini pe coală din lista verticală Pagini pe coală.
- 5. Selectaţi opţiunile corecte pentru Imprimare chenar pagină ,Ordine pagini și Orientare. Faceţi clic pe butonul OK pentru a închide fereastra de dialog Proprietăți document.
- 6. În caseta de dialog **Imprimare**, faceți clic pe **Imprimare** pentru a imprima operația.

#### Selectarea tipului de hârtie (Windows)

- 1. Din programul software, selectați opțiunea Imprimare.
- 2. Selectați imprimanta din lista de imprimante, apoi faceți clic pe butonul Proprietăți sau pe butonul Preferințe pentru a deschide driverul de tipărire.
	- **W** NOTĂ: Numele butonului variază în funcție de programul software.
	- 137 NOTĂ: La Windows 10, 8.1 și 8, aceste aplicații vor avea o altă dispunere, cu caracteristici diferite de descrierile de mai jos ale aplicațiilor pentru desktop. Pentru a accesa caracteristica de imprimare de pe aplicația ecran de Start, parcurgeți următorii pași:
		- Windows 10: Selectați Imprimare și apoi selectați imprimanta.
		- · Windows 8.1 sau 8: Selectaţi Dispozitive, selectaţi Imprimareşi apoi selectaţi imprimanta.
- 3. Faceti clic pe fila Hârtie/Calitate.
- 4. Selectați tipul de hârtie din lista verticală Tip hârtie.
- 5. Faceti clic pe butonul OK pentru a închide fereastra de dialog Proprietăți document. În caseta de dialog Imprimare, faceti clic pe Imprimare pentru a imprima operația.

Dacă tava trebuie să fie configurată, un mesaj de configurare a tăvii apare pe panoul de control al imprimantei.

- 6. Încărcați tava cu hârtia de tipul și dimensiunea specificată, apoi închideți tava.
- 7. Apăsați butonul OK pentru a accepta dimensiunea și tipul care au fost detectate sau selectați Modificare pentru a alege altă dimensiune sau alt tip de hârtie.
- 8. Selectați dimensiunea și tipul corect, apoi atingeți butonul OK.

# Activități de imprimare suplimentare

#### Accesați [www.hp.com/support/colorljM751](http://www.hp.com/support/colorljM751).

Sunt disponibile instrucțiuni pentru efectuarea unor sarcini de imprimare specifice, cum ar fi următoarele:

- · Crearea și utilizarea de comenzi rapide sau presetări pentru imprimare
- · Selectarea dimensiunii hârtiei sau utilizarea unei dimensiuni de hârtie personalizate
- · Selectarea orientării paginii
- Crearea unei broșuri
- · Scalarea unui document pentru a se încadra pe o anumită dimensiune de hârtie
- · Imprimarea primei sau ultimei pagini a documentului pe tipuri diferite de hârtie
- **Imprimarea de filigrane pe un document**

# <span id="page-87-0"></span>Activități de imprimare (macOS)

# Modul de imprimare (macOS)

Procedura următoare descrie procesul de imprimare de bază pentru macOS.

- 1. Faceți clic pe meniul File (Fișier), apoi faceți clic pe opțiunea Print (Imprimare).
- 2. Selectați imprimanta.
- 3. Faceți clic pe Afișare detalii sau pe Exemplare și pagini, apoi selectați alte meniuri pentru a regla setările de imprimare.

**W** NOTĂ: Numele elementului variază în funcție de programul software.

4. Faceti clic pe butonul Print (Imprimare).

## Imprimare automată pe ambele fețe (macOS)

**W** NOTĂ: Aceste informații se aplică imprimantelor care au o unitate duplex automată.

- $\mathbb{R}^n$  NOTĂ: Această caracteristică este disponibilă dacă instalați driverul de imprimare HP. Este posibil să nu fie disponibilă dacă utilizați AirPrint.
	- 1. Faceți clic pe meniul File (Fișier), apoi faceți clic pe opțiunea Print (Imprimare).
	- 2. Selectați imprimanta.
	- 3. Faceți clic pe Afișare detalii sau pe Exemplare și pagini, apoi faceți clic pe meniul Aspect.

NOTĂ: Numele elementului variază în funcție de programul software.

- 4. Selectați o opțiune de legare din lista derulantă Two-Sided (Față-verso).
- 5. Faceti clic pe butonul Print (Imprimare).

## Imprimare manuală pe ambele fețe (macOS)

**W NOTĂ:** Această caracteristică este disponibilă dacă instalați driverul de imprimare HP. Este posibil să nu fie disponibilă dacă utilizați AirPrint.

- 1. Faceți clic pe meniul File (Fișier), apoi faceți clic pe opțiunea Print (Imprimare).
- 2. Selectați imprimanta.
- 3. Faceți clic pe Afișare detalii sau pe Exemplare și pagini, apoi faceți clic pe meniul Duplex manual.

**W** NOTĂ: Numele elementului variază în funcție de programul software.

- 4. Faceți clic pe caseta Manual Duplex (Duplex manual) și selectați o opțiune de legare.
- 5. Faceți clic pe butonul Print (Imprimare).
- 6. Deplasați-vă la imprimantă și scoateți toate hârtiile goale din tava 1.
- 7. Scoateți topul imprimat din sertarul de ieșire și puneți-l cu fața imprimată în jos în tava de alimentare.
- 8. Dacă vi se solicită, apăsați butonul corespunzător de pe panoul de control pentru a continua.

### Imprimarea mai multor pagini pe coală (macOS)

- 1. Faceți clic pe meniul File (Fișier), apoi faceți clic pe opțiunea Print (Imprimare).
- 2. Selectați imprimanta.
- 3. Faceti clic pe Afisare detalii sau pe Exemplare și pagini, apoi faceți clic pe meniul Aspect.

**EZ** NOTĂ: Numele elementului variază în funcție de programul software.

- 4. Din lista derulantă Pages per Sheet (Pagini per coală), selectați numărul de pagini pe care doriți să le imprimați pe fiecare coală.
- 5. În zona Layout Direction (Direcție machetare), selectați ordinea și plasarea paginilor pe coală.
- 6. Din meniul Borders (Chenare), selectați tipul de chenar care va fi imprimat în jurul fiecărei pagini pe coală.
- 7. Faceti clic pe butonul Print (Imprimare).

### Selectarea tipului de hârtie (macOS)

- 1. Faceți clic pe meniul File (Fisier), apoi faceți clic pe opțiunea Print (Imprimare).
- 2. Selectați imprimanta.
- 3. Faceți clic pe Afișare detalii sau pe Exemplare și pagini, apoi faceți clic pe meniul Hârtie și calitate sau pe meniul Hârtie/Calitate.
- **EZ** NOTĂ: Numele elementului variază în funcție de programul software.
- 4. Selectați din opțiunile de Hârtie și calitate sau Hârtie/Calitate.
- NOTĂ: Această listă conține setul principal de opțiuni disponibile. Unele opțiuni nu sunt disponibile pe toate imprimantele.
	- · Tip suport: Selectaţi opţiunea pentru tipul de hârtie pentru operaţia de imprimare.
	- · Calitate imprimare: Selectaţi nivelul de rezoluţie pentru operaţia de imprimare.
	- **Imprimare până la margini**: Selectați această opțiune pentru a imprima mai aproape de marginile hârtiei.
- 5. Faceti clic pe butonul Print (Imprimare).

## Activități de imprimare suplimentare

Accesați [www.hp.com/support/colorljM751](http://www.hp.com/support/colorljM751).

Sunt disponibile instrucțiuni pentru efectuarea unor sarcini de imprimare specifice, cum ar fi următoarele:

- Crearea și utilizarea de comenzi rapide sau presetări pentru imprimare
- Selectarea dimensiunii hârtiei sau utilizarea unei dimensiuni de hârtie personalizate
- · Selectarea orientării paginii
- Crearea unei broșuri
- · Scalarea unui document pentru a se încadra pe o anumită dimensiune de hârtie
- · Imprimarea primei sau ultimei pagini a documentului pe tipuri diferite de hârtie
- Imprimarea de filigrane pe un document

# <span id="page-90-0"></span>Stocarea operațiilor de imprimare în imprimantă pentru imprimare ulterioară sau în mod confidențial

## Introducere

Următoarele informații furnizează detalii privind procedurile de creare și imprimare a documentelor stocate în imprimantă. Aceste operații pot fi imprimate ulterior sau imprimate în mod confidențial.

- Crearea unei operații stocate (Windows)
- Crearea unei operații stocate (macOS)
- Imprimarea unei operații stocate
- Stergerea unei operații stocate
- Informatiile trimise la imprimantă în scopuri de Contorizare a operațiilor

## Crearea unei operații stocate (Windows)

Stocaţi operaţii pe imprimantă pentru imprimare în mod confidențial sau cu întârziere.

- 1. Din programul software, selectați opțiunea Imprimare.
- 2. Selectați imprimanta din lista de imprimante și apoi selectați Proprietăți sau Preferințe (numele variază în funcție de programul software).
	- **W** NOTĂ: Numele butonului variază în funcție de programul software.
- **EX NOTĂ:** La Windows 10, 8.1 și 8, aceste aplicații vor avea altă dispunere, cu caracteristici diferite de ceea ce este descris mai jos pentru aplicațiile pentru desktop. Pentru a accesa funcția de imprimare dintr-o aplicație de pe ecranul de Start, parcurgeți următorii pași:
	- Windows 10: selectați Imprimare și apoi selectați imprimanta.
	- · Windows 8.1 sau 8: selectaţi Dispozitive, selectaţi Imprimare și apoi selectaţi imprimanta.
- 3. Faceti clic pe fila Stocare operație.
- 4. Selectați opțiunea Mod Stocare operații.
	- Verificare și păstrare: Imprimați și verificați un exemplar al unei operații,apoi imprimați mai multe exemplare.
	- · Operație personală: Operația nu se va imprima până când cineva nu va solicita acest lucru de la panoul de control al imprimantei. Pentru acest mod de stocare a operațiilor, puteți selecta una dintre opțiunile Setare operație privată/securizată. Dacă atribuiți operației un număr de identificare personală (PIN), trebuie să furnizați PIN-ul necesar la panoul de control. În cazul în care criptați operația, trebuie să introduceți parola solicitată de la panoul de control. Operația de imprimare este ștearsă din memorie după ce se imprimă și se pierde dacă alimentarea imprimantei se întrerupe.
	- Copiere rapidă: Puteți imprima numărul solicitat de exemplare ale unei operații și puteți să stocați o copie a operației în memoria imprimantei, pentru a o putea imprima din nou mai târziu.
	- · Operație stocată: Stocați o operație pe imprimantă și permiteți altor utilizatori să imprime operația în orice moment. Pentru acest mod de stocare a operațiilor, puteți selecta una dintre opțiunile Setare operație privată/securizată. Dacă atribuiți operației un număr de identificare personală (PIN),

persoana care imprimă operația trebuie să introducă PIN-ul solicitat la panoul de control. În cazul în care criptaţi operaţia, persoana care imprimă operaţia trebuie să introducă parola solicitată la panoul de control.

<span id="page-91-0"></span>5. Pentru a folosi un nume de utilizator sau un nume de operație personalizat,faceți clic pe butonul Personalizat și apoi introduceți numele de utilizator sau numele operației.

Selectați opțiunea care se va utiliza dacă o altă operație stocată are deja acest nume:

- Utilizare nume operație + (1-99): Adăugați un număr unic la sfârșitul numelui operației.
- Înlocuire fișier existent: Suprascrieți operația stocată existentă cu cea nouă.
- 6. Faceti clic pe butonul **OK** pentru a închide caseta de dialog **Proprietăți document**. În caseta de dialog Imprimare, faceti clic pe butonul Imprimare pentru a imprima operația.

## Crearea unei operații stocate (macOS)

Stocaţi operaţii pe imprimantă pentru imprimare în mod confidențial sau cu întârziere.

- 1. Faceți clic pe meniul File (Fisier),apoi faceți clic pe opțiunea Print (Imprimare).
- 2. În meniul Imprimantă, selectați imprimanta.
- 3. În mod prestabilit,driverul de imprimare afișează meniul Exemplare și pagini. Deschideți lista derulantă a meniurilor,apoi faceți clic pe meniul Stocare operație.
- 4. Din lista derulanta Mod, selectați tipul de operație stocată.
	- Verificare și păstrare: Imprimați și verificați un exemplar al unei operații,apoi imprimați mai multe exemplare.
	- · Operație personală: Operația nu se va imprima până când cineva nu va solicita acest lucru de la panoul de control al imprimantei. Dacă atribuiți operației un număr de identificare personală (PIN), trebuie să furnizați PIN-ul necesar la panoul de control. Operația de imprimare este ștearsă din memorie după ce se imprimă și se pierde dacă alimentarea imprimantei se întrerupe.
	- Copiere rapidă: Puteți imprima numărul solicitat de exemplare ale unei operații și puteți să stocați o copie a operației în memoria imprimantei, pentru a o putea imprima din nou mai târziu.
	- Operație stocată: Stocați o operație pe imprimantă și permiteți altor utilizatori să imprime operația în orice moment. Dacă atribuiți operației un număr de identificare personală (PIN), persoana care imprimă operația trebuie să introducă PIN-ul solicitat la panoul de control.
- 5. Pentru a folosi un nume de utilizator sau un nume de operație personalizat,faceți clic pe butonul Personalizat și apoi introduceți numele de utilizator sau numele operației.

Selectați ce opțiune se va utiliza dacă o altă operație are deja numele respectiv.

- Utilizare nume operație + (1-99): Adăugați un număr unic la sfârșitul numelui operației.
- Înlocuire fișier existent: Suprascrieți operația stocată existentă cu cea nouă.
- 6. Dacă ați selectat opțiunea Operație stocată sau Operație personală la pasul 4, puteți proteja operația printr-un PIN. Tastați un număr din 4 cifre în câmpul Utilizare PIN pentru imprimare. Dacă alte persoane încearcă să imprime această operație, imprimanta le va solicita introducerea acestui cod PIN.
- 7. Faceți clic pe butonul Imprimare pentru a procesa operația.

## <span id="page-92-0"></span>Imprimarea unei operații stocate

Utilizați această procedură pentru a imprima o lucrare care este stocată în memoria imprimantei.

- 1. De pe ecranul principal de pe panoul de control al imprimantei, selectaţi Stocare operaţie.
- 2. Selectați Operații stocate pentru imprimare și apoi selectați numele dosarului în care este stocată lucrarea.
- 3. Selectați numele lucrării, apoi selectați Selectare.

Dacă lucrarea este privată sau criptată, introduceți codul PIN sau parola.

- 4. Pentru a ajusta numărul de exemplare, bifați câmpul pentru numărul de exemplare în colțul din stânga jos al ecranului. Utilizati tastatura pentru a selecta numărul de exemplare de imprimat.
- 5. Selectati Pornire sau <sup>®</sup> Imprimare pentru a imprima lucrarea.

### Ştergerea unei operații stocate

Puteți să ștergeți documentele care au fost salvate pe imprimantă atunci când nu mai sunt necesare. De asemenea, puteți regla numărul maxim de lucrări care pot fi stocate în imprimantă.

#### Stergerea unei operații care este stocată pe imprimantă

Urmați acești pași pentru a șterge o operație care este stocată în memoria imprimantei.

- 1. De pe ecranul principal de pe panoul de control al imprimantei, selectati Stocare operatie.
- 2. Selectați Operații stocate pentru imprimare și apoi selectați numele dosarului în care este stocată lucrarea.
- 3. Selectați numele operației.
- 4. Selectati butonul Cos de gunoi **m** pentru a sterge operația.

Dacă operația este privată sau criptată, introduceți PIN-ul sau parola și apoi selectați OK.

5. Selectați Ștergere operații în solicitarea de confirmare.

#### Modificarea limitei de stocare a operațiilor

Când trimiteți o operație stocată în memoria imprimantei, aceasta suprascrie orice operație anterioară cu același nume de utilizator și de operație. Dacă o operație nu este deja stocată sub același nume de utilizator și de operație, iar imprimanta are nevoie de spațiu suplimentar, aceasta poate șterge alte operații stocate, începând cu cea mai veche. Urmați acești pași pentru a modifica numărul de operații pe care le poate stoca imprimanta:

- 1. În ecranul principal de pe panoul de control al imprimantei, selectați Setări.
- 2. Deschideți următoarele meniuri:
	- $\bullet$  Imprimare
	- Gestionare operații stocate
	- **•** Lim. stocare op. temp.
- 3. Utilizați tastatura pentru a introduce numărul de operații pe care să le stocheze imprimanta.
- 4. Selectați Finalizat pentru a salva setarea.

# <span id="page-93-0"></span>Informațiile trimise la imprimantă în scopuri de Contorizare a operațiilor

Operațiile de imprimare trimise de la driverele clientului (de ex., PC) pot trimite informații de identificare personală la dispozitivele de imprimare și imagine HP. Aceste informații pot include, dar fără a se limita la, numele de utilizator și numele de client de unde provine operația, care pot fi utilizate în scopuri de contorizare a operațiilor, așa cum sunt determinate de administratorul dispozitivului de imprimare. Aceste informații pot fi, de asemenea, stocate cu operația pe dispozitivul de stocare în masă (de ex., unitatea hard disk) al echipamentului imprimare atunci când se utilizează caracteristica de stocare a operațiilor.

# <span id="page-94-0"></span>Imprimarea de pe dispozitive mobile

## Introducere

HP oferă multiple soluții mobile pentru a permite imprimarea ușoară la o imprimantă HP de pe laptop, tabletă, smartphone sau alt dispozitiv mobil. Pentru a vizualiza lista completă și pentru a identifica cea mai potrivită alegere, accesați www.hp.com/go/MobilePrinting.

- NOTĂ: Actualizați firmware-ul imprimantei, pentru a vă asigura că toate funcțiile de imprimare mobilă și ePrint sunt acceptate.
	- Imprimarea Wi-Fi, Wi-Fi Direct, NFC și BLE
	- HP ePrint prin e-mail
	- **AirPrint**
	- Imprimare de pe Android încorporată

## Imprimarea Wi-Fi, Wi-Fi Direct, NFC și BLE

HP oferă imprimare prin Wi-Fi, imprimare Wi-Fi Direct, Near Field Communication (NFC) și Bluetooth Low Energy (BLE) pentru imprimantele cu un accesoriu BLE/NFC/Wireless HP Jetdirect 3100w acceptat. Acest accesoriu este disponibil optional pentru imprimantele HP LaserJet care includ un locas de integrare hardware (HIP).

Imprimarea Wi-Fi, imprimarea Wireless direct, NFC și BLE permit dispozitivelor (mobile) cu Wi-Fi să realizeze o conexiune de rețea Wireless direct la imprimantă, fără a utiliza un router wireless.

Imprimanta nu trebuie să fie conectată la rețea pentru ca această imprimare directă de pe dispozitive mobile să funcționeze.

Utilizați Wi-Fi Direct Print pentru a imprima wireless de pe următoarele dispozitive:

- iPhone, iPad sau iPod Touch care utilizează Apple AirPrint
- Dispozitive mobile Android, care utilizează soluția de imprimare Android încorporată
- HP Roam

Pentru mai multe informații despre imprimarea wireless, accesați www.hp.com/go/wirelessprinting.

Capacitățile NFC și Wi-Fi Direct Print pot fi activate sau dezactivate de la panoul de control al imprimantei.

- 1. Din ecranul principal de pe panoul de control al imprimantei, deschideți meniul Setări.
- 2. Deschideți următoarele meniuri:
	- Reţea
	- Wi-Fi Direct
	- Status (Stare)
- 3. Selectați Activat și apoi selectați OK pentru a activa imprimarea wireless.

<span id="page-95-0"></span>**WOTĂ:** În mediile în care sunt instalate mai multe modele ale aceleiași imprimante, poate fi util să alocați fiecărei imprimante un nume unic Wi-Fi Direct, pentru identificarea mai ușoară a produsului pentru imprimarea Wi-Fi Direct. Numele de reţea wireless, de ex., Wi-Fi, WiFi Direct etc. sunt disponibile pe ecranul Informaţii apăsând sau atingând butonul Informații c de pe panoul de control al imprimantei, apoi selectând opțiunea Reţea  $\frac{\Box}{\Box\hspace{0.8cm}\Box}$  sau opţiunea Wireless  $\langle \!\! \mathsf{r}_i \rangle$ .

Urmati procedura de mai jos pentru a schimba numele Wi-Fi Direct al imprimantei:

- 1. Din ecranul principal de pe panoul de control al imprimantei, deschideți meniul Setări.
- 2. Deschideți următoarele meniuri:
	- Reţea
	- $\bullet$  Wi-Fi Direct
	- Nume Wi-Fi Direct
- 3. Utilizati tastatura pentru a modifica numele în câmpul de text Nume Wi-Fi Direct. Selectati OK.

## HP ePrint prin e-mail

Utilizați HP ePrint pentru a imprima documente prin trimiterea acestora ca atașări de e-mail către adresa de email a imprimantei de la orice dispozitiv echipat pentru e-mail.

Pentru a utiliza HP ePrint, imprimanta trebuie să îndeplinească următoarele cerințe:

- Imprimanta trebuie să fie conectată la o rețea prin cablu sau wireless și să aibă acces la Internet.
- Serviciile Web HP trebuie să fie activate la imprimantă, iar imprimanta trebuie să fie înregistrată la HP Connected.

Urmați această procedură pentru a activa Serviciile web HP și a vă înregistra pe HP Connected:

- 1. Deschideți serverul Web încorporat HP (EWS):
	- a. Căutați adresa IP a imprimantei. Din panoul de control al imprimantei, apăsați butonul n și apoi utilizați tastele cu săgeți pentru a selecta meniul Ethernet .  $\frac{D}{n+1}$ . Apăsați butonul OK pentru a deschide meniul și pentru a afișa adresa IP sau numele de gazdă.
	- b. De la un computer aflat în aceeași rețea cu imprimanta, deschideți un browser web. În linia de adresă, tastați adresa IP sau numele gazdei, exact cum sunt afișate pe panoul de control al imprimantei. Apăsați tasta Enter de pe tastatura computerului. Se deschide EWS.

#### https://10.10.XXXX/

- **WAOTĂ:** Dacă browserul Web afișează un mesaj conform căruia este posibil ca accesarea site-ului Web să nu fie sigură, selectați opțiunea de accesare în continuare a site-ului Web. Accesarea acestui site Web nu va afecta computerul.
- 2. Faceti clic pe fila Servicii web HP.
- 3. Selectați opțiunea pentru activarea serviciilor Web.

**W** NOTĂ: Este posibil ca activarea serviciilor web să dureze câteva minute.

4. Accesati [www.hpconnected.com](http://www.hpconnected.com) pentru a crea un cont HP ePrint și a finaliza procesul de configurare.

## <span id="page-96-0"></span>AirPrint

Imprimarea directă cu ajutorul tehnologiei AirPrint de la Apple este acceptată pentru iOS și de la computere Mac cu sistem de operare macOS 10.7 Lion și versiuni mai recente. Utilizați AirPrint pentru a imprima direct pe imprimantă de pe un iPad, iPhone (3GS sau o versiune ulterioară) sau iPod touch (de generația a treia sau o versiune ulterioară) în cadrul următoarelor aplicații mobile:

- Mail
- **Photos**
- Safari
- **iBooks**
- O serie de aplicații de la terți

Pentru a utiliza AirPrint, imprimanta trebuie să fie conectată la aceeași rețea (subrețea) ca dispozitivul Apple. Pentru mai multe informații despre utilizarea serviciului AirPrint și despre imprimantele HP compatibile cu AirPrint, accesați www.hp.com/go/MobilePrinting.

NOTĂ: Înainte de a utiliza AirPrint cu o conexiune USB, verificați dacă numărul versiunii. Versiunile 1.3 și cele anterioare ale AirPrint nu acceptă conexiuni USB.

## Imprimare de pe Android încorporată

Soluția încorporată de imprimare HP pentru Android și Kindle permite dispozitivelor mobile să găsească în mod automat și să imprime pe imprimante HP, care sunt fie într-o rețea sau în aria de acoperire a rețelei wireless pentru imprimarea Wi-Fi Direct.

Soluția de imprimare este încorporată în numeroase versiuni ale sistemului de operare.

**W NOTĂ:** Dacă imprimarea nu este disponibilă pe dispozitivul dvs., accesați Google Play > aplicații Android și instalați plug-inul de Service HP Print.

Pentru mai multe informații despre modul de utilizare a imprimării încorporate pentru Android și despre dispozitivele Android care sunt acceptate, accesați www.hp.com/go/MobilePrinting.

# <span id="page-97-0"></span>Imprimarea de pe o unitate flash USB

## **Introducere**

Această imprimantă beneficiază de imprimare de pe USB prin acces simplu, astfel încât să puteți imprima rapid fișiere, fără a fi nevoie să le trimiteți de pe un computer. Imprimanta acceptă unități flash USB standard în portul USB de lângă panoul de control. Acesta acceptă următoarele tipuri de fișiere:

- .PDF
- .prn
- .pcl
- .ps
- .cht
- Activarea portului USB pentru imprimare
- · Imprimarea de documente de pe USB

### Activarea portului USB pentru imprimare

Portul USB este dezactivat în mod implicit. Înainte de a utiliza această caracteristică, activați portul USB. Utilizați una dintre următoarele metode pentru a activa portul:

#### Metoda 1: activarea portului USB din meniurile panoului de control al imprimantei

- 1. Din ecranul principal de pe panoul de control al imprimantei, deschideți meniul Setări.
- 2. Deschideți următoarele meniuri
	- $\bullet$  Imprimare
	- Activare imprimare de pe unitate USB
- 3. Selectați opțiunea Activat.

#### Metoda 2: activarea portului USB din serverul web HP încorporat (numai imprimantele conectate la rețea)

- 1. Căutați adresa IP a imprimantei. Din panoul de control al imprimantei, apăsați butonul n și apoi utilizați tastele cu săgeți pentru a selecta meniul Ethernet . P. Apăsați butonul OK pentru a deschide meniul și pentru a afişa adresa IP sau numele de gazdă.
- 2. Deschideți un browser web și, în linia de adresă, tastați adresa IP exact așa cum este afișată pe panoul de control al imprimantei. Apăsați tasta Enter de pe tastatura computerului. Se deschide EWS.

https://10.10.XXXXX/

**EZ** NOTĂ: Dacă browserul web afișează mesajul Există o problemă cu certificatul de securitate al acestui site web atunci când încercați să deschideți EWS, faceți clic pe Continuare cu acest site web (nerecomandat).

Dacă alegeți Continuare către acest site web (nerecomandat), acest lucru nu va dăuna computerului în timp ce navigați în EWS pentru imprimanta HP.

3. Selectați fila Imprimare.

- <span id="page-98-0"></span>4. În meniul din partea stângă, selectați Setări de imprimare de pe unitate USB.
- 5. Selectați Activare imprimare de pe unitatea USB.
- 6. Faceți clic pe Aplicare.

# Imprimarea de documente de pe USB

- 1. Introduceți unitatea flash USB în portul USB ușor accesibil.
- **W** NOTĂ: Portul poate fi acoperit. Pentru unele imprimante, capacul se deschide. Pentru alte imprimante, trageți capacul drept în afară pentru a-l scoate.
- 2. De pe ecranul principal de pe panoul de control al imprimantei, selectați Unitate USB.
- 3. Selectați Alegere, selectați numele documentului de imprimat și apoi atingeți Selectare.
	- **E** NOTĂ: Este posibil ca documentul să fie într-un folder. Deschideți folderele, după cum este necesar.
- 4. Pentru a ajusta numărul de exemplare, selectați câmpul pentru numărul de exemplare. Utilizați tastatura pentru a selecta numărul de exemplare de imprimat.
- 5. Apăsați butonul Pornire  $\circledcirc$  pentru a imprima documentul.

# <span id="page-99-0"></span>Imprimarea folosind portului de mare viteză USB 2.0 (cu fir)

## Activarea portului USB de mare viteză pentru imprimare

Această imprimantă dispune de un port USB 2.0 de mare viteză pentru imprimare prin cablu USB. Portul se află în zona porturilor de interfață pe partea din spate a imprimantei și este în mod implicit dezactivat. Utilizați una dintre următoarele metode pentru a activa portul. După activarea portului, instalați software-ul produsului pentru a imprima folosind acest port.

#### Metoda 1: activarea portului USB 2.0 de mare viteză din meniurile panoului de control al imprimantei

- 1. Din ecranul principal de pe panoul de control al imprimantei, deschideţi meniul Setări.
- 2. Deschideți următoarele meniuri
	- General
	- Activare USB dispozitiv
- 3. Selectați opțiunea Activat.

#### Metoda 2: activarea portului USB 2.0 de mare viteză din serverul web HP încorporat (numai imprimantele conectate la rețea)

- 1. Căutați adresa IP a imprimantei. Din panoul de control al imprimantei, apăsați butonul n și apoi utilizați tastele cu săgeți pentru a selecta meniul Ethernet . P. Apăsați butonul OK pentru a deschide meniul și pentru a afișa adresa IP sau numele de gazdă.
- 2. Deschideți un browser web și, în linia de adresă, tastați adresa IP exact așa cum este afișată pe panoul de control al imprimantei. Apăsați tasta Enter de pe tastatura computerului. Se deschide EWS.

https://10.10.XXXXX/

NOTĂ: Dacă browserul web afișează mesajul Există o problemă cu certificatul de securitate al acestui site web atunci când încercați să deschideți EWS, faceți clic pe **Continuare cu acest site web (nerecomandat)**.

Dacă alegeți Continuare către acest site web (nerecomandat), acest lucru nu va dăuna computerului în timp ce navigați în EWS pentru imprimanta HP.

- 3. Selectați fila Securitate.
- 4. Din partea stângă a ecranului, faceți clic pe Securitate generală.
- 5. Derulați în jos până la **Porturi hardware** și selectați caseta de validare pentru a activa ambele elemente:
	- Activare USB dispozitiv
	- Activare plug-and-play USB gazdă
- 6. Faceti clic pe Aplicare.

# 5 Gestionarea imprimantei

- · Configurarea avansată cu ajutorul serverului web HP încorporat (EWS)
- · Configurarea setărilor de rețea IP
- · Funcțiile de securitate ale imprimantei
- · Setări de conservare a energiei
- · HP Web Jetadmin
- · Actualizările de software și firmware

#### Pentru mai multe informații

Următoarele informații sunt corecte la momentul publicării.

Pentru asistență video, consultați www.hp.com/videos/LaserJet.

Pentru informații actuale, consultați [www.hp.com/support/colorljM751](http://www.hp.com/support/colorljM751).

Asistența completă oferită de HP pentru imprimantă include următoarele informații:

- · Instalare și configurare
- **•** Învățare și utilizare
- Rezolvarea problemelor
- · Descărcări de software și actualizări de firmware
- · Alăturarea la forumuri de asistență
- Găsirea de informații despre garanție și reglementări

# <span id="page-101-0"></span>Configurarea avansată cu ajutorul serverului web HP încorporat (EWS)

## Introducere

Utilizați serverul Web încorporat HP pentru a gestiona funcțiile de imprimare de pe computer, nu de la panoul de control al imprimantei.

- Vizualizarea de informații despre starea imprimantei
- Determinarea duratei de viață rămase pentru toate consumabilele și comandarea altora noi
- Vizualizarea și schimbarea configurațiilor tăvilor
- Vizualizarea și modificarea configurației meniului de pe panoul de control al imprimantei
- Vizualizarea și tiimprimarea paginilor interne
- Primirea de înștiințări despre evenimentele privitoare la imprimante și la consumabile
- Vizualizarea și modificarea configurației rețelei

Serverul Web încorporat HP funcționează atunci când imprimanta este conectată la o rețea bazată pe IP. Serverul Web încorporat HP nu acceptă conexiunile imprimantei bazate pe IPX. Nu este necesar accesul la Internet pentru a deschide și a utiliza serverul Web încorporat HP.

Când imprimanta este conectată la rețea, serverul Web încorporat HP este disponibil automat.

**WOTĂ:** Serverul Web încorporat HP nu poate fi accesat dincolo de limita firewall-ului rețelei.

## Cum să accesați serverul Web încorporat HP (EWS)

- 1. De pe panoul de control al imprimantei, apăsați butonul Informații n și apoi utilizați tastele săgeată pentru a selecta meniul Ethernet . P. Apăsați butonul OK pentru a deschide meniul și pentru a afișa adresa IP sau numele de gazdă.
- 2. Deschideti un browser web și, în linia de adresă, tastați adresa IP sau numele gazdei exact cum sunt afisate pe panoul de control al imprimantei. Apăsați tasta Enter de pe tastatura computerului. Se deschide EWS.

#### https://10.10.XXXXX/

NOTĂ: Dacă browserul web afișează un mesaj care indică faptul că accesarea site-ului web poate să nu fie sigură, selectați opțiunea de a accesa site-ul web. Accesarea acestui site web nu va afecta computerul.

Pentru a utiliza serverul Web încorporat HP, browserul trebuie să îndeplinească următoarele cerințe:

#### Windows<sup>®</sup> 7

- Internet Explorer (versiunea 8.x sau o versiune superioară)
- Google Chrome (versiunea 34.x sau o versiune superioară)
- Firefox (versiunea 20.x sau o versiune superioară)

#### Windows® 8 sau o versiune superioară

- · Internet Explorer (versiunea 9.x sau o versiune superioară)
- Google Chrome (versiunea 34.x sau o versiune superioară)
- Firefox (versiunea 20.x sau o versiune superioară)

#### macOS

- · Safari (versiunea 5.x sau o versiune superioară)
- · Google Chrome (versiunea 34.x sau o versiune superioară)

#### Linux

- · Google Chrome (versiunea 34.x sau o versiune superioară)
- Firefox (versiunea 20.x sau o versiune superioară)

# Caracteristicile serverului Web încorporat HP

### Fila Informaţii

#### Tabelul 5-1 Fila Informații a serverului Web încorporat HP

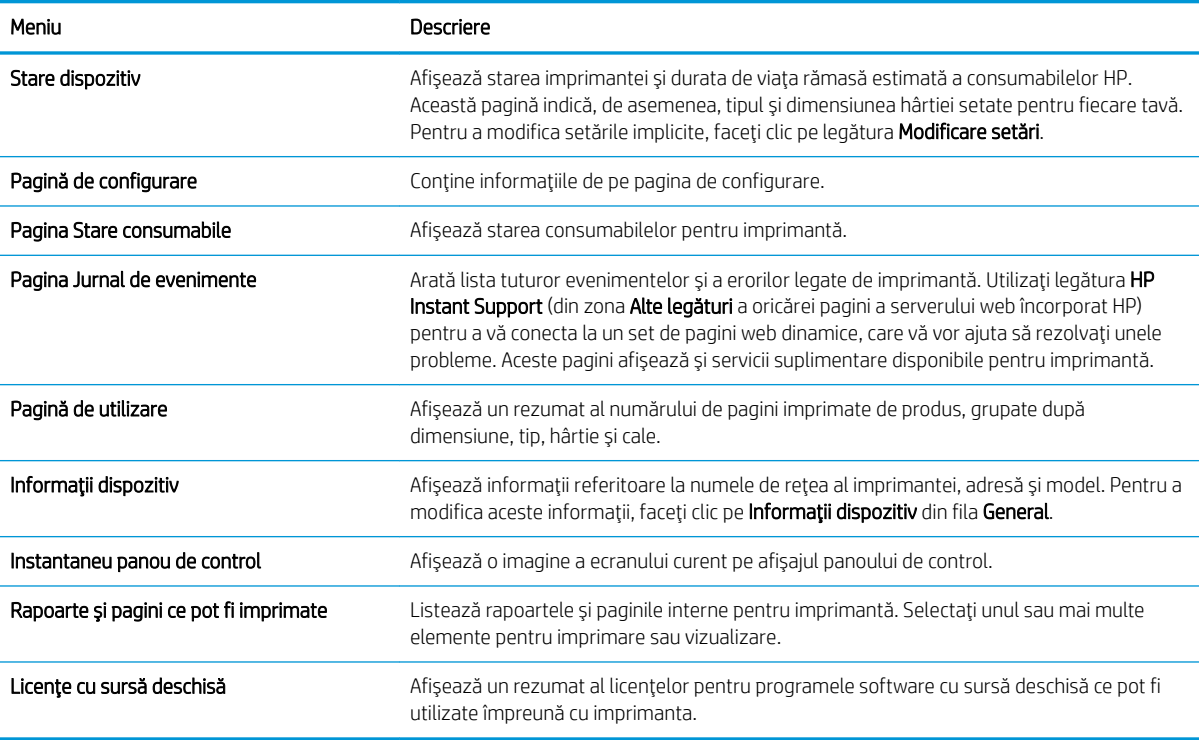

### Fila General

#### Tabelul 5-2 Fila General a serverului Web încorporat HP

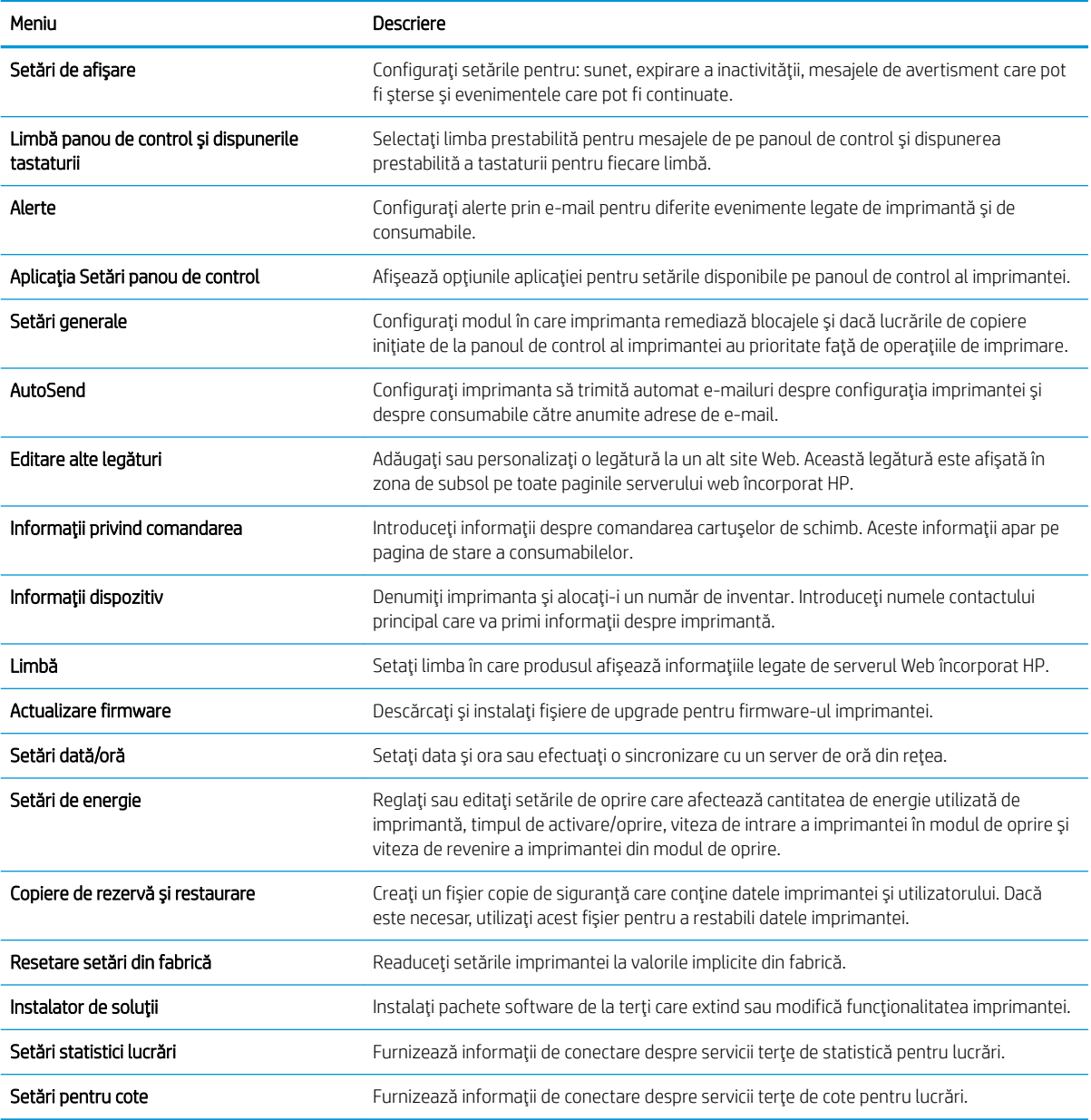

# Fila Imprimare

#### Tabelul 5-3 Fila Imprimare a serverului Web încorporat HP

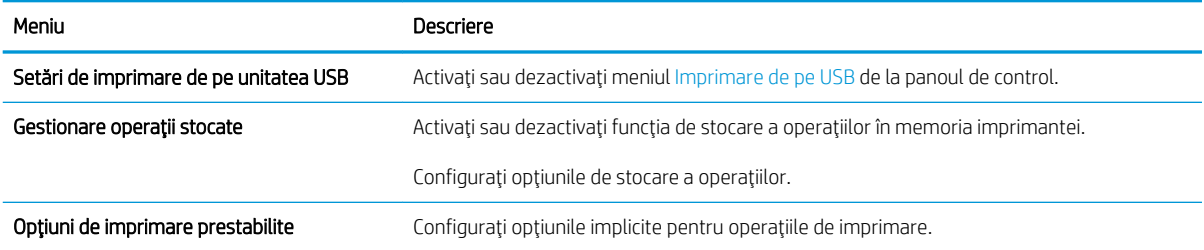

#### Tabelul 5-3 Fila Imprimare a serverului Web încorporat HP (Continuare)

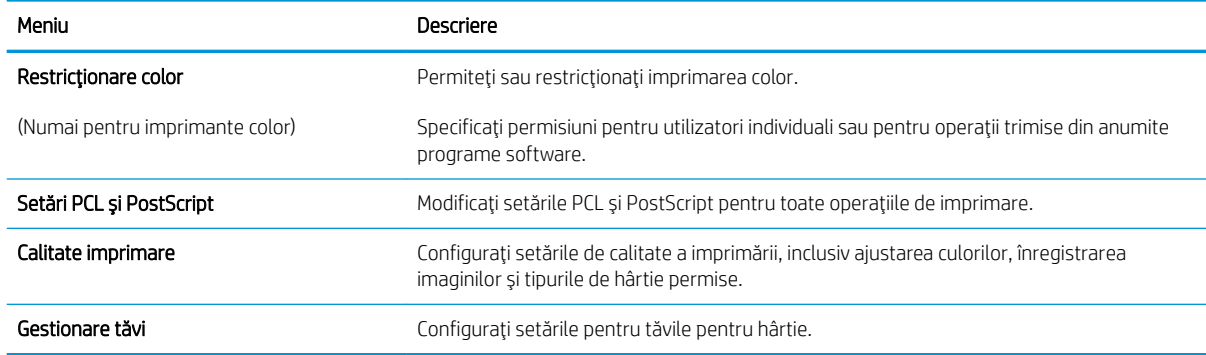

### Fila Consumabile

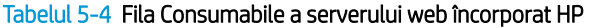

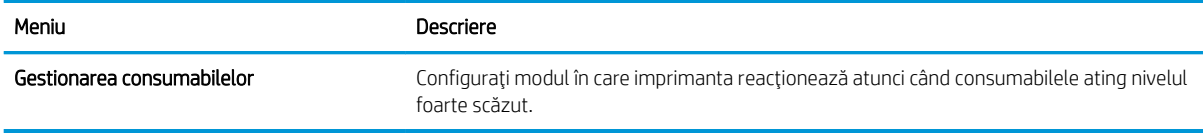

### Fila Depanare

#### Tabelul 5-5 Fila Depanare a serverului Web încorporat HP

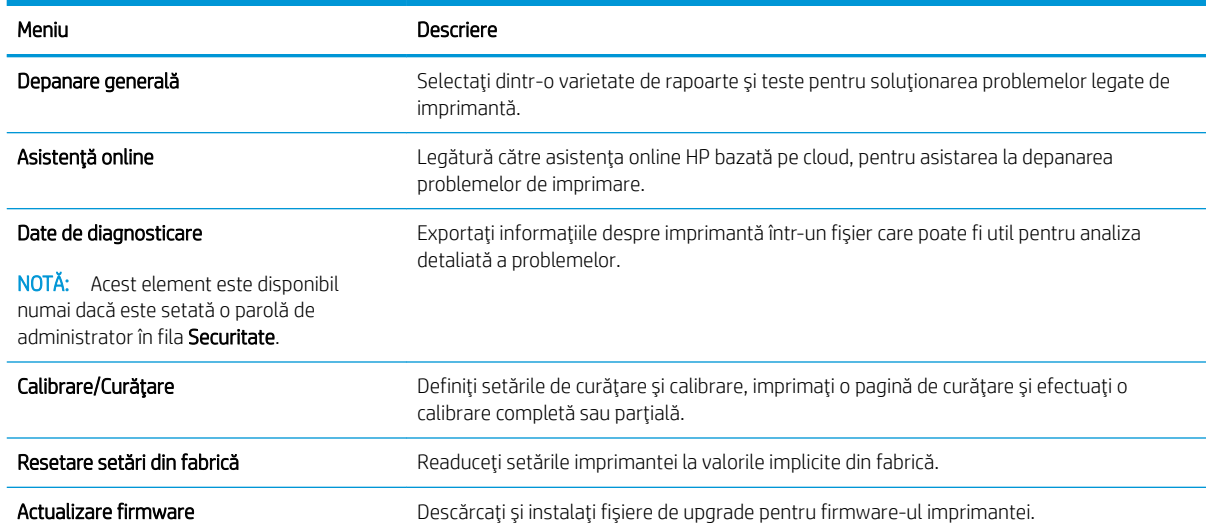

### Fila Securitate

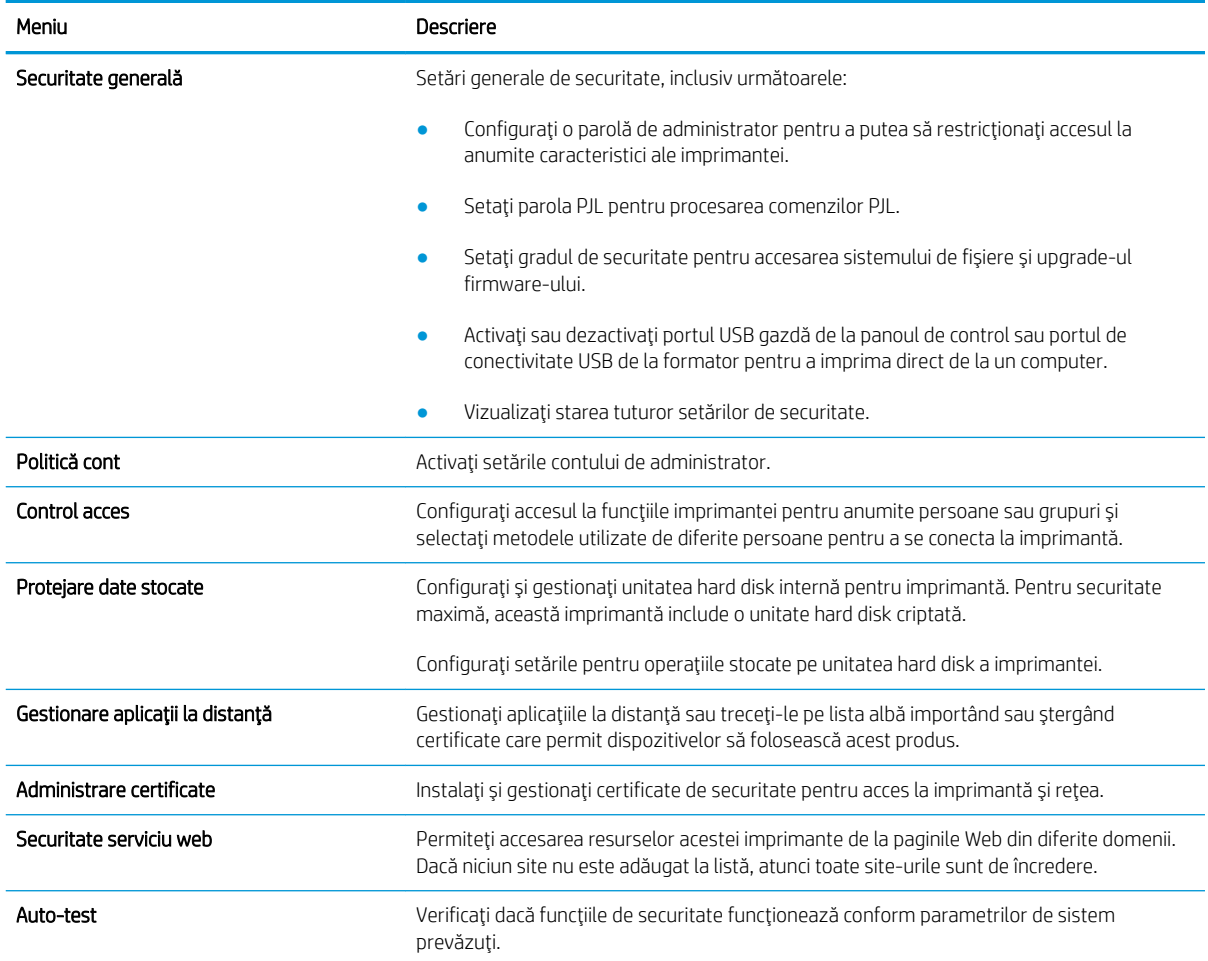

#### Tabelul 5-6 Fila Securitate a serverului Web încorporat HP

### Fila Servicii Web HP

Utilizați fila Servicii web HP pentru a configura și a activa serviciile web HP pentru această imprimantă. Trebuie să activați serviciile web HP pentru a utiliza caracteristica HP ePrint.

Tabelul 5-7 server Web încorporat HPservicii Web HP

| Meniu                        | Descriere                                                                                                    |
|------------------------------|----------------------------------------------------------------------------------------------------|
| Configurarea serviciilor Web | Conectati această imprimantă la HP Connected pe web, prin activarea serviciilor Web HP.                                        |
| Proxy Web                    | Configurați un server proxy dacă există probleme la activarea serviciilor Web HP sau la<br>conectarea imprimantei la Internet. |
| Smart Cloud Print            | Activați Smart Cloud Print, care permite accesul la aplicații bazate pe web care<br>suplimentează capacitățile imprimantei.    |

### Fila Reţea

Utilizați fila Rețea pentru a configura și securiza setările de rețea ale imprimantei când aceasta este conectată la o rețea bazată pe IP. Această filă nu este afișată dacă imprimanta este conectată la alte tipuri de rețele.

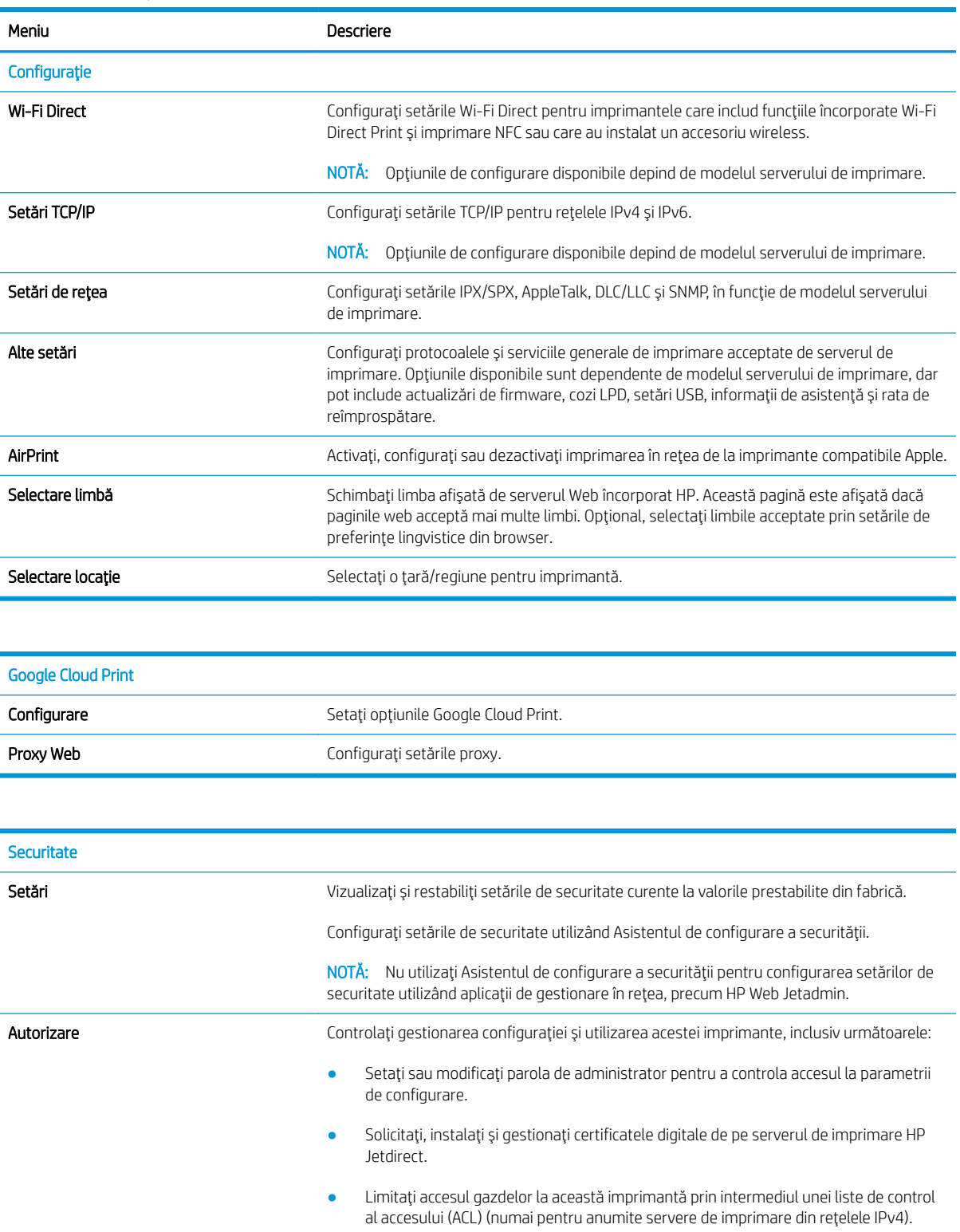

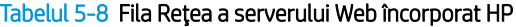

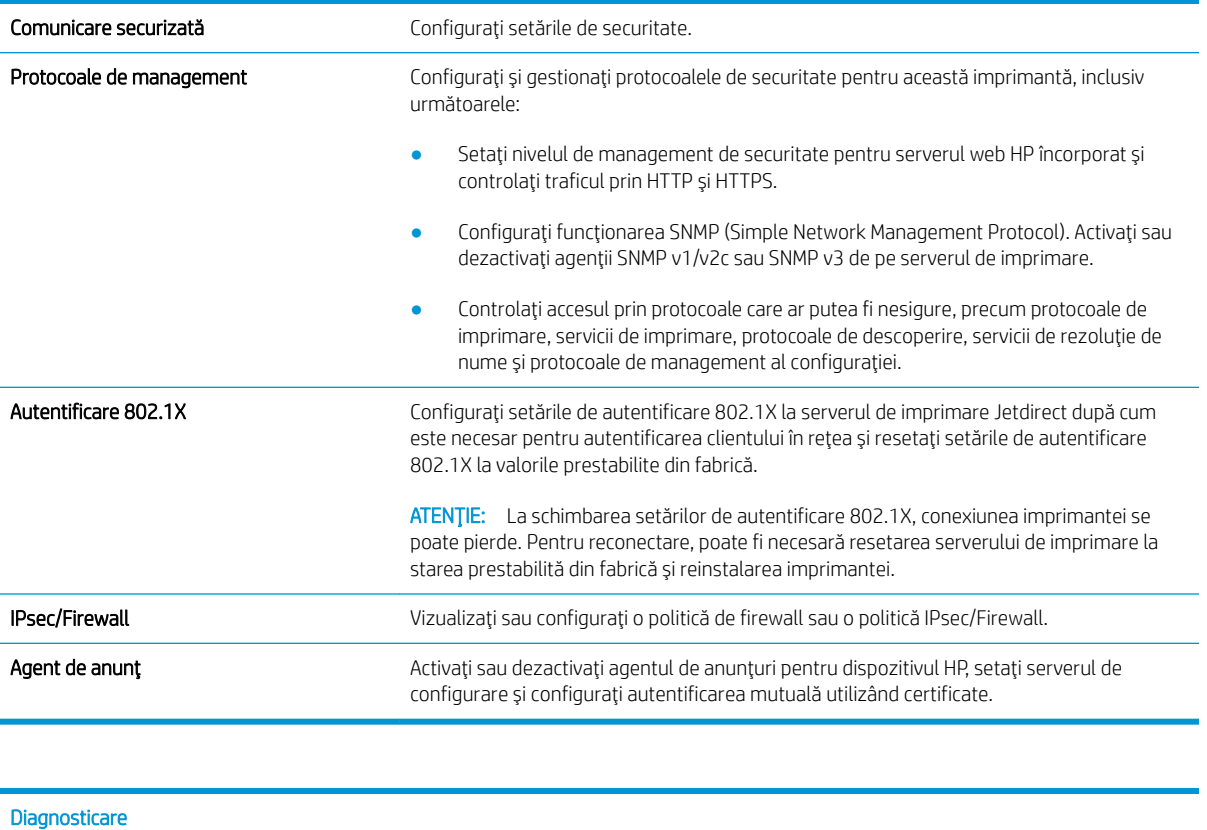

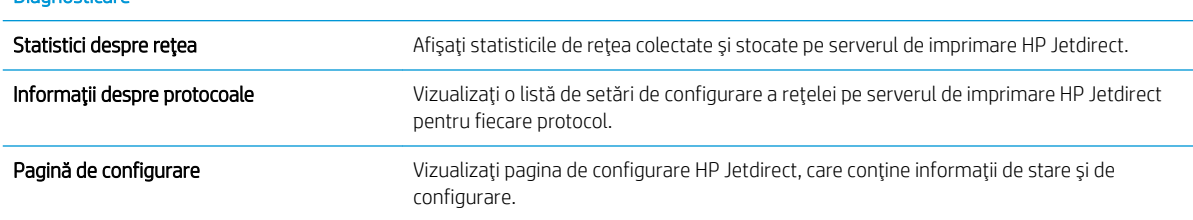

# Lista Alte legături

NOTĂ: Configurați legăturile care apar în subsolul paginilor serverului web încorporat HP prin utilizarea meniului Editare alte legături din fila General. Următoarele sunt legăturile prestabilite.

### Tabelul 5-9 Lista Alte legături a serverului Web încorporat HP

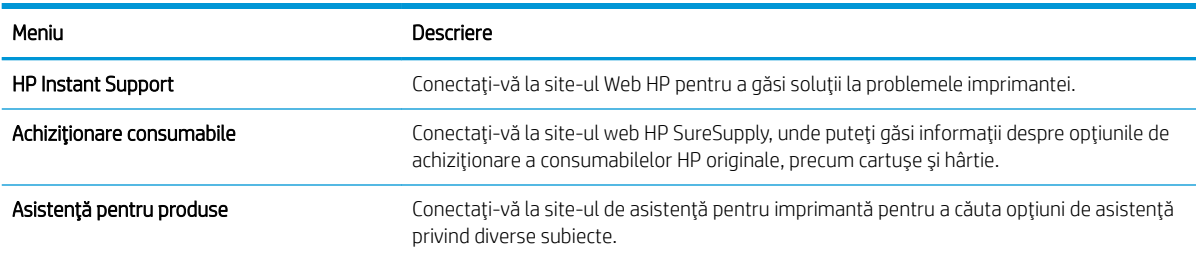
### Configurarea setărilor de rețea IP

### Denegarea partajării imprimantei

HP nu oferă suport pentru lucrul în rețea peer-to-peer, deoarece această caracteristică este o funcție a sistemelor de operare Microsoft și nu a driverelor de imprimantă HP. Accesați paginile Microsoft de la www.microsoft.com.

### Vizualizarea sau modificarea setărilor de rețea

Utilizați serverul Web încorporat HP pentru a vizualiza sau modifica setările configurației IP.

- 1. Căutați adresa IP a imprimantei. Din panoul de control al imprimantei, apăsați butonul n și apoi utilizați tastele cu săgeți pentru a selecta meniul Ethernet . P. Apăsați butonul OK pentru a deschide meniul și pentru a afișa adresa IP sau numele de gazdă.
- 2. Deschideți un browser web și, în linia de adresă, tastați adresa IP sau numele gazdei exact cum sunt afișate pe panoul de control al imprimantei. Apăsați tasta Enter de pe tastatura computerului. Se deschide EWS.

https://10.10.XXXXX/

- MOTĂ: Dacă browserul web afișează un mesaj care indică faptul că accesarea site-ului web poate să nu fie sigură, selectați opțiunea de a accesa site-ul web. Accesarea acestui site web nu va afecta computerul.
- 3. Faceti clic pe fila Retea pentru a obtine informatii despre retea. Modificati setările după cum este necesar.

### Redenumirea imprimantei în rețea

Pentru a redenumi imprimanta într-o rețea, astfel încât aceasta să poată fi identificată în mod unic, utilizați serverul Web încorporat HP.

- 1. Căutați adresa IP a imprimantei. Din panoul de control al imprimantei, apăsați butonul n și apoi utilizați tastele cu săgeți pentru a selecta meniul Ethernet . P. Apăsați butonul OK pentru a deschide meniul și pentru a afişa adresa IP sau numele de gazdă.
- 2. Deschideți un browser web și, în linia de adresă, tastați adresa IP sau numele gazdei exact cum sunt afișate pe panoul de control al imprimantei. Apăsați tasta Enter de pe tastatura computerului. Se deschide EWS.

#### https://10.10.XXXXX

- MOTĂ: Dacă browserul web afișează un mesaj care indică faptul că accesarea site-ului web poate să nu fie sigură, selectați opțiunea de a accesa site-ul web. Accesarea acestui site web nu va afecta computerul.
- 3. Deschideți fila General.
- 4. Pe pagina Informatii dispozitiv, numele implicit al imprimantei se află în câmpul Nume dispozitiv. Puteți schimba acest nume pentru a identifica în mod unic această imprimantă.
- NOTĂ: Completarea celorlalte câmpuri de pe această pagină este opțională.
- 5. Faceți clic pe butonul Aplicare pentru a salva modificările.

### Configurarea manuală a parametrilor TCP/IP de la panoul de control

Utilizați meniurile panoului de control Setări pentru a seta manual o adresă IPv4, o mască de subrețea și un gateway implicit.

- 1. În ecranul principal de pe panoul de control al imprimantei, selectați Setări.
- 2. Deschideți următoarele meniuri:
	- Reţea
	- Ethernet
	- $\bullet$  TCP/IP
	- Setări IPV4
	- · Metodă de configurare
- 3. Selectați opțiunea Manual, apoi apăsați butonul OK.
- 4. Deschideți meniul Setări manuale.
- 5. Selectați opțiunea Adresă IP, Mască de subrețea sau Gateway implicit.
- 6. Utilizați tastatura numerică pentru a introduce cifrele corecte în câmp, apoi apăsați butonul OK. Repetați procesul pentru fiecare câmp de configurat.

#### Configurarea manuală a parametrilor TCP/IP IPv6 de la panoul de control

Utilizați meniurile panoului de control Setări pentru a seta manual o adresă IPv6.

- 1. În ecranul principal de pe panoul de control al imprimantei, selectați Setări.
- 2. Pentru a activa configurarea manuală, deschideți următoarele meniuri:
	- Reţea
	- Ethernet
	- $\bullet$  TCP/IP
	- Setări IPV6
- 3. Selectați elementul Activare, selectați Pornit și apoi apăsați butonul OK.
- 4. Deschideți meniul Adresă.
- 5. Deschideți meniul Setări manuale, apoi selectați Adresă. Utilizați tastatura pentru a introduce adresa, apoi apăsați butonul OK.

### Setările duplex și ale vitezei legăturii

```
NOTÄ: Aceste informații sunt valabile doar pentru rețelele Ethernet. Nu sunt valabile pentru rețelele wireless.
```
Viteza legăturii și modul de comunicare ale serverului de imprimare trebuie să coincidă cu cele ale hubului de rețea. În majoritatea situațiilor, imprimanta trebuie lăsată în modul automat. Modificările incorecte ale setărilor

duplex și ale vitezei legăturii pot împiedica imprimanta să comunice cu alte echipamente din rețea. Pentru a efectua modificări, utilizați panoul de control al imprimantei.

NOTĂ: Setarea imprimantei trebuie să corespundă setării dispozitivului de rețea (un hub de rețea, comutator, gateway, router sau computer).

 $\mathbb{R}^n$  NOTĂ: Efectuarea modificărilor acestor setări determină oprirea, apoi pornirea imprimantei. Efectuați modificări numai când imprimanta este în stare de inactivitate.

- 1. Din ecranul principal de pe panoul de control al imprimantei, deschideți meniul Setări.
- 2. Deschideți următoarele meniuri:
	- Reţea
	- Ethernet
	- · Viteză legătură
- 3. Selectați una dintre opțiunile următoare:
	- · Automat: Serverul de imprimare se configurează automat pentru cea mai mare viteză a legăturii și pentru modul de comunicare permis în rețea.
	- · 10T semi: 10 megaocteți pe secundă (Mbps), operare semi-duplex
	- 10T complet: 10 Mbps, operare full-duplex
	- 10T automat: 10 Mbps, operare duplex automată
	- 100TX semi: 100 Mbps, operare semi-duplex
	- 100TX complet: 100 Mbps, operare full-duplex
	- 100TX automat: 100 Mbps, operare duplex automată
	- 1000T complet: 1000 Mbps, operare full-duplex
- 4. Apăsați butonul OK. Imprimanta se oprește, apoi pornește.

# Funcțiile de securitate ale imprimantei

### Introducere

Imprimanta include mai multe funcții de securitate pentru restricționarea utilizatorilor care au acces la setările de configurare, pentru asigurarea datelor și pentru prevenirea accesului la componentele hardware de valoare.

- Declarații de securitate
- Atribuirea sau schimbarea parolei de sistem utilizând serverul web încorporat HP
- **IP Security**
- Compatibilitatea cu criptarea: hard diskurile securizate HP de înaltă performanță
- Blocarea formatorului

### Declaratii de securitate

Imprimanta acceptă standardele de securitate și protocoalele recomandate care vă ajută să păstrați imprimanta în siguranță, protejează informațiile critice din rețea și simplifică modul de monitorizare și întreținere.

### Atribuirea sau schimbarea parolei de sistem utilizând serverul web încorporat HP

Atribuiți o parolă de administrator pentru accesul la imprimantă și la serverul Web încorporat HP, astfel încât utilizatorii neautorizați să nu poată modifica setările imprimantei.

- 1. Căutați adresa IP a imprimantei. Din panoul de control al imprimantei, apăsați butonul n și apoi utilizați tastele cu săgeți pentru a selecta meniul Ethernet . P. Apăsați butonul OK pentru a deschide meniul și pentru a afişa adresa IP sau numele de gazdă.
- 2. Deschideți un browser web și, în linia de adresă, tastați adresa IP sau numele gazdei exact cum sunt afișate pe panoul de control al imprimantei. Apăsați tasta Enter de pe tastatura computerului. Se deschide EWS.

#### https://10.10.XXXXX/

- $\mathbb{F}$  NOTÅ: Dacă browserul web afișează un mesaj care indică faptul că accesarea site-ului web poate să nu fie sigură, selectați opțiunea de a accesa site-ul web. Accesarea acestui site web nu va afecta computerul.
- 3. Faceti clic pe fila Securitate.
- 4. Deschideți meniul Securitate generală.
- 5. În zona cu eticheta Setați parola administratorului local, introduceți numele care va fi asociat cu parola în câmpul Nume de utilizator.
- 6. Introduceți parola în câmpul Parolă nouă, apoi introduceți-o din nou în câmpul Verificare parolă.

NOTĂ: Dacă schimbați o parolă existentă, mai întâi introduceți parola existentă în câmpul Parolă veche.

7. Faceti clic pe butonul Aplicare.

 $\mathbb{F}$  NOTĂ: Retineti parola și păstrati-o într-un loc sigur. Parola de administrator nu poate fi recuperată. Dacă parola de administrator s-a pierdut sau a fost uitată, contactați asistența HP la [support.hp.com](http:// support.hp.com) pentru a obtine asistenta necesară în vederea resetării complete a imprimantei.

<span id="page-112-0"></span>Unele caracteristici de la panoul de control al imprimantei pot fi securizate astfel încât să nu poată fi utilizate de persoane neautorizate. Când o caracteristică este securizată, imprimanta vă solicită să vă conectați înainte de a o putea utiliza. De asemenea, vă puteți conecta fără să așteptați o solicitare, apăsând butonul Conectare de la panoul de control al imprimantei.

În mod normal, acreditările pentru conectarea la imprimantă sunt aceleași cu cele pentru conectarea la rețea. Consultați administratorul rețelei pentru această imprimantă dacă aveți întrebări privind acreditările pe care să le utilizați.

1. Panouri de control tastatură: Apăsați butonul Conectare  $\mathcal{Q}_{\mathbf{a}}$ 

Panourile de control cu ecran tactil: În ecranul principal de pe panoul de control al produsului, selectați Conectare.

2. Urmați instrucțiunile pentru a introduce acreditările.

**W NOTĂ:** Pentru a menține securitatea pentru imprimantă, selectați Deconectare după ce ați terminat de utilizat imprimanta.

#### **IP Security**

IP Security (IPsec) reprezintă un set de protocoale care controlează traficul de retea de tip IP înspre și dinspre imprimantă. IPsec asigură funcția de autentificare gazdă cu gazdă, integritatea datelor și criptarea comunicațiilor în retea.

Pentru imprimantele conectate la retea și care dispun de un server de imprimare HP Jetdirect, puteți configura IPsec utilizând fila Retea din serverul Web încorporat HP.

#### Compatibilitatea cu criptarea: hard diskurile securizate HP de înaltă performanță

Hard diskul oferă o criptare pe bază de hardware, astfel încât puteți stoca date importante fără a afecta performanța imprimantei. Acest hard disk utilizează standardul avansat de criptare AES (Advanced Encryption Standard) și are caracteristici versatile de economisire a timpului, precum și o funcționalitate robustă.

Utilizați meniul Securitate din serverul Web încorporat HP pentru a configura hard diskul.

#### Blocarea formatorului

Formatorul are un slot pe care îl puteți utiliza pentru a atașa un cablu de securitate. Blocarea formatorului împiedică demontarea unor componente de valoare de pe acesta.

### Setări de conservare a energiei

### **Introducere**

- Configurarea setărilor de inactivitate
- Setați temporizatorul de oprire și configurați imprimanta astfel încât să utilizeze 1 watt sau mai puțin
- Setarea programului de oprire

Configurați setări de oprire pentru a reduce consumul de energie atunci când imprimanta este inactivă.

### Configurarea setărilor de inactivitate

Această setare afectează consumul de energie când produsul este inactiv, nu când este în modul Oprire. Opțiunea Pornire rapidă are ca rezultat o durată mai mică de imprimare a primei pagini, însă utilizează mai multă energie. Optiunea Economisire energie reduce consumul de energie, însă poate avea ca rezultat o durată mai mare de imprimare a primei pagini.

- 1. Din ecranul principal de pe panoul de control al imprimantei, deschideti meniul Setări.
- 2. Deschideți următoarele meniuri:
	- · Setări generale
	- · Setări de energie
	- Setări inactivitate
- 3. Reglați glisorul și apoi selectați Finalizat pentru a salva setarea.

#### Setați temporizatorul de oprire și configurați imprimanta astfel încât să utilizeze 1 watt sau mai puţin

Setările din cadrul acestui meniu afectează cantitatea de energie utilizată de imprimantă, timpul de activare/ oprire și cât de repede se activează imprimanta din modul Oprire.

Pentru a configura imprimanta pentru a utiliza 1 watt sau mai puțin de energie în modul de oprire, introduceți durata atât pentru setările de Oprire după inactivitate, cât și pentru Dezactivare automată după oprire.

- 1. În ecranul principal de pe panoul de control al imprimantei, selectați Setări.
- 2. Deschideți următoarele meniuri:
	- General
	- · Setări de energie
	- Setări oprire
- 3. Selectați Oprire după inactivitate pentru a specifica numărul de minute de inactivitate înainte ca imprimanta să intre în modul Oprire. Introduceți perioada de timp adecvată.
- 4. Selectați Dezactivare automată după oprire pentru a trece imprimanta într-un mod avansat de economisire a energiei după o perioadă de oprire. Introduceți perioada de timp adecvată.
- <span id="page-114-0"></span>NOTĂ: În mod implicit, imprimanta se va activa din modul Dezactivare automată în urma oricărei activități, cu excepția USB sau Wi-Fi. Pentru setări care economisesc mai multă energie, puteți să o setați să se activeze numai de la butonul de alimentare, selectând Oprire (activare numai cu butonul de alimentare).
- 5. Selectați Finalizat pentru a salva setările.

### Setarea programului de oprire

Utilizați caracteristica Program de oprire pentru a configura imprimanta să se activeze sau să intre automat în modul Oprire la anumite ore din zi sau în anumite zile ale săptămânii.

- 1. În ecranul principal de pe panoul de control al imprimantei, selectați Setări.
- 2. Deschideți următoarele meniuri:
	- General
	- · Setări de energie
	- Program de oprire
- 3. Selectați butonul Eveniment nou, apoi selectați tipul de eveniment de programat: Eveniment de activare sau Eveniment de oprire.
- 4. Pentru un eveniment de activare sau de oprire, configurați ora și ziua din săptămână pentru eveniment. Selectați Salvare pentru a salva setarea.

### HP Web Jetadmin

HP Web Jetadmin este un instrument de înaltă tehnologie, premiat, pentru gestionarea eficientă a unei mari varietăți de produse HP conectate la rețea, inclusiv imprimante, imprimante multifuncționale și dispozitive de trimitere digitală. Această soluție unică vă permite să instalați, să monitorizați, să întrețineți, să depanați și să securizați de la distanță mediul dvs. de imprimare și de prelucrare a imaginilor, contribuind considerabil la creşterea productivității în afaceri prin economisirea timpului, controlul costurilor și protejarea investiției dvs.

Upgrade-urile HP Web Jetadmin sunt disponibile periodic pentru a oferi asistență pentru anumite caracteristici ale produsului. Accesați www.hp.com/go/webjetadmin pentru mai multe informații.

### Actualizările de software și firmware

HP actualizează cu regularitate software-ul și firmware-ul pentru a rezolva problemele de orice tip și pentru a adăuga caracteristici. Pentru a beneficia de cele mai recente actualizări, descărcați de pe web cel mai recent fișier de driver, fişier de firmware sau ambele.

Accesați [www.hp.com/support/colorljM751](http://www.hp.com/support/colorljM751). Faceți clic pe Drivere și software.

# 6 Rezolvarea problemelor

- · Asistență pentru clienți
- · Sistemul de asistență al panoului de control
- · Restabilirea setărilor din fabrică
- Panoul de control al imprimantei afișează mesajul "Cartușul are un nivel scăzut" sau "Cartușul are un nivel [foarte scăzut"](#page-122-0)
- · Imprimanta nu preia hârtia sau alimentează greșit
- · Eliminarea blocajelor de hârtie
- · Rezolvarea problemelor legate de calitatea imprimării
- Rezolvarea problemelor de rețea prin cablu

#### Pentru mai multe informaţii

Următoarele informații sunt corecte la momentul publicării.

Pentru asistență video, consultați www.hp.com/videos/LaserJet.

Pentru informații actuale, consultați [www.hp.com/support/colorljM751](http://www.hp.com/support/colorljM751).

Asistența completă oferită de HP pentru imprimantă include următoarele informații:

- Instalare și configurare
- Învățare și utilizare
- Rezolvarea problemelor
- Descărcări de software și actualizări de firmware
- Alăturarea la forumuri de asistență
- Găsirea de informații despre garanție și reglementări

# <span id="page-119-0"></span>Asistență pentru clienți

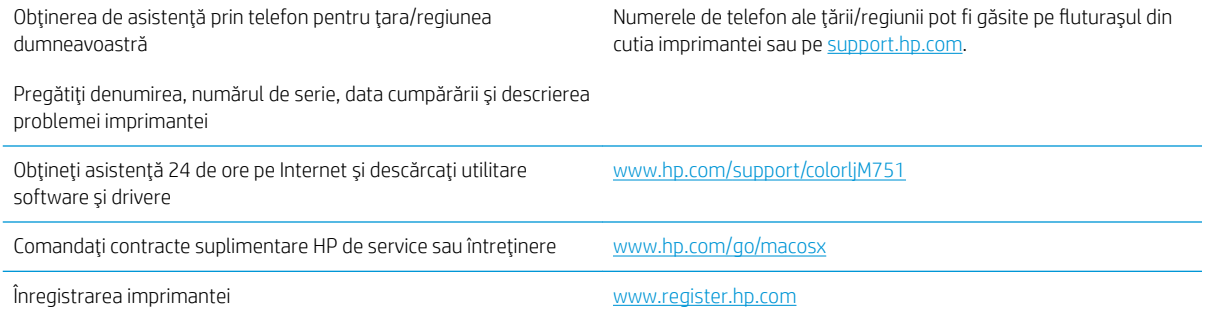

### <span id="page-120-0"></span>Sistemul de asistență al panoului de control

Imprimanta are un sistem de asistență încorporat, care explică modul de utilizare a fiecărui ecran. Pentru a deschide sistemul Ajutor, atingeți butonul Ajutor @ de pe tastatură.

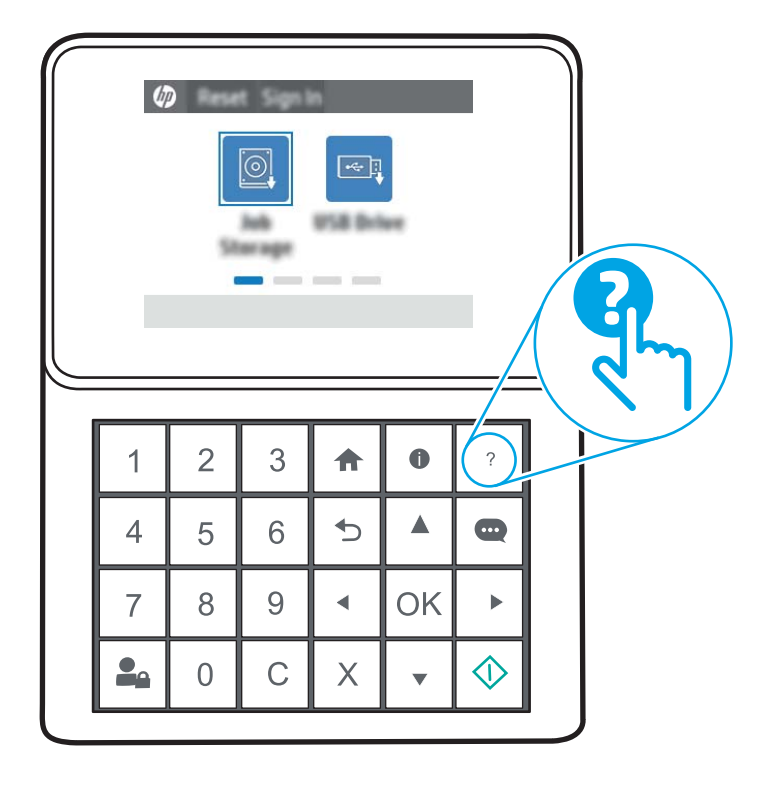

Utilizând butonul Ajutor, se va deschide un meniu global, unde veți putea căuta subiecte specifice. Puteți naviga prin structura de meniuri utilizând butoanele tastaturii.

Dacă imprimanta afișează o eroare sau un avertisment, atingeți butonul Asistență (2) pentru a deschide un mesaj care descrie problema. Mesajul conține, de asemenea, instrucțiuni despre rezolvarea problemei.

# <span id="page-121-0"></span>Restabilirea setărilor din fabrică

### **Introducere**

Utilizați următoarele metode pentru a readuce imprimanta la setările originale din fabrică.

NOTĂ: Restabilirea setărilor din fabrică setează majoritatea setărilor imprimantei la valorile prestabilite din fabrică. Totuși, unele setări nu sunt modificate, cum ar fi limba, data, ora și unele setări ale configurației de rețea.

### Metoda 1: Restabilirea setărilor din fabrică din panoul de control al imprimantei

- 1. Din ecranul principal de pe panoul de control al imprimantei, deschideți meniul Setări.
- 2. Deschideti următoarele meniuri:
	- General
	- · Resetare setări din fabrică
- 3. Selectați Resetare.

Un mesaj de verificare indică faptul că finalizarea funcției de resetare poate avea drept rezultat pierderea de date.

4. Selectați Resetare pentru a finaliza procesul.

NOTĂ: Imprimanta repornește automat după finalizarea operației de resetare.

#### Metoda 2: Restabilirea setărilor din fabrică din serverul web încorporat HP (numai imprimante conectate la rețea)

- 1. Căutați adresa IP a imprimantei. Din panoul de control al imprimantei, apăsați butonul n și apoi utilizați tastele cu săgeți pentru a selecta meniul Ethernet . P. Apăsați butonul OK pentru a deschide meniul și pentru a afișa adresa IP sau numele de gazdă.
- 2. Deschideți un browser web și, în linia de adresă, tastați adresa IP sau numele gazdei exact cum sunt afișate pe panoul de control al imprimantei. Apăsați tasta Enter de pe tastatura computerului. Se deschide EWS.

#### https://10.10.XXXXX/

- **W NOTĂ:** Dacă browserul web afișează un mesaj care indică faptul că accesarea site-ului web poate să nu fie sigură, selectați opțiunea de a accesa site-ul web. Accesarea acestui site web nu va afecta computerul.
- 3. Deschideți fila General.
- 4. În partea din stânga a ecranului, faceți clic pe Resetare setări din fabrică.
- 5. Faceți clic pe butonul Resetare.
- **EZ NOTĂ:** Imprimanta repornește automat după finalizarea operației de resetare.

### <span id="page-122-0"></span>Panoul de control al imprimantei afişează mesajul "Cartuşul are un nivel scăzut" sau "Cartușul are un nivel foarte scăzut"

Cartusul are un nivel scăzut: Imprimanta anunță când nivelul unui cartus de toner este scăzut. Durata efectivă de viață rămasă a cartușului de toner poate varia. Încercați să aveți un consumabil de schimb disponibil, pe care să îl puteți instala când calitatea imprimării nu mai este acceptabilă. Cartușul de toner nu trebuie înlocuit în acest moment.

Cartușul are un nivel foarte scăzut: Imprimanta anunță când nivelul cartușului de toner este foarte scăzut. Durata efectivă de viață rămasă a cartușului de toner poate varia. Încercați să aveți un consumabil de schimb disponibil, pe care să îl puteți instala când calitatea imprimării nu mai este acceptabilă. Cartușul de toner nu trebuie înlocuit în acest moment, decât în cazul în care calitatea de imprimare nu mai este acceptabilă.

Garanția HP de protecție premium expiră aproximativ la sfârșitul duratei de viață utilizabile a cartușului. Verificați pagina de stare a consumabilelor sau serverul web încorporat HP (EWS) pentru a obține informații despre stare.

### Schimbarea setărilor de "Nivel foarte scăzut"

Puteți schimba modul în care imprimanta reacționează atunci când consumabilele ating nivelul foarte scăzut. Nu trebuie să restabiliți aceste setări la instalarea unui nou cartuș cu imprimare sau a unui nou cilindru fotosensibil.

- 1. Din ecranul principal de pe panoul de control al imprimantei, derulaţi la și selectaţi Setări.
- 2. Deschideți următoarele meniuri:
	- Gestionare consumabile
	- Comportament nivel foarte scăzut
	- Cartuş negru, Cartuşe color sau Cilindru 4
- 3. Selectați una dintre opțiunile următoare:
	- Selectați opțiunea Oprire pentru a seta imprimanta să se oprească din imprimare când cartușul atinge pragul de nivel Foarte scăzut.
	- · Selectați opțiunea Continuare pentru a seta imprimanta să vă alerteze când cartușul are un nivel foarte scăzut și să continue imprimarea indiferent de setarea Nivel foarte scăzut, fără interacțiune. Aceasta poate cauza imprimarea la o calitate nesatisfăcătoare.
	- Selectați opțiunea Solicitare de continuare pentru a seta imprimanta să se oprească din imprimare când cartușul atinge pragul de Nivel foarte scăzut. Puteți să confirmați solicitarea sau să înlocuiți cartuşul pentru a relua imprimarea. Confirmarea mesajului afişat și continuarea imprimării pot avea ca rezultat o calitate nesatisfăcătoare a imprimării.

#### Comandarea de consumabile

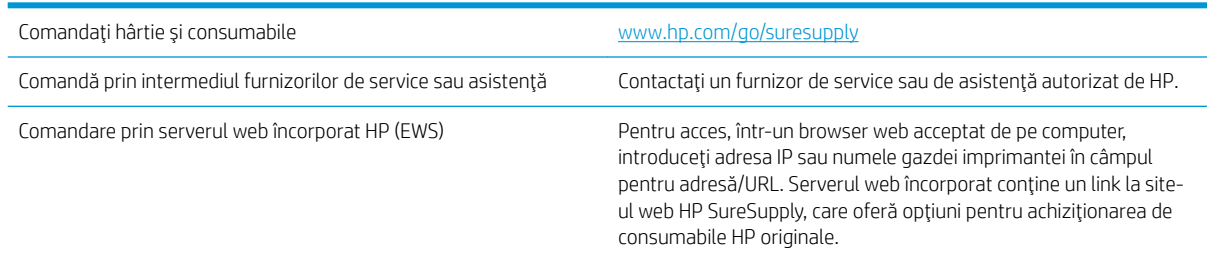

### <span id="page-123-0"></span>Imprimanta nu preia hârtia sau alimentează greșit

### Introducere

Următoarele soluții pot ajuta la rezolvarea problemelor în cazul în care imprimanta nu preia hârtie din tavă sau dacă preia mai multe coli de hârtie în același timp. Oricare dintre următoarele situații poate duce la blocaje de hârtie.

- · Imprimanta nu preia hârtie
- · Imprimanta preia mai multe coli de hârtie

### Imprimanta nu preia hârtie

Dacă imprimanta nu preia hârtie din tavă, încercați aceste soluții.

- 1. Deschideți imprimanta și scoateți colile de hârtie blocate. Asigurați-vă să nu rămână resturi rupte de hârtie în interiorul imprimantei.
- 2. Încărcați tava cu dimensiunea corectă de hârtie pentru operație.
- 3. Asigurați-vă că dimensiunea și tipul hârtiei sunt setate corect pe panoul de control al imprimantei.
- 4. Asigurați-vă că ghidajele pentru hârtie sunt ajustate corect pentru dimensiunea hârtiei. Reglați ghidajele la marcajul de aliniere corespunzător din tavă. Săgeata de pe ghidajul tăvii trebuie să fie aliniată exact cu marcajul de pe tavă.
	- $\ddot{=}$  NOTĂ: Nu ajustați ghidajele pentru hârtie strâns pe teancul de hârtie. Reglați-le la marcajele sau marcajele de aliniere de pe tavă.

Imaginile următoarele prezintă exemple de marcaje pentru dimensiunile hârtiei din tăvi pentru diverse imprimante. Majoritatea imprimantelor HP au marcajele similare cu acestea.

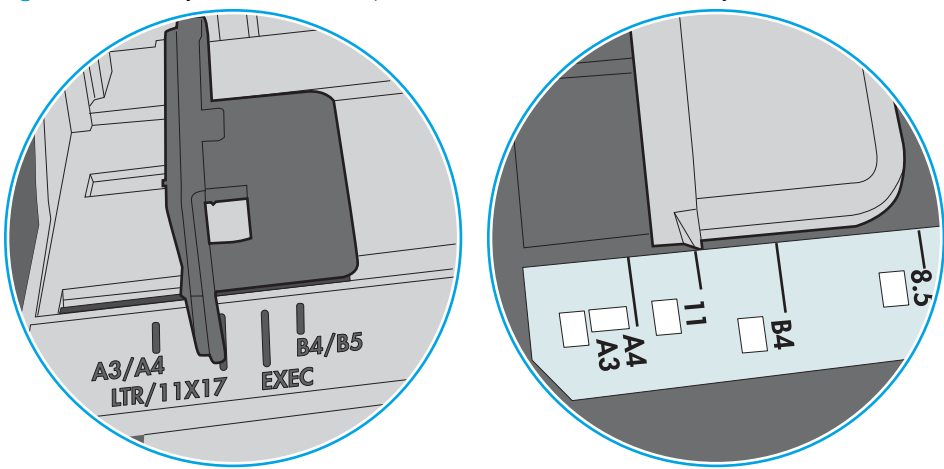

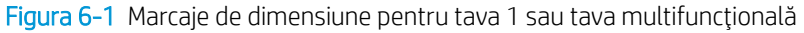

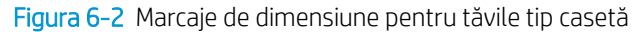

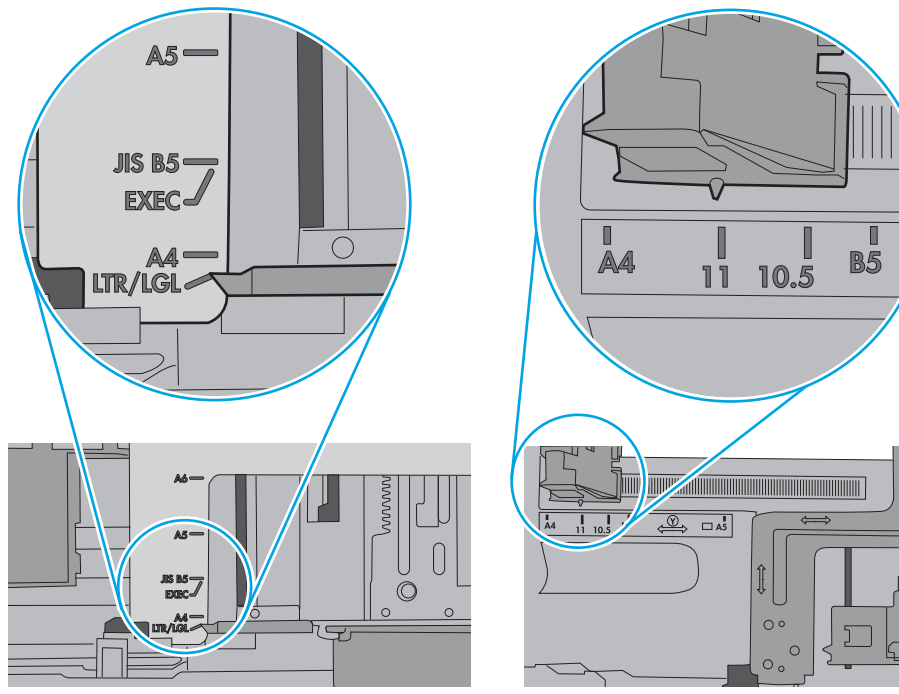

<span id="page-125-0"></span>5. Asigurați-vă că umiditatea din cameră se încadrează în specificațiile pentru această imprimantă și că hârtia este depozitată în ambalaje nedesfăcute. Majoritatea topurilor de hârtie sunt livrate într-un ambalaj rezistent la umezeală, pentru a păstra hârtie uscată.

În mediile cu umiditate ridicată, colile de hârtie din partea de sus a teancului din tavă pot să absoarbă umezeală și pot avea un aspect ondulat sau neuniform. Dacă se întâmplă așa, scoateți primele 5 sau 10 de coli de hârtie din teanc.

În medii cu umiditate redusă, electricitatea statică în exces poate determina lipirea colilor de hârtie. Dacă se întâmplă aşa, scoateți hârtia din tavă și îndoiți teancul în forma literei U, ținând-l de ambele capete. Apoi, rotiți capetele în jos pentru inversarea formei de U. În continuare, țineți fiecare margine a teancului de hârtie și repetați procesul. Acest proces eliberează colile individuale fără a induce electricitate statică. Îndreptați teancul de hârtie pe o masă înainte de a îl poziționa la loc în tavă.

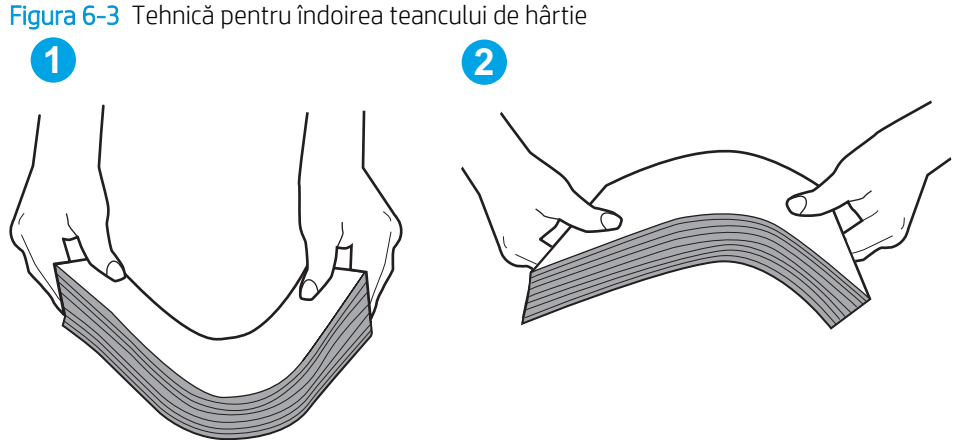

- 6. Verificați panoul de control al imprimantei pentru a vedea dacă produsul așteaptă să confirmați o solicitare de alimentare manuală cu hârtie. Încărcați hârtie și continuați.
- 7. Este posibil ca rolele de deasupra tăvii să fie contaminate. Curățați rolele cu o cârpă fără scame, înmuiată în apă caldă. Utilizați apă distilată, dacă este disponibilă.
	- $\Delta$ ATENTIE: Nu pulverizati apă direct pe imprimantă. În schimb, pulverizati apă pe cârpă sau înmuiati usor cârpa în apă și stoarceți-o bine înaințe de a curăța rolele.

Următoarea imagine prezintă exemple de pozitie a rolelor pentru diverse imprimante.

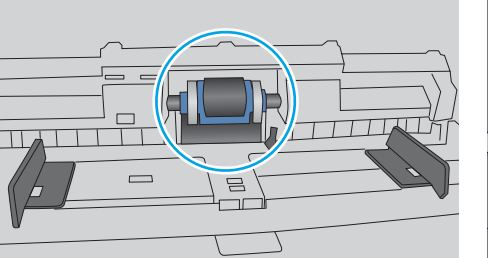

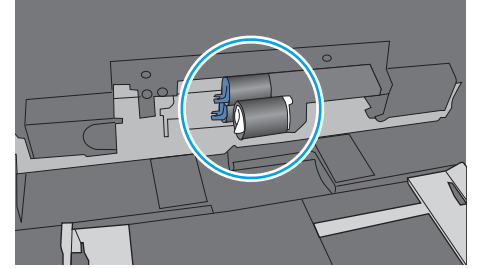

Figura 6-4 Pozițiile rolelor pentru tava 1 sau tava multifuncțională

### Imprimanta preia mai multe coli de hârtie

Dacă imprimanta preia mai multe coli de hârtie din tavă, încercați aceste soluții.

1. Scoateti topul de hârtie din tavă și îndoiti-l, rotiti-l la 180 de grade și întoarceti-l pe partea cealaltă. Nu răsfoiti hârtia. Puneți topul de hârtie din nou în tavă.

NOTĂ: Răsfoirea hârtiei induce electricitate statică. În loc să răsfoiți teancul de hârtie, îndoiți-l în timp ce îl ţineţi de ambele capete, în forma literei U. Apoi, rotiţi capetele în jos pentru inversarea formei de U. În continuare, ţineţi fiecare margine a teancului de hârtie şi repetaţi procesul. Acest proces eliberează colile individuale fără a induce electricitate statică. Îndreptați teancul de hârtie pe o masă înainte de a îl poziționa la loc în tavă.

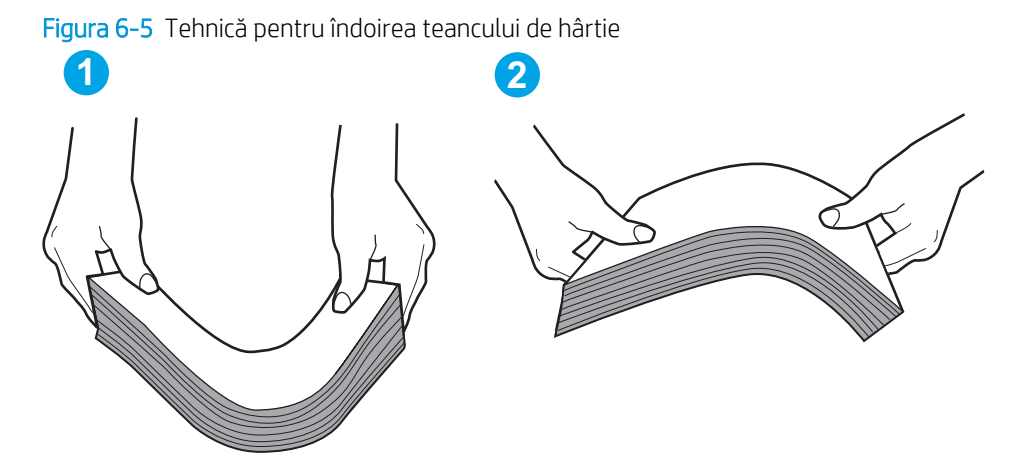

- 2. Utilizați numai hârtie care respectă specificațiile HP pentru această imprimantă.
- 3. Asigurati-vă că umiditatea din cameră se încadrează în specificațiile pentru această imprimantă și că hârtia este depozitată în ambalaje nedesfăcute. Majoritatea topurilor de hârtie sunt livrate într-un ambalaj rezistent la umezeală, pentru a păstra hârtie uscată.

În mediile cu umiditate ridicată, colile de hârtie din partea de sus a teancului din tavă pot să absoarbă umezeală și pot avea un aspect ondulat sau neuniform. Dacă se întâmplă așa, scoateți primele 5 sau 10 de coli de hârtie din teanc.

În medii cu umiditate redusă, electricitatea statică în exces poate determina lipirea colilor de hârtie. Dacă se întâmplă așa, scoateți hârtia din tavă și îndoiți teancul în modul descris mai sus.

4. Utilizati hârtie care nu este sifonată, îndoită sau deteriorată. Dacă este necesar, utilizati hârtie din alt pachet.

5. Asigurați-vă că tava nu este umplută excesiv, verificând marcajele pentru înălțimea topului din interiorul tăvii. Dacă este, scoateți întregul top de hârtie din tavă, îndreptați-l, apoi puneți la loc în tavă o parte din hârtie.

Imaginile următoarele prezintă exemple de marcaje pentru înălțimea hârtiei în tăvi pentru diverse imprimante. Majoritatea imprimantelor HP au marcajele similare cu acestea. De asemenea, asigurați-vă că toate colile de hârtie se află sub urechile de lângă marcajele pentru înălțimea teancului. Aceste urechi ajută la menținerea hârtiei în poziția corectă la intrarea în imprimantă.

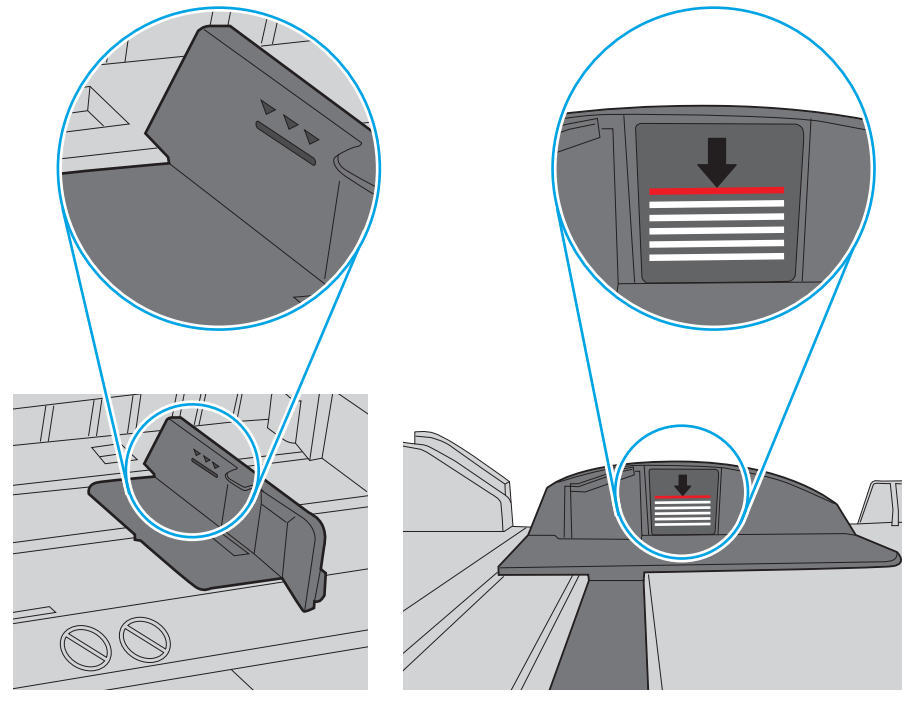

Figura 6-6 Marcajele pentru înălțimea teancului

Figura 6-7 Ureche pentru teancul de hârtie

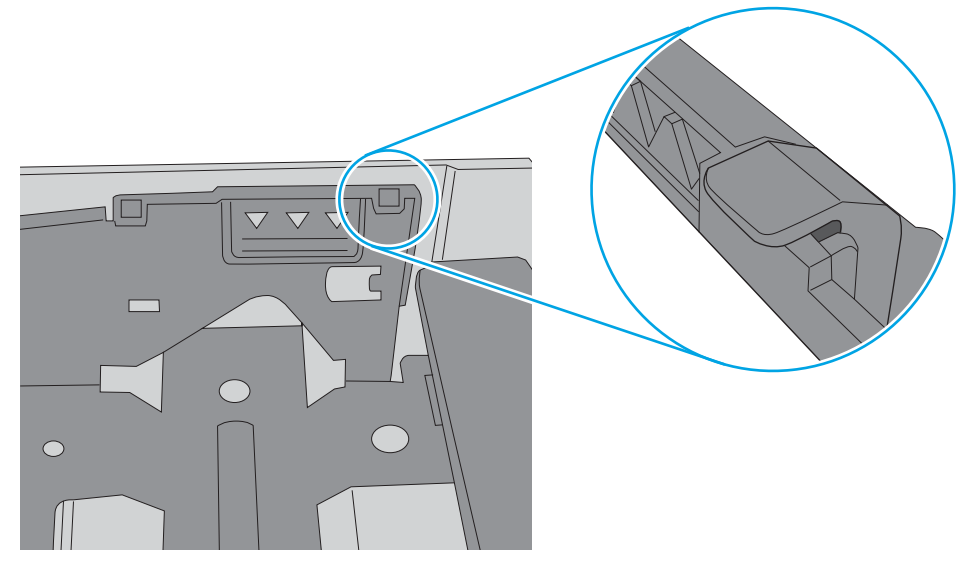

- 6. Asigurați-vă că ghidajele pentru hârtie sunt ajustate corect pentru dimensiunea hârtiei. Reglați ghidajele la marcajul de aliniere corespunzător din tavă. Săgeata de pe ghidajul tăvii trebuie să fie aliniată exact cu marcajul de pe tavă.
	- $\ddot{=}$  NOTĂ: Nu ajustați ghidajele pentru hârtie strâns pe teancul de hârtie. Reglați-le la marcajele sau marcajele de aliniere de pe tavă.

Imaginile următoarele prezintă exemple de marcaje pentru dimensiunile hârtiei din tăvi pentru diverse imprimante. Majoritatea imprimantelor HP au marcajele similare cu acestea.

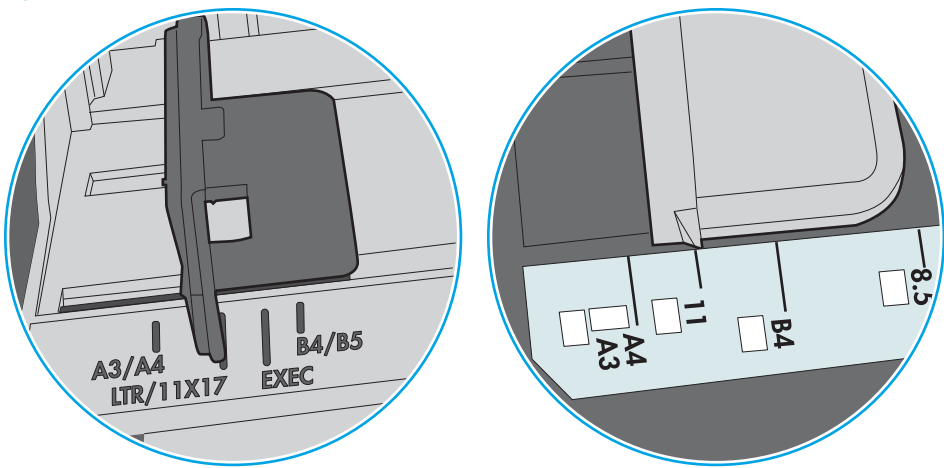

Figura 6-8 Marcaje de dimensiune pentru tava 1 sau tava multifuncțională

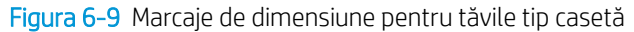

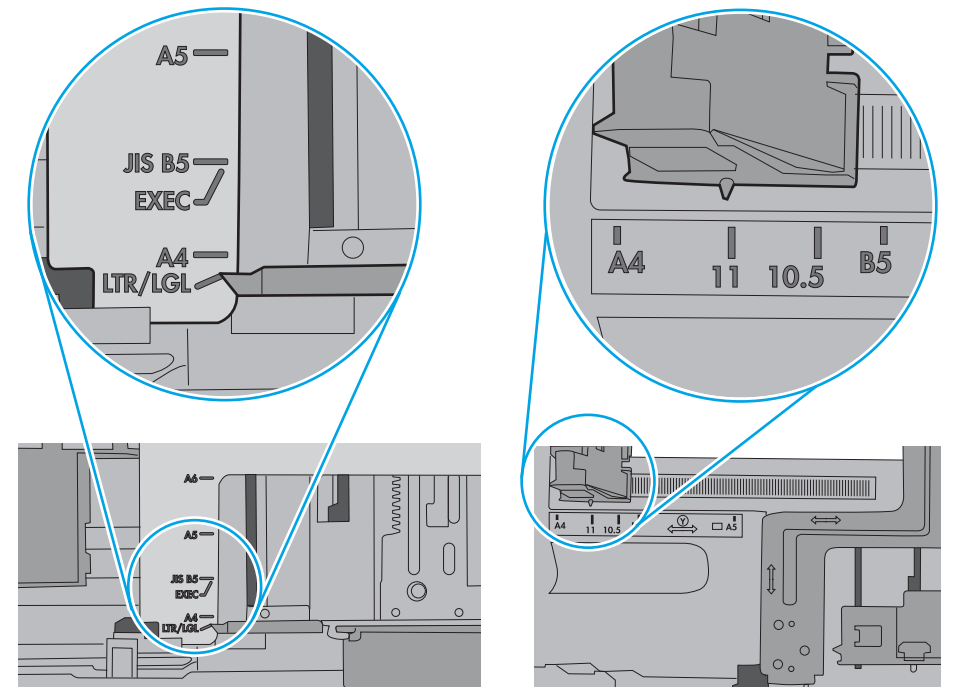

7. Asigurați-vă că mediul de imprimare respectă specificațiile recomandate.

# <span id="page-129-0"></span>Eliminarea blocajelor de hârtie

### Introducere

Următoarele informații includ instrucțiuni pentru îndepărtarea blocajelor de hârtie din imprimantă.

- Localizările blocajelor de hârtie
- Navigarea automată pentru îndepărtarea blocajelor de hârtie
- Experimentați blocaje de hârtie frecvente sau repetate?
- Eliminarea blocajelor de hârtie din tava 1 (13.A1)
- Eliminarea blocajelor de hârtie din tava 2 (13.A2)
- Eliminarea blocajelor din cuptor (13.B9, 13.B2, 13.FF)
- Eliminarea blocajelor de hârtie din sertarul de ieșire (13.E1)
- Eliminarea blocajelor din zona unității duplex (13.D3)
- Eliminarea blocajelor din tăvile de 550 de coli (13.A3, 13.A4)
- Eliminarea blocajelor de hârtie din tăvile pentru hârtie de 2 x 550 de coli (13.A4, 13.A5)
- Eliminarea blocajelor de hârtie din tăvile de mare capacitate pentru hârtie, de 2.700 de coli (13.A3, 13.A4, [13.A5, 13.A7\)](#page-159-0)

### Localizările blocajelor de hârtie

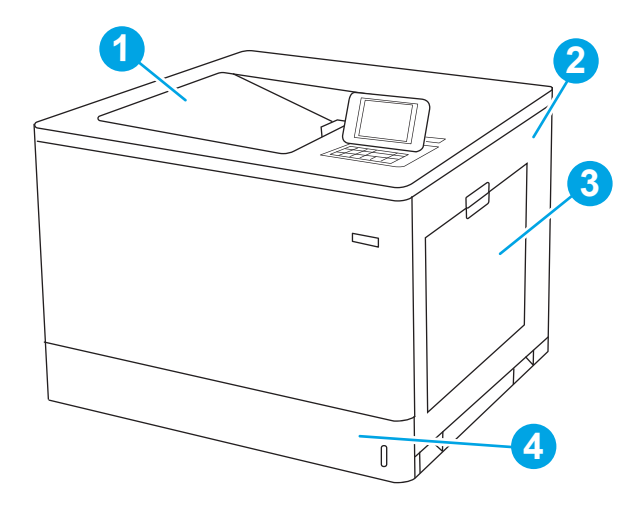

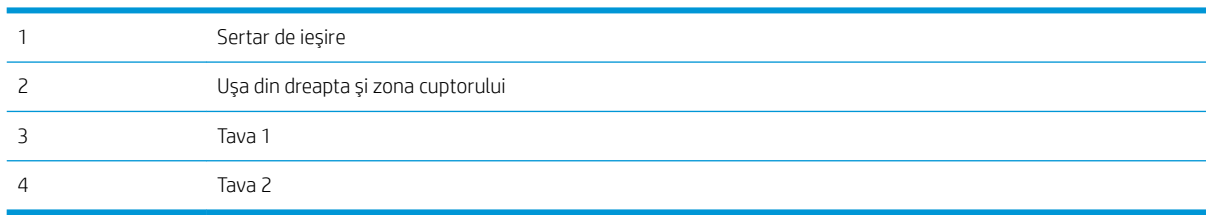

### <span id="page-130-0"></span>Navigarea automată pentru îndepărtarea blocajelor de hârtie

Funcția de navigare automată vă ajută la îndepărtarea blocajelor furnizând instrucțiuni pas cu pas pe panoul de control. Când finalizați o etapă, imprimanta afișează instrucțiuni pentru etapa următoare, până când ați finalizat toate etapele procedurii.

### Experimentați blocaje de hârtie frecvente sau repetate?

Pentru a reduce numărul de blocaje de hârtie, încercați aceste soluții.

- NOTĂ: Pentru a viziona un clip video care demonstrează cum se încarcă hârtia într-un mod care reduce numărul de blocaje de hârtie, faceți clic aici.
	- 1. Utilizați numai hârtie care respectă specificațiile HP pentru această imprimantă.
	- 2. Utilizați hârtie care nu este șifonată, îndoită sau deteriorată. Dacă este necesar, utilizați hârtie din alt pachet.
	- 3. Nu utilizați hârtie pe care s-a imprimat sau copiat anterior.
	- 4. Asigurați-vă că tava nu este umplută excesiv. Dacă este, scoateți întregul top de hârtie din tavă, îndreptațil, apoi puneți la loc în tavă o parte din hârtie.
	- 5. Asiguraţi-vă că ghidajele pentru hârtie sunt ajustate corect pentru dimensiunea hârtiei. Ajustaţi ghidajele astfel încât acestea să atingă topul de hârtie fără a-l îndoi.
	- 6. Asigurați-vă că tava este introdusă complet în imprimantă.
	- 7. Dacă imprimați pe hârtie grea, în relief sau perforată, utilizați caracteristica de alimentare manuală și alimentați colile pe rând.
	- 8. Deschideți meniul Tăvi de pe panoul de control al imprimantei. Verificați dacă tava este configurată corect pentru tipul și dimensiunea hârtiei.
	- 9. Asigurați-vă că mediul de imprimare respectă specificațiile recomandate.

### Eliminarea blocajelor de hârtie din tava 1 (13.A1)

Utilizați următoarea procedură pentru a verifica dacă există blocaje de hârtie în toate locațiile posibile din zona tăvii 1 și în interiorul ușii din dreapta. Când survine un blocaj, panoul de control poate afișa un mesaj și o animație care ajută la eliminarea blocajului.

13.A1.XX Blocaj în tava 1

1. Dacă hârtia se poate vedea în tava 1, eliminați blocajul trăgând uşor hârtia afară.

2. Dacă nu puteți scoate hârtia sau dacă în tava 1 nu se vede hârtie blocată, închideţi tava 1 şi deschideţi uşa din dreapta.

ATENȚIE: Nu atingeți rola de transfer. Impuritățile pot să afecteze calitatea de imprimare.

3. Trageți cu grijă afară hârtia blocată.

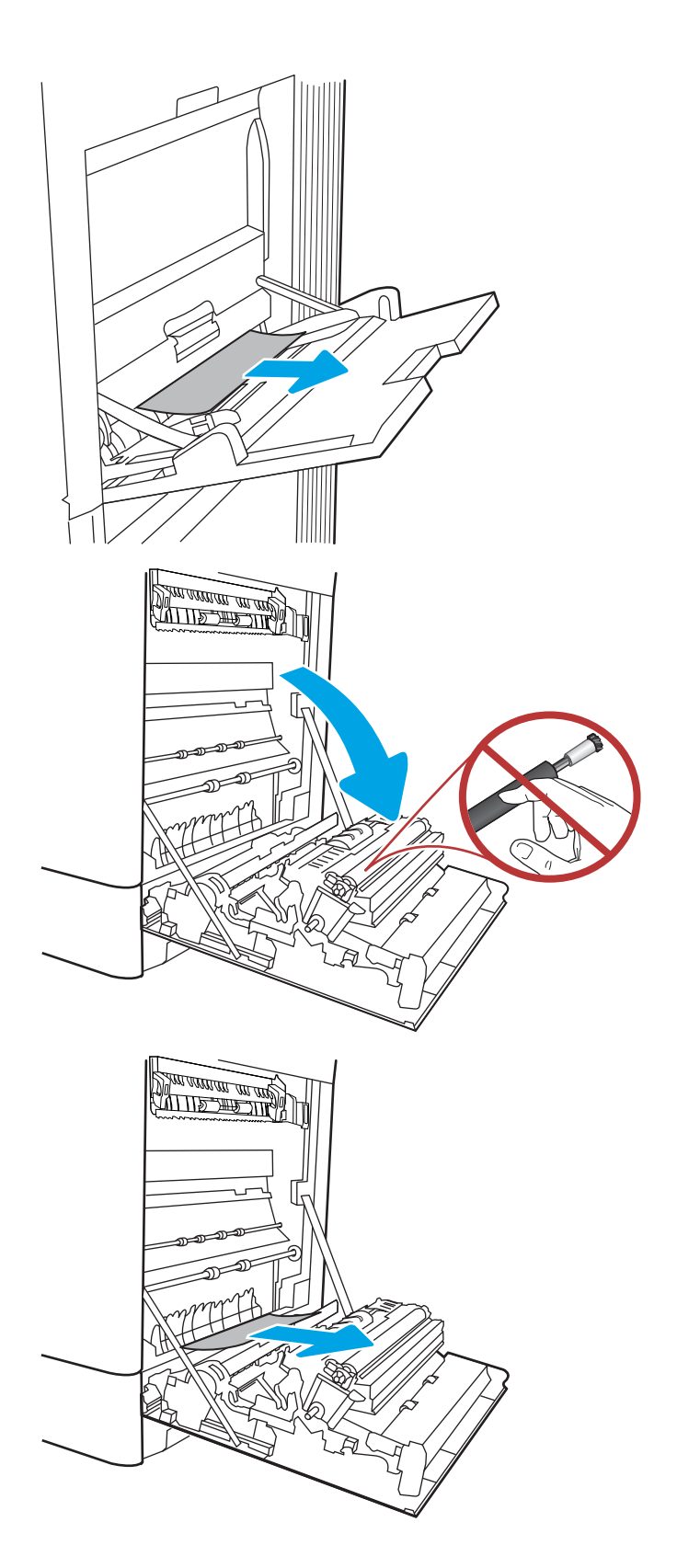

4. Trageți cu grijă afară hârtia blocată în zona duplex de la uşa din dreapta.

5. Dacă hârtia este vizibilă în partea inferioară a cuptorului, trageţi încet de aceasta în jos pentru a o elimina.

6. Este posibil ca hârtia să fie blocată în interiorul cuptorului, unde nu este vizibilă. Prindeţi mânerele cuptorului, apăsaţi pe pârghiile de eliberare, ridicaţi uşor şi apoi trageţi drept afară pentru a scoate cuptorul.

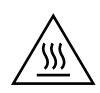

**ATENȚIE:** Cuptorul poate fi fierbinte când utilizați imprimanta. Aşteptați ca acesta să se răcească Énačnte de a-l manevra.

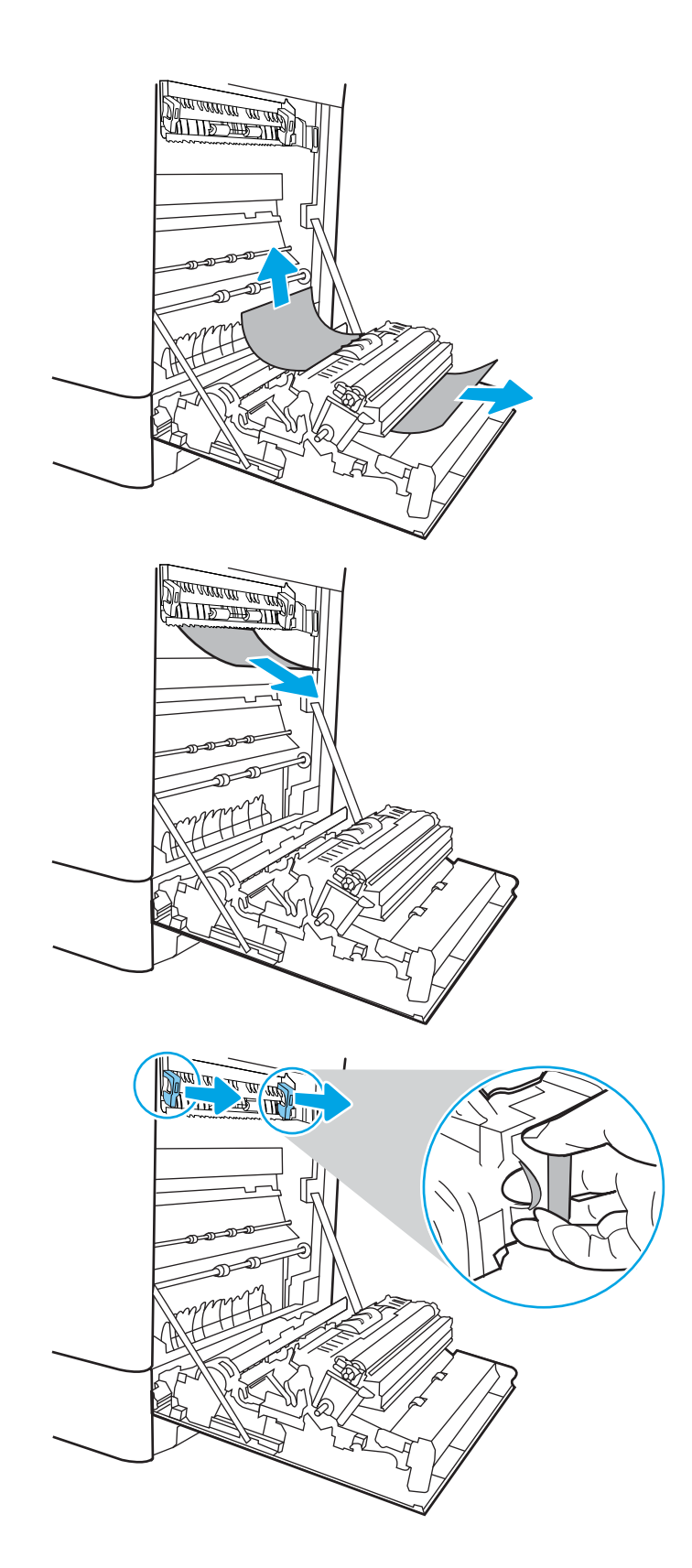

7. Deschideți ușa de acces în caz de blocaje de pe cuptor. Dacă hârtia este blocată în interiorul cuptoruluč, trageţč încet în sus de aceasta pentru a o scoate. Dacă hártia se rupe, scoateți toate fragmentele de hârtie.

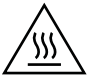

ATENȚIE: Chiar dacă fuzelajul cuptorului s-a răcit, este posibil ca rolele din interior să fie încă fierbinți. Nu atingeți rolele cuptorului.

8. Dacă hârtia s-a blocat la intrarea în sertarul de ieşire, trageți cu grijă de hârtie pentru a o scoate.

9. Dacă hârtia se poate vedea în sertarul de ieșire, prindeți marginea din față și scoateți-o cu grijă.

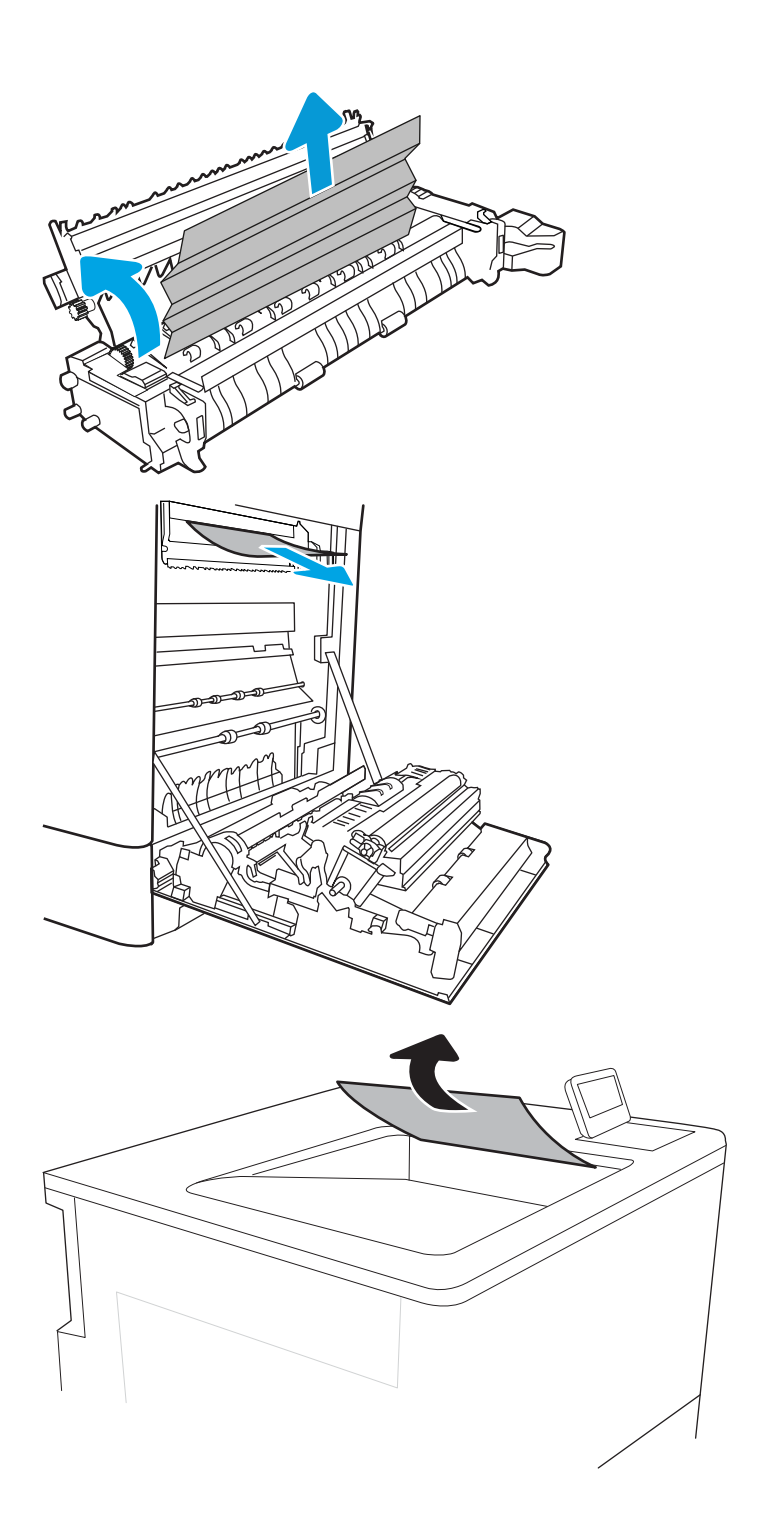

<span id="page-134-0"></span>10. Inchideți ușa de acces la blocaje de pe cuptor și împingeţi cuptorul complet în imprimantă, până când se fixează în poziție printr-un clic.

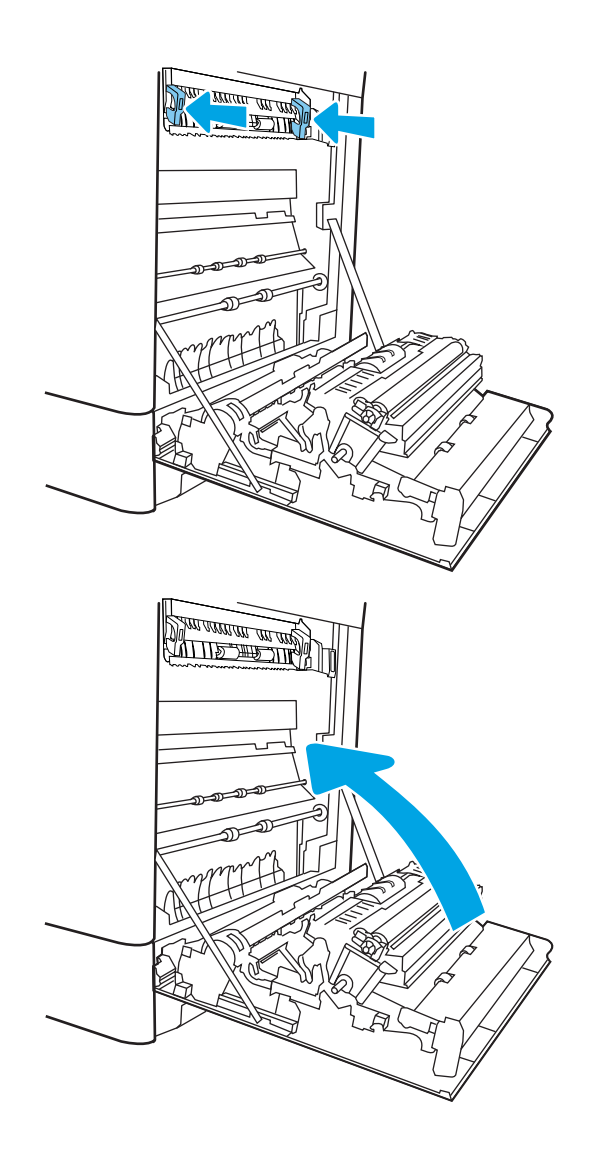

11. Închideți ușa din dreapta.

### Eliminarea blocajelor de hârtie din tava 2 (13.A2)

Utilizați următoarea procedură pentru a verifica dacă există blocaje de hârtie în toate locațiile posibile din zona tăvii 2 și în interiorul ușii din dreapta. Când survine un blocaj, panoul de control poate afișa un mesaj și o animație care ajută la eliminarea blocajului.

13.A2.XX Blocaj în tava 2

1. Deschideți tava și scoateți colile de hârtie blocate sau deteriorate. Asiguraţi-vă că tava nu este supraîncărcată și că ghidajele de hârtie sunt reglate corect.

2. Extrageți complet tava din imprimantă trăgând-o și ridicând-o uşor.

3. Eliminați cu grijă orice resturi de hârtie de pe rolele de alimentare din interiorul imprimantei. Mai întâi, trageţi hârtia spre stânga, pentru a o elibera, iar apoi trageţi-o înainte pentru a o scoate.

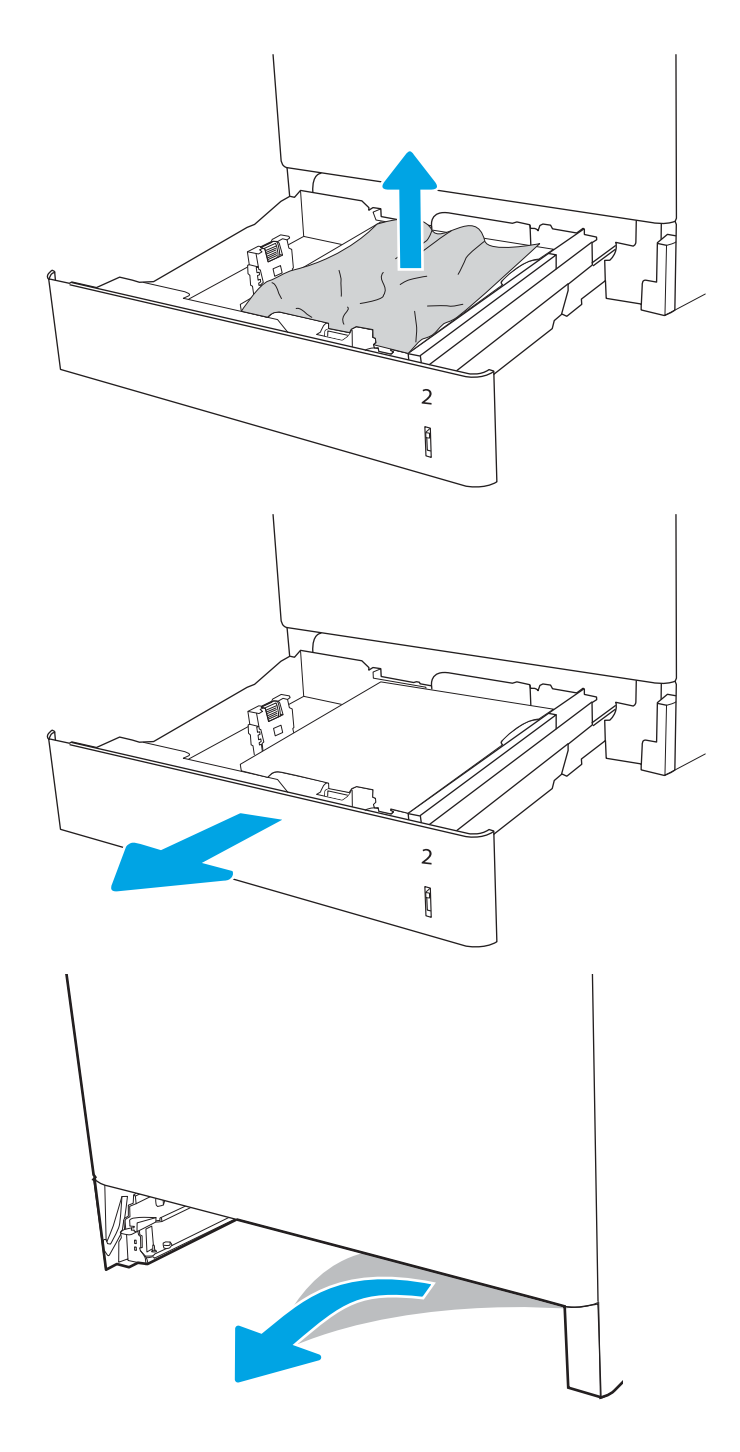

4. Instalaţi și închideţi tava.

5. Deschideţi uşa din dreapta.

ATENȚIE: Nu atingeți rola de transfer. Impuritățile pot să afecteze calitatea de imprimare.

6. Trageți cu grijă afară hârtia blocată.

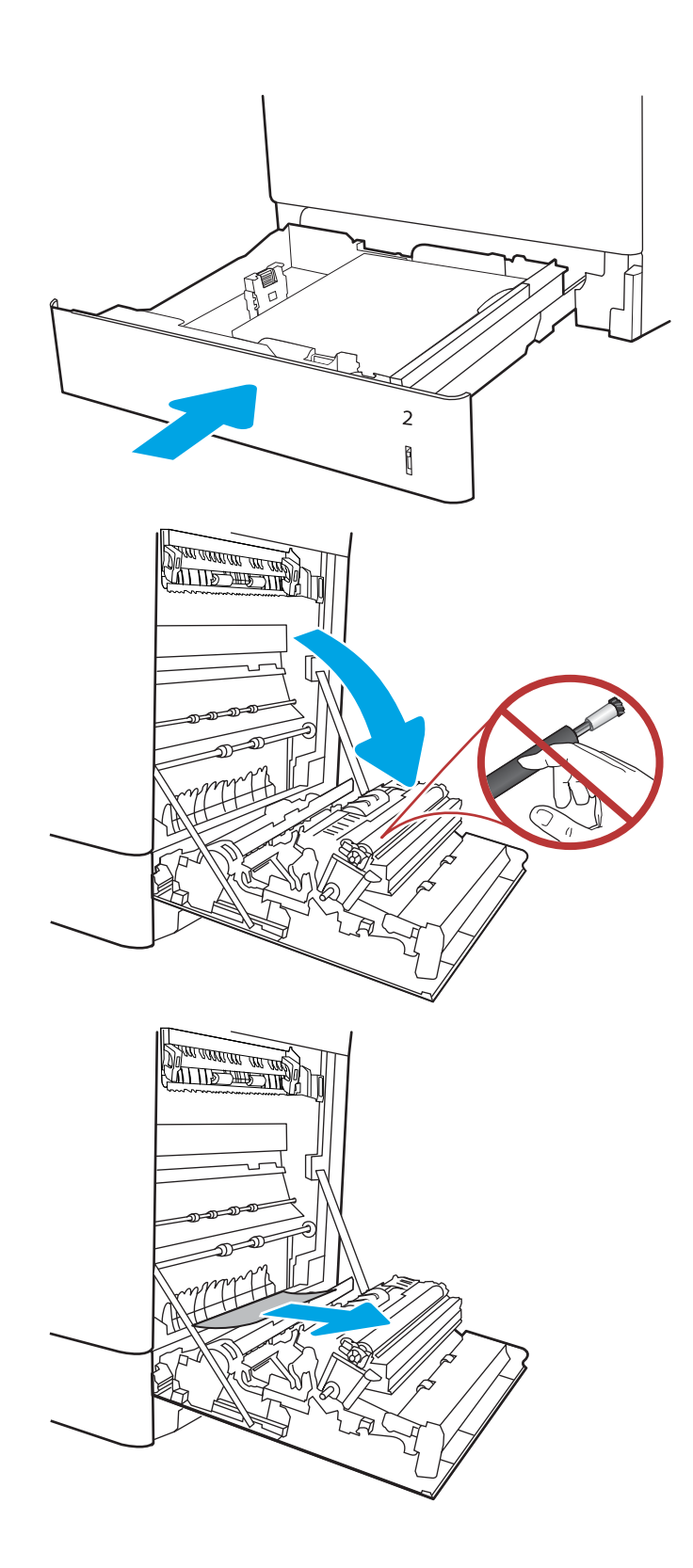

7. Trageți cu grijă afară hârtia blocată în zona duplex de la uşa din dreapta.

8. Dacă hârtia este vizibilă în partea inferioară a cuptorului, trageţi încet de aceasta în jos pentru a o elimina.

9. Este posibil ca hârtia să fie blocată în interiorul cuptorului, unde nu este vizibilă. Prindeţi mânerele cuptorului, apăsaţi pe pârghiile de eliberare, ridicaţi uşor şi apoi trageţi drept afară pentru a scoate cuptorul.

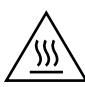

ATENȚIE: Cuptorul poate fi fierbinte când utilizați čmprčmanta. AĻteptaţč ca acesta să se răcească Énačnte de a-l manevra.

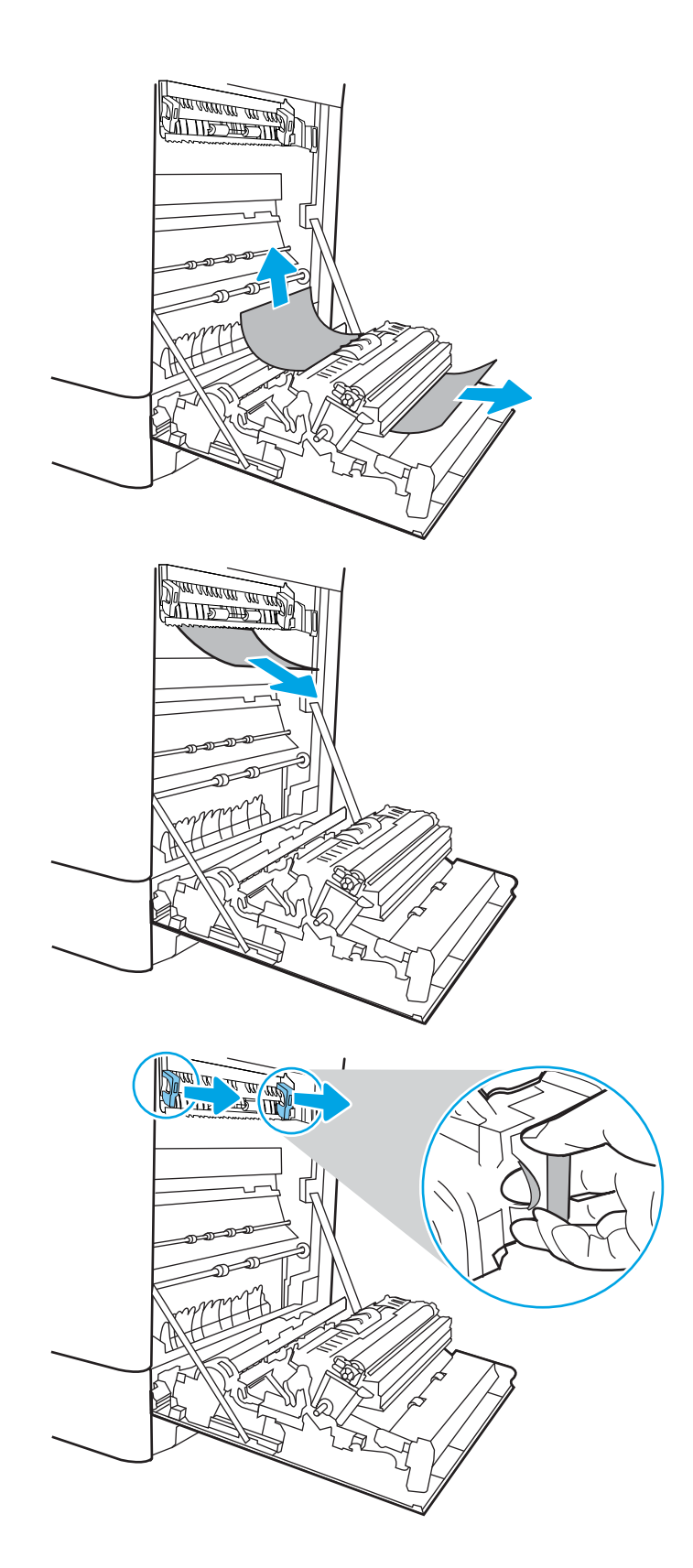

10. Deschideți ușa de acces în caz de blocaje de pe cuptor. Dacă hârtia este blocată în interiorul cuptorului, trageţi încet în sus de aceasta pentru a o scoate. Dacă hártia se rupe, scoateți toate fragmentele de hârtie.

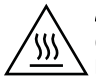

ATENȚIE: Chiar dacă fuzelajul cuptorului s-a răcit, este posibil ca rolele din interior să fie încă fierbinți. Nu atingeți rolele cuptorului.

11. Dacă hârtia s-a blocat la intrarea în sertarul de ieșire, trageți cu grijă de hârtie pentru a o scoate.

12. Dacă hârtia se poate vedea în sertarul de ieșire, prindeți marginea din față și scoateți-o cu grijă.

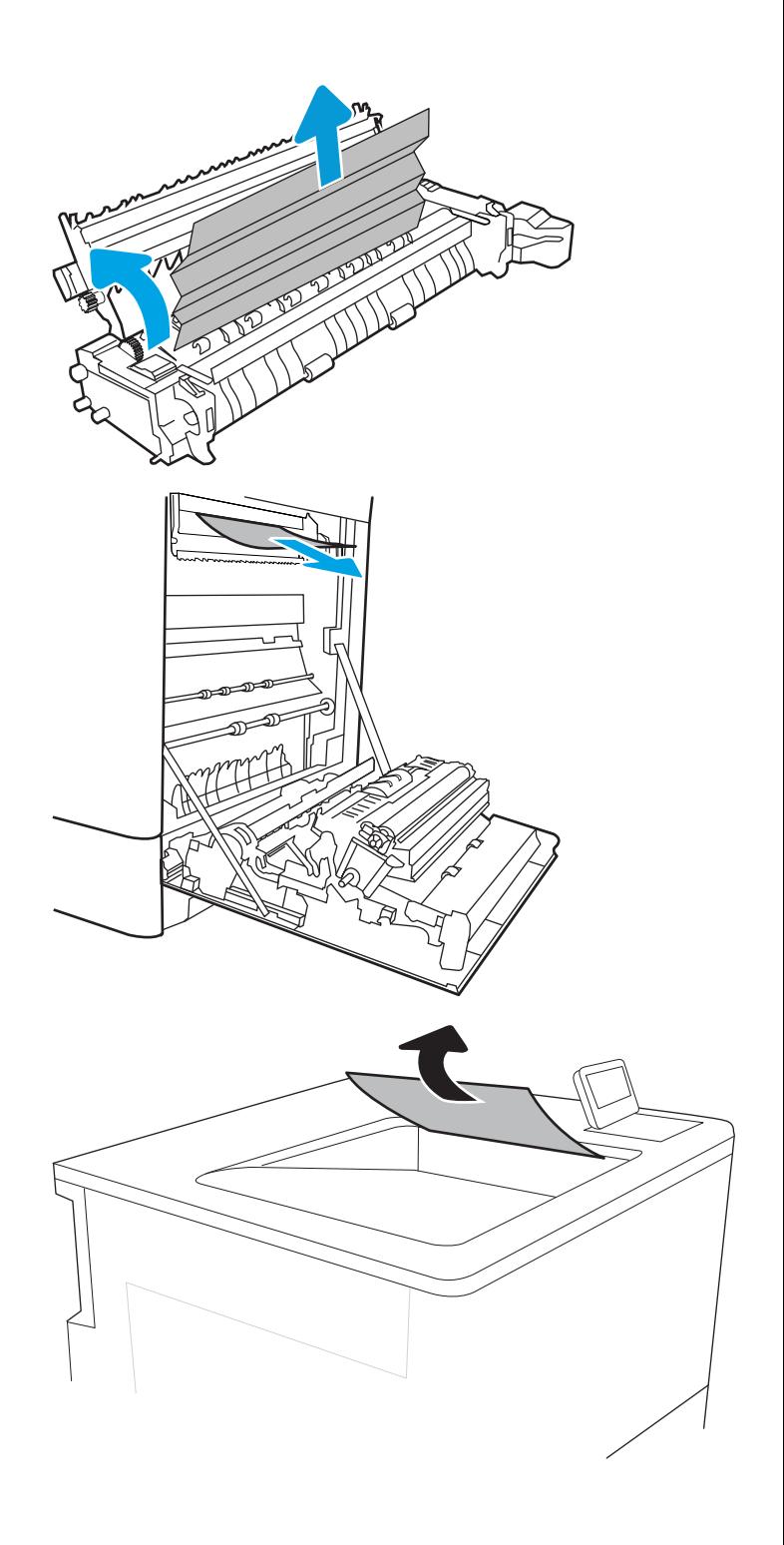

<span id="page-139-0"></span>13. Inchideți ușa de acces la blocaje de pe cuptor și împingeţi cuptorul complet în imprimantă, până când se fixează în poziție printr-un clic.

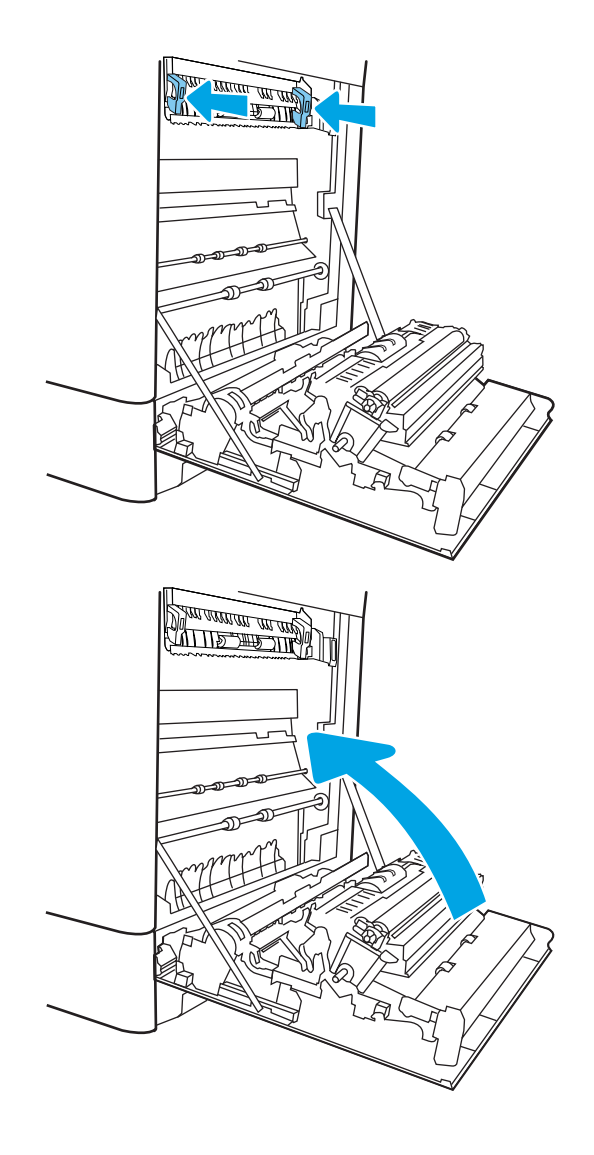

14. Închideți ușa din dreapta.

### Eliminarea blocajelor din cuptor (13.B9, 13.B2, 13.FF)

Utilizați următoarea procedură pentru a verifica dacă există blocaje în toate locațiile posibile din interiorul ușii din dreapta. Când survine un blocaj, panoul de control poate afișa un mesaj și o animație care ajută la eliminarea blocajului.

- **•** 13.B9.XX Blocaj în cuptor
- 13.B2.XX Blocaj în <Capac sau Uşă>.
- 13.FF.EE Blocaj deschidere uşă

ATENȚIE: Cuptorul poate fi fierbinte când utilizați imprimanta. Așteptați ca acesta să se răcească înainte de a-l manevra. }}}

1. Deschideţi uşa din dreapta.

<mark>ATENȚIE:</mark> Nu atingeţi rola de transfer. Impurităţile pot să afecteze calitatea de imprimare.

2. Trageți cu grijă afară hârtia blocată.

3. Trageți cu grijă afară hârtia blocată în zona duplex de la uşa din dreapta.

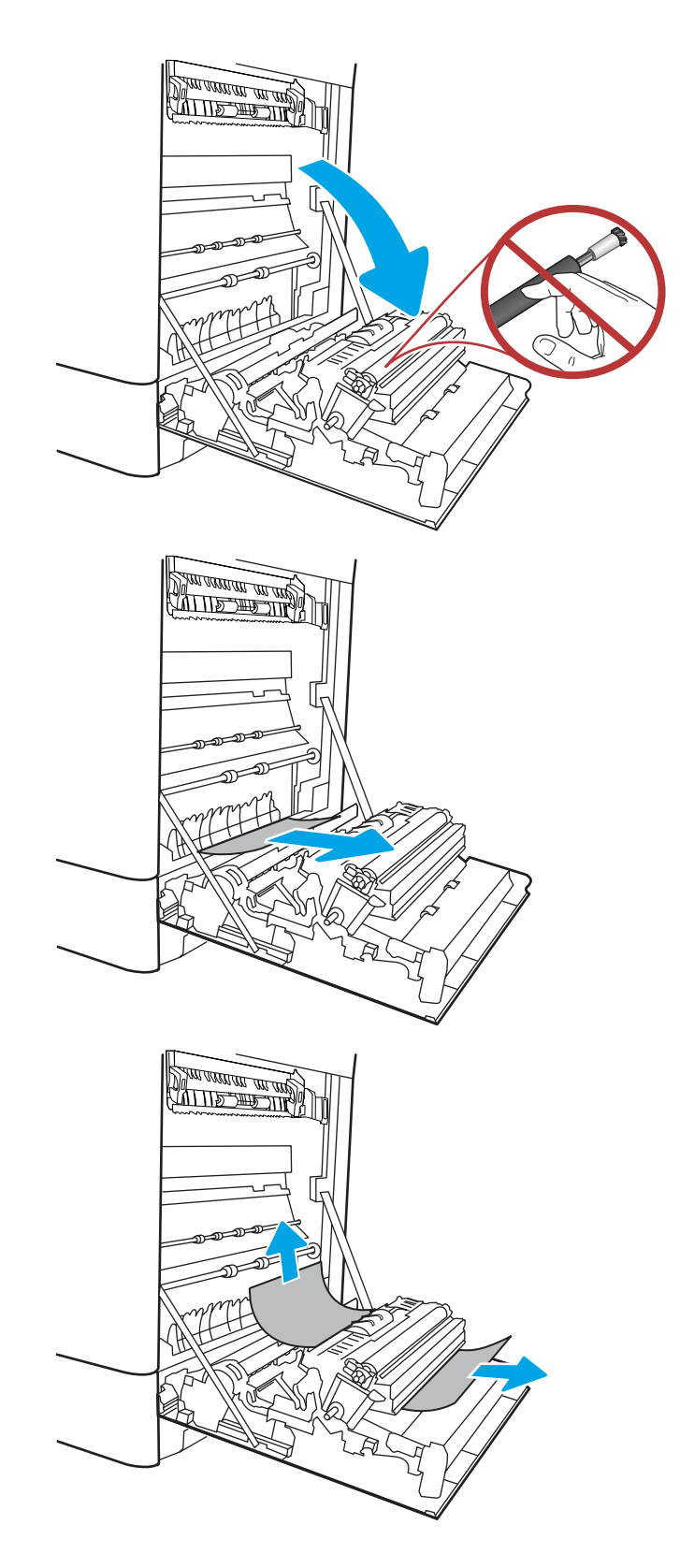

4. Dacă hârtia este vizibilă în partea inferioară a cuptorului, trageți încet de aceasta în jos pentru a o elimina.

5. Este posibil ca hârtia să fie blocată în interiorul cuptorului, unde nu este vizibilă. Prindeți mânerele cuptorului, apăsaţi pe pârghiile de eliberare, ridicaţi ușor și apoi trageți drept afară pentru a scoate cuptorul.

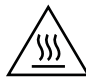

ATENȚIE: Cuptorul poate fi fierbinte când utilizați čmprčmanta. AĻteptaţč ca acesta să se răcească Énačnte de a-l manevra.

6. Deschideți ușa de acces în caz de blocaje de pe cuptor. Dacă hârtia este blocată în interiorul cuptorului, trageți încet în sus de aceasta pentru a o scoate. Dacă hârtia se rupe, scoateți toate fragmentele de hârtie.

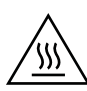

ATENȚIE: Chiar dacă fuzelajul cuptorului s-a răcit, este posibil ca rolele din interior să fie încă fierbinți. Nu atingeţi rolele cuptorului.

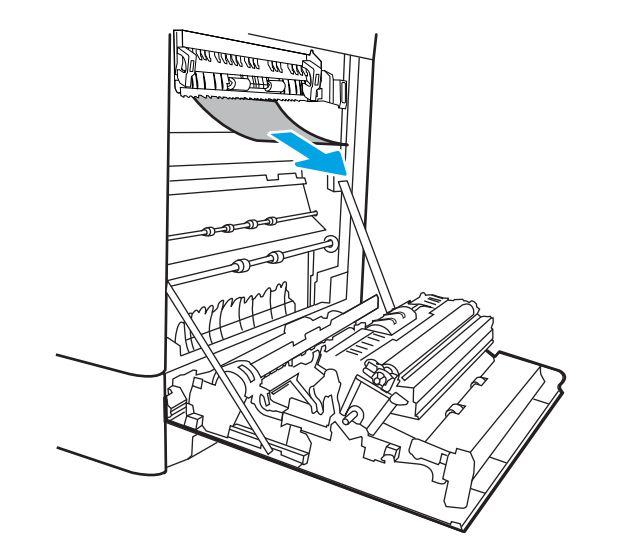

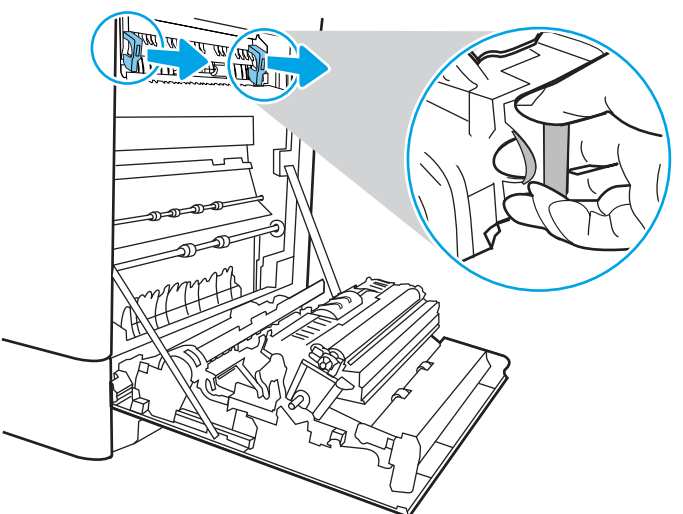

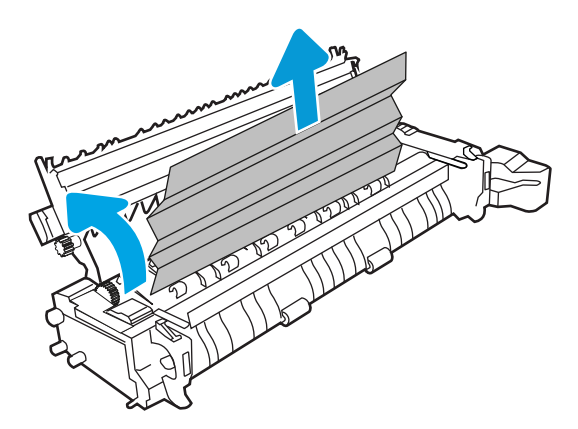

7. Dacă hârtia s-a blocat la intrarea în sertarul de bača narta 3 a stočačia intrarea in seriarat de leşire, trageţi cu grijă de hârtie pentru a o scoate.

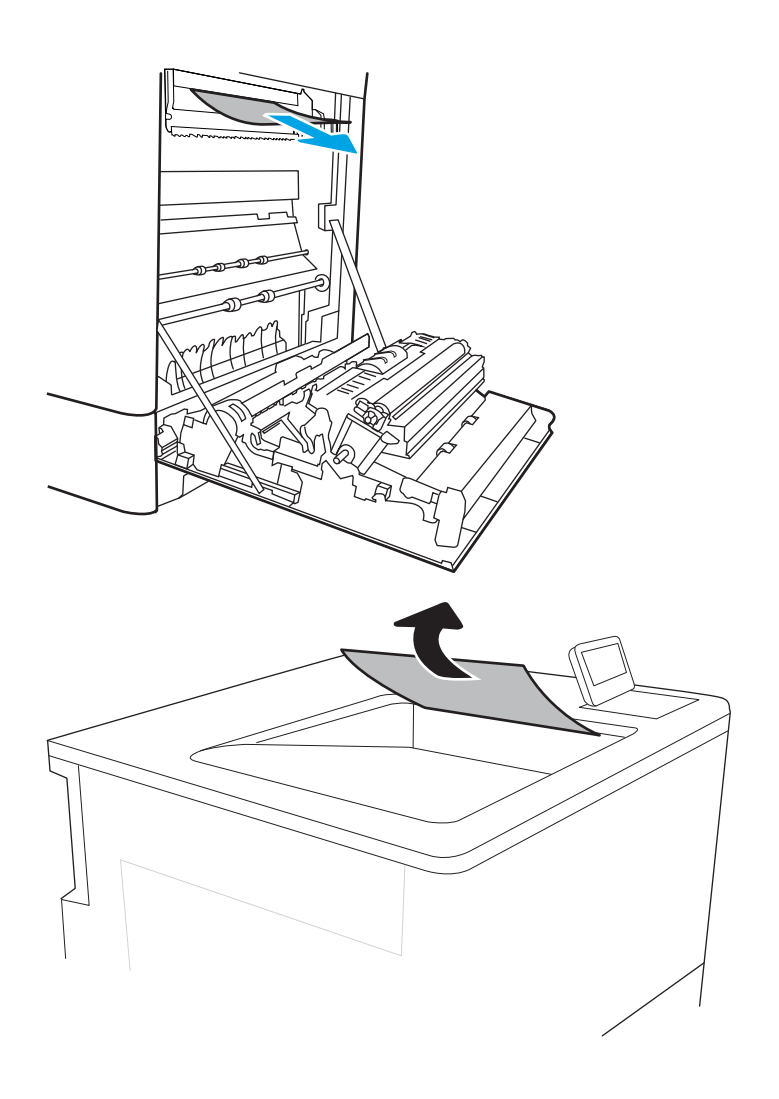

8. Dacă hârtia se poate vedea în sertarul de ieșire, prindeţi marginea din faţă şi scoateţi-o cu grijă. <span id="page-143-0"></span>**9.** Inchideți ușa de acces la blocaje de pe cuptor și împingeţi cuptorul complet în imprimantă, până când se fixează în poziție printr-un clic.

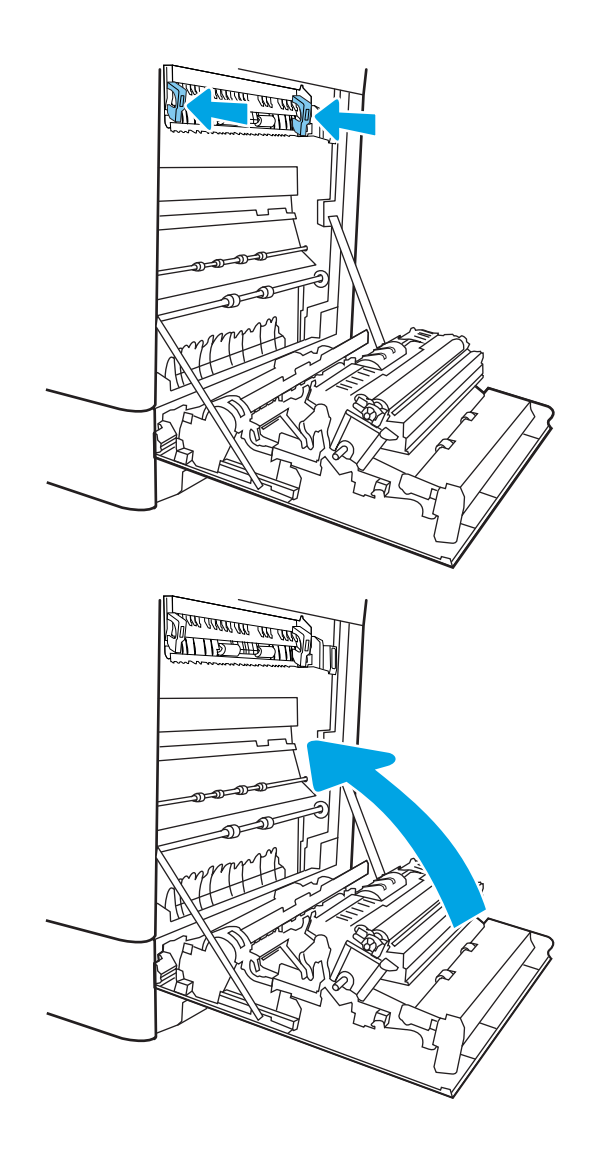

10. Închideți ușa din dreapta.

### Eliminarea blocajelor de hârtie din sertarul de ieşire (13.E1)

Utilizați următoarea procedură pentru a elimina blocajele din sertarul de ieșire. Când survine un blocaj, panoul de control poate afișa un mesaj și o animație care ajută la eliminarea blocajului.

13.E1.XX Blocaj la sertarul de ieşire standard
1. Dacă hârtia se poate vedea în sertarul de ieșire, prindeți marginea din față și scoateți-o cu grijă.

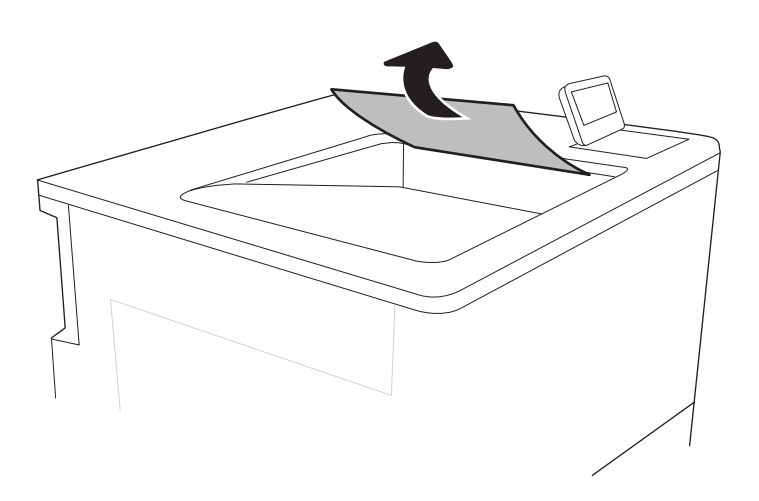

# Eliminarea blocajelor din zona unității duplex (13.D3)

Utilizați următoarea procedură pentru a verifica dacă există blocaje în toate locațiile posibile din interiorul ușii din dreapta. Când survine un blocaj, panoul de control poate afișa un mesaj și o animație care ajută la eliminarea blocajului.

### 13.D3.XX Blocaj în zona unității duplex

1. Deschideți ușa din dreapta.

ATENȚIE: Nu atingeți rola de transfer. Impuritățile pot să afecteze calitatea de imprimare.

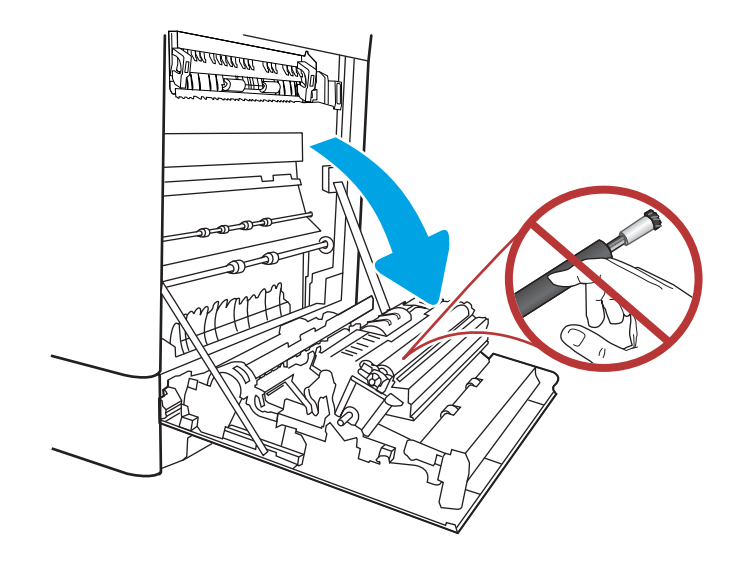

2. Trageți cu grijă afară hârtia blocată.

3. Trageți cu grijă afară hârtia blocată în zona duplex de la uşa din dreapta.

4. Dacă hârtia este vizibilă în partea inferioară a cuptorului, trageţi încet de aceasta în jos pentru a o elimina.

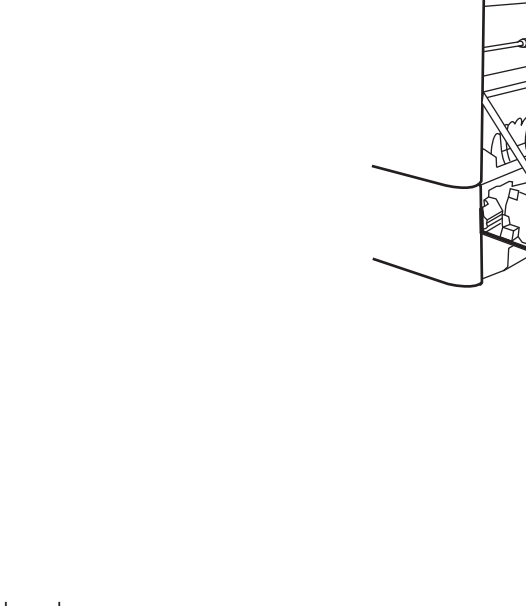

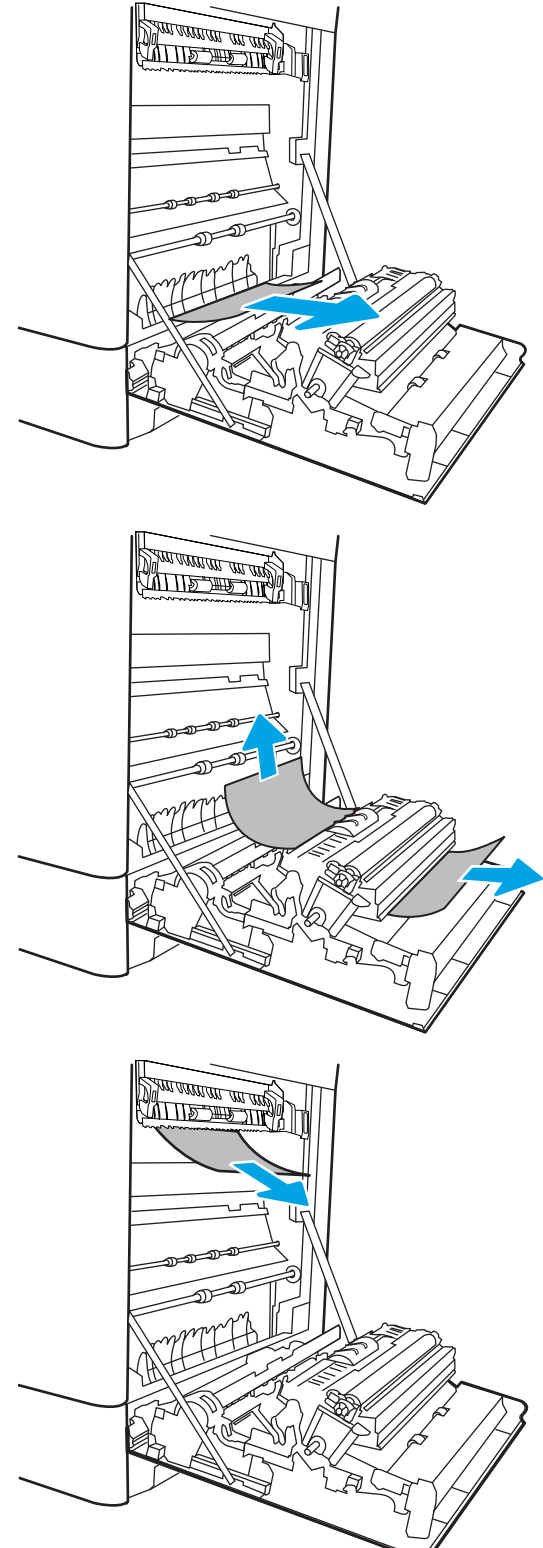

5. Este posibil ca hârtia să fie blocată în interiorul cuptorului, unde nu este vizibilă. Prindeți mânerele cuptorului, apăsați pe pârghiile de eliberare, ridicați uşor și apoi trageți drept afară pentru a scoate cuptorul.

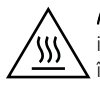

ATENȚIE: Cuptorul poate fi fierbinte când utilizați imprimanta. Așteptați ca acesta să se răcească înainte de a-l manevra.

6. Deschideți ușa de acces în caz de blocaje de pe cuptor. Dacă hârtia este blocată în interiorul cuptoruluč, trageţč încet în sus de aceasta pentru a o scoate. Dacă hârtia se rupe, scoateți toate fragmentele de hârtie.

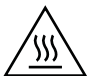

ATENȚIE: Chiar dacă fuzelajul cuptorului s-a răcit, este posibil ca rolele din interior să fie încă fierbinți.  $\blacksquare$  Nu atingeţi rolele cuptorului.

7. Dacă hârtia s-a blocat la intrarea în sertarul de ieșire, trageți cu grijă de hârtie pentru a o scoate.

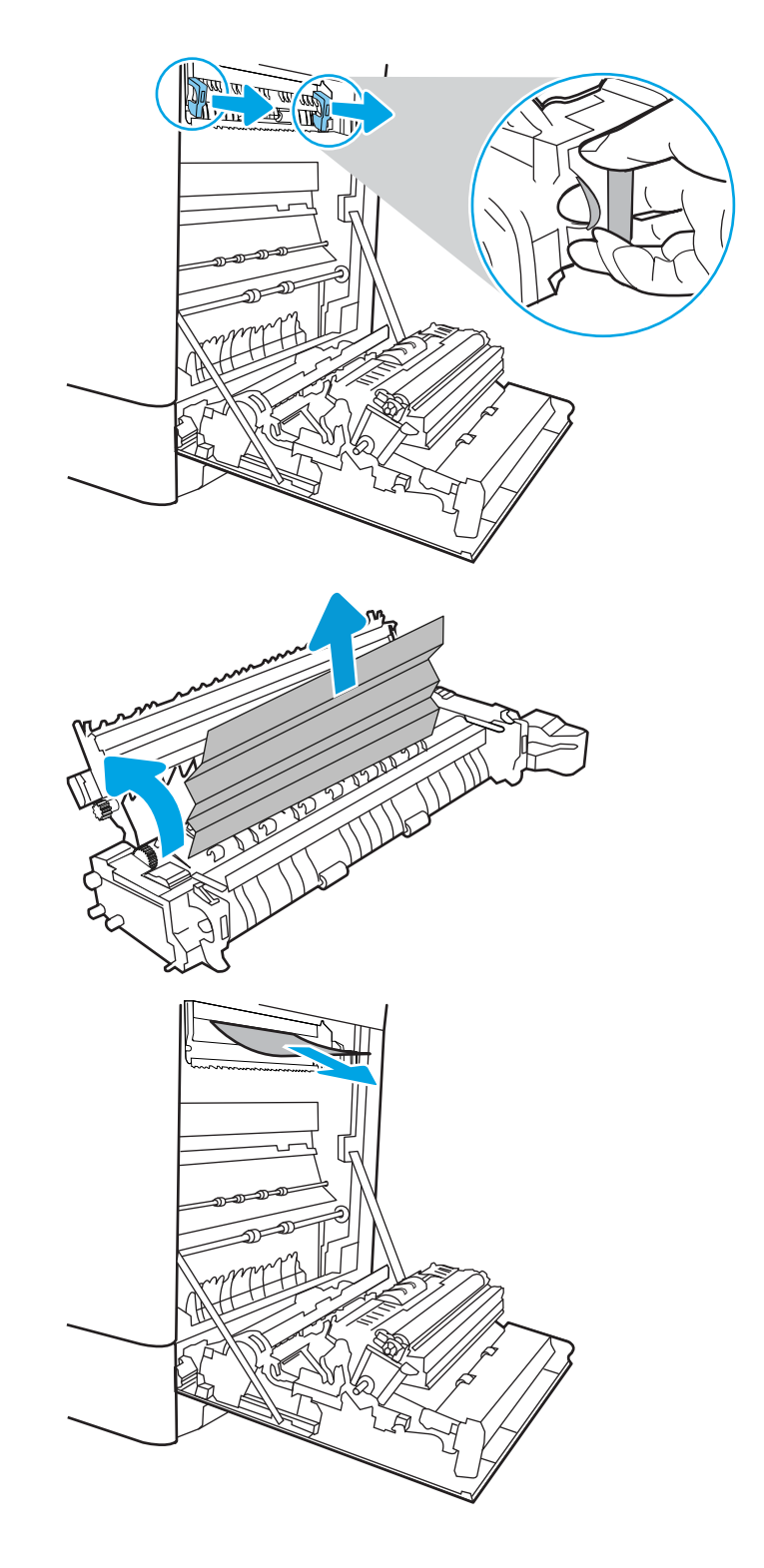

8. Dacă hârtia se poate vedea în sertarul de ieșire, prindeți marginea din față și scoateți-o cu grijă.

9. Închideți ușa de acces la blocaje de pe cuptor și împingeți cuptorul complet în imprimantă, până când se fixează în poziție printr-un clic.

10. Închideți ușa din dreapta.

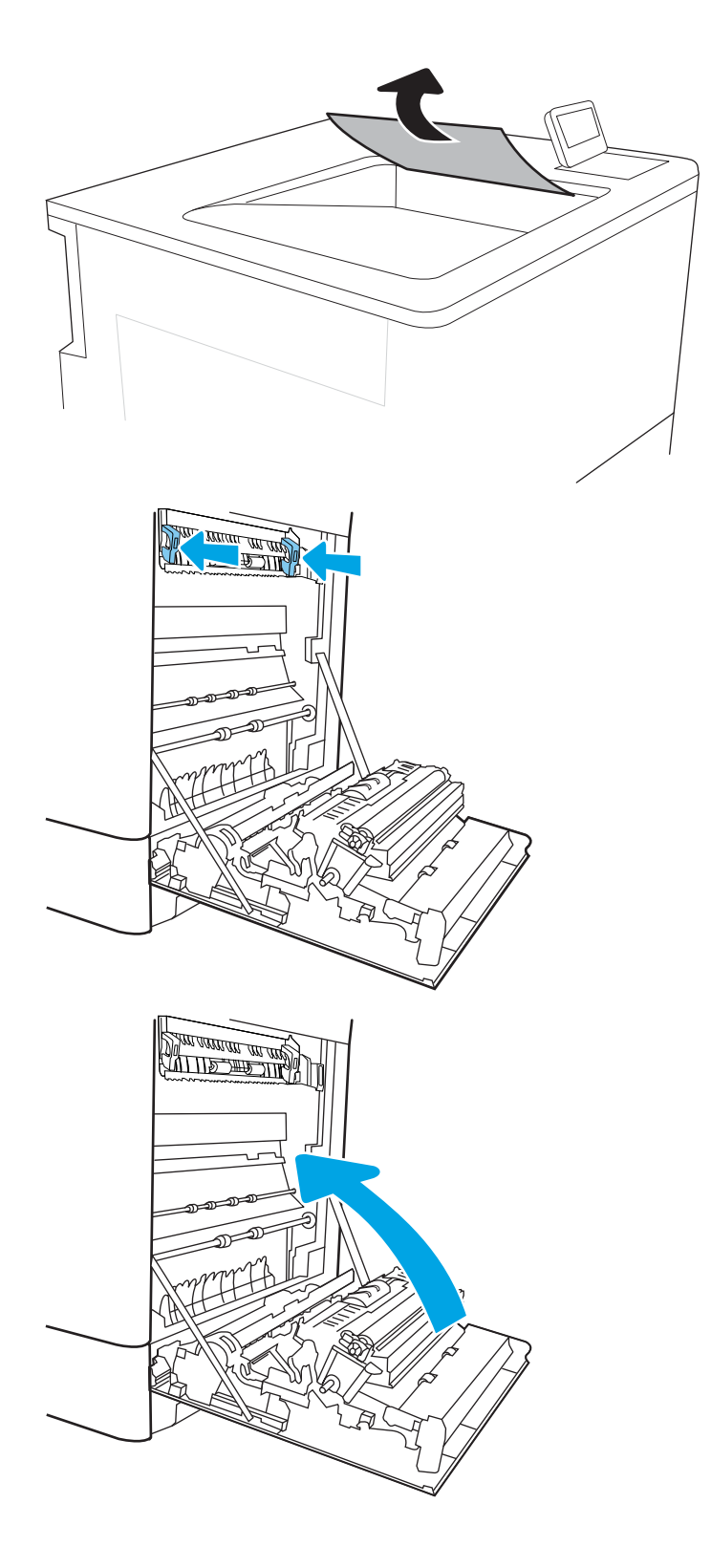

# Eliminarea blocajelor din tăvile de 550 de coli (13.A3, 13.A4)

Utilizați următoarea procedură pentru a verifica dacă există blocaje de hârtie în toate locațiile posibile din zona tăvilor de 550 de coli și din interiorul ușii din dreapta. Când survine un blocaj, panoul de control poate afișa un mesaj și o animație care ajută la eliminarea blocajului.

- 13.A3.XX Blocaj în tava 3
- 13.A4.XX Blocaj în tava 4
- 1. Deschideți tava și scoateți colile de hârtie blocate sau deteriorate. Asiguraţi-vă că tava nu este supraîncărcată și că ghidajele de hârtie sunt reglate corect.
- $\mathbf{f}$  $\overline{3}$  $\mathbf{f}$  $\overline{3}$  $\mathfrak{g}$  $\overline{2}$  $\begin{bmatrix} 1 \\ 1 \end{bmatrix}$
- 2. Eliberați cele două clapete de pe partea din spate a tăvii, după care trageţi complet tava din imprimantă.

3. Eliminați orice resturi de hârtie de pe rolele de alimentare din interiorul imprimantei. Mai întâi, trageţi hârtia spre stânga, pentru a o elibera, iar apoi trageţi-o înainte pentru a o scoate.

4. Instalaţi și închideţi tava.

5. Deschideţi uşa din dreapta jos.

6. Trageți cu grijă afară hârtia blocată.

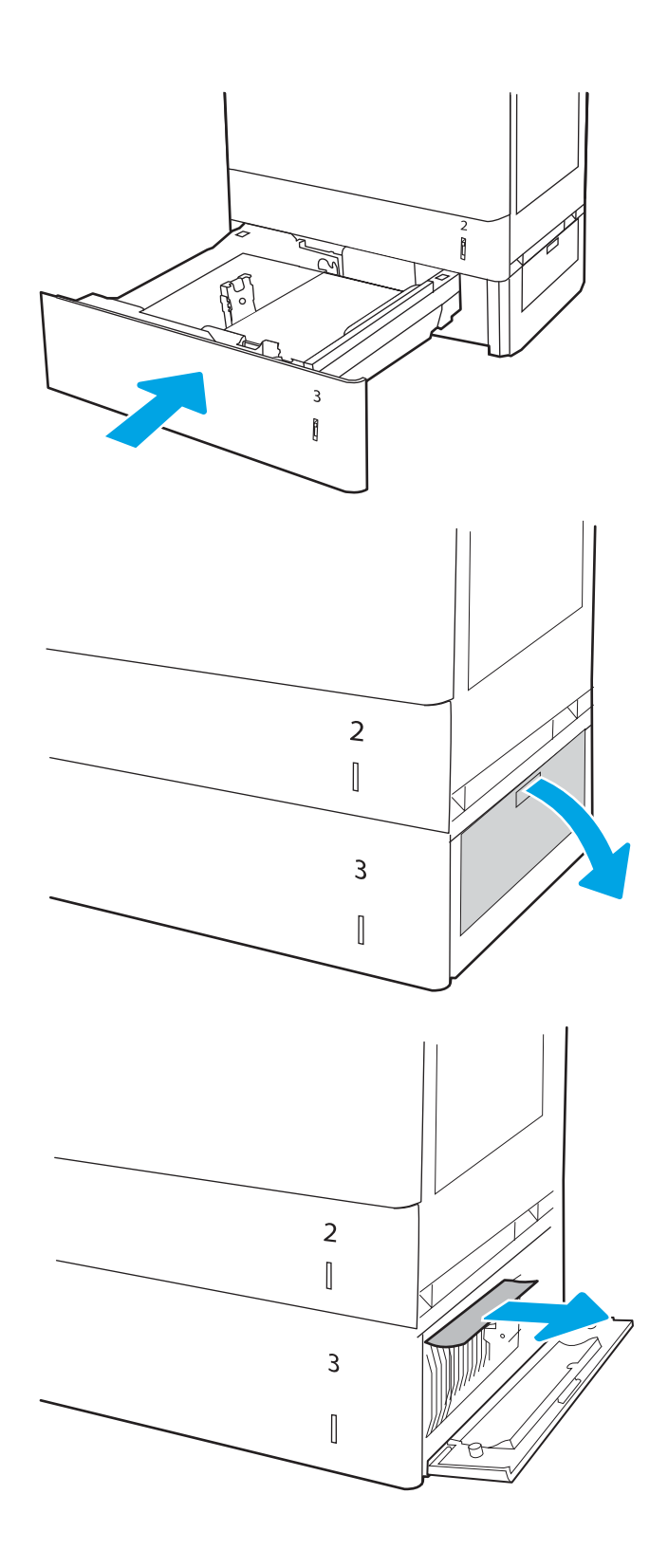

7. Închideți ușa din dreapta jos.

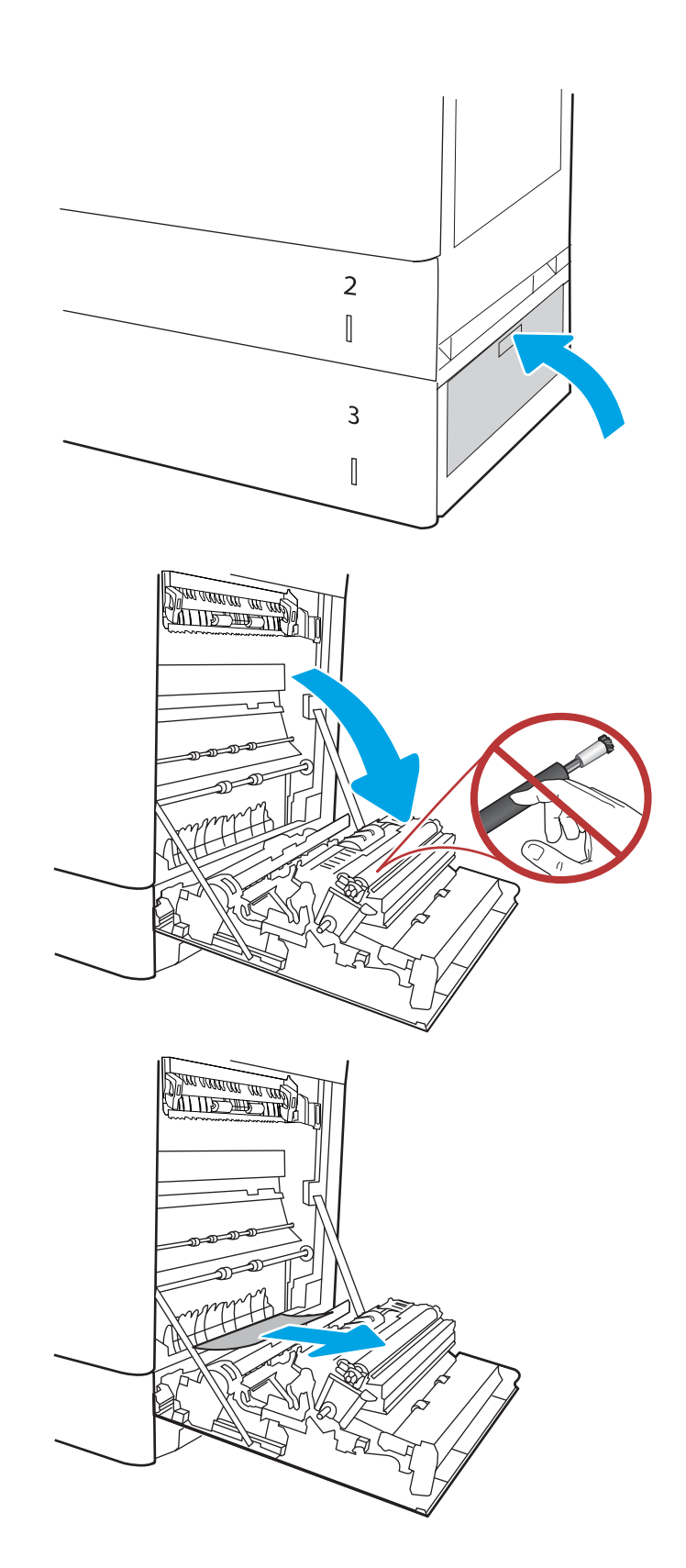

8. Deschideţi uşa din dreapta.

ATENȚIE: Nu atingeți rola de transfer. Impuritățile pot să afecteze calitatea de imprimare.

9. Trageți cu grijă afară hârtia blocată.

10. Trageți cu grijă afară hârtia blocată în zona duplex de la uşa din dreapta.

11. Dacă hârtia este vizibilă în partea inferioară a cuptorului, trageţi încet de aceasta în jos pentru a o elimina.

12. Este posibil ca hârtia să fie blocată în interiorul cuptorului, unde nu este vizibilă. Prindeţi mânerele cuptorului, apăsaţi pe pârghiile de eliberare, ridicaţi uşor şi apoi trageţi drept afară pentru a scoate cuptorul.

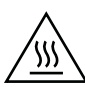

ATENȚIE: Cuptorul poate fi fierbinte când utilizați čmprčmanta. AĻteptaţč ca acesta să se răcească Énačnte de a-l manevra.

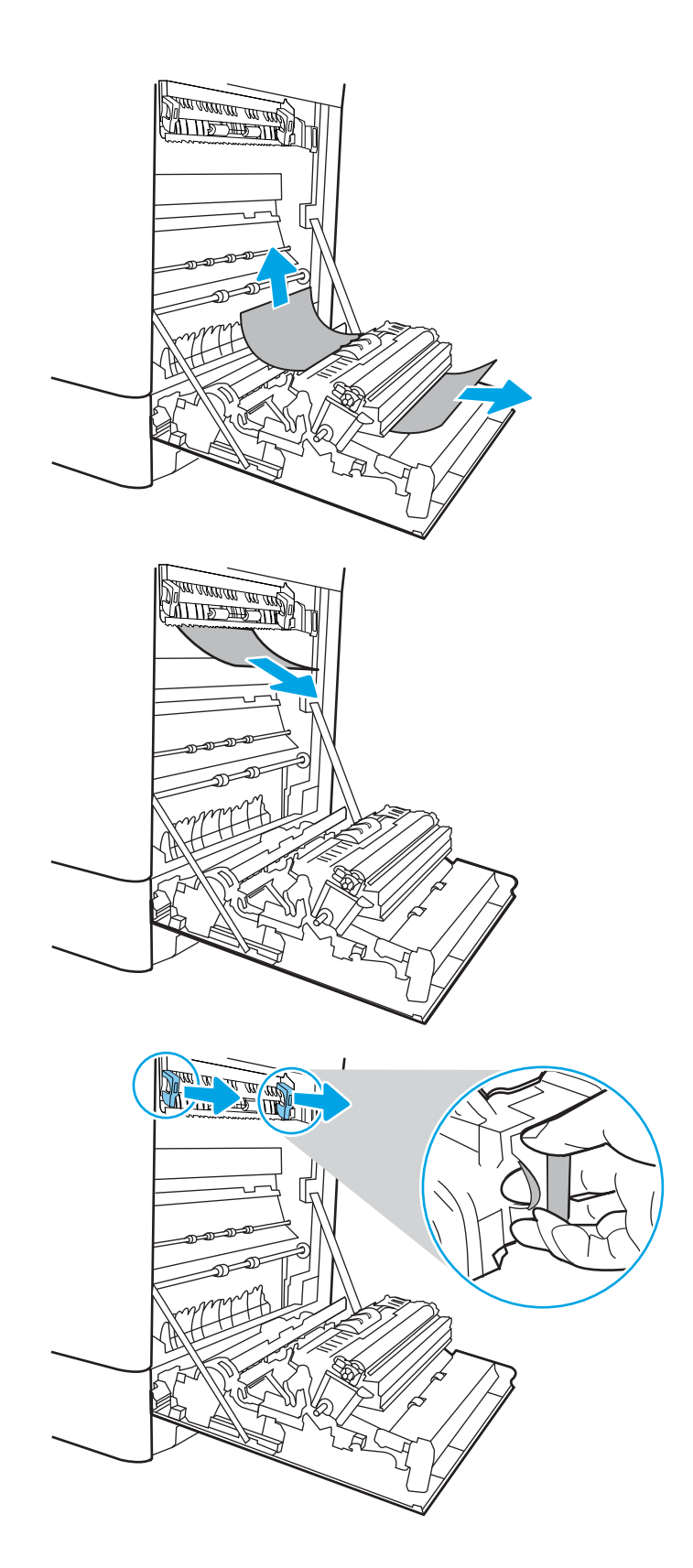

13. Deschideți ușa de acces în caz de blocaje de pe cuptor. Dacă hârtia este blocată în interiorul cuptorului, trageţi încet în sus de aceasta pentru a o scoate. Dacă hártia se rupe, scoateți toate fragmentele de hârtie.

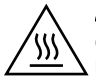

ATENȚIE: Chiar dacă fuzelajul cuptorului s-a răcit, este posibil ca rolele din interior să fie încă fierbinți. Nu atingeți rolele cuptorului.

14. Dacă hârtia s-a blocat la intrarea în sertarul de ieșire, trageți cu grijă de hârtie pentru a o scoate.

15. Dacă hârtia se poate vedea în sertarul de ieșire, prindeți marginea din față și scoateți-o cu grijă.

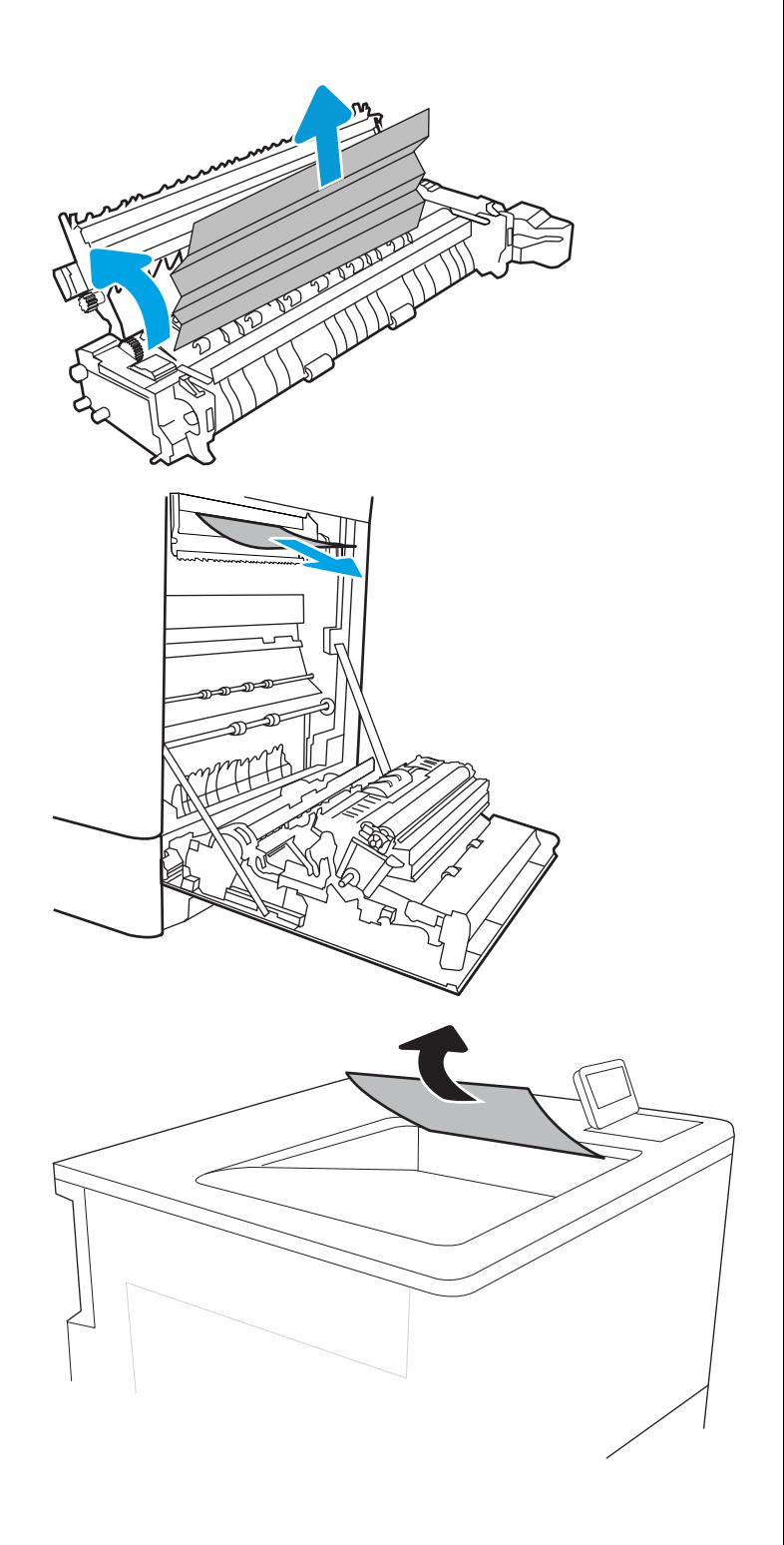

16. Închideți ușa de acces la blocaje de pe cuptor și împingeți cuptorul complet în imprimantă, până când se fixează în poziție printr-un clic.

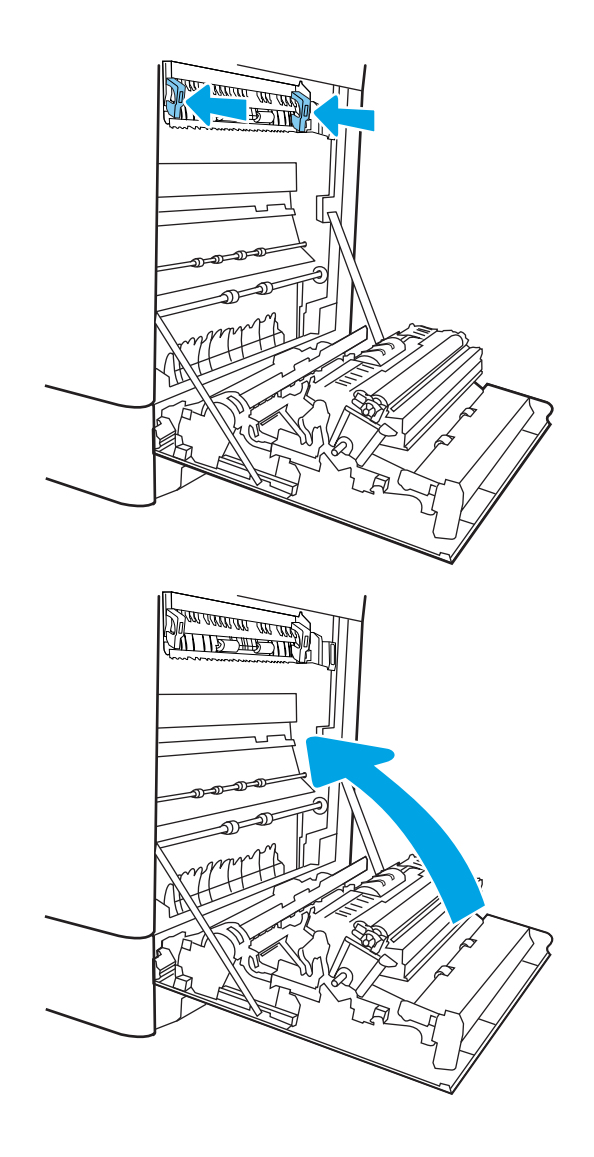

17. Închideți ușa din dreapta.

# Eliminarea blocajelor de hârtie din tăvile pentru hârtie de 2 x 550 de coli (13.A4, 13.A5)

Utilizați următoarea procedură pentru a verifica dacă există blocaje de hârtie în toate locațiile posibile din zona tăvilor de 2 x 550 de coli și din interiorul ușii din dreapta. Când survine un blocaj, panoul de control poate afișa un mesaj și o animație care ajută la eliminarea blocajului.

- 13.A4.XX Blocaj în tava 4
- 13.A5.XX Blocaj în tava 5

1. Deschideți tava și scoateți colile de hârtie blocate sau deteriorate. Asiguraţi-vă că tava nu este supraîncărcată și că ghidajele de hârtie sunt reglate corect.

2. Eliberați cele două clapete de pe partea din spate a tăvii, după care trageţi complet tava din imprimantă.

3. Eliminați hârtia blocată de pe rolele de alimentare din interiorul imprimantei. Mai întâi, trageţi hârtia spre stânga, apoi trageţi-o înainte pentru a o scoate.

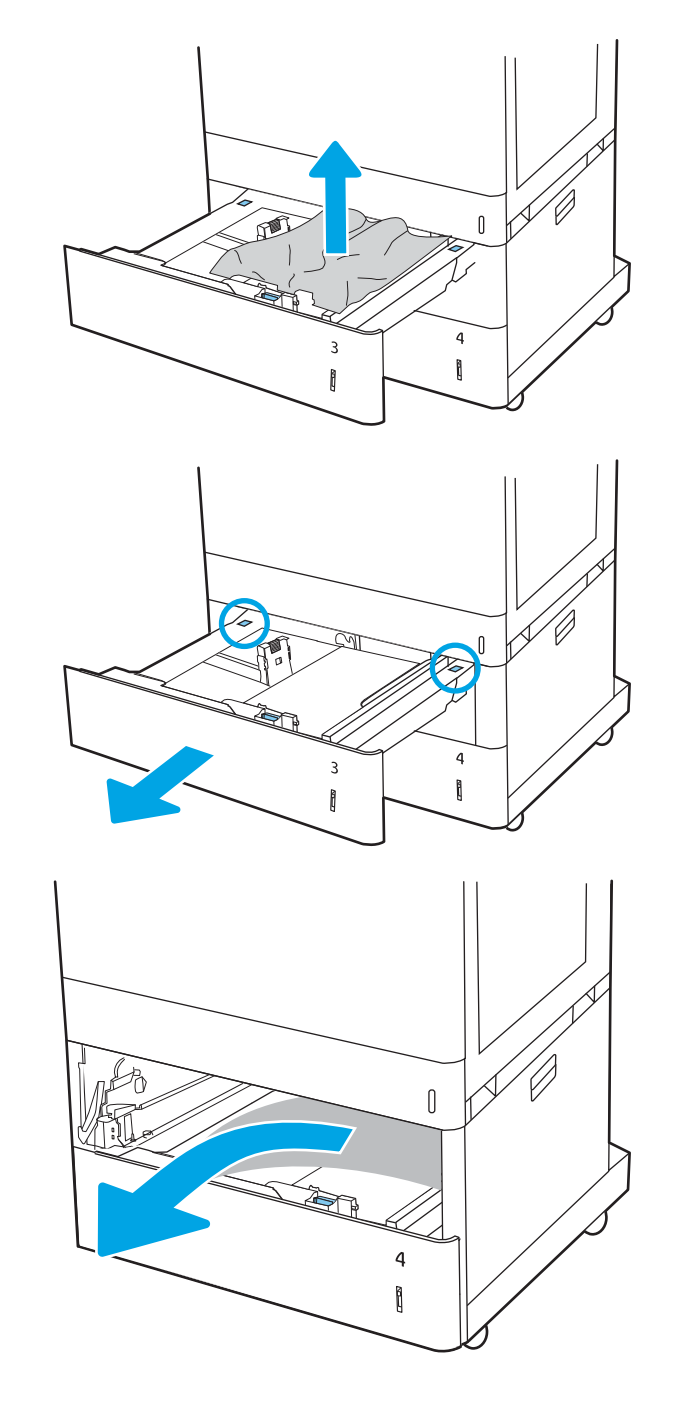

4. Deschideți ușa din dreapta jos.

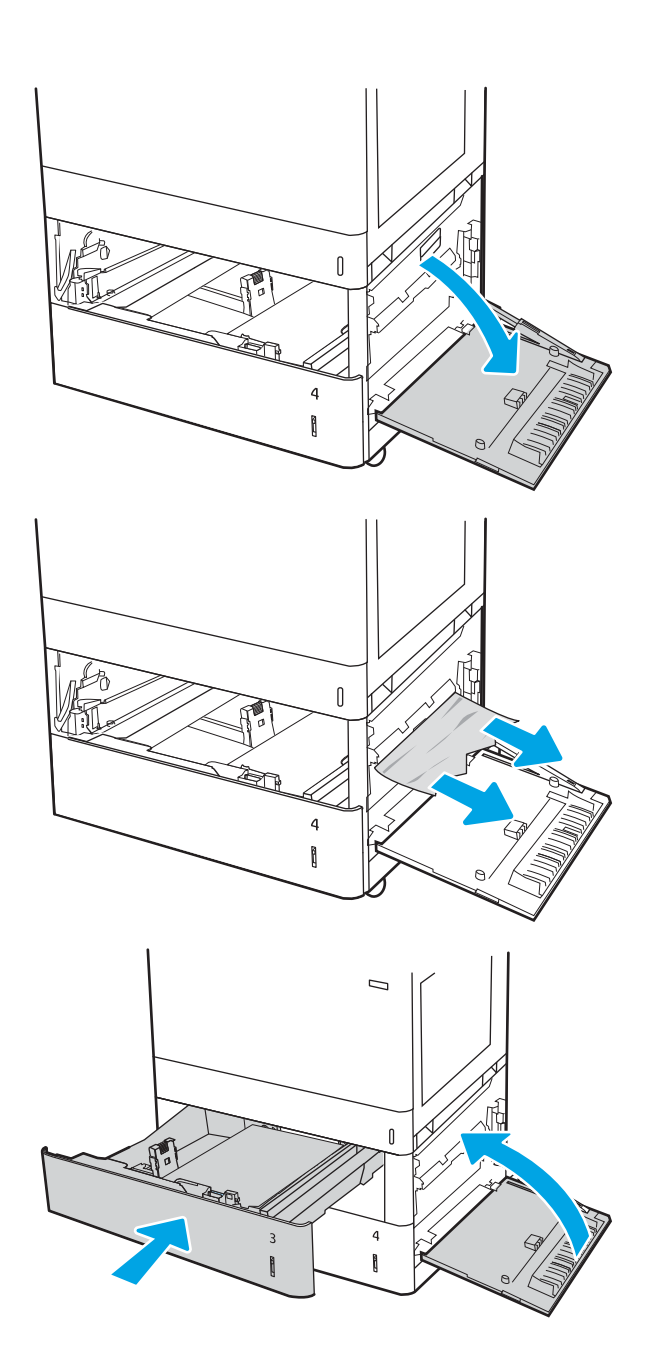

5. Trageți cu grijă afară hârtia blocată.

6. Închideți uşa din dreapta de jos, apoi instalați și închideţi tava.

7. Deschideţi uşa din dreapta.

ATENȚIE: Nu atingeți rola de transfer. Impuritățile pot să afecteze calitatea de imprimare.

8. Trageți cu grijă afară hârtia blocată.

9. Trageți cu grijă afară hârtia blocată în zona duplex de la uşa din dreapta.

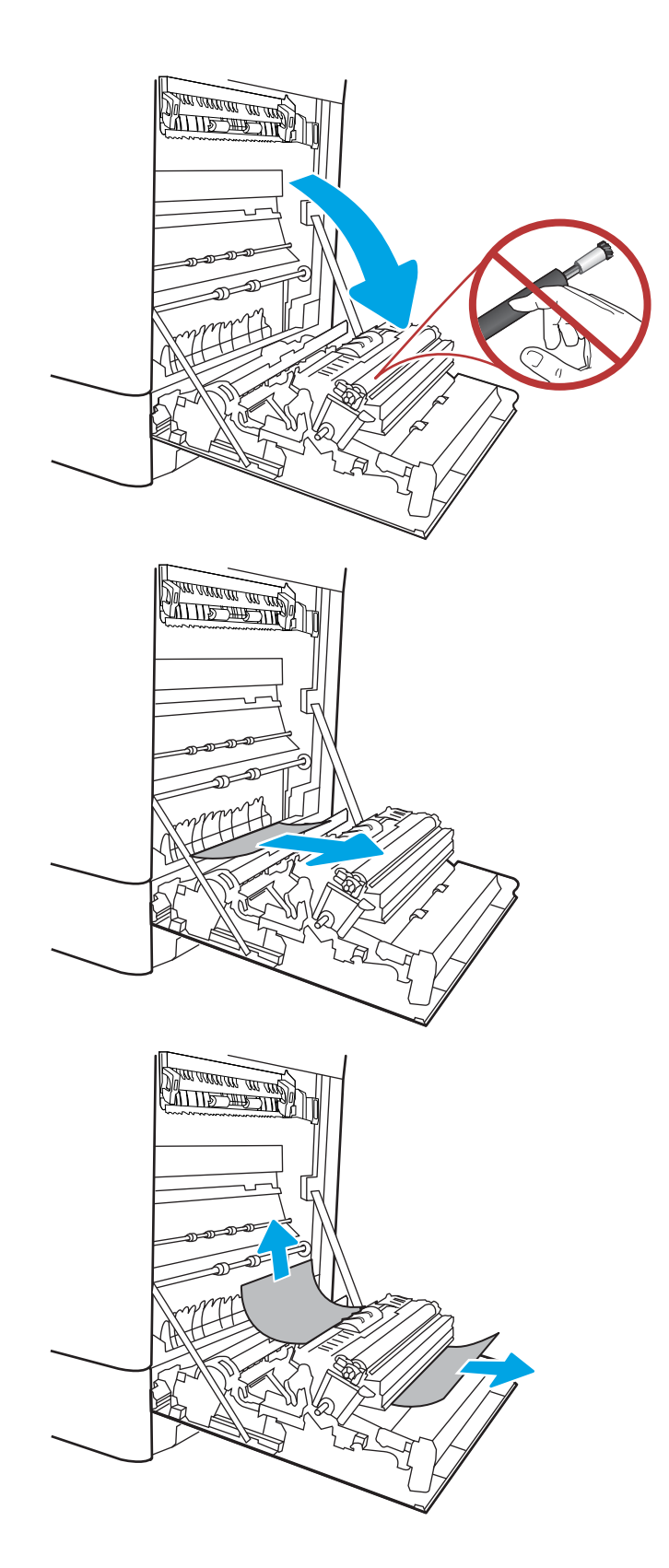

10. Dacă hârtia este vizibilă în partea inferioară a cuptorului, trageți încet de aceasta în jos pentru a o elimina.

11. Este posibil ca hârtia să fie blocată în interiorul cuptorului, unde nu este vizibilă. Prindeți mânerele cuptorului, apăsaţi pe pârghiile de eliberare, ridicaţi ușor și apoi trageți drept afară pentru a scoate cuptorul.

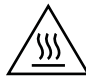

ATENȚIE: Cuptorul poate fi fierbinte când utilizați imprimanta. Așteptați ca acesta să se răcească inainte de a-l manevra.

12. Deschideți ușa de acces în caz de blocaje de pe cuptor. Dacă hârtia este blocată în interiorul cuptorului, trageți încet în sus de aceasta pentru a o scoate. Dacă hârtia se rupe, scoateți toate fragmentele de hârtie.

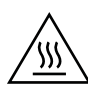

ATENȚIE: Chiar dacă fuzelajul cuptorului s-a răcit, este posibil ca rolele din interior să fie încă fierbinți. Nu atingeţi rolele cuptorului.

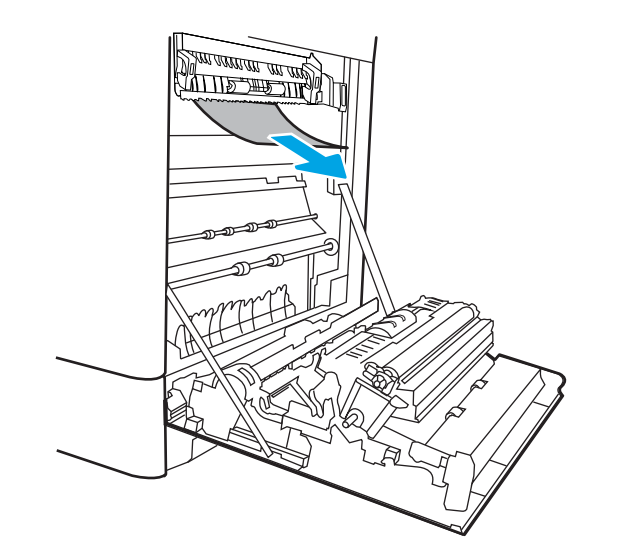

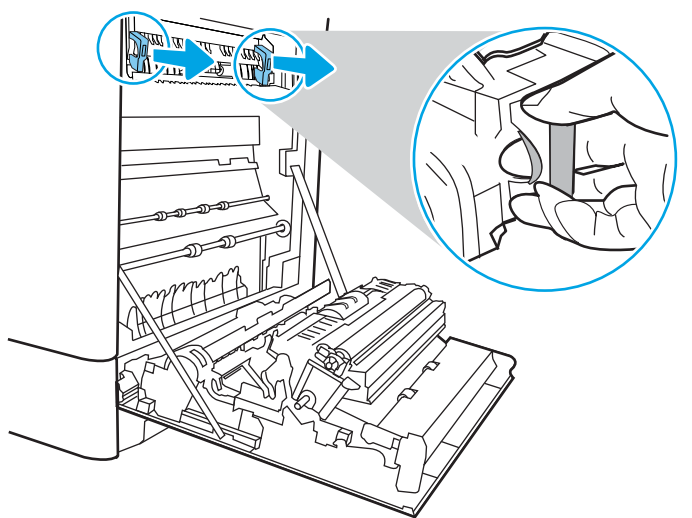

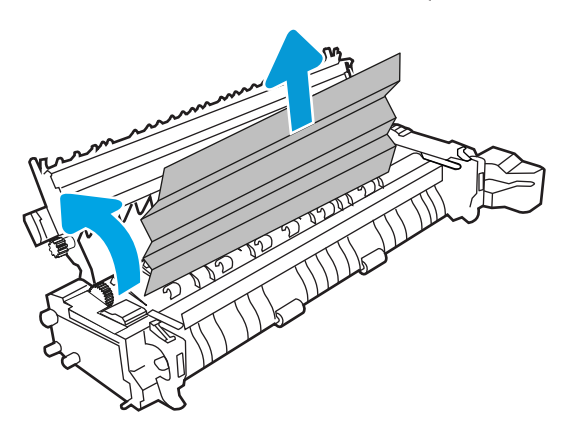

13. Dacă hârtia s-a blocat la intrarea în sertarul de ieşire, trageţi cu grijă de hârtie pentru a o scoate.

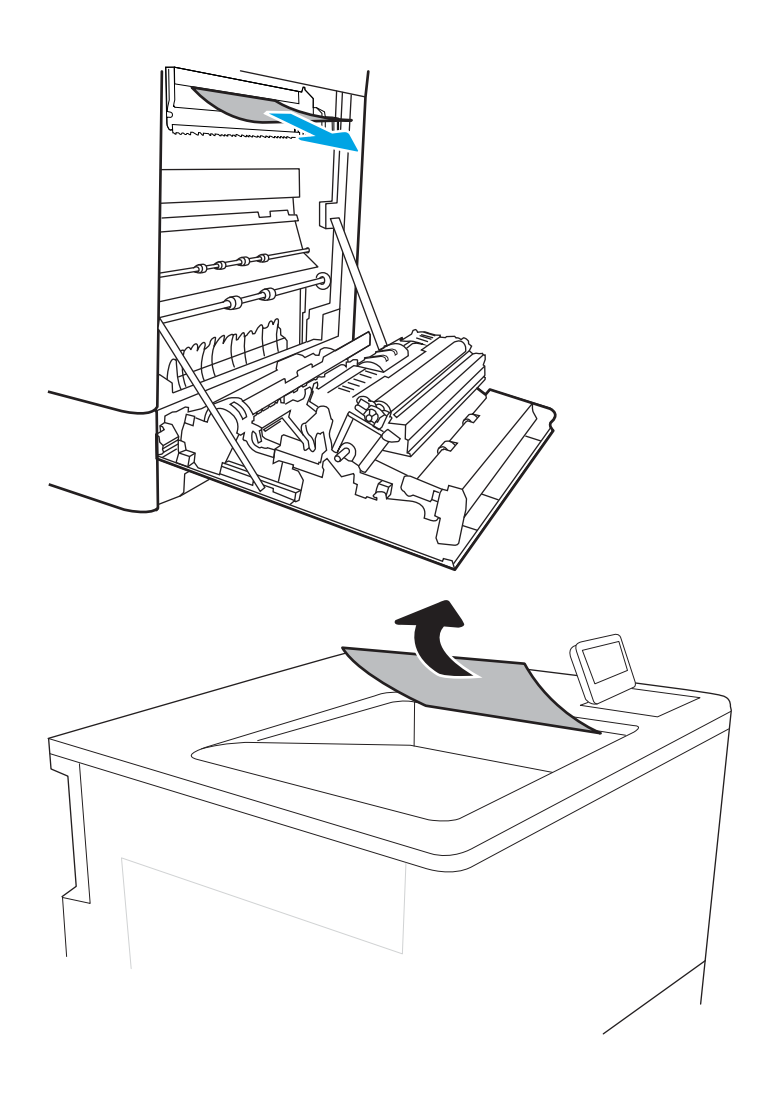

14. Dacă hârtia se poate vedea în sertarul de ieșire, prindeţi marginea din faţă şi scoateţi-o cu grijă. 15. Închideți ușa de acces la blocaje de pe cuptor și împingeți cuptorul complet în imprimantă, până când se fixează în poziție printr-un clic.

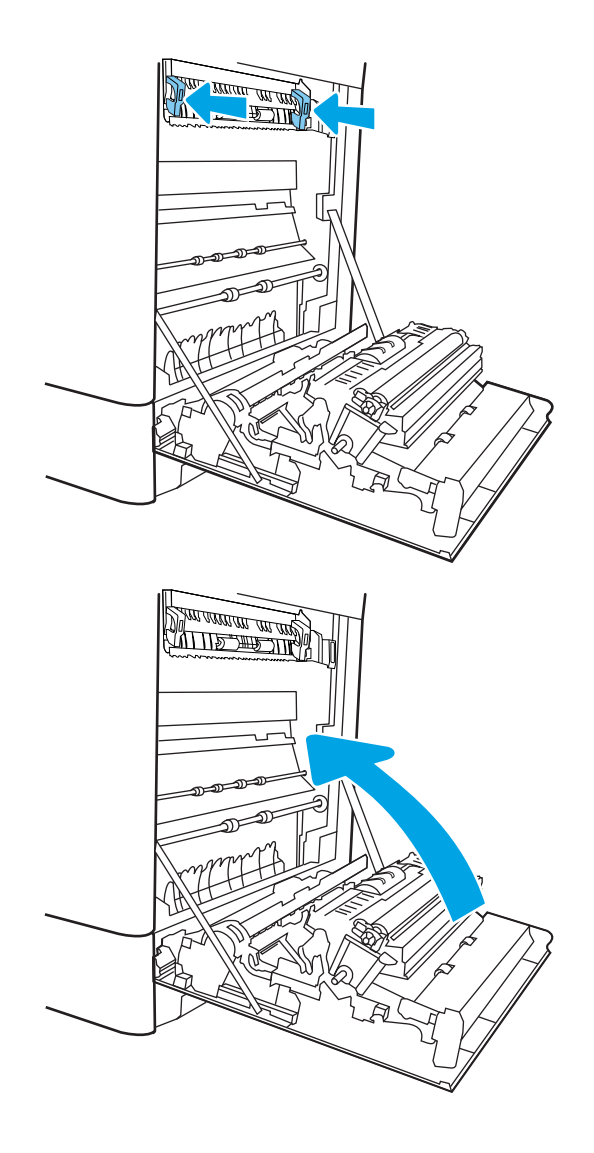

16. Închideți ușa din dreapta.

# Eliminarea blocajelor de hârtie din tăvile de mare capacitate pentru hârtie, de 2.700 de coli (13.A3, 13.A4, 13.A5, 13.A7)

Utilizați următoarea procedură pentru a verifica dacă există blocaje de hârtie în toate locațiile posibile din zona tăvilor de mare capacitate (HCI) de 2.700 de coli și din interiorul ușii din dreapta. Când survine un blocaj, panoul de control poate afișa un mesaj și o animație care ajută la eliminarea blocajului.

1. Eliberați mecanismul de blocare a tăvii din partea stângă a tăvii HCI. Glisaţi tava din imprimantă până când se opreşte şi apoi ridicaţi-o pentru a o îndepărta de pe imprimantă.

2. Eliminați hârtia blocată de pe rolele de alimentare din interiorul imprimantei. Mai întâi, trageţi hârtia spre stânga, apoi trageţi-o înainte pentru a o scoate.

3. Instalați și închideți tava HCI din stânga.

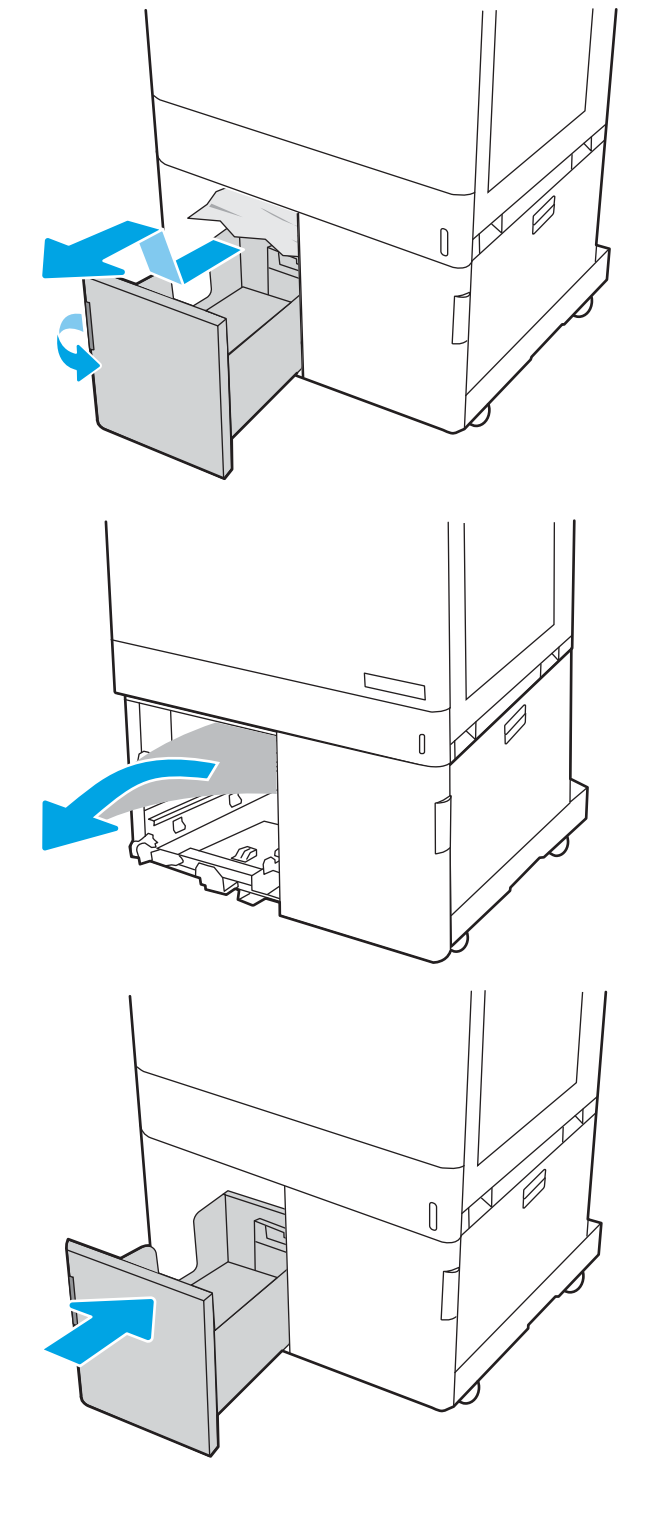

4. Eliberați mecanismul de blocare a tăvii din partea dreaptă a tăvii HCI. Glisați tava din imprimantă până când se opreşte și apoi ridicaţi-o pentru a o îndepărta de pe imprimantă.

5. Eliminați hârtia blocată de pe rolele de alimentare din interiorul imprimantei. Mai întâi, trageţi hârtia spre stânga, apoi trageţi-o înainte pentru a o scoate.

6. Deschideți ușa din dreapta jos.

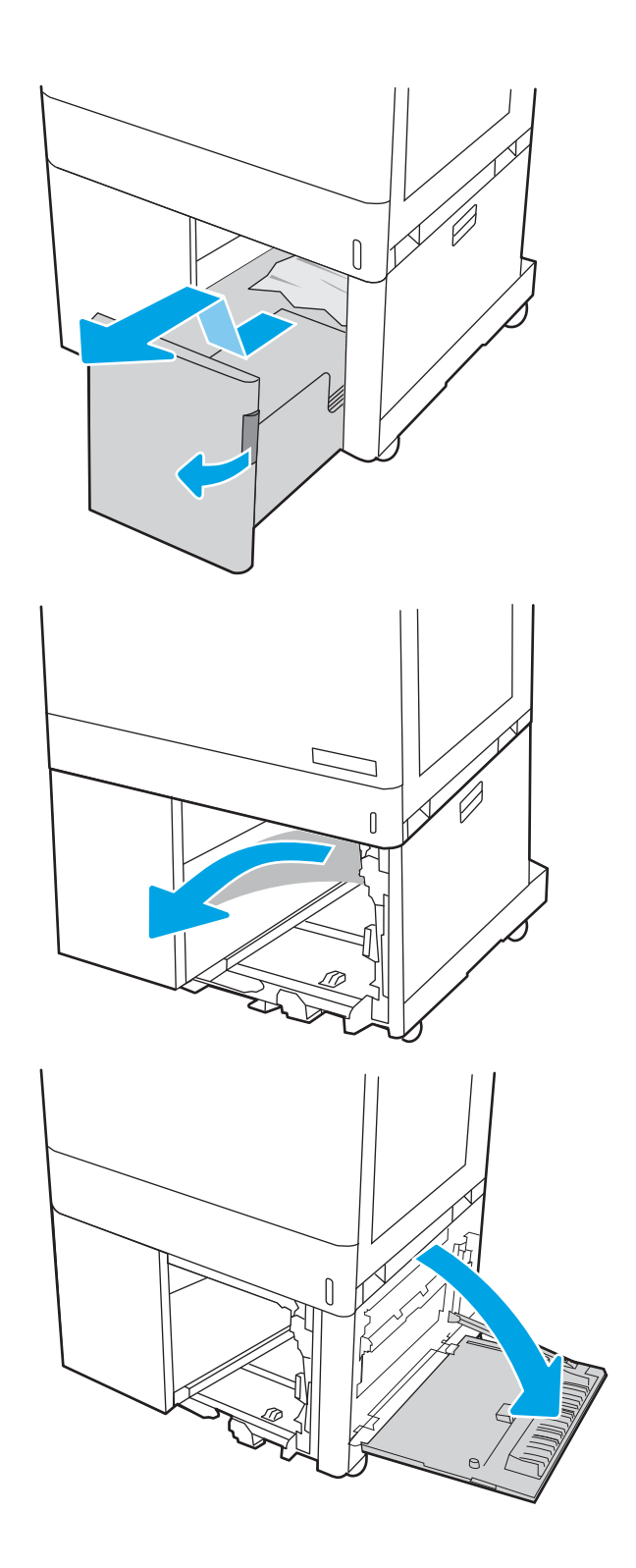

7. Îndepărtați orice coli deteriorate.

- 8. Închideți uşa din dreapta de jos, apoi instalați și închideţi tava HCI din dreapta.
- $\sqrt{ }$

9. Deschideți ușa din dreapta.

ATENȚIE: Nu atingeți rola de transfer. Impuritățile pot să afecteze calitatea de imprimare.

10. Trageți cu grijă afară hârtia blocată.

11. Trageți cu grijă afară hârtia blocată în zona duplex de la uşa din dreapta.

12. Dacă hârtia este vizibilă în partea inferioară a cuptorului, trageţi încet de aceasta în jos pentru a o elimina.

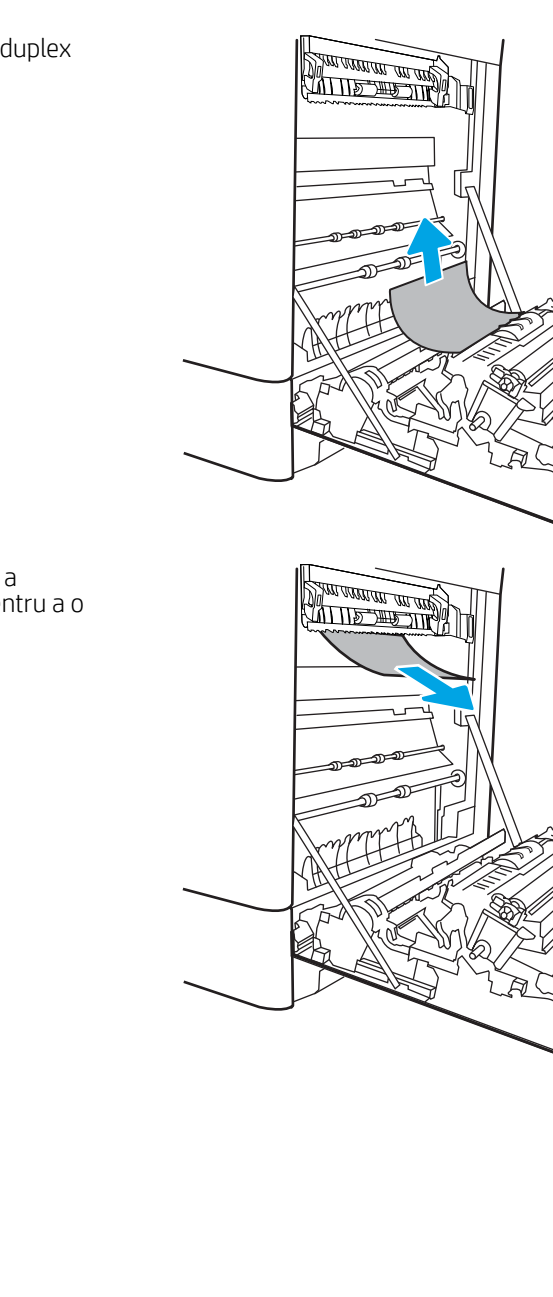

**SALARATION** 

13. Este posibil ca hârtia să fie blocată în interiorul cuptorului, unde nu este vizibilă. Prindeți mânerele cuptorului, apăsați pe pârghiile de eliberare, ridicați uşor și apoi trageți drept afară pentru a scoate cuptorul.

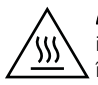

ATENȚIE: Cuptorul poate fi fierbinte când utilizați imprimanta. Așteptați ca acesta să se răcească înainte de a-l manevra.

14. Deschideți ușa de acces în caz de blocaje de pe cuptor. Dacă hârtia este blocată în interiorul cuptorului, trageţi încet în sus de aceasta pentru a o scoate. Dacă hârtia se rupe, scoateți toate fragmentele de hârtie.

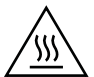

ATENȚIE: Chiar dacă fuzelajul cuptorului s-a răcit, este posibil ca rolele din interior să fie încă fierbinți.  $\blacksquare$  Nu atingeţi rolele cuptorului.

15. Dacă hârtia s-a blocat la intrarea în sertarul de ieșire, trageți cu grijă de hârtie pentru a o scoate.

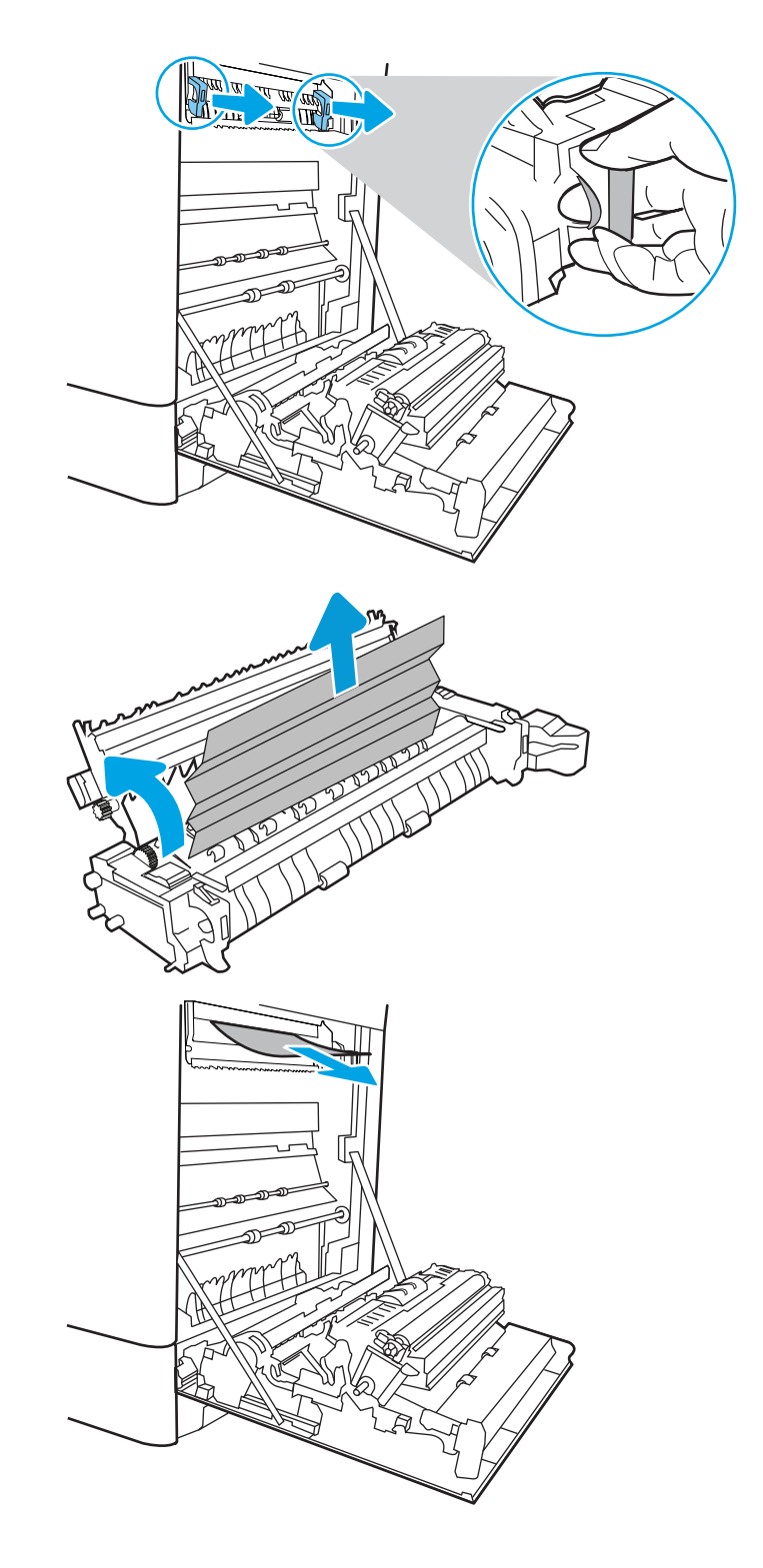

16. Dacă hârtia se poate vedea în sertarul de ieșire, prindeţi marginea din faţă şi scoateţi-o cu grijă.

17. Închideți ușa de acces la blocaje de pe cuptor și împingeţi cuptorul complet în imprimantă, până când se fixează în poziție printr-un clic.

18. Închideți ușa din dreapta.

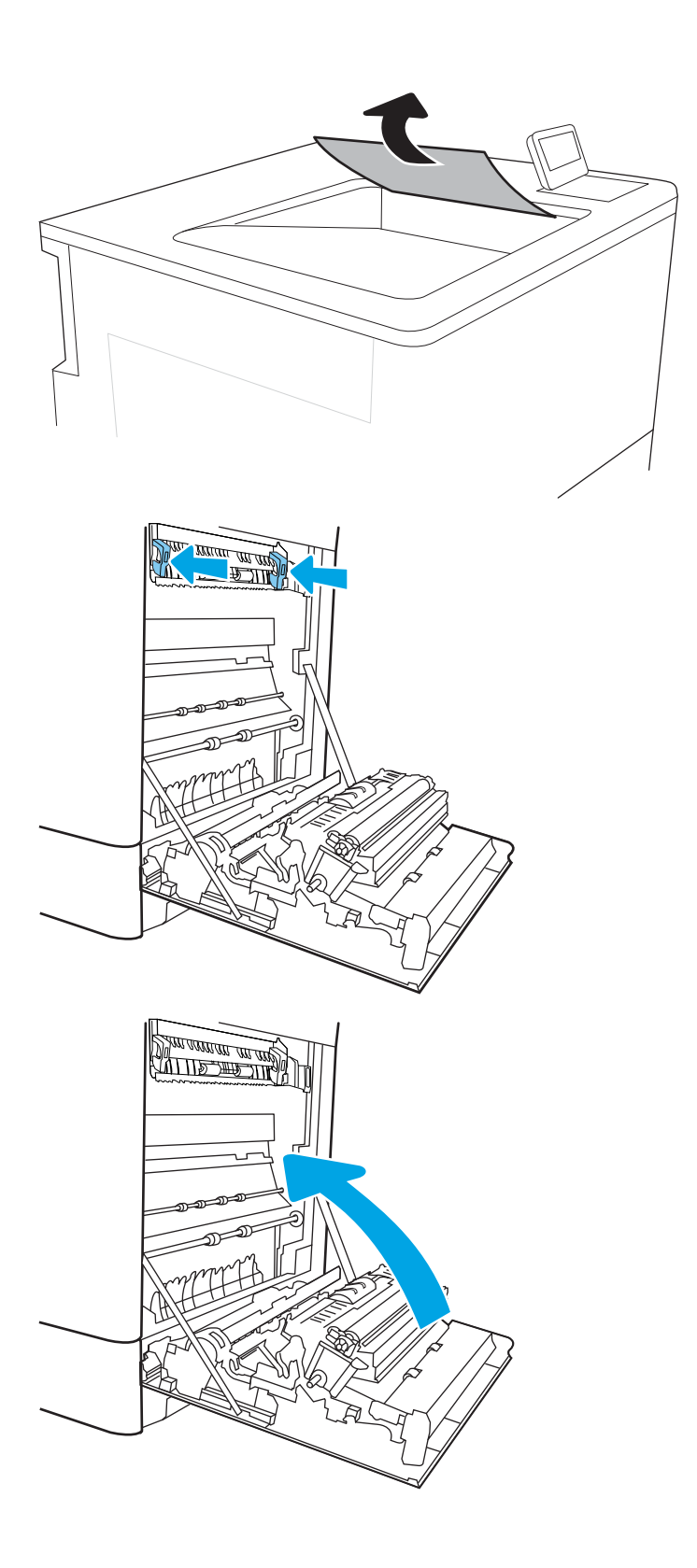

# Rezolvarea problemelor legate de calitatea imprimării

# Introducere

Utilizați informațiile de mai jos pentru a depana problemele de calitate a imprimării, inclusiv probleme cu calitatea imaginii și calitatea culorilor.

Pașii de depanare poate ajuta la rezolvarea următoarelor defecte:

- Pagini goale
- Pagini negre
- Culori care nu se alinjază
- Hârtie ondulată
- Benzi deschise sau închise
- Dungi deschise sau închise
- Imprimare neclară
- Fundal gri sau imprimare întunecată
- Imprimare deschisă la culoare
- Toner revărsat
- Lipsa tonerului
- Puncte de toner împrăștiate
- Imagini înclinate
- Pete
- Dungi

### Depanarea calității de imprimare

Pentru a rezolva problemele de calitate a imprimării, încercați acești pași în ordinea prezentată.

Pentru a depana defecte de imagine specifice, consultați Depanarea defectelor de imagine.

### Actualizarea firmware-ului imprimantei

Încercați să efectuați un upgrade al firmware-ului imprimantei.

#### Imprimarea din alt program software

Încercați să imprimați dintr-un alt program software. Dacă pagina se imprimă corect, problema este legată de programul software din care aţi imprimat.

### Verificarea setării pentru tipul de hârtie pentru operația de imprimare

Verificați setarea pentru tipul de hârtie când imprimați dintr-un program software și paginile imprimate prezintă pete, imprimare neclară sau întunecată, hârtie ondulată, puncte împrăștiate de toner, toner nefixat sau zone mici de pe care lipsește tonerul.

#### Verificarea setării tipului de hârtie pe imprimantă

- 1. Deschideți tava.
- 2. Verificați dacă tava este încărcată cu tipul corect de hârtie.
- 3. Închideți tava.
- 4. Urmați instrucțiunile de pe panoul de control pentru a confirma sau a modifica setările tipului de hârtie pentru tavă.

#### Verificarea setării tipului de hârtie (Windows)

- 1. Din programul software, selectați opțiunea Imprimare.
- 2. Selectați imprimanta, apoi faceți clic pe butonul Proprietăți sau Preferințe.
- 3. Faceți clic pe fila Hârtie/Calitate.
- 4. Din lista derulantă Tip hârtie, faceți clic pe opțiunea Mai multe....
- 5. Extindeți lista de opțiuni Tipul este: opțiuni.
- 6. Extindeți categoria de tipuri de hârtie care descrie cel mai bine hârtia dvs.
- 7. Selectați opțiunea pentru tipul de hârtie utilizat și faceți clic pe butonul OK.
- 8. Faceti clic pe butonul OK pentru a închide caseta de dialog Proprietăți document. În caseta de dialog Imprimare, faceti clic pe butonul OK pentru a imprima operația.

#### Verificarea setării tipului de hârtie (macOS)

- 1. Faceți clic pe meniul File (Fișier), apoi faceți clic pe opțiunea Print (Imprimare).
- 2. În meniul **Imprimantă**, selectați imprimanta.
- 3. În mod prestabilit, driverul de imprimare afișează meniul Exemplare și pagini. Deschideți lista derulantă a meniurilor, apoi faceți clic pe meniul Finisare.
- 4. Selectați un tip din lista derulantă Tip suport.
- 5. Faceti clic pe butonul Imprimare.

#### Verificarea stării cartușului de toner

Urmați acești pași pentru a verifica durata de viața rămasă a cartușelor de toner și, dacă este cazul, starea altor componente de întreținere înlocuibile.

#### Pasul unu: Imprimaţi pagina de stare a consumabilelor

- 1. Din Ecranul principal de pe panoul de control al imprimantei, deschideti meniul Rapoarte.
- 2. Selectați meniul Pagini de configurare/de stare.
- 3. Selectaţi Pagina de stare a consumabilelor și apoi selectaţi Imprimare pentru a imprima pagina.

#### Pasul doi: Verificați starea consumabilelor

1. Examinați raportul de stare pentru consumabile pentru a verifica durata de viața rămasă pentru cartușele de toner și, dacă este cazul, starea altor componente de întreținere înlocuibile.

Când se utilizează un cartuș de toner care a ajuns la sfârșitul duratei de viață estimate, pot surveni probleme de calitate a imprimării. Pagina de stare a consumabilelor indică momentul când nivelul unui consumabil este foarte scăzut. După ce un consumabil HP a atins nivelul Foarte scăzut, ia sfârșit și garanția HP de protecție premium pentru consumabilul respectiv.

Cartușul de toner nu trebuie înlocuit în acest moment, decât în cazul în care calitatea de imprimare nu mai este acceptabilă. Încercați să aveți un consumabil de schimb disponibil, pe care să îl puteți instala când calitatea imprimării nu mai este acceptabilă.

Când decideți să înlocuiți un cartuş de toner sau alte componente de întreținere, consultați pagina de stare a consumabilelor, care enumeră numerele de reper ale produselor originale HP.

2. Verificați dacă utilizați un cartuș original HP.

Pe un cartuş de toner HP original sunt inscripționate cuvântul "HP" sau sigla HP. Pentru mai multe informații despre identificarea cartușelor HP, accesați www.hp.com/go/learnaboutsupplies.

#### Imprimarea unei pagini de curățare

În timpul procesului de imprimare, este posibil ca în interiorul imprimantei să se acumuleze particule de hârtie, de toner și de praf care pot cauza probleme de calitate a imprimării, precum stropi sau pete de toner, scurgeri, linii întrerupte sau urme repetitive.

Urmați acești pași pentru a curăța traseul de hârtie al imprimantei.

- 1. Încărcați hârtie simplă în tava 1.
- 2. Din Ecranul principal de pe panoul de control al imprimantei, selectați meniul Instrumente de asistență.
- 3. Selectați următoarele meniuri:
	- Întreținere
	- · Calibrare/Curățare
	- · Pagină de curățare
- 4. Selectați Imprimare pentru a imprima pagina.

Pe panoul de control al imprimantei se va afișa un mesaj **Curățare...**. Procesul de curățare durează câteva minute. Nu opriți imprimanta până la terminarea procesului de curățare. După finalizare, aruncați pagina imprimată.

#### Inspectarea vizuală a cartușelor de toner

Urmați acești pași pentru a inspecta fiecare cartuș de toner.

- 1. Scoateți cartușele de toner din imprimantă și verificați dacă banda protectoare a fost scoasă.
- 2. Verificați cipul de memorie pentru deteriorări.
- 3. Examinați suprafața tamburului de imagine verde.
- ATENȚIE: Nu atingeți tamburul de imagine. Amprentele de pe cilindrul fotosensibil pot cauza probleme de calitate a imprimării.
- 4. Dacă vedeți zgârieturi, amprente sau alte deteriorări pe cilindrul fotosensibil, înlocuiți cartușul de toner.
- 5. Reinstalați cartușul de toner și imprimați câteva pagini pentru a vedea dacă s-a rezolvat problema.

### Verificarea hârtiei și a mediului de imprimare

#### Pasul unu: utilizati hârtie care respectă specificațiile HP

Unele probleme de calitate a imprimării apar în urma utilizării hârtiei care nu îndeplinește specificațiile HP.

- Utilizați întotdeauna tipul și greutatea de hârtie acceptate de această imprimantă.
- · Utilizați hârtie care este de bună calitate și nu are tăieturi, zgârieturi, rupturi, pete, particule desprinse, praf, cute, goluri, capse și margini ondulate sau îndoite.
- · Utilizați hârtie care nu a mai fost imprimată anterior.
- · Utilizați hârtie fără materiale metalice și luciu.
- Utilizați hârtie destinată imprimantelor laser. Nu utilizați hârtie destinată exclusiv imprimantelor cu jet de cerneală.
- Utilizați hârtie care nu este prea aspră. Utilizarea hârtiei mai netede duce în general la o mai bună calitate a imprimării.

#### Pasul doi: Verificarea condițiilor de mediu

Mediul poate afecta în mod direct calitatea imprimării și este o cauză comună pentru problemele de calitate a imprimării și de alimentare cu hârtie. Încercați următoarele soluții:

- Mutați imprimanta departe de locuri expuse curentului, precum ferestre și uși deschise sau orificiile de ventilare ale aparatelor de aer condiționat.
- · Asigurați-vă că imprimanta nu este expusă la temperaturi sau condiții de umiditate ce nu respectă specificațiile imprimantei.
- Nu așezați imprimanta într-un spațiu închis, precum un dulap.
- Așezați imprimanta pe o suprafață solidă și plană.
- Îndepărtați orice ar putea bloca orificiile de ventilație de pe imprimantă. Imprimanta necesită un flux corespunzător de aer pe toate laturile, inclusiv în partea de sus.
- Protejați imprimanta de reziduuri din aer, praf, abur sau alte elemente care pot lăsa impurități în interiorul imprimantei.

#### Pasul 3: Setarea alinierii tăvilor individuale

Urmați acești pași atunci când textul sau imaginile nu sunt centrate sau aliniate corect pe pagina imprimată când imprimați din anumite tăvi.

- 1. Încărcați hârtie simplă în tava 1.
- 2. Din Ecranul principal de pe panoul de control al imprimantei, selectați meniul Setări.
- 3. Selectați următoarele meniuri:
	- Copiere/Imprimare sau Imprimare
	- Calitate imprimare
	- ©nregčstrare čmagčne
- 4. Selectați Tavă, apoi selectați tava pe care doriți să o reglați.
- 5. Selectați Imprimare pagină test, apoi urmați instrucțiunile de pe paginile imprimate.
- 6. Selectați Imprimare pagină test din nou pentru a verifica rezultatele, apoi faceți ajustări suplimentare, dacă este necesar.
- 7. Selectați Finalizat pentru a salva noile setări.

### Încercarea altui driver de imprimare

Încercați alt driver de imprimare când imprimați dintr-un program software și paginile imprimate prezintă linii neașteptate în grafică, text lipsă, grafică lipsă, formatare incorectă sau fonturi înlocuite.

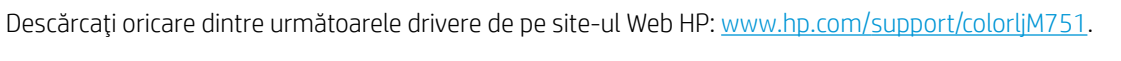

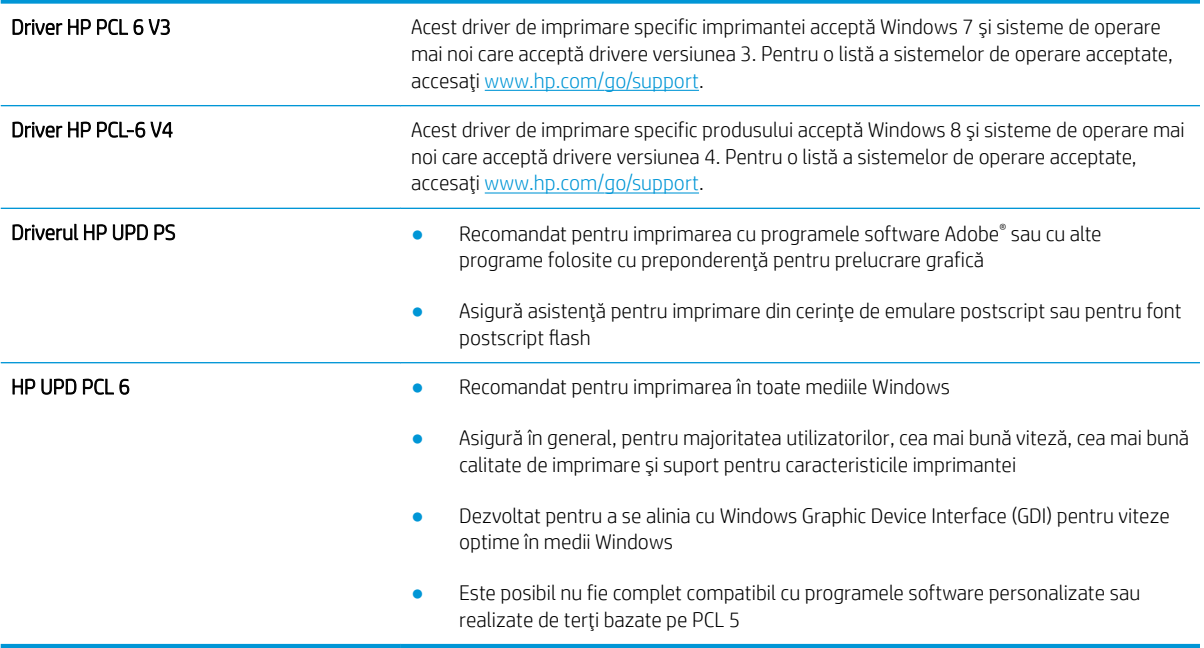

# Depanarea calității culorilor

### Calibrarea imprimantei pentru alinierea culorilor

Calibrarea este o funcție a imprimantei care optimizează calitatea imprimării.

Urmați acești pași pentru a soluționa problemele legate de calitatea imprimării, cum ar fi culori nealiniate, umbre colorate, grafică neclară sau alte probleme de calitate a imprimării.

- 1. Din Ecranul principal de pe panoul de control al imprimantei, selectați meniul Instrumente de asistență.
- 2. Selectați următoarele meniuri:
	- Întreținere
	- · Calibrare/Curățare
	- **•** Calibrare completă
- 3. Selectați Pornire pentru a iniția procesul de calibrare.

Pe panoul de control al imprimantei se va afișa un mesaj de Calibrare. Procesul de calibrare durează câteva minute să se finalizeze. Nu opriți imprimanta până la terminarea procesului de calibrare.

4. Așteptați în timp ce imprimanta se calibrează, apoi încercați din nou imprimarea.

# Depanarea defectelor de imagine

#### Tabelul 6-1 Referință rapidă tabel cu defecte de imagine

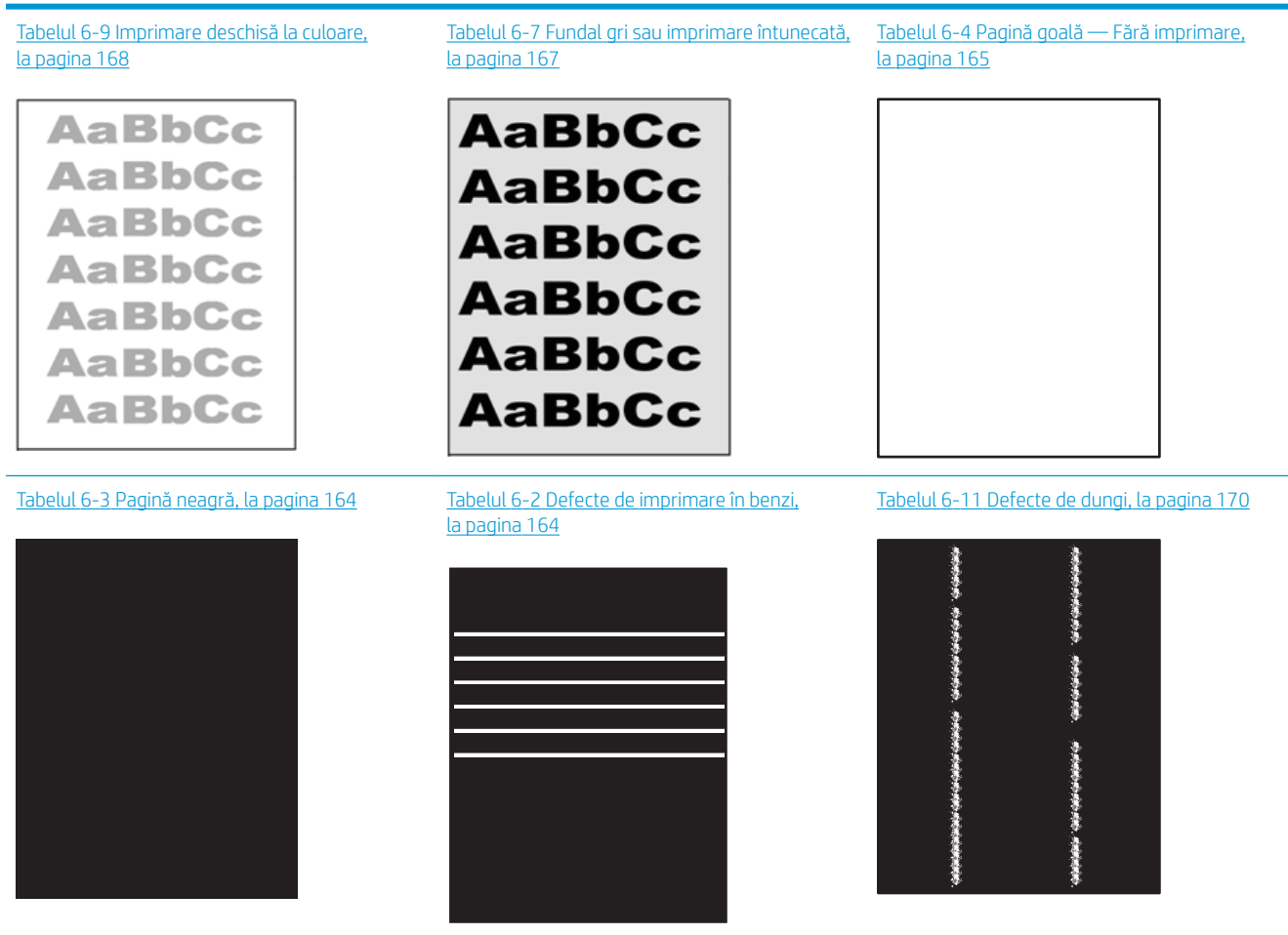

#### Tabelul 6-1 Referință rapidă tabel cu defecte de imagine (Continuare)

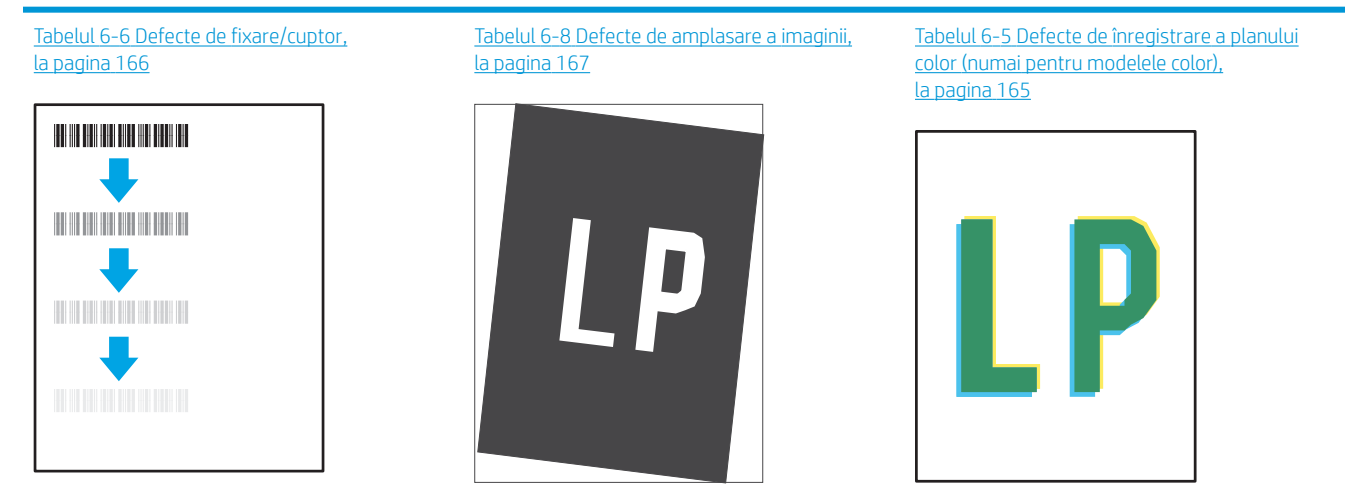

Tabelul 6-10 Defecte la iesire, la pagina 169

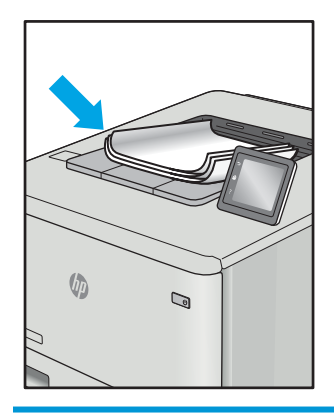

Indiferent de cauză, defectele de imagine pot fi deseori rezolvate utilizând aceiași pași. Utilizați următorii pași ca punct de pornire pentru rezolvarea defectelor de imagine.

- 1. Imprimați din nou documentul. Defectele de calitate a imprimării pot apărea sporadic sau pot dispărea definitiv la imprimarea continuă.
- 2. Verificați starea cartușului sau a cartușelor. În cazul în care un cartuș atinge nivelul Foarte scăzut (a depășit durata de viață estimată), înlocuiți-l.
- 3. Asigurați-vă că setările driverului și ale modului de imprimare pentru tavă corespund cu suporturile de imprimare încărcate în tavă. Încercați să utilizați alt top de suporturi de imprimare sau altă tavă. Încercați să utilizați alt mod de imprimare.
- 4. Asigurati-vă că imprimanta este în intervalul acceptat de temperatură/umiditate de operare.
- 5. Asigurați-vă că tipul, dimensiunea și greutatea hârtiei sunt acceptate de imprimantă. Consultați pagina de asistență pentru imprimantă la [support.hp.com](http://support.hp.com) pentru a consulta lista de tipuri și dimensiuni de hârtie acceptate pentru imprimantă.
- NOTĂ: Termenul "absorbție" se referă la o parte din procesul de imprimare în care tonerul este aplicat pe hârtie.

Următoarele exemple prezintă hârtia de dimensiune letter care a trecut prin imprimantă cu marginea scurtă înainte.

#### <span id="page-173-0"></span>Tabelul 6-2 Defecte de imprimare în benzi

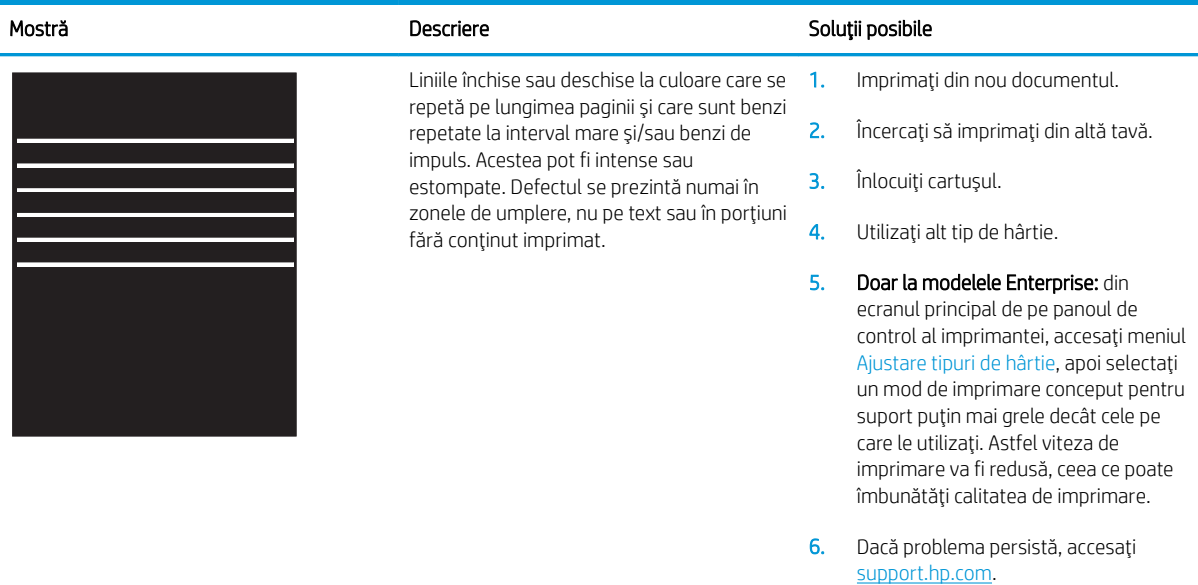

#### Tabelul 6-3 Pagină neagră

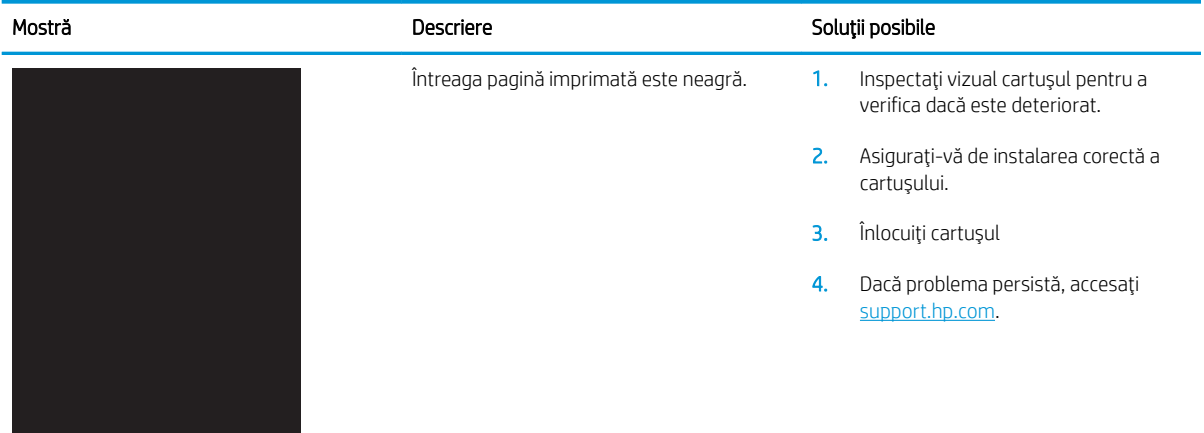

# <span id="page-174-0"></span>Tabelul 6-4 Pagină goală — Fără imprimare

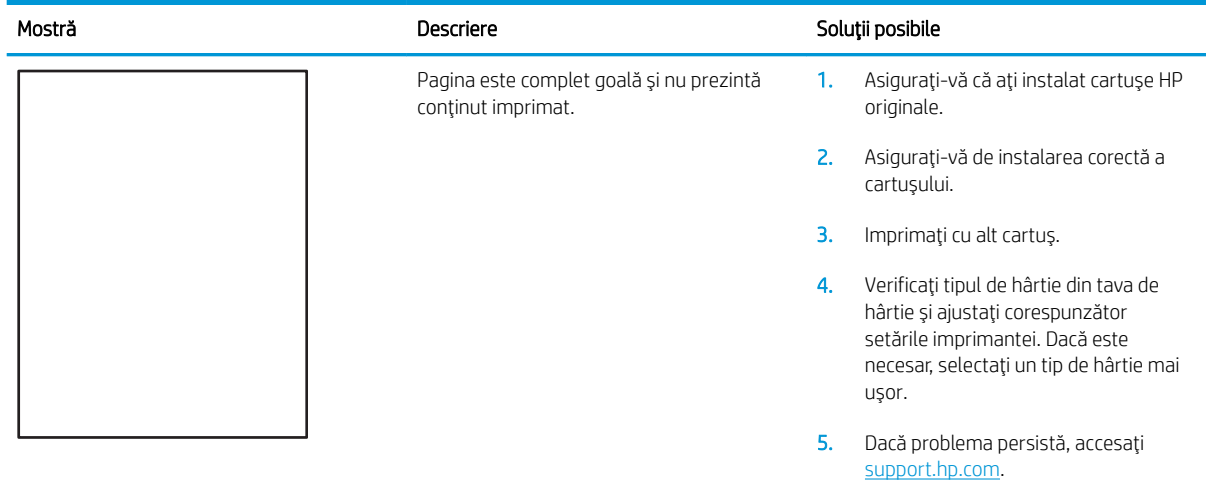

### Tabelul 6-5 Defecte de înregistrare a planului color (numai pentru modelele color)

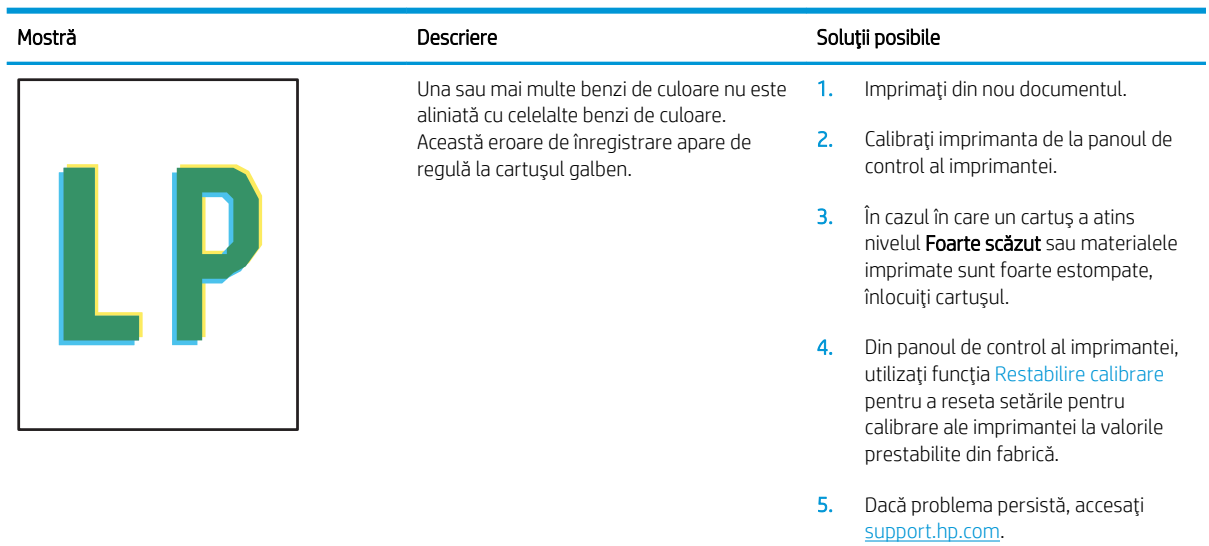

# <span id="page-175-0"></span>Tabelul 6-6 Defecte de fixare/cuptor

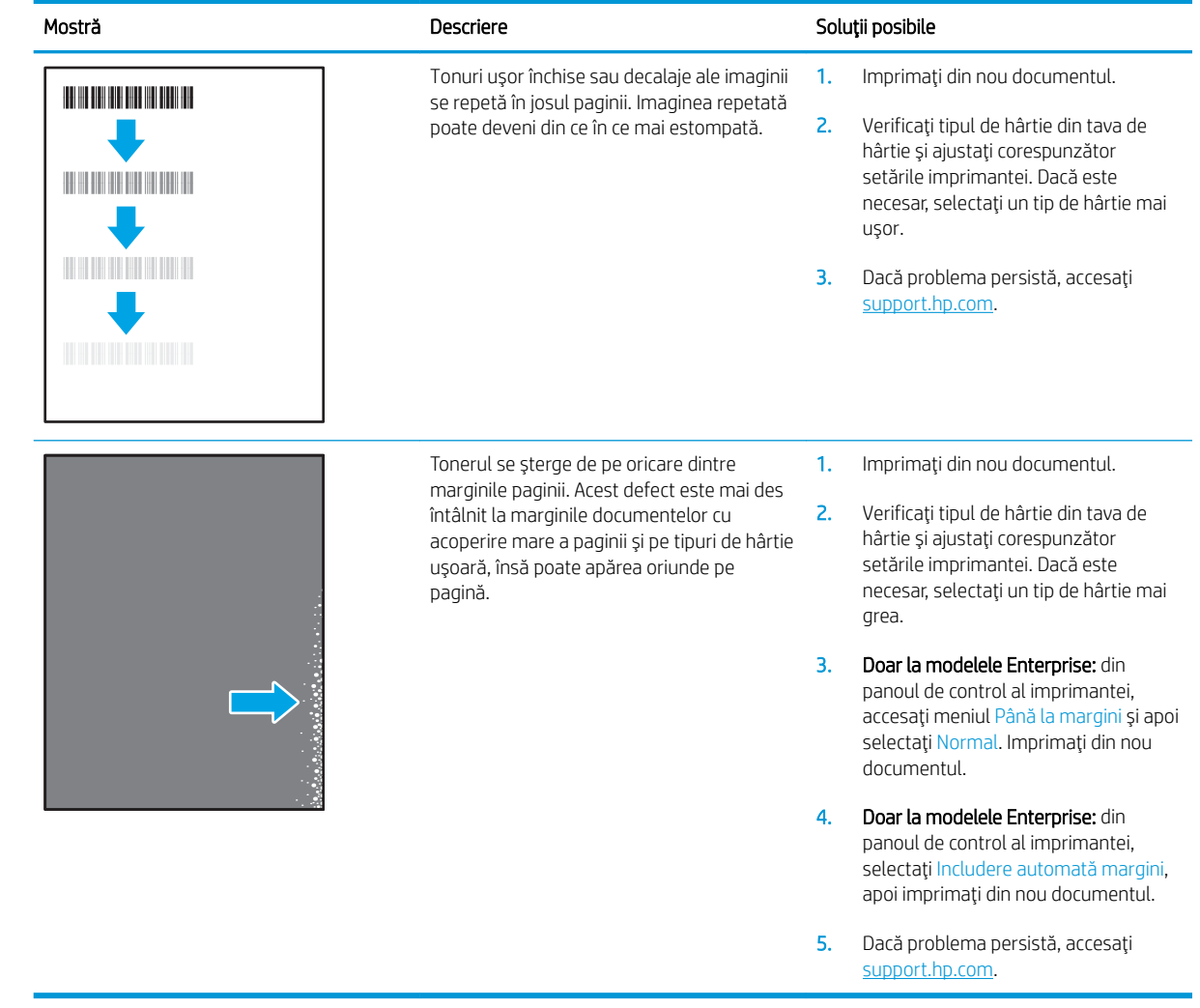

#### <span id="page-176-0"></span>Tabelul 6-7 Fundal gri sau imprimare întunecată

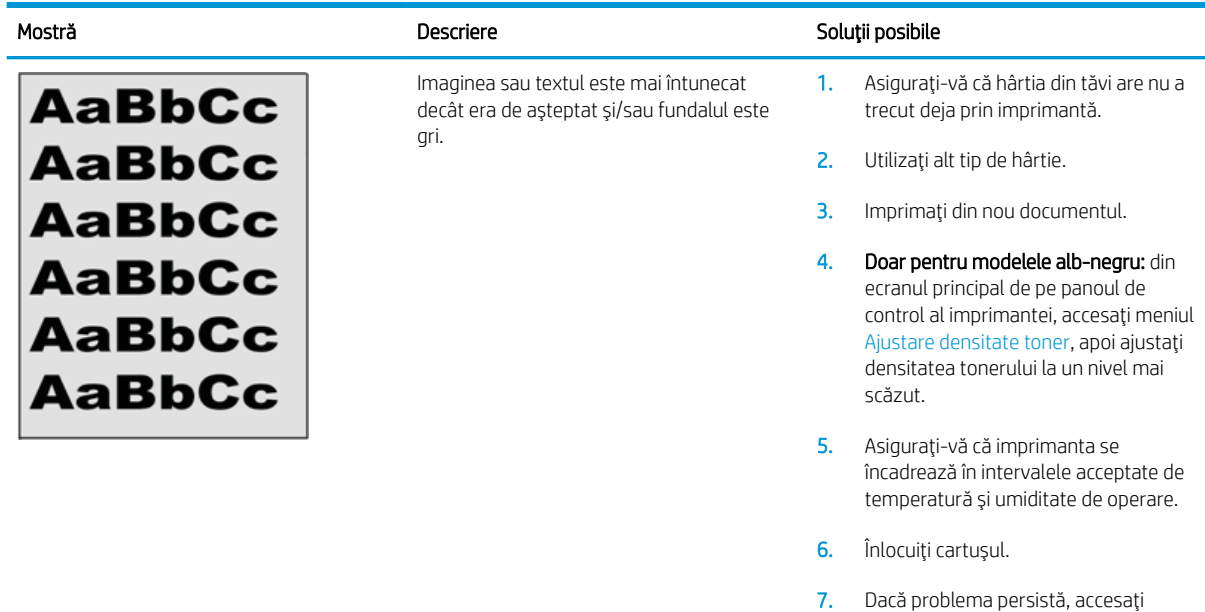

### Tabelul 6-8 Defecte de amplasare a imaginii

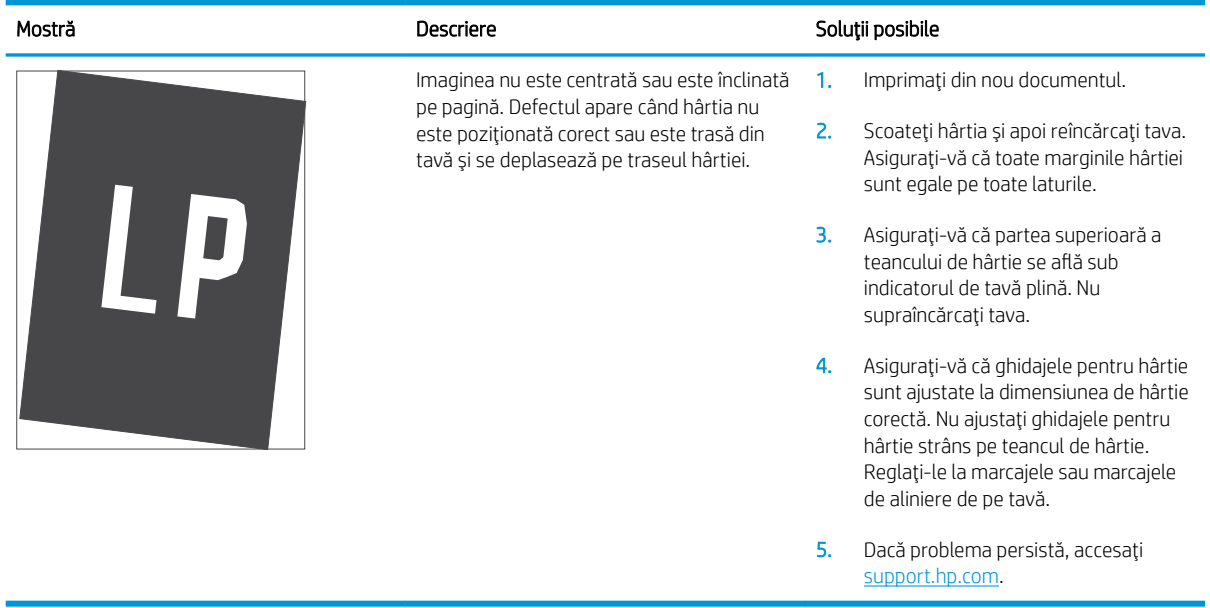

[support.hp.com](http://support.hp.com).

#### <span id="page-177-0"></span>Tabelul 6-9 Imprimare deschisă la culoare

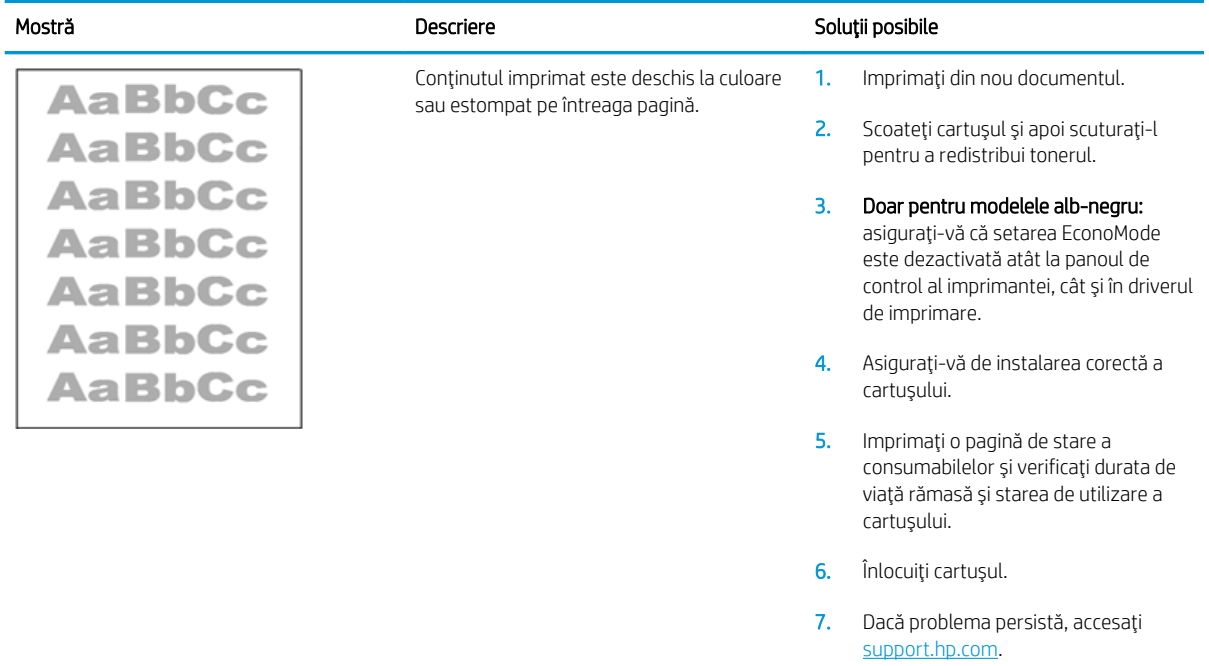

#### <span id="page-178-0"></span>Tabelul 6-10 Defecte la ieșire

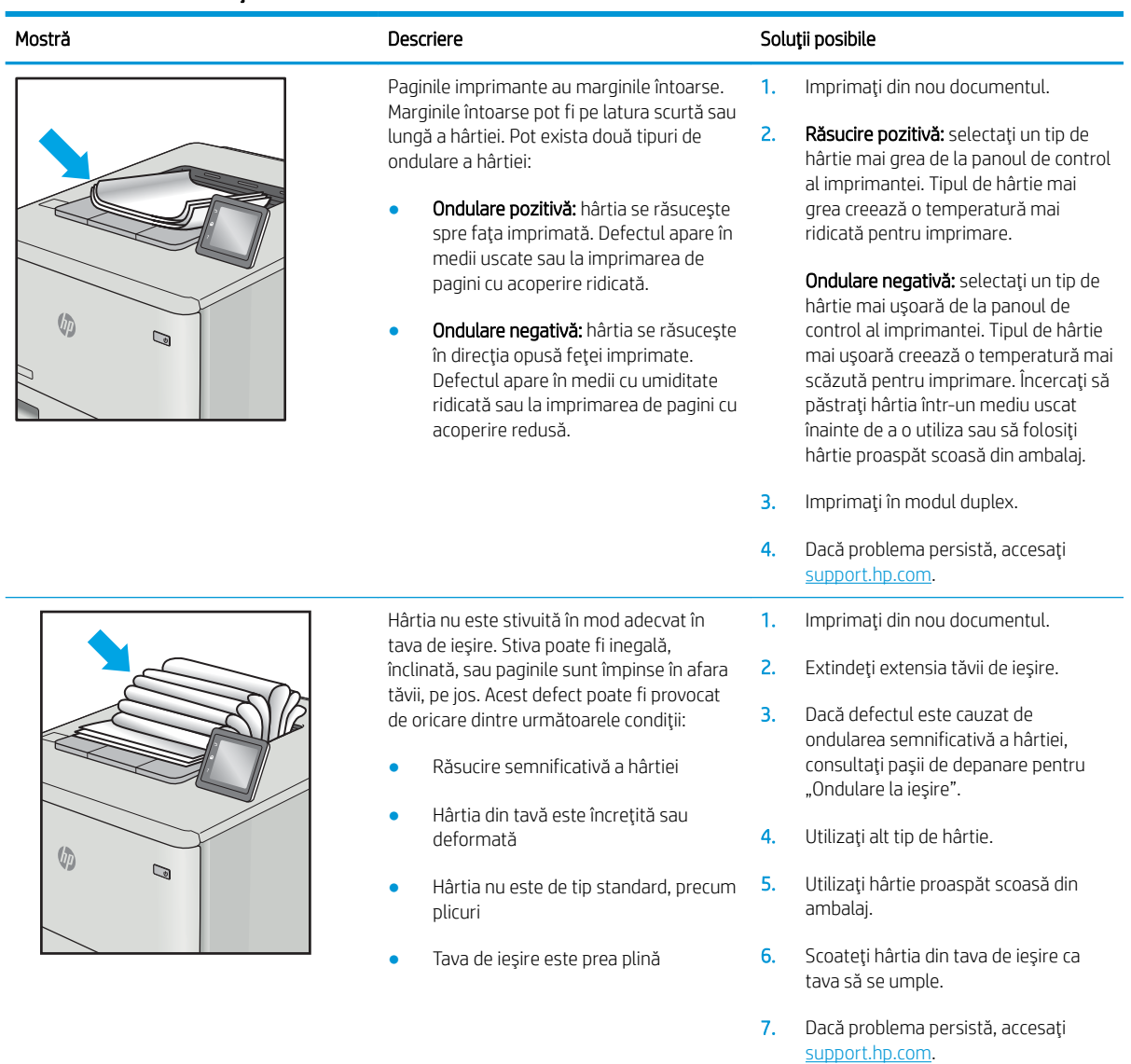

#### <span id="page-179-0"></span>Tabelul 6-11 Defecte de dungi

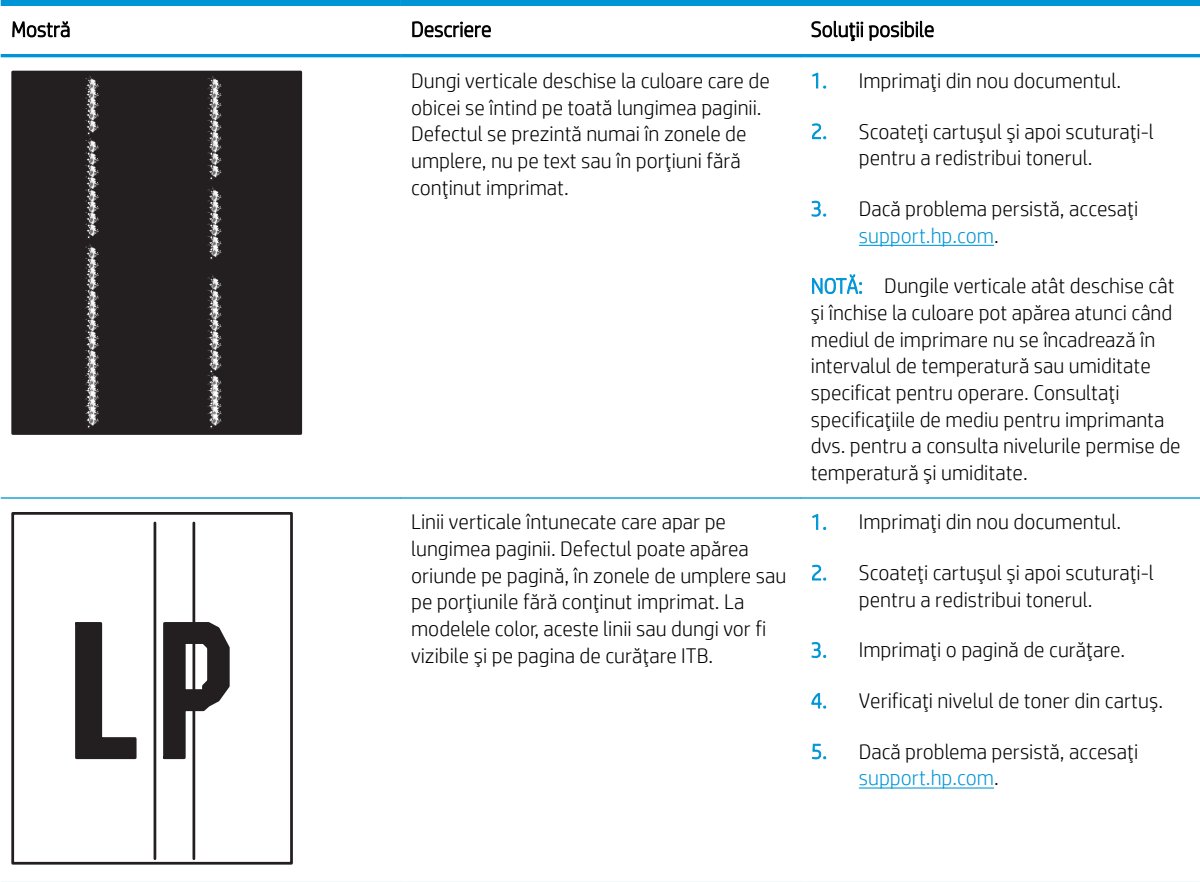
# <span id="page-180-0"></span>Rezolvarea problemelor de rețea prin cablu

# Introducere

Anumite tipuri de probleme pot indica că există o problemă de comunicare cu rețeaua. Aceste probleme implică următoarele aspecte:

- Pierdere periodică a posibilității de a comunica cu imprimanta
- Imprimanta nu pot fi găsită în timpul instalării driverului
- Imposibilitatea periodică de a imprima

NOTĂ: Dacă v-ați confruntat cu întreruperea intermitentă a conectivității la rețea, actualizați mai întâi firmwareul imprimantei. Pentru instrucțiuni despre modul de actualizare a firmware-ului imprimantei, accesați [http://support.hp.com,](http://support.hp.com) căutați imprimanta dvs., apoi căutați "actualizarea firmware-ului".

Verificați următoarele elemente pentru a afla dacă imprimanta comunică cu rețeaua. Înainte de a începe, imprimati o pagină de configurare de la panoul de control al imprimantei și localizați adresa IP a imprimantei, care este listată în această pagină.

- · Conexiune fizică necorespunzătoare
- Computerul utilizează o adresă IP incorectă pentru imprimantă
- Computerul nu poate să comunice cu imprimanta
- Imprimanta utilizează setări de legătură și duplex incorecte pentru rețea
- Programele software noi pot cauza probleme de compatibilitate
- Computerul sau statia de lucru poate fi configurată incorect
- Imprimanta este dezactivată sau alte setări de rețea sunt incorecte

**EZ NOTĂ:** HP nu oferă suport pentru lucrul în rețea peer-to-peer, deoarece această caracteristică este o funcție a sistemelor de operare Microsoft și nu a driverelor de imprimare HP. Pentru mai multe informații, mergeți la Microsoft la adresa www.microsoft.com.

## Conexiune fizică necorespunzătoare

- 1. Verificați dacă imprimanta este atașată la portul de rețea corect, utilizând un cablu cu o lungime corespunzătoare.
- 2. Verificați fixarea corectă a mufelor cablurilor.
- 3. Verificați conexiunea la portul de rețea din partea din spate a imprimantei și asigurați-vă că ledul de activitate de culoarea chihlimbarului care indică traficul de rețea și ledul verde de stare a conexiunii sunt aprinse în mod continuu, indicând conectarea la rețea.
- 4. Dacă problema persistă, încercați un alt cablu sau un alt port de pe hub.

# <span id="page-181-0"></span>Computerul utilizează o adresă IP incorectă pentru imprimantă

- 1. Deschideți proprietățile imprimantei și faceți clic pe fila Porturi. Verificați dacă adresa IP curentă pentru imprimantă este selectată. Adresa IP este listată în pagina de configurare a imprimantei.
- 2. Dacă ați instalat imprimanta folosind portul TCP/IP standard HP, selectați caseta etichetată Se imprimă întotdeauna la această imprimantă, chiar dacă adresa IP a acesteia se schimbă.
- 3. Dacă ați instalat imprimanta folosind un port TCP/IP standard Microsoft, utilizați numele gazdei în locul adresei IP.
- 4. Dacă adresa IP este corectă, ștergeți imprimanta, apoi adăugați-o din nou.

## Computerul nu poate să comunice cu imprimanta

- 1. Verificați comunicarea cu rețeaua, testând-o cu comanda ping.
	- a. Deschideți un prompt în linie de comandă pe computer.
		- · Pentru Windows, faceţi clic pe Start, faceţi clic pe Executare, tastaţi cmd și apăsaţi Enter.
		- Pentru macOS, accesaţi **Aplicaţii**, apoi **Utilitare** şi deschideţi **Terminal**.
	- **b.** Tastati ping, urmat de adresa IP a imprimantei dvs.
	- c. Dacă fereastra afișează timpul de revenire al pachetelor, rețeaua funcționează.
- 2. În cazul în care comanda ping esuează, verificați dacă huburile de rețea sunt active, apoi verificați dacă setările de rețea, imprimanta și computerul sunt toate configurate pentru aceeași rețea (cunoscută și ca subrețea).
- 3. Deschideți proprietățile imprimantei și faceți clic pe fila Porturi. Verificați dacă adresa IP curentă pentru imprimantă este selectată. Adresa IP este listată în pagina de configurare a imprimantei.
- 4. Dacă ați instalat imprimanta folosind portul TCP/IP standard HP, selectați caseta etichetată Se imprimă întotdeauna la această imprimantă, chiar dacă adresa IP a acesteia se schimbă.
- 5. Dacă ați instalat imprimanta folosind un port TCP/IP standard Microsoft, utilizați numele de gazdă al imprimantei în locul adresei IP.
- 6. Dacă adresa IP este corectă, ștergeți imprimanta, apoi adăugați-o din nou.

## Imprimanta utilizează setări de legătură și duplex incorecte pentru rețea

HP vă recomandă să lăsați aceste setări în modul automat (setarea prestabilită). Dacă modificați aceste setări, trebuie să le schimbați și pentru rețeaua dvs.

## Programele software noi pot cauza probleme de compatibilitate

Asigurați-vă că toate programele software noi sunt instalate corespunzător și că utilizează driverul de imprimare corect.

## Computerul sau stația de lucru poate fi configurată incorect

- 1. Verificați driverele de rețea, driverele de imprimare și setările pentru redirecționarea rețelei.
- 2. Asigurați-vă că sistemul de operare este configurat corect.

# <span id="page-182-0"></span>Imprimanta este dezactivată sau alte setări de rețea sunt incorecte

- 1. Consultați paginile de configurare/de rețea ale imprimantei pentru a verifica starea setările de rețea și protocoalele.
- 2. Reconfigurați setările de rețea dacă este necesar.

# Index

#### Simboluri/Numerice

ştergere operații stocate [83](#page-92-0)

#### A

accesorii comandare [54](#page-63-0) numere de reper [54](#page-63-0) accesorii USB de stocare imprimare de pe [88](#page-97-0) accesoriu NFC număr de reper [54](#page-63-0) accesoriu Wi-Fi Direct și Bluetooth număr de reper [54](#page-63-0) administrare retea [99](#page-108-0) adresă IPv4 [100](#page-109-0) adresă IPv6 [100](#page-109-0) AirPrint [87](#page-96-0) altă listă de legături server Web încorporat HP [98](#page-107-0) asistentă online [110](#page-119-0) asistență, panou de control [111](#page-120-0) asistență clienți online [110](#page-119-0) asistență online [110](#page-119-0) asistență online, panou de control [111](#page-120-0) asistență tehnică online [110](#page-119-0)

## B

blocaje cauze [121](#page-130-0) cuptor [130](#page-139-0) duplexor [135](#page-144-0) locații [120](#page-129-0) navigare automată [121](#page-130-0) sertar de ieşire [134](#page-143-0)

tava 1 [121](#page-130-0) tava 2 [125](#page-134-0) tăvi de 550 de coli [138](#page-147-0) tăvi de mare capacitate pentru hârtie [150](#page-159-0) tăvi pentru hârtie 2 x 550 [144](#page-153-0) uşa din dreapta [130,](#page-139-0) [135](#page-144-0) blocaje de hârtie cuptor [130](#page-139-0) sertar de ieșire [134](#page-143-0) tava 1 [121](#page-130-0) tava 2 [125](#page-134-0) tăvi de 550 de coli [138](#page-147-0) tăvi de mare capacitate pentru hârtie [150](#page-159-0) tăvi pentru hârtie 2 x 550 [144](#page-153-0) unitate duplex [135](#page-144-0) uşa din dreapta [130,](#page-139-0) [135](#page-144-0) blocaje hârtie locații [120](#page-129-0) blocare formator [103](#page-112-0) Bonjour identificare [92](#page-101-0) buton Asistență localizare [6](#page-15-0) buton de pornire/oprire localizare [4](#page-13-0) buton Ecran principal localizare [6](#page-15-0) buton Oprire localizare [6](#page-15-0)

## C

calibrare culori [161](#page-170-0) calitate imagine verificarea stării cartușului de toner [158](#page-167-0)

cartuş înlocuire [62](#page-71-0) numere de comandă [62](#page-71-0) protecție [59](#page-68-0) cartuş de toner setări pentru prag scăzut [113](#page-122-0) utilizare când nivelul este scăzut [113](#page-122-0) cartuşe politică [57](#page-66-0) cartuşe de toner componente [62](#page-71-0) înlocuire [62](#page-71-0) numere de comandă [62](#page-71-0) numere de reper [54](#page-63-0) cartuşe HP originale [57](#page-66-0) cerinte de sistem minime [12](#page-21-0) server Web încorporat HP [92](#page-101-0) cerințe pentru browser server Web încorporat HP [92](#page-101-0) cerințe pentru browserul Web server Web încorporat HP [92](#page-101-0) cilindri de imagine numere de reper [54](#page-63-0) cip de memorie (toner) localizare [62](#page-71-0) coduri de produs unitate de colectare a tonerului [54](#page-63-0) comandă consumabile și accesorii [54](#page-63-0) comutator de alimentare localizare [4](#page-13-0) conexiune de alimentare localizare [5](#page-14-0) configurație generală server Web încorporat HP [94](#page-103-0)

consum energie [15](#page-24-0) consumabile comandare [54](#page-63-0) înlocuirea cartușelor de toner [62](#page-71-0) înlocuirea unității de colectare a tonerului [69](#page-78-0) numere de reper [54](#page-63-0) setări prag inferior [113](#page-122-0) utilizare când nivelul este scăzut [113](#page-122-0) consum de energie 1 watt sau mai puțin [104](#page-113-0) culori calibrare [161](#page-170-0) cuptor blocaje [130](#page-139-0) curătare traseu hârtie [159](#page-168-0)

### D

depanare blocaje [121](#page-130-0) probleme alimentare hârtie [114](#page-123-0) probleme de reţea [171](#page-180-0) rețea prin cablu [171](#page-180-0) verificarea stării cartușului de toner [158](#page-167-0) dimensiuni, imprimantă [13](#page-22-0) dispozitive Android imprimare de pe [87](#page-96-0) drivere, acceptate [10](#page-19-0) drivere de imprimare, acceptate [10](#page-19-0) duplex manual Mac [78](#page-87-0) Windows [75](#page-84-0)

### E

Ethernet (RJ-45) localizare [6](#page-15-0) etichetă, orientare [51](#page-60-0) etichete imprimare [51](#page-60-0) imprimare (Windows) [76](#page-85-0) etichete, încărcare [51](#page-60-0) Explorer, versiuni acceptate server Web încorporat HP [92](#page-101-0)

#### F

folii transparente imprimare (Windows) [76](#page-85-0) formator localizare [5](#page-14-0)

#### G

greutate, imprimantă [13](#page-22-0)

#### H

hard disk număr de reper [54](#page-63-0) hard diskuri criptate [103](#page-112-0) harnaşament pentru interfețe externe număr de reper [54](#page-63-0) hârtie blocaje [121](#page-130-0) încărcarea tăvii 1 [19](#page-28-0) încărcarea tăvii 2 [26](#page-35-0) încărcarea tăvilor de 550 de coli [32](#page-41-0) încărcarea tăvilor HCI de 2.700 de coli [44](#page-53-0) orientare în tavă 1 [21](#page-30-0) selectare [160](#page-169-0) hârtie, comandă [54](#page-63-0) hârtiei încărcarea tăvilor de 2 x 550 de coli [38](#page-47-0) hârtie specială imprimare (Windows) [76](#page-85-0) HCI . *Vezi* tăvi de mare capacitate pentru hârtie HP Customer Care [110](#page-119-0) HP ePrint [86](#page-95-0) HP Web Jetadmin [106](#page-115-0)

### I

imprimare de pe accesorii USB de stocare [88](#page-97-0) operații stocate [83](#page-92-0) imprimare cu acces simplu la USB [88](#page-97-0) imprimare duplex Mac [78](#page-87-0) imprimare duplex (pe ambele feţe) setări (Windows) [75](#page-84-0) Windows [75](#page-84-0) imprimare față-verso Mac [78](#page-87-0) manuală (Mac) [78](#page-87-0) imprimare față-verso manuală (Windows) [75](#page-84-0)

setări (Windows) [75](#page-84-0) Windows [75](#page-84-0) imprimare în mod confidențial [81](#page-90-0) imprimare mobilă dispozitive Android [87](#page-96-0) imprimare mobilă, software acceptat [12](#page-21-0) imprimare NFC [85](#page-94-0) imprimare pe ambele fețe Mac [78](#page-87-0) imprimare pe ambele fete manuală, Windows [75](#page-84-0) setări (Windows) [75](#page-84-0) Windows [75](#page-84-0) imprimare prin Near Field Communication [85](#page-94-0) imprimare Wi-Fi Direct [85](#page-94-0) instrumente de depanare server Web încorporat HP [95](#page-104-0) Internet Explorer, versiuni acceptate server Web încorporat HP [92](#page-101-0) IPsec [103](#page-112-0) IP Security [103](#page-112-0)

## Î

încărcare hârtie în tava 1 [19](#page-28-0) hârtie în tava 2 [26](#page-35-0) hârtie în tăvile de 2 x 550 de coli [38](#page-47-0) hârtie în tăvile de 550 de coli [32](#page-41-0) hârtie în tăvile HCI de 2.700 de coli [44](#page-53-0) înlocuire cartuşe de toner [62](#page-71-0) unitate de colectare a tonerului [69](#page-78-0)

## J

Jetadmin, HP Web [106](#page-115-0)

### M

mai multe pagini pe coală imprimare (Mac) [79](#page-88-0) imprimare (Windows) [76](#page-85-0) mască de subreţea [100](#page-109-0) memorie inclusă [9](#page-18-0) mod hârtie cu antet alternativ [24,](#page-33-0) [31,](#page-40-0) [37,](#page-46-0) [43,](#page-52-0) [47](#page-56-0) mod Oprire [104](#page-113-0)

## N

Netscape Navigator, versiuni acceptate server Web încorporat HP [92](#page-101-0) număr de produs localizare [5](#page-14-0) număr de serie localizare [5](#page-14-0) numere de reper accesorii [54](#page-63-0) cartuşe de toner [54](#page-63-0) cilindri de imagine [54](#page-63-0) consumabile [54](#page-63-0) piese de schimb [56](#page-65-0)

## O

operații, stocate Mac stocate [82](#page-91-0) operații stocate creare (Mac) [82](#page-91-0) operații, stocate creare (Windows) [81](#page-90-0) imprimare [83](#page-92-0) ştergere [83](#page-92-0) operații stocate creare (Windows) [81](#page-90-0) imprimare [83](#page-92-0) ştergere [83](#page-92-0)

### P

pagini informative server Web încorporat HP [93](#page-102-0) pagini pe coală selectare (Mac) [79](#page-88-0) selectare (Windows) [76](#page-85-0) pagini pe minut [9](#page-18-0) panou de control asistență [111](#page-120-0) localizare [4](#page-13-0) localizarea caracteristicilor [6](#page-15-0) piese de schimb numere de reper [56](#page-65-0) plicuri orientare [21](#page-30-0) plicuri, încărcare [49](#page-58-0) poartă, setare prestabilită [100](#page-109-0) poartă prestabilită, setare [100](#page-109-0) port de imprimare USB 2.0 de mare viteză localizare [6](#page-15-0)

port LAN localizare [6](#page-15-0) port RJ-45 localizare [6](#page-15-0) porturi localizare [6](#page-15-0) porturi de interfață localizare [6](#page-15-0) porturi USB, opțional număr de reper [54](#page-63-0) porturi USB interne număr de reper [54](#page-63-0) port USB activare [88](#page-97-0), [90](#page-99-0) localizare [6](#page-15-0) probleme de preluare a hârtiei rezolvare [114](#page-123-0), [116](#page-125-0) protejare cartuşe [59](#page-68-0)

#### R

restabilirea setărilor din fabrică [112](#page-121-0) retea numele imprimantei, modificare [99](#page-108-0) setări, modificare [99](#page-108-0) reţea locală (LAN) localizare [6](#page-15-0) retele acceptate [9](#page-18-0) adresă IPv4 [100](#page-109-0) adresă IPv6 [100](#page-109-0) HP Web Jetadmin [106](#page-115-0) mască de subreţea [100](#page-109-0) poartă prestabilită [100](#page-109-0)

## S

securitate hard disk criptat [103](#page-112-0) sertar, ieșire localizare [4](#page-13-0) sertar de iesire eliminarea blocajelor [134](#page-143-0) localizare [4](#page-13-0) server de imprimare wireless cod componentă [54](#page-63-0) server Web încorporat deschidere [99](#page-108-0) modificarea numelui imprimantei [99](#page-108-0) modificarea setărilor de rețea [99](#page-108-0) server Web încorporat (EWS) asociere de parole [102](#page-111-0) caracteristici [92](#page-101-0) conexiune rețea [92](#page-101-0) server web încorporat HP setări consumabile [95](#page-104-0) server Web încorporat HP altă listă de legături [98](#page-107-0) configurație generală [94](#page-103-0) deschidere [99](#page-108-0) instrumente de depanare [95](#page-104-0) modificarea numelui imprimantei [99](#page-108-0) modificarea setărilor de rețea [99](#page-108-0) pagini informative [93](#page-102-0) servicii Web HP [96](#page-105-0) setări de imprimare [94](#page-103-0) setări de retea [97](#page-106-0) setări de securitate [96](#page-105-0) server Web încorporat HP (EWS) caracteristici [92](#page-101-0) conexiune rețea [92](#page-101-0) servicii Web HP activare [96](#page-105-0) setåri restabilirea setărilor din fabrică [112](#page-121-0) retea, vizualizare [99](#page-108-0) setări consumabile server web încorporat HP [95](#page-104-0) setări de imprimare server Web încorporat HP [94](#page-103-0) setări de rețea server Web încorporat HP [97](#page-106-0) setări de rețea duplex, schimbare  $100$ setări de securitate server Web încorporat HP [96](#page-105-0) setări de viteză a legăturii de rețea, schimbare [100](#page-109-0) setări driver Mac stocare operație [82](#page-91-0) sisteme de operare, acceptate [10](#page-19-0) site-uri Web asistență clienți [110](#page-119-0) HP Web Jetadmin, descărcare [106](#page-115-0) SODIMM număr de reper [54](#page-63-0)

specificații electrice și acustice [15](#page-24-0) specificații acustice [15](#page-24-0) specificații privind alimentarea [15](#page-24-0) stare imprimantă [6](#page-15-0) stocare, operație setări Mac [82](#page-91-0) stocarea operațiilor cu Windows [81](#page-90-0) stocarea operațiilor de imprimare [81](#page-90-0) suport număr de reper [54](#page-63-0) suport de imprimare încărcare în tava 1 [19](#page-28-0)

#### T

tastatură, localizare [4](#page-13-0) tava 1 blocaje [121](#page-130-0) tava 2 blocaje [125](#page-134-0) încărcare [26](#page-35-0) tava de 550 de coli numere de reper [54](#page-63-0) tavă 1 încărcare plicuri [49](#page-58-0) orientarea hârtiei [21](#page-30-0) tavă de intrare de mare capacitate de 2.700 de coli și suport număr de reper [54](#page-63-0) tavă pentru hârtie de 2 x 550 de coli și suport număr de reper [54](#page-63-0) tăvi capacitate [9](#page-18-0) incluse [9](#page-18-0) localizare [4](#page-13-0) tăvi de 550 de coli blocaje [138](#page-147-0) încărcare [32](#page-41-0) tăvi de hârtie numere de reper [54](#page-63-0) tăvi de hârtie de 2 x 550 de coli încărcare [38](#page-47-0) tăvi HCI de 2.700 de coli încărcare [44](#page-53-0)

#### TCP/IP

configurarea manuală a parametrilor IPv4 [100](#page-109-0) configurare manuală parametri IPv4 [100](#page-109-0) tip de hârtie selectare (Windows) [76](#page-85-0) tipuri de hârtie selectare (Mac) [79](#page-88-0)

#### U

unitate de colectare a tonerului coduri de produs [54](#page-63-0) înlocuire [69](#page-78-0) unitate duplex blocaje [135](#page-144-0) uşa din dreapta blocaje [130](#page-139-0), [135](#page-144-0) utilizare energie, optimizare [104](#page-113-0)

### V

viteză, optimizare [104](#page-113-0)

#### W

Wi-Fi Direct Print [12](#page-21-0)